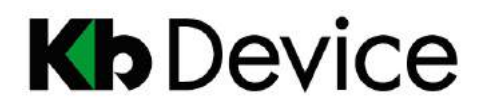

デジタルビデオレコーダー|取扱説明書 2015.10.30 2 版

# デジタルビデオレコーダー KB-SHR04A / KB-SHR08A / KB-SHR16A 取扱説明書

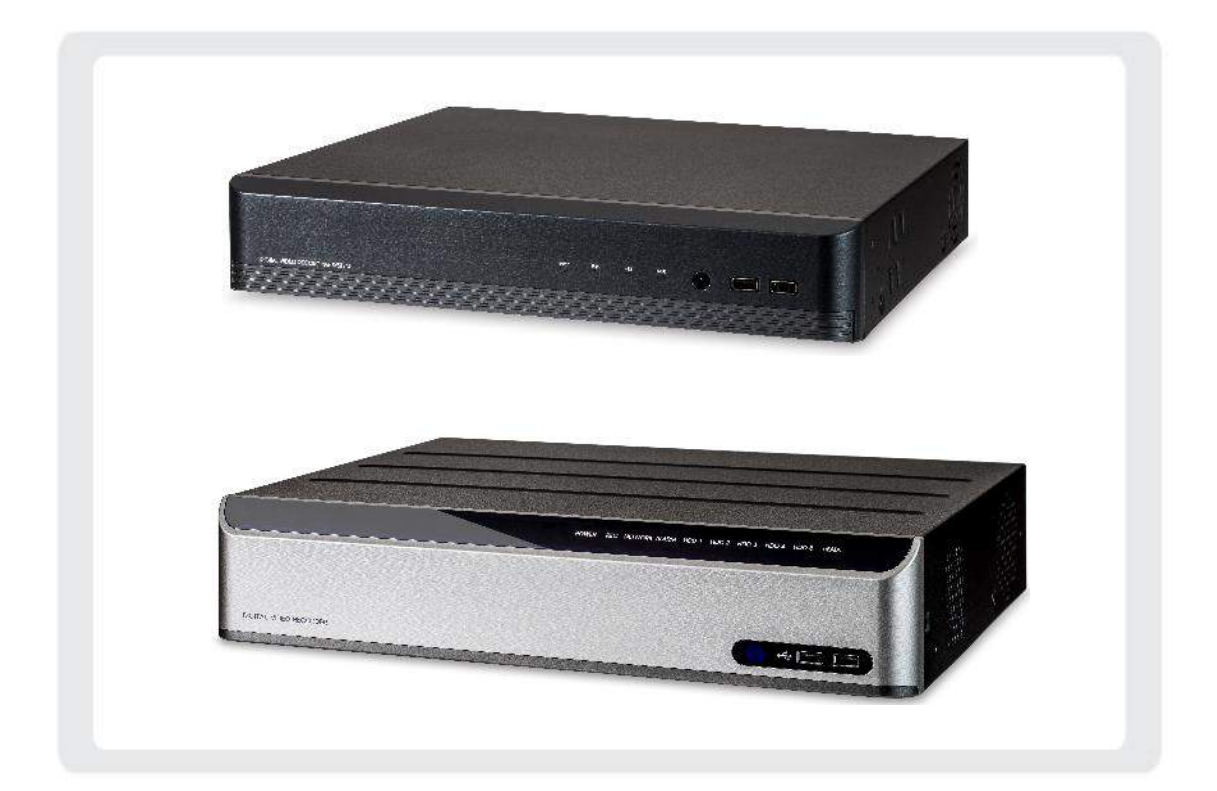

#### お客様へ

このたびは弊社製品をお買い上げいただきありがとうございます。 ご使用の前にこの取扱説明書をよくお読みになり、正しくお使い下さい。 また、お読みになった後は、いつでも見られるように場所を定めて保管して下さい。

株式会社クービデバイス

# 改訂履歴

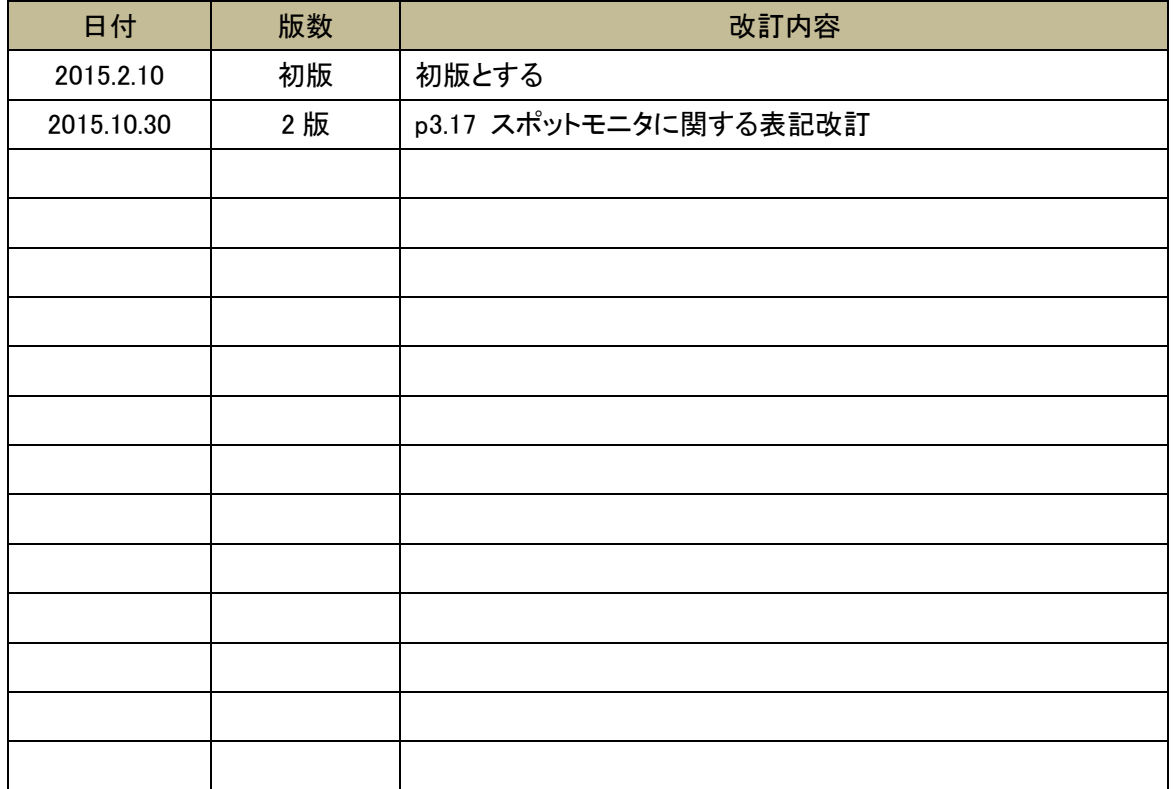

### 限定保証

(株)ケービデバイスは KB-SHR04A / KB-SHR08A / KB-SHR16A(以降、KB-SHRxxA シリーズ)が、頒 付されている仕様条件にしたがって製造されたもので、材料上または仕上げ上欠陥がないことを保証い たします。

したがって、(株)ケービデバイスは弊社へ返送していただいたもので、弊社が点検して材料および仕上 げに欠陥があると判断した場合には、弊社の責任の元で修理、もしくは交換をいたします。なお、この保 証は、日本国内で購入され、購入後 1 年間かつ日本国内で使用される KB-SHRxxA シリーズについて のみ有効なものとします。

### 免責事項

(株)ケービデバイスは市場性や市販性に関する保証、特定の目的または用途に関する保証、もしくは 特許侵害に対する保証など、本保証条件以外のものは一切保証いたしません。(株)ケービデバイスは、 いかなる直接的損害、付帯的もしくは間接的な損害金、あるいは欠陥製品もしくは製品の使用に起因す る損失金または費用については何ら責任を負わないものとします。そのような損害の発生があることに ついてあらかじめ知らされていた場合についても同様なものとします。この結果、KB-SHRxxA シリーズ は『現状』で販売されるものです。お客様は KB-SHRxxA シリーズの使用、ならびに KB-SHRxxA シリー ズを使用して得られる結果に関する一切の責任を負うものとします。この保証は、最初の購入者である お客様(1ユーザ)に対して適用され、お客様が KB-SHRxxA シリーズを転売された第三者には適用され ません。(株)ケービデバイスは第三者からの、または第三者のためになすお客様からのいかなる請求に 関しても責任を負わないものとします。

以下にあげる場合は、保証の対象外とさせていただきます。

① 火災・地震、第三者による行為、その他の事故により KB-SHRxxA シリーズの不具合が発生した場 合。

- ② お客様の故意もしくは過失、誤用、乱用その他の異常な条件下での仕様により KB-SHRxxA シリー ズの不具合が発生した場合。
- ③ お客様が KB-SHRxxA シリーズに手を加えて改造、修理した場合。
- ④ ユーザシステムの使用や使用方法に起因して発生した損害等について。

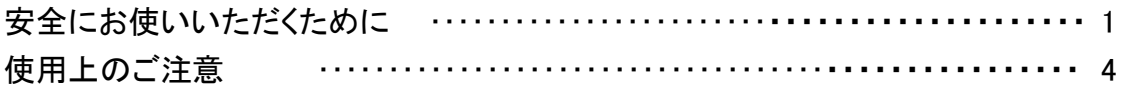

# 1章 はじめに

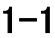

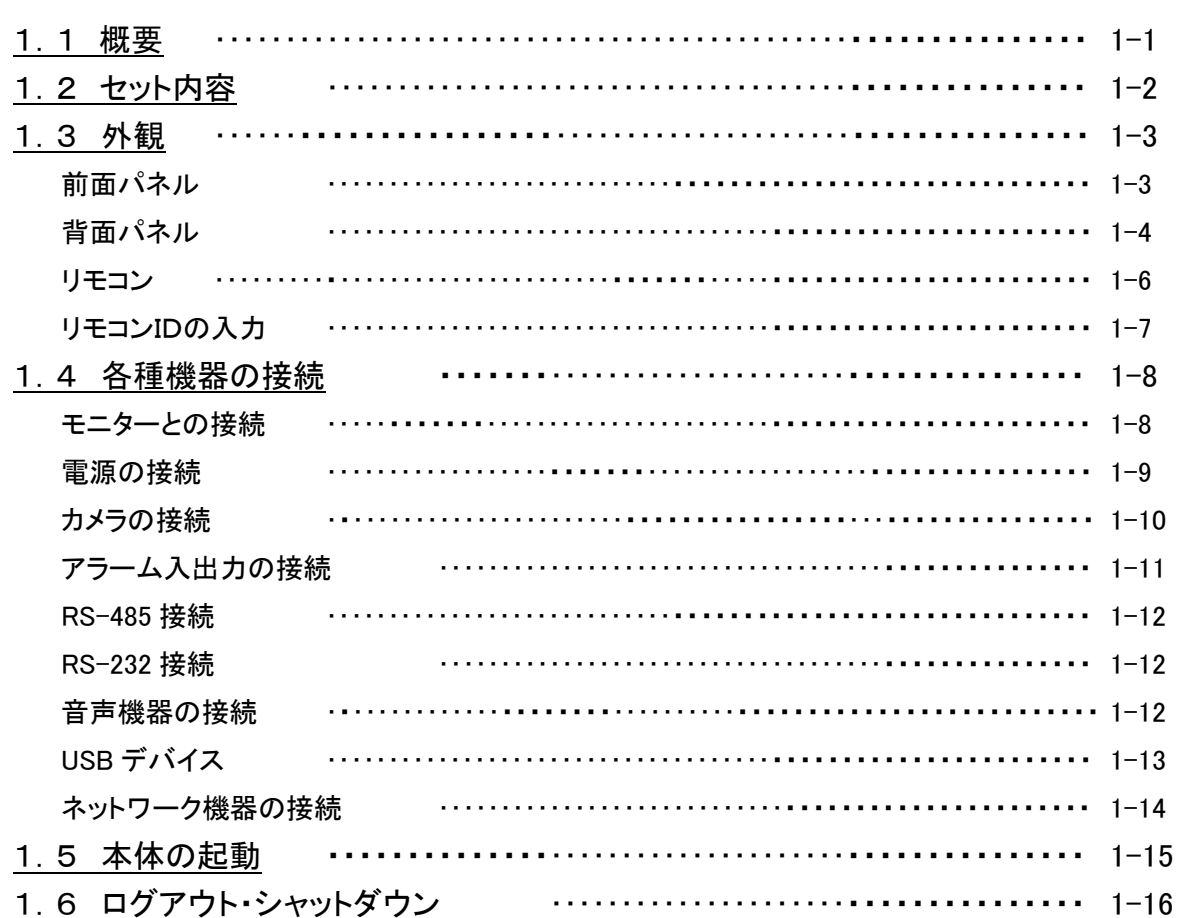

# 2章 ライブ監視

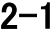

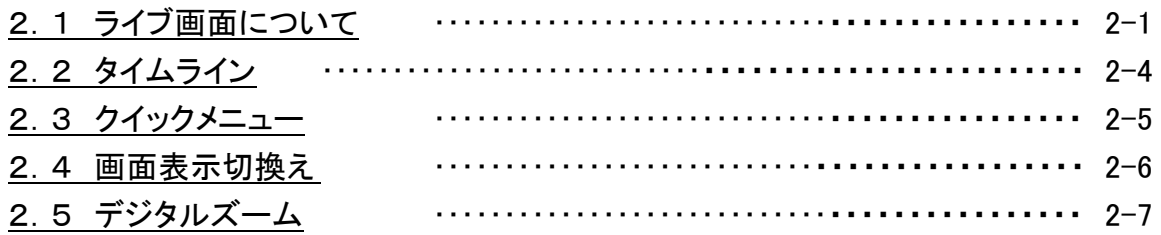

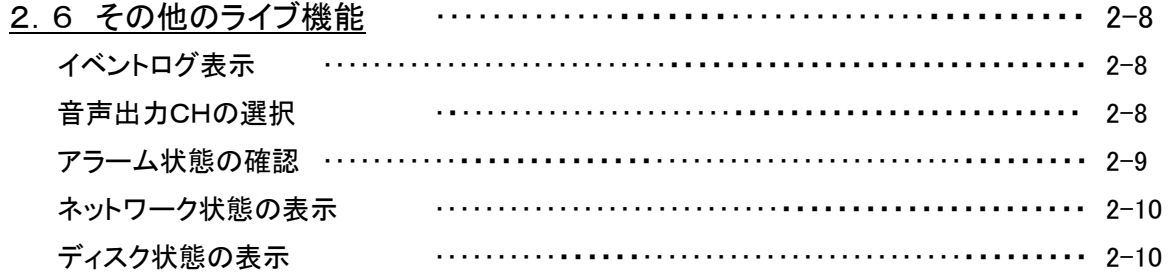

# 3章 各種設定

### $3 - 1$

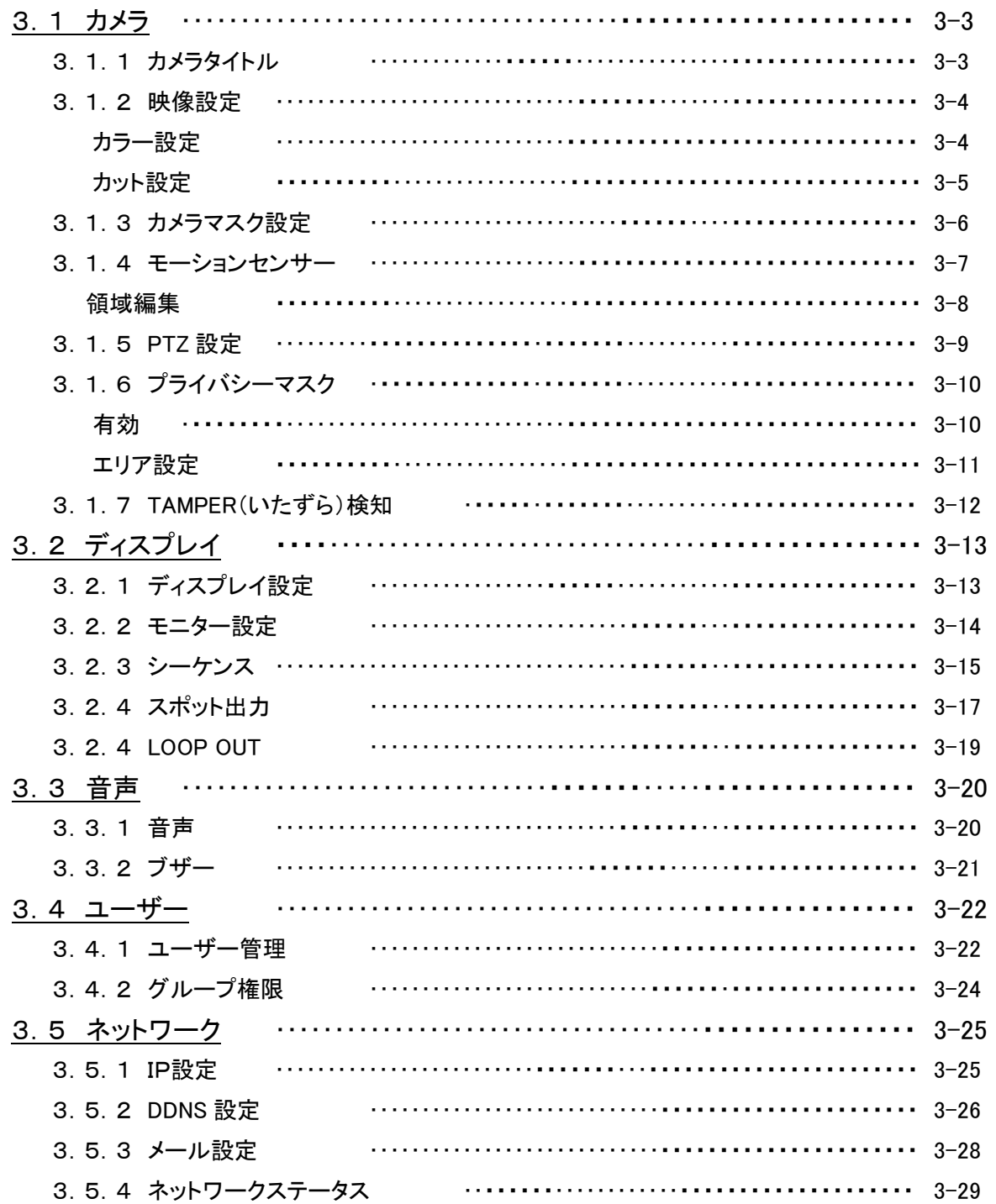

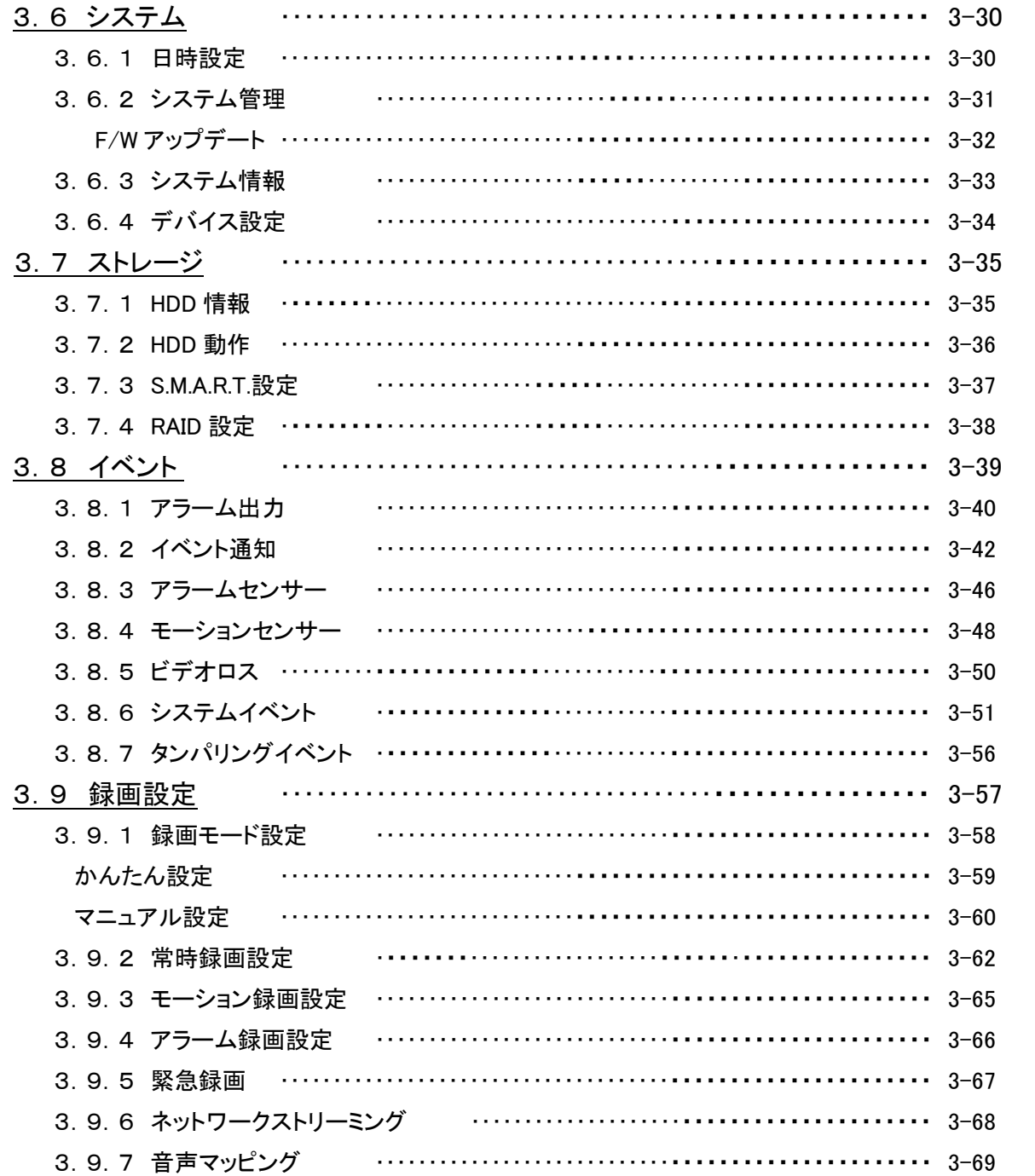

# 4章 検索·再生

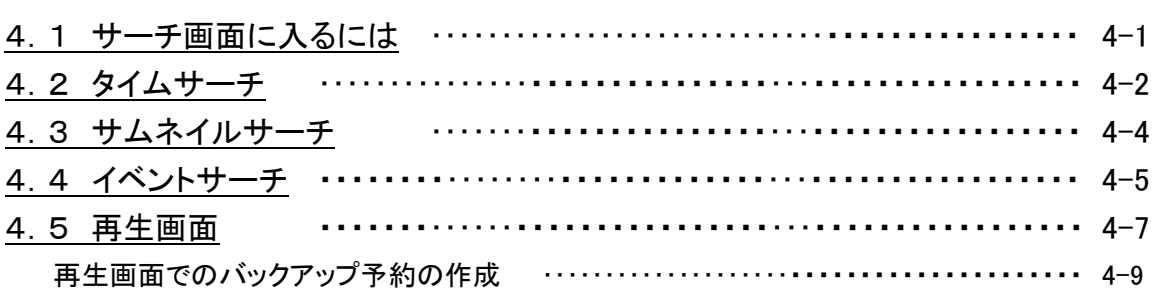

### $4 - 1$

# 5章 バックアップ ちょうしゃ しゅうしゃ しゅうしゃ ちょうしゃ ちょうしゃ ちょうしゃ

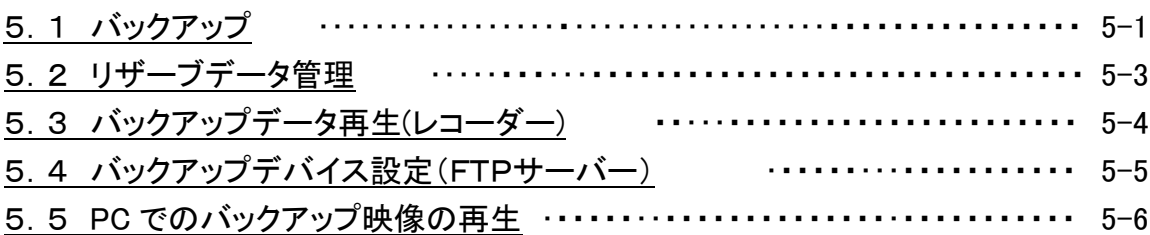

# $6 = 6 - 1$  6-1

# 7章 遠隔監視 7-1

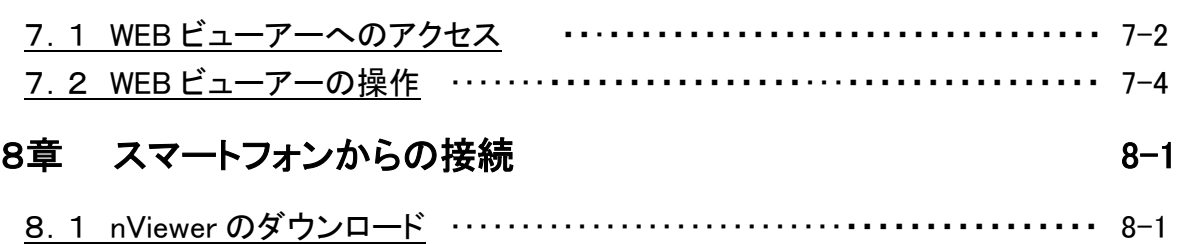

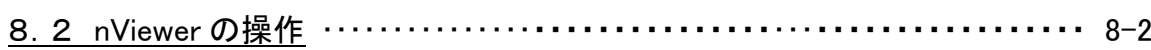

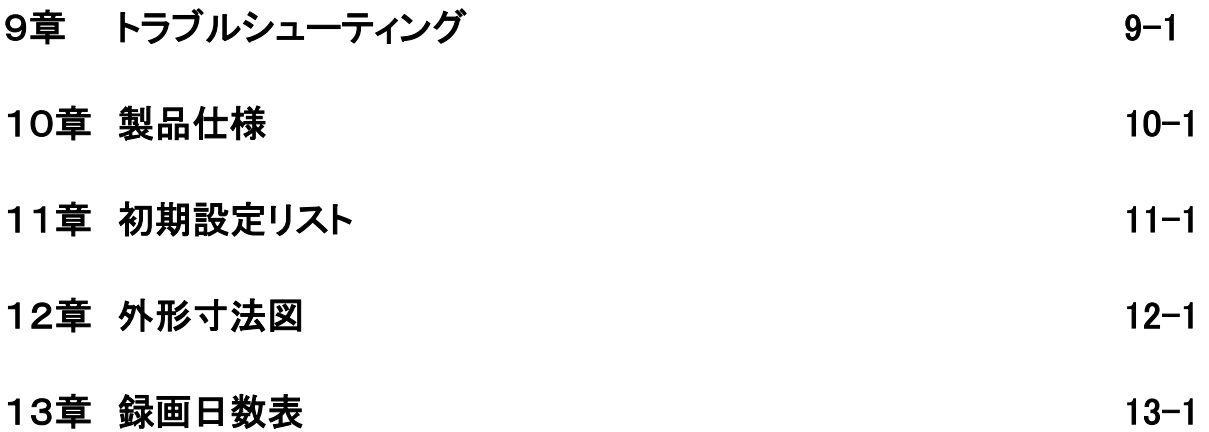

### 安全にお使いいただくために

- ・ KB-SHR04A / KB-SHR08A / KB-SHR16A (以下、KB-SHRxxA シリーズ)をご使用になる前に、必 ず本書をよく読んで下さい。
- ・ 本書は必ず保管し、使用上不明な点等がある場合には再読し、ご確認下さい。
- ・ 本書を十分理解せずに KB-SHRxxA シリーズをご使用にならないで下さい。
- ・ KB-SHRxxA シリーズの仕様範囲を超える条件において使用された場合については、動作は保証し かねますのでご了承願います。
- ・ KB-SHRxxA シリーズは、宇宙、航空、医療、原子力、運輸、交通、各種安全装置など人命、事故に かかわる特別な品質、信頼性等が要求される用途でご使用にならないで下さい。
- ・ KB-SHRxxA シリーズは防犯カメラと組み合わせて使用することによって、犯罪の抑止と犯罪行為の 証拠の記録を行うものであり、それ自体で犯罪を未然に防ぐものではありません。

#### 【 表示および図記号について 】

本書では機器を安全に正しくご使用いただくために、さまざまな表示をしています。 内容をご理解の上、本文をよくお読み下さい。

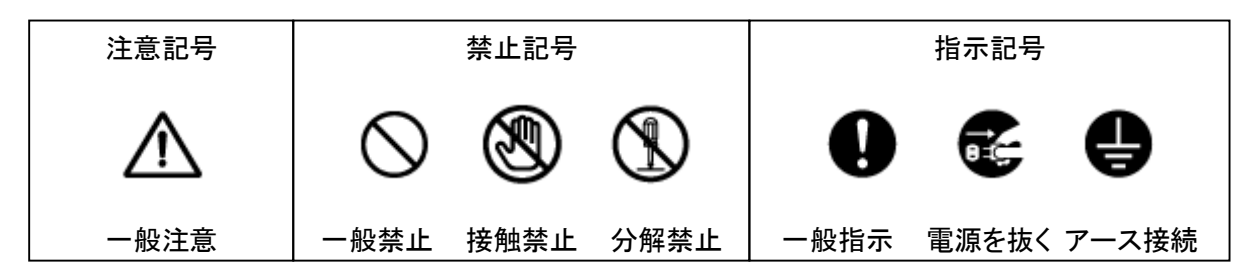

### 警告 正しくご使用いただけない場合、死亡もしくは重傷につながる恐れがあります。

#### ● 水にぬらさない

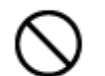

火災や感電の恐れがあるため、湿気の多い場所(温度、湿度変化の激しい場所)や 水の入る場所に設置しないで下さい。

### ● 指定の電源電圧を超えない

表示された電源電圧を超える電圧を加えないで下さい。 火災および感電の恐れがあります。

### ● アースを接続する

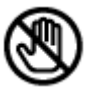

電源コードは、AC100V(50/60Hz)のアース付きコンセントのみにつないで下さい。ア ースなし電源コンセントにつないだ場合には、火災および感電の恐れがあります。

### ● 分解、改造をしない

本製品を分解・改造しないで下さい。感電や火災の原因になります。メンテナンスや 検査が必要な場合には、製品を購入いただいた販売店にご連絡下さい。

### ● 液体や金属片を上に置かない、挿入しない

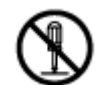

本製品の上に、水の入った容器や金属製のゴミなどの異物を置いたり挿入したりしな いで下さい。本体内に液体や金属が入ると、火災および感電の恐れがあります。

### - 電源コードについて

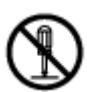

電源コードが損傷すると火災および感電の恐れがあります。以下をお守り下さい。

- ・ 電源コードの上に重いものを置かないで下さい。
- ・ 切れ目を入れる、折り曲げる、ねじる、引っ張る、熱するなどをしないで下さい。
- ・ 本製品同梱の電源コード以外のものを使用しないで下さい。

### ● 異常が発生したとき

以下の場合は直ちに電源を切り、電源コードを抜いて販売店にご相談下さい。

- ・ 本体から煙や異臭または異音が発生したとき
- ・ 落下などにより本体または電源コードが損傷したとき

### 落雷時は触れない

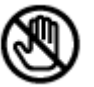

落雷があったときは、本体や電源コードに触れないで下さい。感電の恐れがあります。 落雷により異常が発生した場合は販売店にご相談下さい。

# 注意

正しくご使用頂けない場合、人の怪我または物理的損傷につながる恐れがあります。

#### ● ぬれた手で触れない

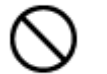

濡れた手で本体および電源コードに触れないで下さい。 感電の恐れがあります。

### ● コードを置いたままにしない

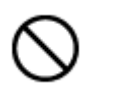

電源コード、その他のケーブルを通路に置いたままにしないで下さい。通った人が足 を引っ掛けて転ぶ恐れがあります。

#### ● 外部接続のときは外部装置の電源を切る

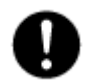

本製品に外部装置をつなげる場合は、それらの装置の電源が切れていることを確認 してから接続して下さい。 本製品およびカメラからの過電流による感電の恐れがあります。

### ● 製品に異物がついたとき

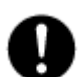

製品に異物がついた場合には、やわらかい布またはハンカチで取り除いて下さい。異 物の除去のために薬剤(シンナー、溶剤など)は使用しないで下さい。

#### ● 使用する場所に注意

以下の場所で使用または保管しないで下さい。

- ・ 温度が極端に低いか、高い場所
	- ・ 湿度の高い場所、またはエアコンの前のように温度が急激に変化する場所
	- ・ 埃っぽい場所
	- ・ 製品の両側の通気穴からの放熱が妨げられる場所

### ● 磁気を帯びたものを置かない

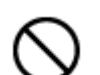

クレジットカード、テレフォンカード、通帳、その他磁気を帯びたものを製品の近くに置 かないで下さい。

### ● 静電気に注意

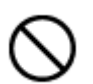

静電気は製品内部に損傷を起こす可能性があります。製品のリアパネルおよび内部 電子部品に触る前には、体内の静電気を除去して下さい。

#### ● 法規に準拠した廃棄を

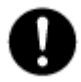

本製品が修理不可能なほどの損傷を受けた場合、または製品を廃棄する場合には、 鉛、バッテリー、プラスチックなどの廃棄物に関するその地域の法規に準拠して廃棄 して下さい。

### 使用上のご注意

- 仕様の動作温度、湿度の範囲外の環境で本製品を使用しないで下さい。
- 通風口にほこりがたまった場合は電源を切り、電源プラグをコンセントから抜いて、通風口の掃除を して下さい。通風口の掃除は年1回程度を目安に行って下さい。
- 強力な磁界や雷界がある場所に設置しないで下さい。映像が乱れたり機器が故障したりする恐れ があります。
- 電源が不安定な場合、または感電が生じた場合には、製品は適切に作動しない可能性がありま す。必ず正しい定格電圧で使用するようにして下さい。
- 本製品は、停電に備えて設計されていますが、停電により損傷を受ける可能性もあります。その場 合、使用中のデータが損傷したり、記録されなかったりすることがあります。無停電電源装置(UPS) を使用することを推奨します。
- 本製品はビデオデータをHDDに録画する設計ですので、HDDのエラーまたはその他のエラーによ り、製品が正常的に録画できない場合があります。製品の適切な運転のためには、定期的なメンテ ナンスが必要です。
- 本製品は、ユーザーが自由に好みの設定を行える設計になっています。しかし、ユーザーの設定エ ラーが、誤作動につながる場合があります。
- 本製品は外部機器(カメラ、センサー、USB装置、LAN、HDDなど)と接続して使用しているため、外 部要因による誤作動の恐れがあります。安定した運用のため定期的なメンテナンスを推奨します。
- 本機は水平位置で使用するよう設計されています。垂直や傾けての使用はできません。
- HDDが故障した場合、弊社では記録したデータの復旧はできません。重要なデータはあらかじめバ ックアップをとって下さい。
- 本製品で記録された映像情報は個人情報やプライバシーに係る機密情報が含まれる場合がありま すので「個人情報保護法」に準拠した取扱いを実施されることをお勧め致します。
- 本製品は精密機器です。振動や強い衝撃を与えないで下さい。火災や感電、本体の破損につなが ります。
- 本製品で記録された映像情報は個人情報やプライバシーに係る機密情報が含まれる場合がありま す。「個人情報保護法」に準拠した取扱いを実施されることをお勧め致します。
- 運送時の落下、振動によって発生した機器の破損についての責任を弊社は負うことができません。 あらかじめご了承下さい。
- 次の部品は消耗品です。寿命時間を目安にして交換してください。但し、この時間はあくまでも目安 であり、部品の寿命時間を保証するものではありません。
	- 冷却ファン : 約 3 年(使用環境温度 25 ℃)
	- ・ハードディスク : 約 3 年(使用環境温度 25 ℃)

部品交換の際は販売店までお問合せ下さい。

● 本製品に対し、改良のため予告なく仕様の一部を変更することがあります。 (ハードウェア、ソフトウェア、文書等)

൧

# 1章 はじめに

### 1.1 概要

KB-SHRxxA シリーズは、アナログカメラ専用の HDD ビデオレコーダーです。

4 台/8 台/16 台までのカメラを接続することができます。

録画には、圧縮率の高い H.264 形式を採用しております。

KB-SHRxxA シリーズの操作には主にマウスを用います。リモコンでも操作が可能です。

960H 以下のカメラ解像度に対応しています。

KB-SHR08A および KB-SHR16A は RAI1, RAID5 に対応、信頼性の高い運用ができます。

 $\mathbf{a}$ 

# 1.2 セット内容

以下のものが入っているかご確認下さい。

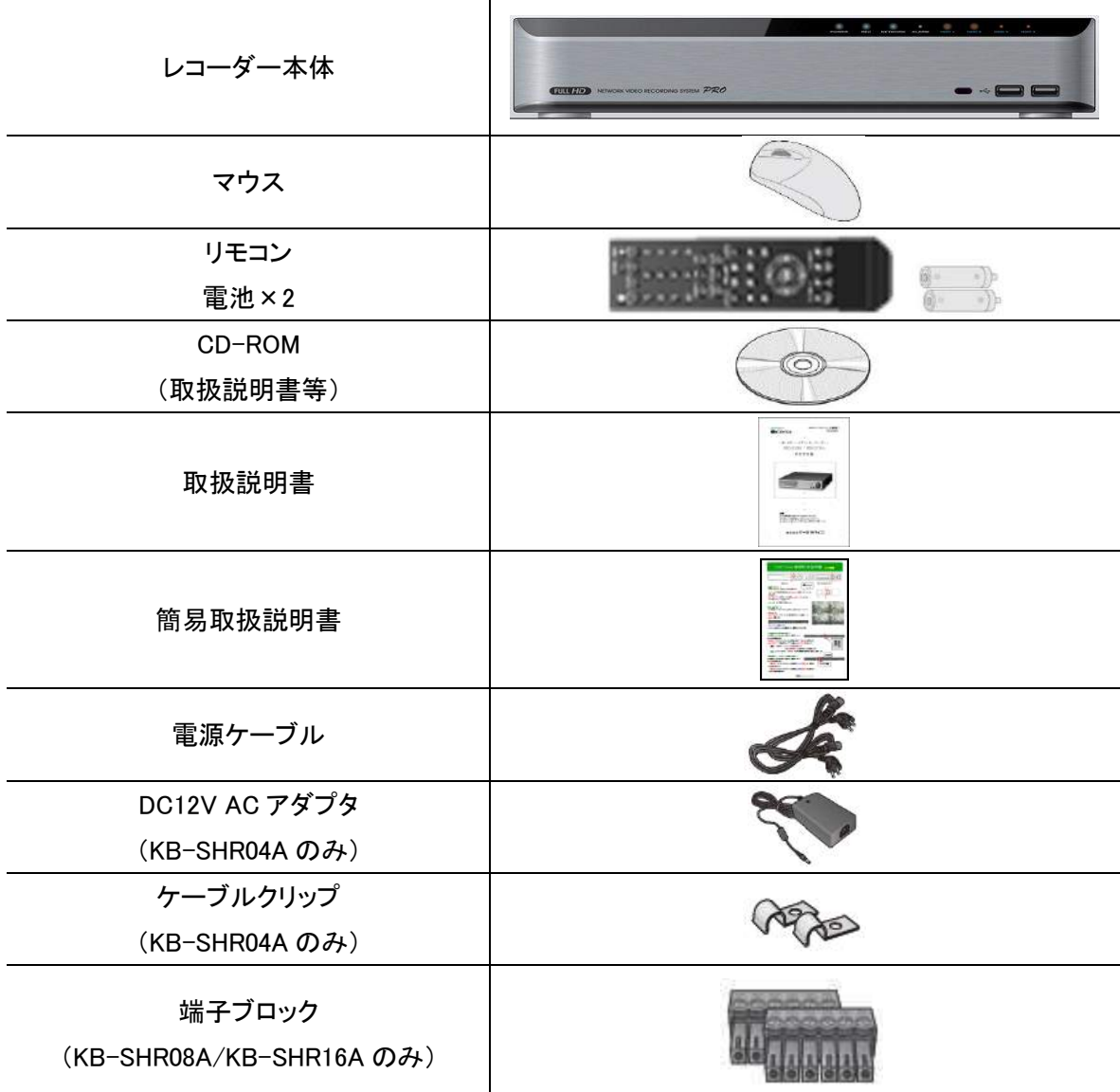

 $\mathbf{a}$ 

# 1.3 外観

### 【 前面パネル(KB-SHR04A) 】

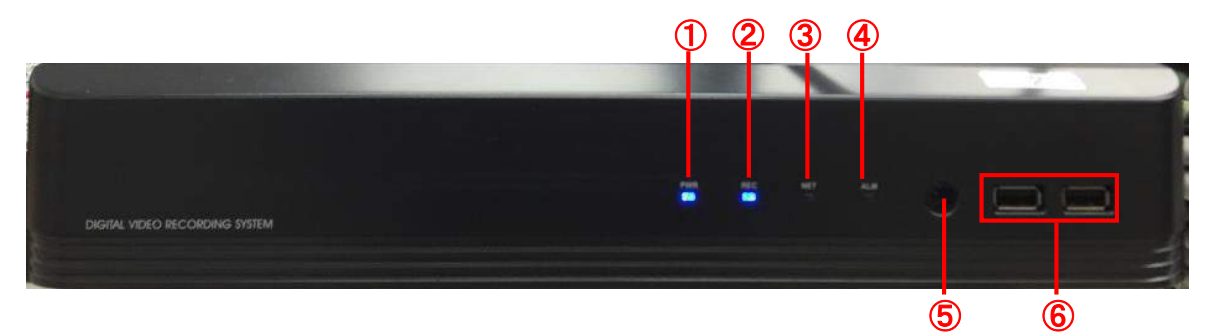

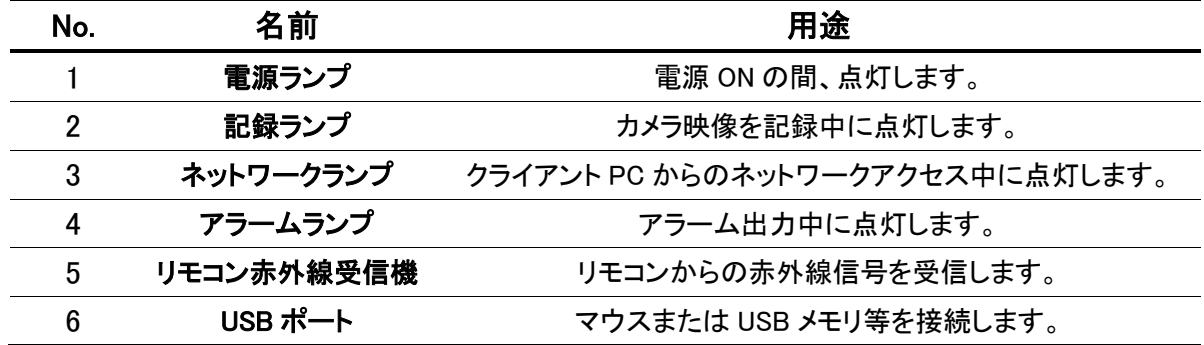

# 【 前面パネル(KB-SHR16A) 】

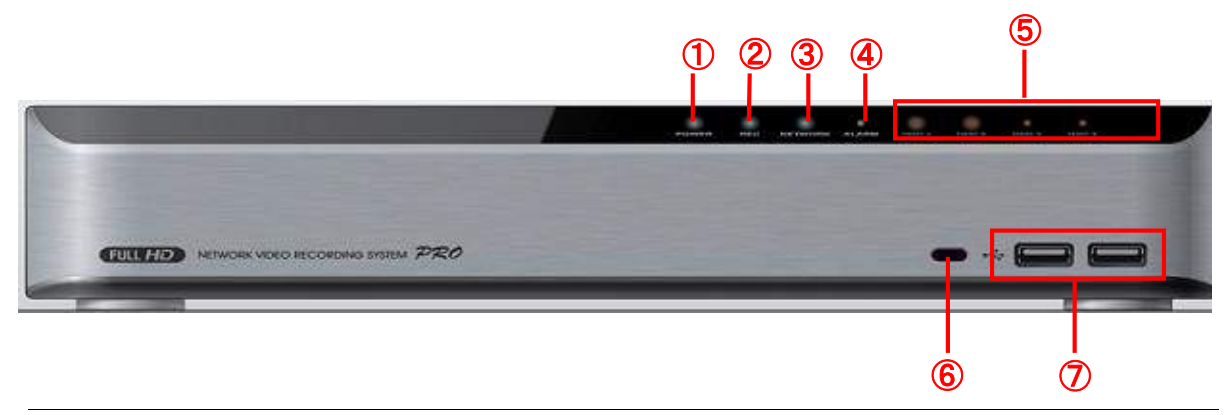

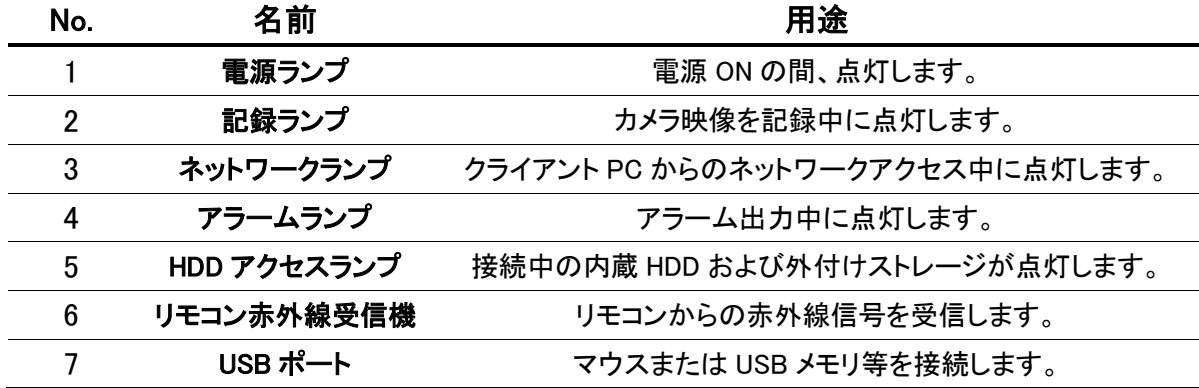

### 【 背面パネル(KB-SHR04A) 】

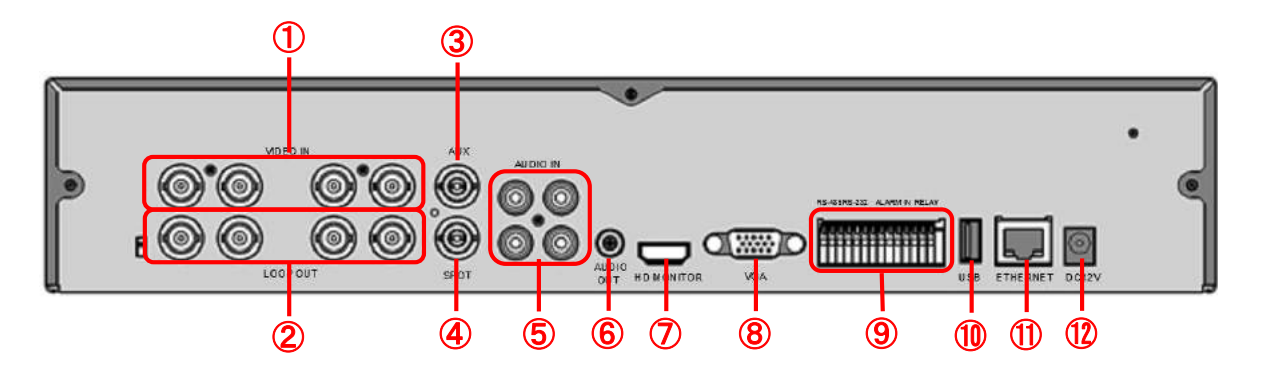

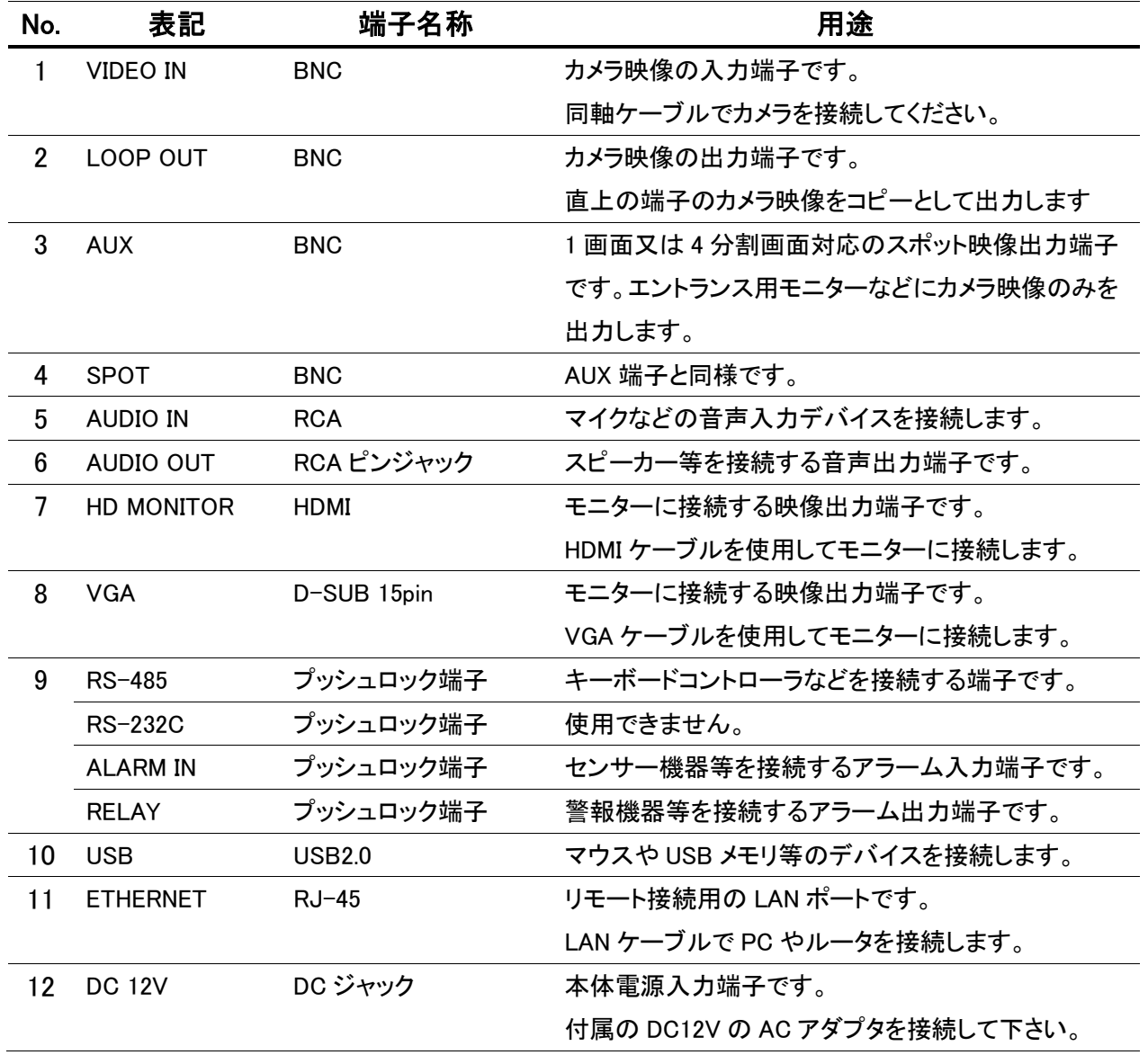

【 背面パネル(KB-SHR08A) 】  $\mathbf{a}$  $\circledcirc$ 00000000  $\bigoplus$ ④  $^{\circ}$ o ②  $\odot$  $\odot$  $\odot$   $\odot$  $\circ$  $\circledcirc$ **i**o **THE HEADS OF STREET**  $\frac{W}{4H}$ AUDIO 0 **MANAGER** ③ i Militêrî<br>Gelsene  $\bullet$ ,,,,,,,,,,  $\circ$ ⑨ ⑧ ⑦ ⑥ ⑤ ⑬⑫ ⑪ ⑩ ⑮ ⑭

#### 【 背面パネル(KB-SHR16A) 】  $\overline{\mathbf{B}}$ 0000000  $(0, 0, 0, 0, 0, 0, 0)$  $\mathbb{O}$ a  $\odot$   $\odot$ ④  $\overline{O}$ 00000000000 **io**  $\sqrt{2}$  $\odot$  $\odot$ ∩ O **ANKHAN NIKHAN DELAMA NAME**  $\bf(3)$  $\bullet$ 00000000<br>50000000  $\odot$ ৯ Ĩ  $\overline{0}$  (0  $\overline{0}$  0  $\overline{0}$  0  $\overline{0}$  0  $\overline{0}$  0  $\overline{0}$  0  $\overline{0}$

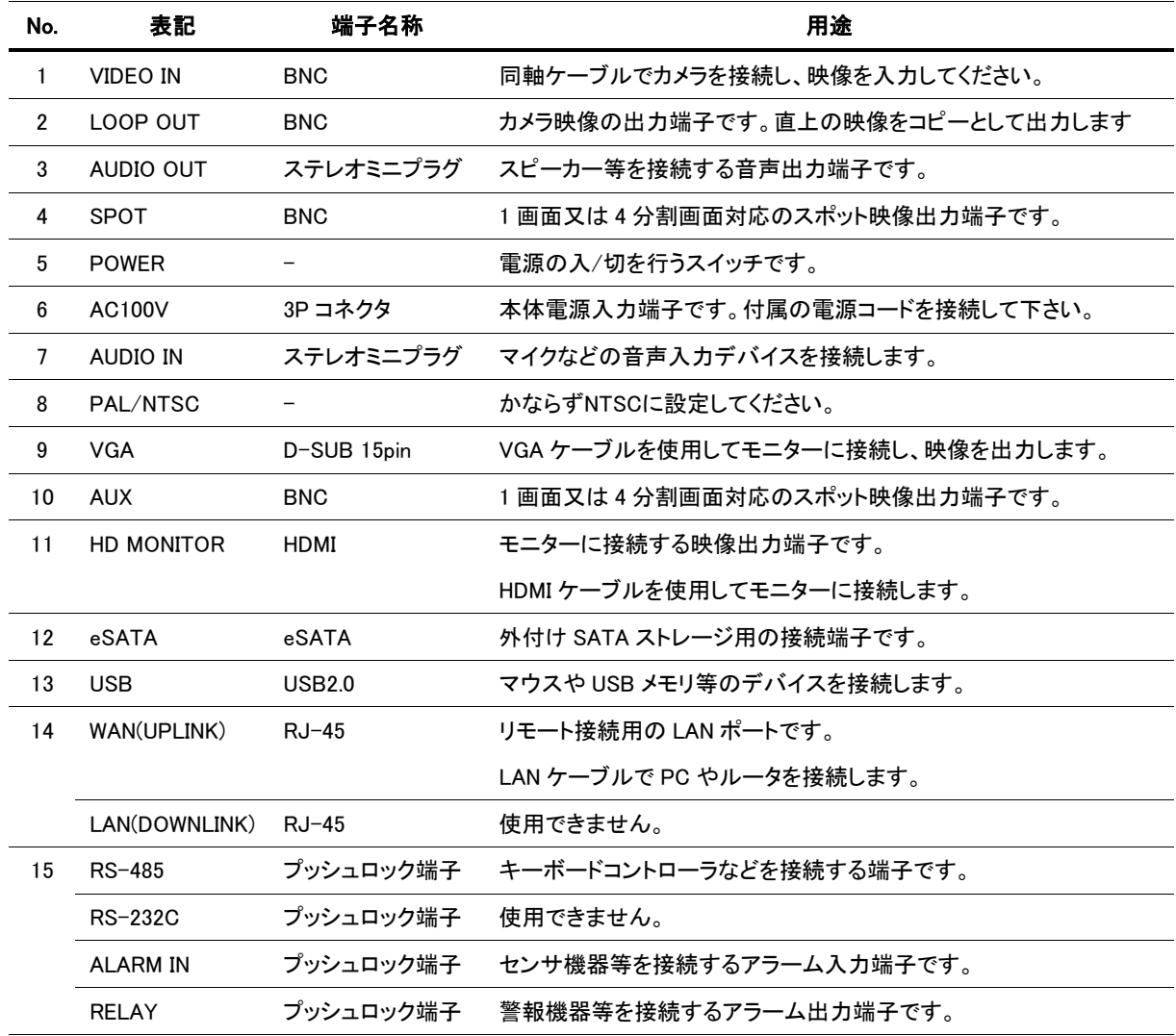

### 【 リモコン 】

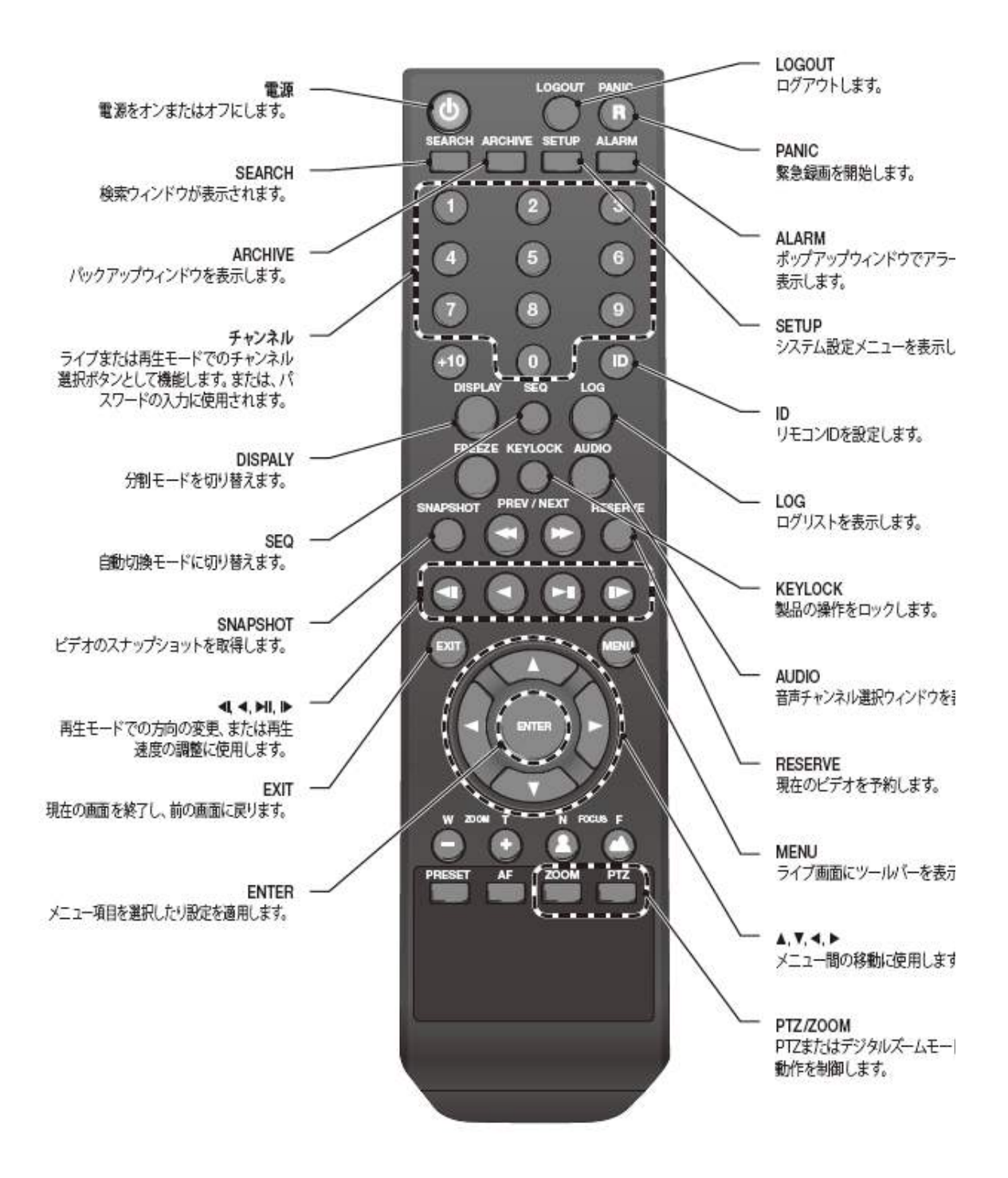

#### リモコン ID の入力

1 台のリモコンで複数台のレコーダーを操作するために、リモコンIDが存在します。 レコーダー本体に設定してあるリモコンIDを、ライブ画面でリモコンから正しく入力するとそのリモコン で操作が有効となります。

#### ※ ライブ画面で、誤ったリモコンIDを入力するとリモコン操作が効かなくなります。

- 1. システム設定の 3.6.4 デバイス設定 で、レコーダー本体のリモコンIDを設定します。 → 3-34 頁 参照
- 2. ライブ画面で、リモコンの < ID > ボタンを押します。
- 3. リモコンの数字ボタンで 2 桁の ID を指定します。 たとえば 01 と入力するには、数字の 0 と 1 を順番に入力します。 ※ 初期設定のリモコン ID は 00 です。 ↓ リモコンを操作して、リモコン ID が適切に設定されているかどうかを確認して下さい。

※ ID を 00 にリセットするには、< ID >ボタンを押し続けます。

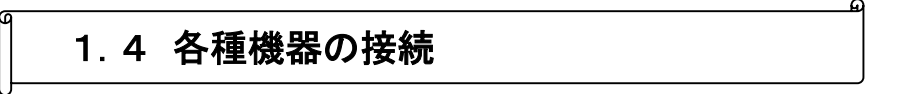

レコーダーに、以下のように機器を接続します。

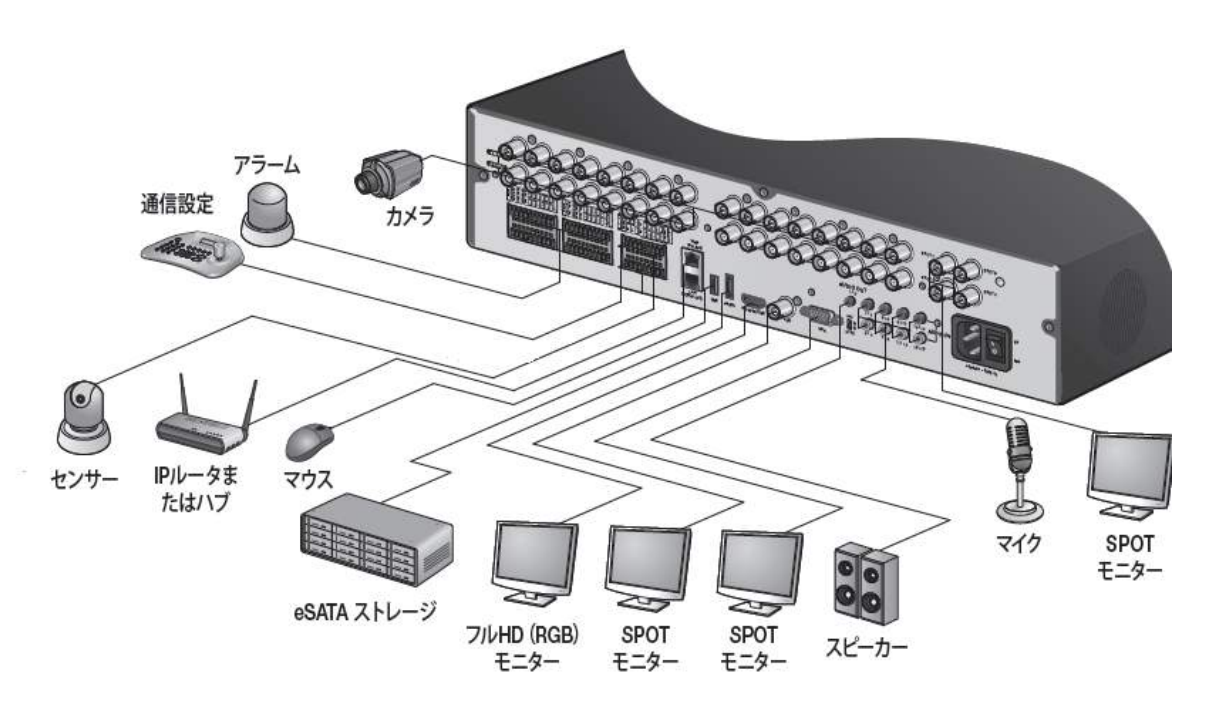

### モニターとの接続

本製品とモニターとを HDMI ケーブルあるいは VGA ケーブルで接続します。

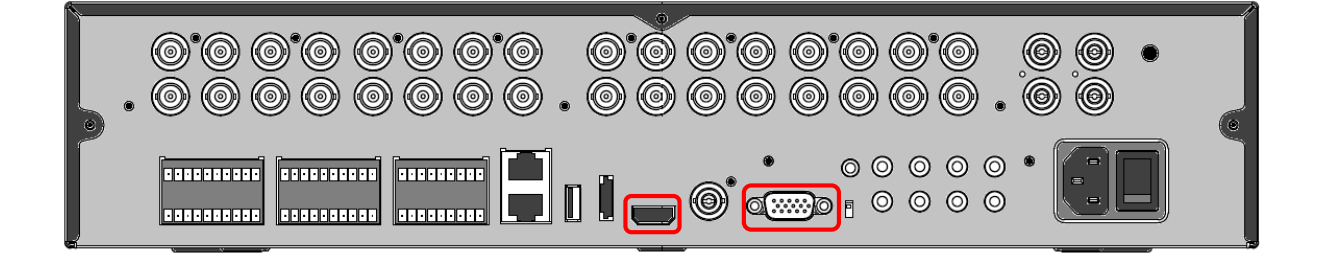

かならず下記のいずれかの入力解像度に対応したモニターを使用してください。

- $\cdot$  1920 x 1080 (1080<sub>p</sub>)
- ・ 1280 x 1024 (SXGA)
- $\cdot$  1280 x 720 (720<sub>p</sub>)

#### 上記のいずれにも対応しないモニターは使用できません。

モニターを接続してレコーダーを起動すると、自動的に最適な解像度で出力します。 HDMI と VGA は同時出力可能です。それぞれ同じ解像度の映像が出力されます。

### 電源の接続

### ・ KB-SHR04A

本体に DC12V アダプタを以下のように接続して下さい。 ※ 接続後、ケーブルクリップを背面パネルに取り付けて、ケーブルを差し込みます。

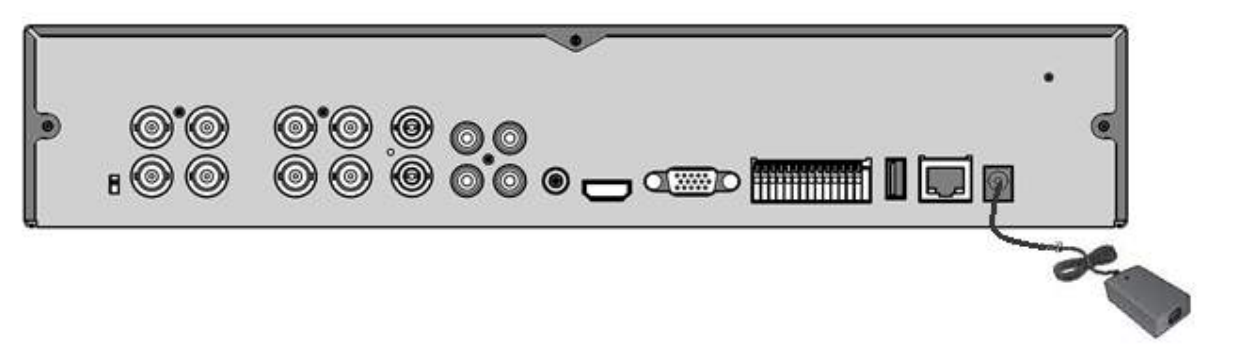

DC 12V アダプタ

### ・ KB-SHR08A / KB-SHR16A

付属の電源ケーブルを本体に接続します。

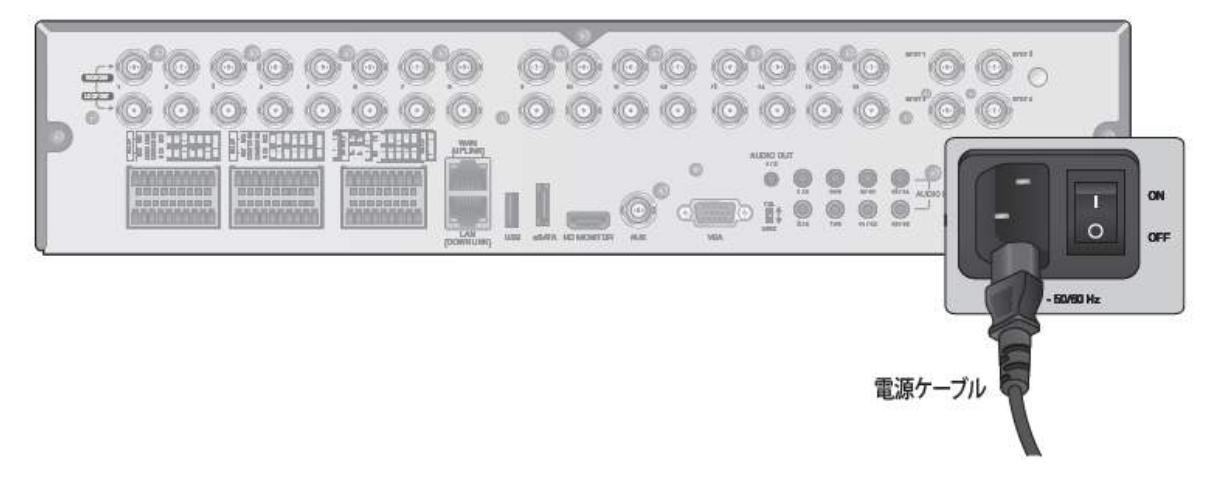

### カメラの接続

「VIDEO IN」 と書かれた BNC 端子に、同軸ケーブルを使ってカメラを接続します。

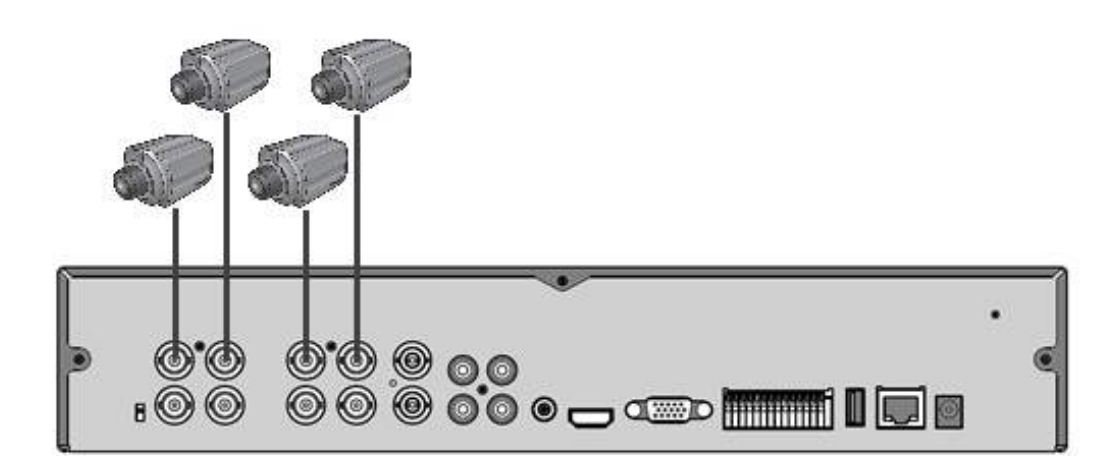

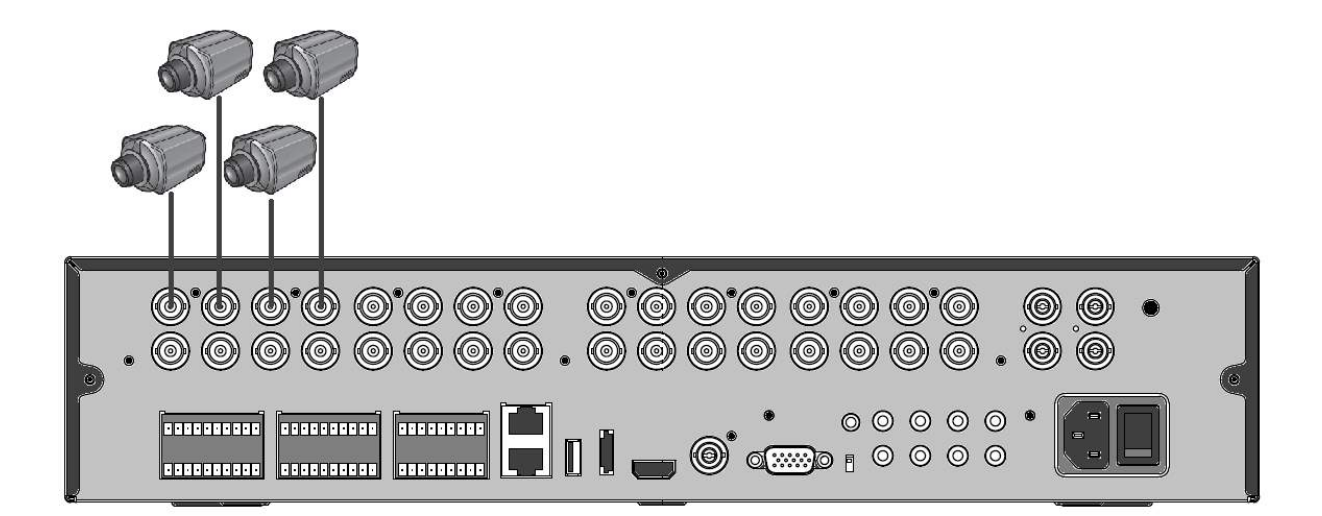

### アラーム入出力の接続

本製品はセンサーや警報機器と連動し、さまざまなイベント通知を行うことができます。 ※KB-SHR08A および KB-SHR16A には、付属の端子ブロックを装着してください。

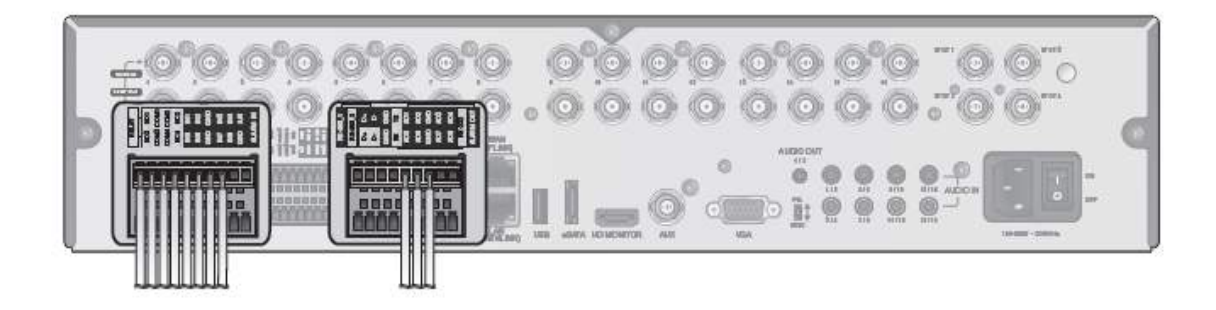

#### アラーム入力信号に接続するには ・・・

センサーなどのアラーム入力機器の信号線を背面の [ ALARM IN ] ポートに接続します。

- 1. レコーダー背面にある [ ALARM IN ] 端子にアラーム信号線の[+極]を差し込みます。
- *2. ア*ラーム信号線の[ー極] を レコーダー背面の [ GND ] ポートに差込みます。
- 3. 2 本の線を引っ張り、抜けないかどうか確認します。
- → 設定画面については 3-39頁 を参照して下さい。

#### アラーム出力信号に接続するには ・・・

警報器などのアラーム出力機器の信号線を背面の [ RELAY ] ポートに接続します。

- 1. レコーダー背面にある [ N/O ] 端子にアラーム信号線の[+極]を差し込みます。 接続するアラーム出力機器の動作が A 接点(N/O)、B 接点(N/C)のどちらであっても、かならず [ N/O ] 端子に接続して下さい。
- *2. アラーム信号線の[-極] を [ COM ] ポートに差し込みます。*
- 3. 2 本の線を引っ張り、抜けないかどうか確認します。
- → 設定画面については 3-34頁 を参照して下さい。

#### RS-485 接続

本製品に PTZ カメラの制御信号線を接続することができます。 ※KB-SHR08A および KB-SHR16A には、付属の端子ブロックを装着してください。

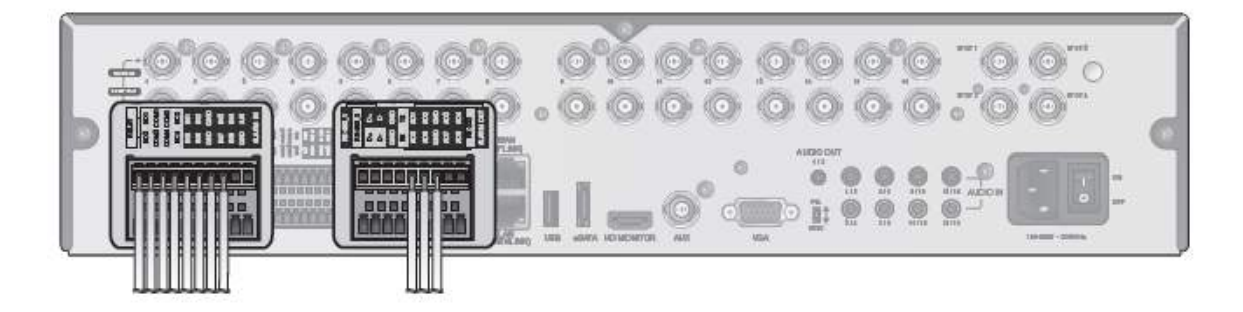

- 1. 本体背面の [ D+ ] と PTZ カメラの [ D+ ] を接続します。
- *2.* 本体背面の [ D- ] と PTZ カメラの [ D- ] を接続します。
- ※ RS-485接続については、PTZカメラのユーザーマニュアルを参照してください。
- → 設定画面については 3-9頁 を参照して下さい。

#### RS-232 接続

本製品の RS-232 端子は使用できません。

#### 音声機器の接続

マイクなどの音声入力機器を背面の[ AUDIO IN ] ポートに接続し、スピーカーなどの音声出力機器を [ AUDIO OUT ] ポートに接続します。

※ KB-SHR08A および KB-SHR16A は音声入力ポートがステレオミニプラグです。 マイクを使用する際は別売のステレオミニプラグ→RCAピンジャック変換コネクタをご使用下さい。 マイク 1 → RCA ピン – – – – ステレオミニプラグ → KB-SHR08A/KB-SHR16A マイク 2 → RCA ピン

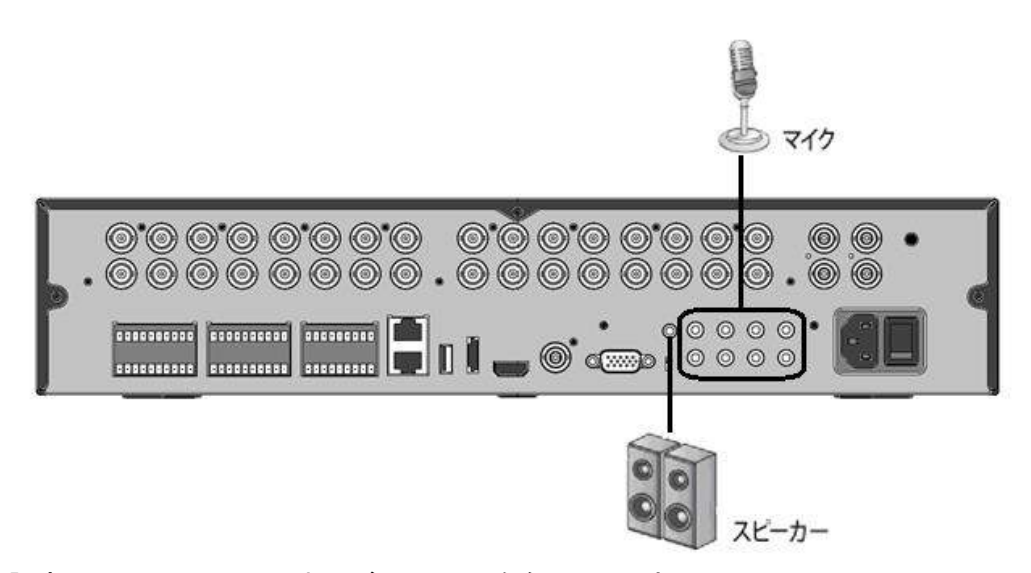

→ 設定については 2-8頁 および 3-69頁 を参照して下さい。

### USB デバイス

本体前面の USB 端子に、付属のマウスや USB メモリを接続します。 USB メモリを接続すると、記録映像をバックアップやシステム設定の保存/読込み、ファームウェアのア ップデートを行うことができます。

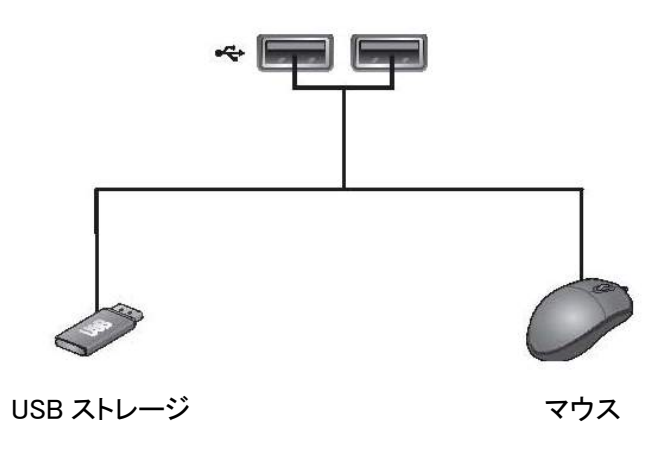

電力消費の多いUSB HDDを接続する必要がある場合は、そのHDD用に個別の電源を使用することを 推奨します。

### ネットワーク機器の接続

本製品をを同一のネットワーク内にある PC に接続して、その PC モニター上でレコーダーを制御また は操作することができます。

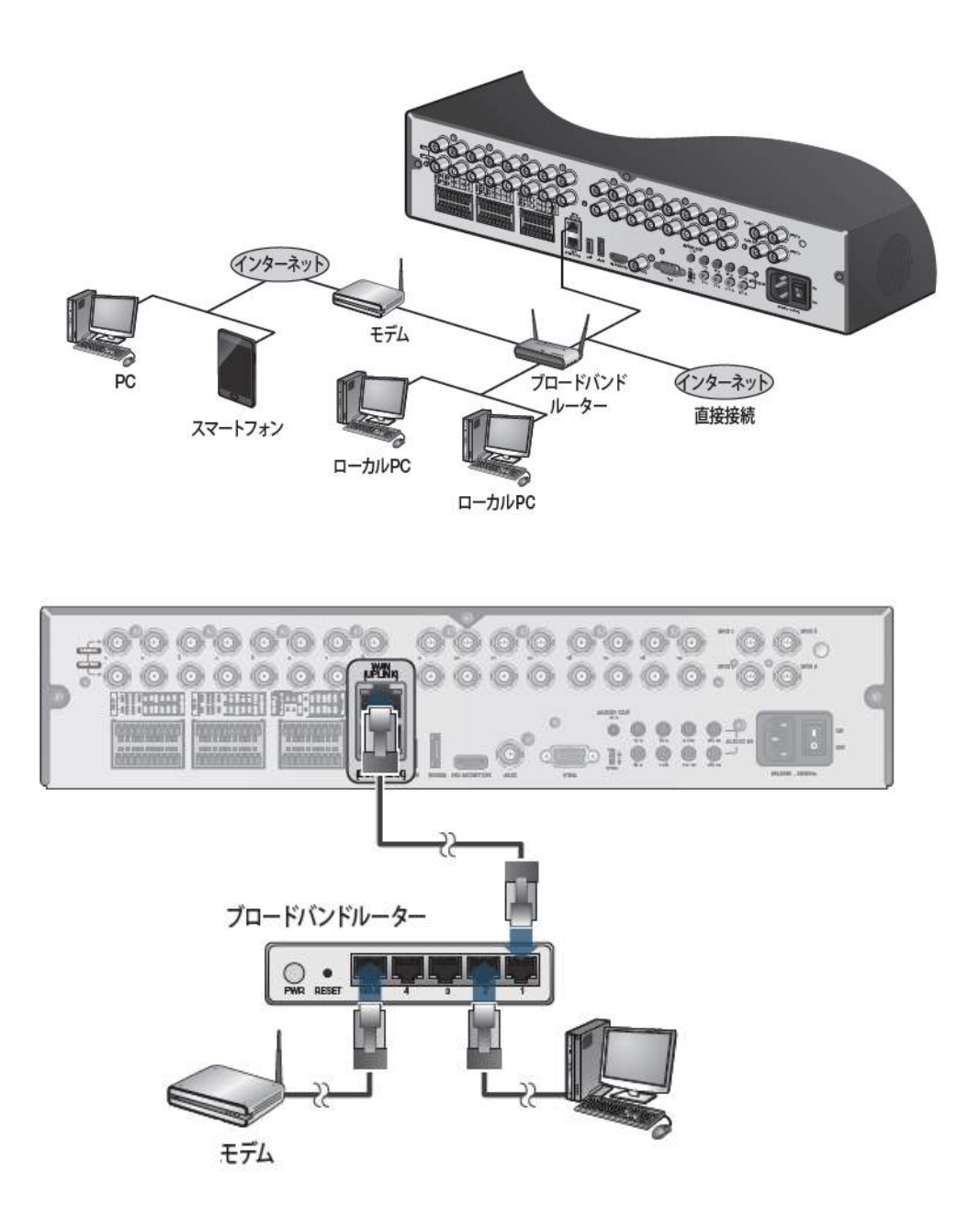

- 1. 背面パネルの [ WAN(UPLINK) ] あるいは [ETHERNET] ポートをルータまたはハブに接続しま す。
- 2. ローカル PC をルータまたはハブに接続します。
- → 設定画面については 3.5 ネットワーク を参照して下さい。

# 1.5 本機の起動

- **1.** 1-9 頁を参照し、本体に電源を供給しま す。
- $\mathcal{Z}_{\cdot}$  本体背面にある電源スイッチをオンにし ます。 ビープ音が鳴り、前面の LED が点灯して 数秒後にロゴ画面が表示されます。
- $\mathcal{G}_{\cdot}$  起動プロセスが完了すると、ログイン画 面が表示されます。 ユーザーを選択し、キーボードの文字を クリックしてパスワードを入力します。 ※ 初期設定では以下のようになってい ます。

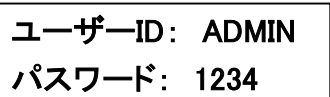

 $\mathcal{A}_{\cdot\ \ <\ \rm OK}$ 〉をクリックします。

パスワードが正しく入力されていれば、ライブ画面が表示されます。

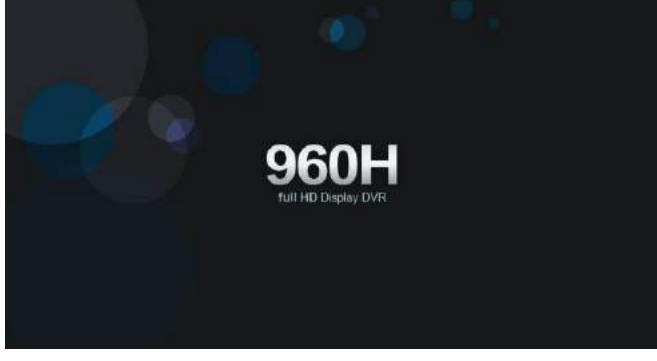

Ω

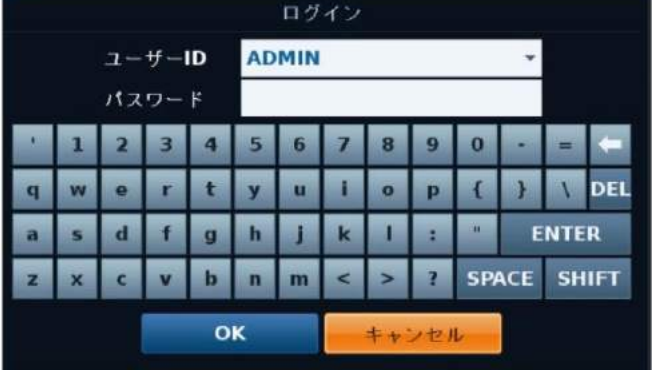

### 1.6 ログアウト・シャットダウン

### ログアウト

不正アクセスを防止するため、画面から離れる場合はログアウトすることをお勧めします。

- 1. 画面下部にカーソルを移動すると、メニュ ーが表示されます。
- \_\_<br>*2.* ライブ画面で、画面左下の <メニュー> をクリックし、<ログアウト> をクリックする とログアウトします。 またはリモコンの [ LOGOUT ] ボタンを 押すとログアウトします。

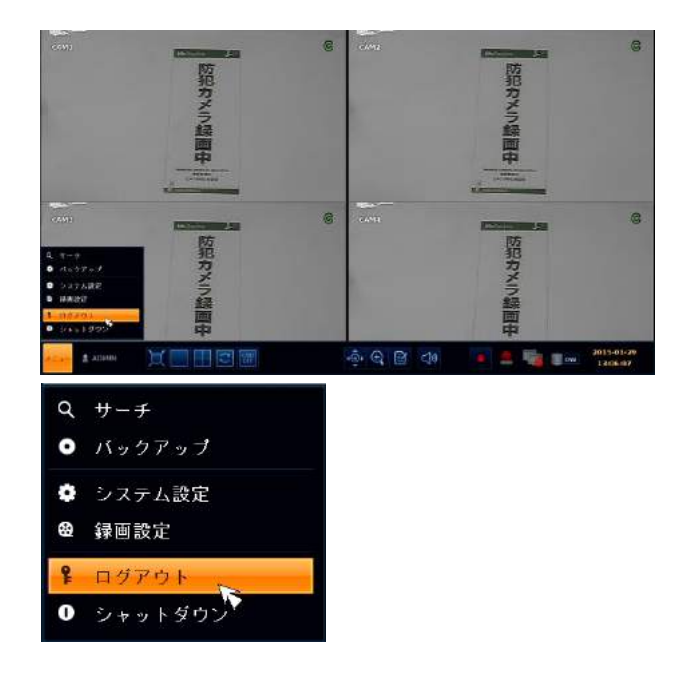

### シャットダウン

機器の電源を切る際は、以下の手順でシャットダウンを行います。

- 1. ライブ画面で、画面左下の〈メニュー〉 をクリックして <シャットダウン> をクリッ クします。 またはリモコンの [ 電源 ] ボタンを押し ます。
- $\mathcal{Z}_{\cdot}$  キーボードの文字をクリックしてパスワー ドを入力します。

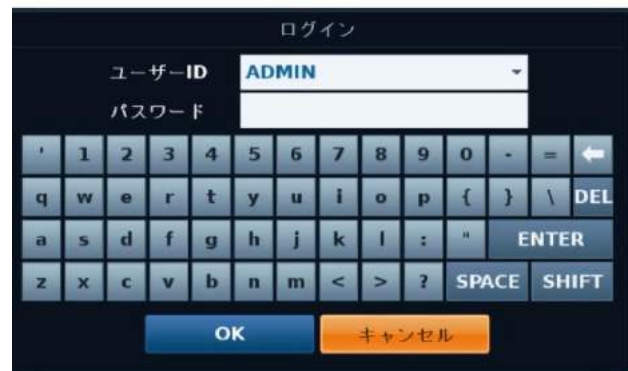

 $\mathcal{G}_{\cdot\ \rm KB-SHR04A}$  ... AC アダプタを抜いてください。

KB-SHR08A/KB-SHR16A ・・・ 本体背面の電源スイッチをオフにしてください。

### 注意

シャットダウンは必ず上記の方法で行って下さい。 システムの動作中に電源コードを抜くなどの正常ではない方法で電源を切ると、データ消失やディ スクの寿命短縮につながる恐れがあります。

### 2章 ライブ監視

本機を起動すると、ライブ画面(現在のカメラ映像を閲覧する画面)が表示されます。 設定や検索等の項目は、ライブ画面から選択して操作します。

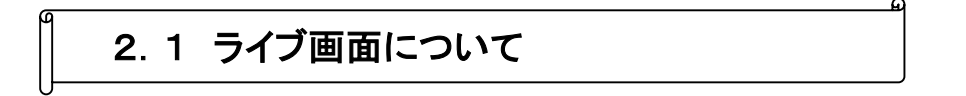

接続されているカメラのライブ映像を見ることができます。

画面の下端のタスクバー操作に必要なアイコンや、動作状態などが表示されます。

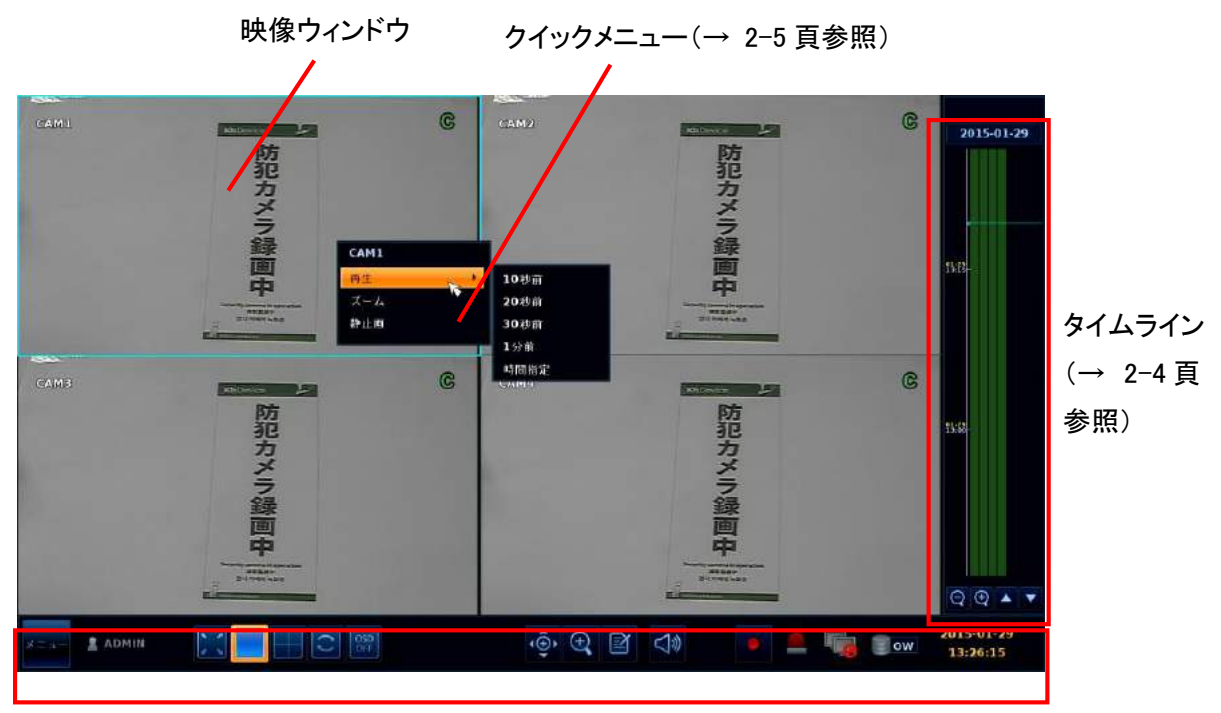

ステータスバー(→ 2-2 頁参照)

| カメラID         | カメラIDを表します。              | CAM1           |
|---------------|--------------------------|----------------|
| 録画モード<br>アイコン | イベント録画の待機中に表示されます。       |                |
|               | 連続録画の状態を表示します。           | $\overline{C}$ |
|               | アラーム発生時の録画状態を表示します。      | Δ)             |
|               | モーションイベント発生時の録画状態を表示します。 |                |
|               | 手動録画(パニック録画)の状態を表示します。   |                |
| 状態表示アイコン      | TAMPER(いたずら)検知中に表示します。   |                |

画面表示アイコン

ステータスバーアイコン

| メニュ    | アクセスするには、システム設定、サーチ、<br>バックアップのいずれかのメニュー項目を選<br>択します。 | $x - 1$ |
|--------|-------------------------------------------------------|---------|
| ユーザーID | 現在ログインしているユーザーのIDを表しま<br>す。                           | ADMIN   |
| 画面制御   | 状態バーとタイムラインの両方が常時表示<br>されるように画面レイアウトを変更します。           |         |
|        | 分割モードを選択します。                                          |         |
|        | 自動切換または特殊分割モードを選択しま<br>す。                             |         |

ステータスバーアイコン

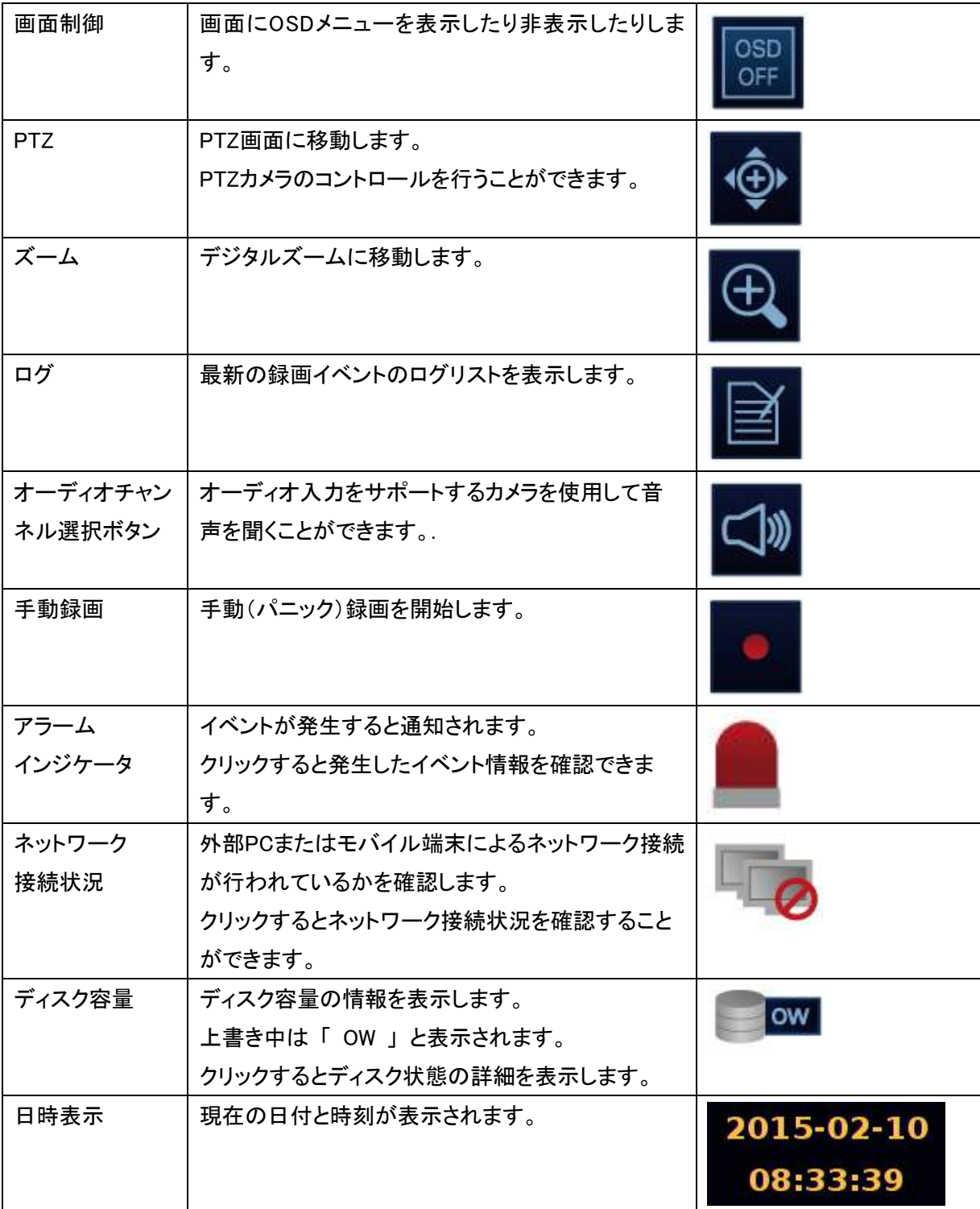

 $\mathbf{a}$ 

# 2.2 タイムライン

画面の右側にマウスカーソルを移動すると、タイムラインが表示されます。 ここでは簡易的に映像検索やバックアップを行うことができます。

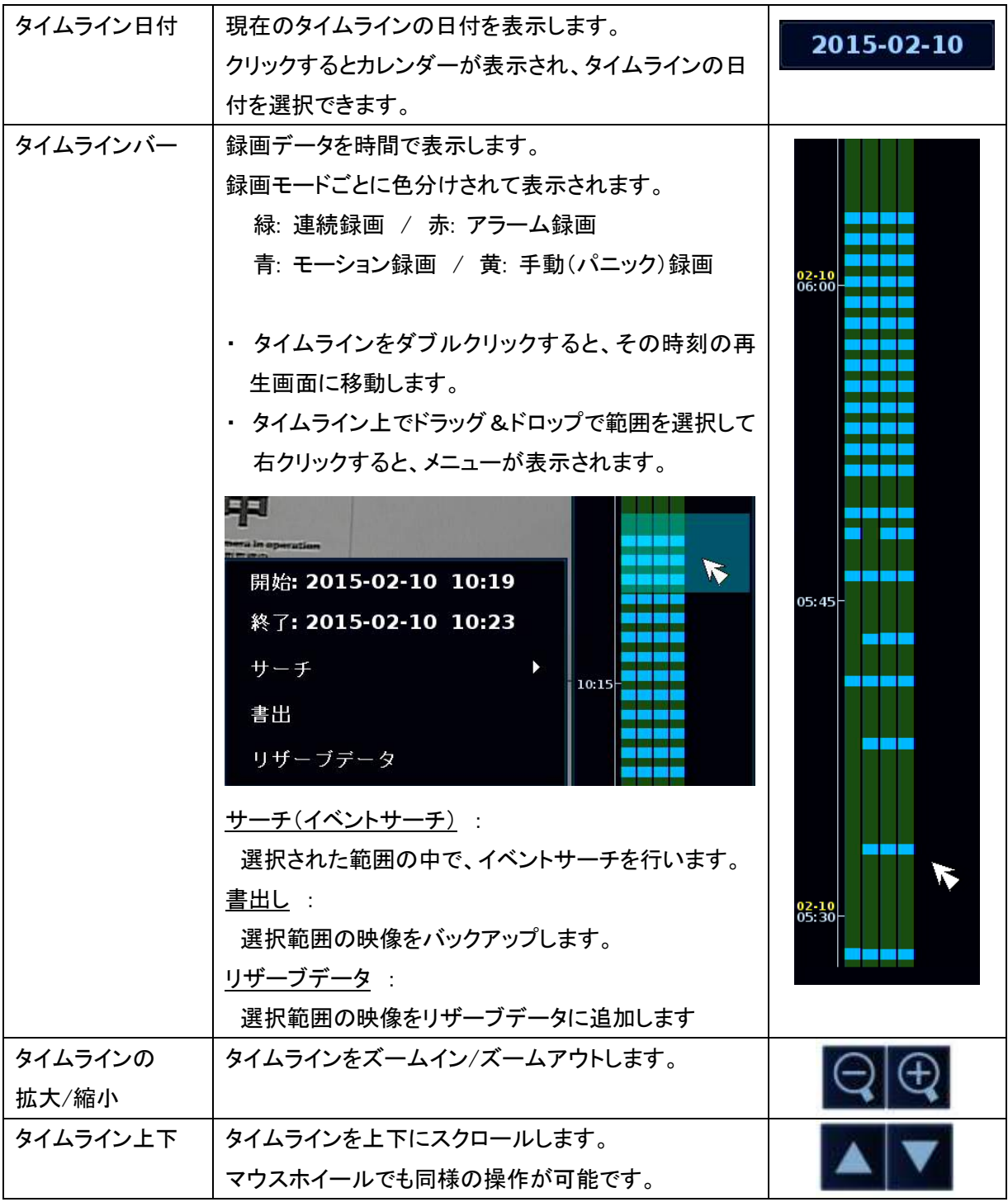

### タイムライン項目

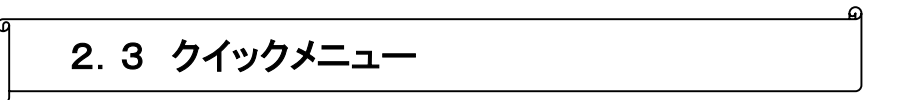

ライブ画面の各 CH の上でマウスを右クリックすると、クイックメニューが表示されます。

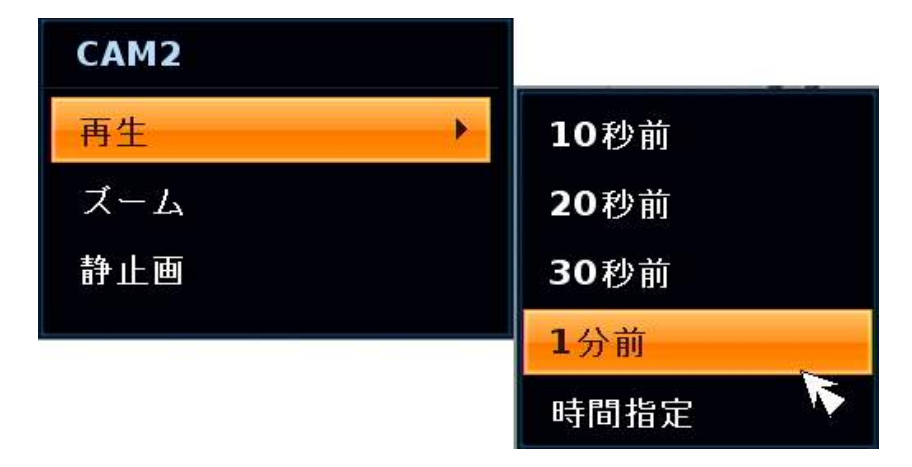

### クイックメニュー項目

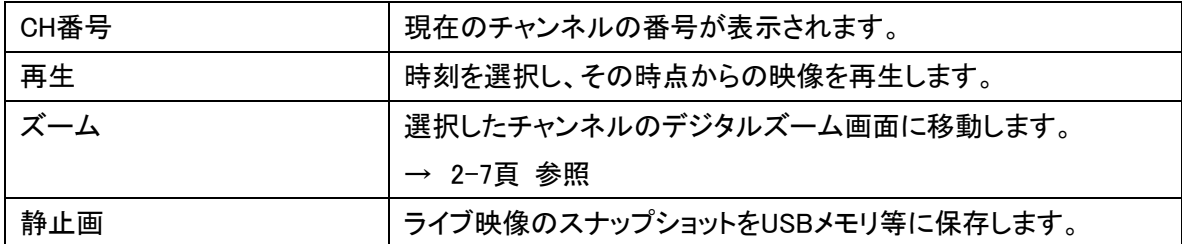

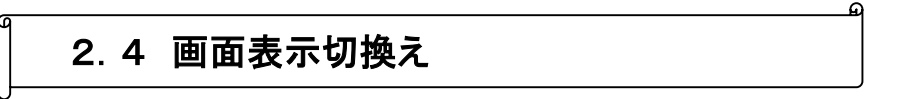

画面分割モードの切換えや、シーケンス表示を行います。

### 画面分割モードの選択

ステータス画面のアイコンからそれぞれの分割モードをクリックすると、画面表示が切り替わります。 リモコンの場合 ・・・ [ DISPLAY ] ボタンを押します。(押すたびに分割モード/シーケンス表示が切り 替わります。)

- ・ KB-SHR04Aは、1画面および 4分割画面が選択可能です。
- ・ KB-SHR08Aは、1画面および 4 / 6 / 8 / 9 分割画面が選択可能です。
- ・ KB-SHR16Aは、1画面および 4 / 6 / 8 / 9 / 16分割画面が選択可能です。

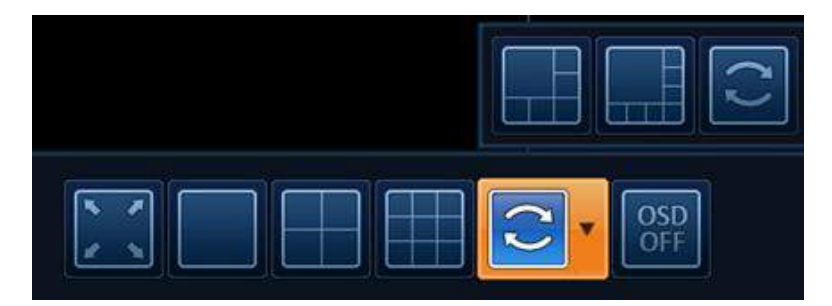

### シーケンス表示

ステータス画面のアイコンから 自動切換え をクリックすると、シーケンス表示モードになります。 リモコンの場合 ・・・ [ DISPLAY ] ボタンを押します。(押すたびに分割モード/シーケンス表示が切り 替わります。)

シーケンスパターンの設定方法は 3-15 頁 を参照してください。

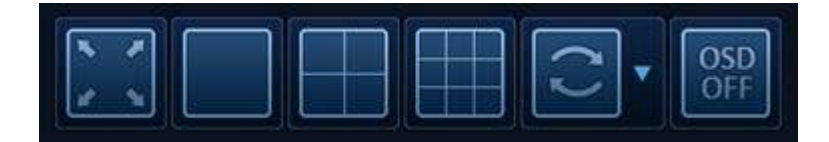

2.5 デジタルズーム

ライブ画面において、拡大表示したい箇所をデジタルズームすることができます。

1. ステータスバーの (+) をクリックして、デジタルズーム画面に入ります。

またはいずれかの CH で右クリックし、< ズーム > を選択します。 リモコンの場合 ・・・ [ ZOOM ] ボタンを押します。

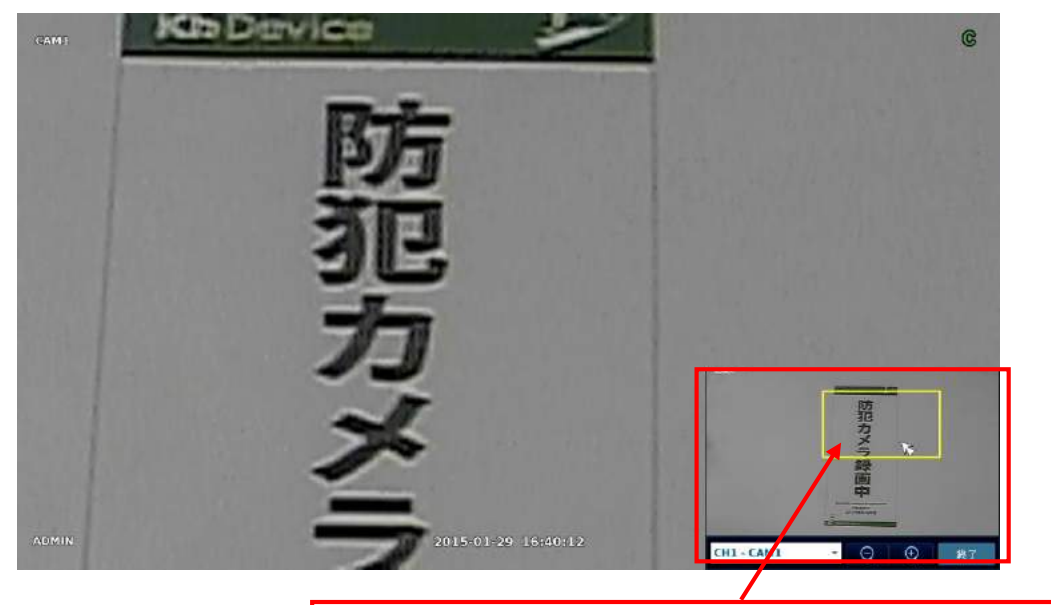

全体画面 : 黄色の枠をドラッグ&ドロップすることで、表示箇所を移動します。 マウスホイールのスクロールで、ズームイン/ズームアウトを行います。

 $\mathcal{Z}_{\cdot}$  デジタルズーム画面で以下のようにズーム操作を行います。

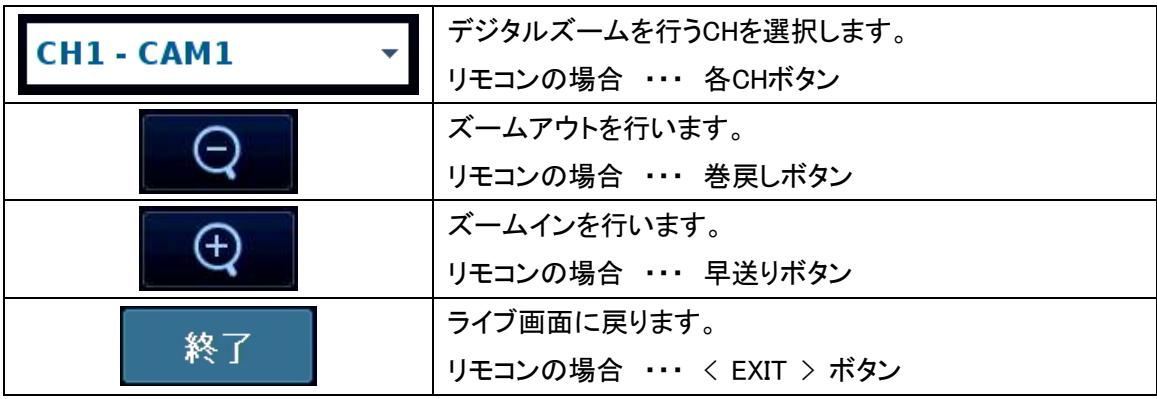

# 2.6 その他のライブ機能

### イベントログ表示

発生したイベントのログを確認することができます。

- | をクリックすると"イベントログ"ウィンドウが表示されます。 リモコンの場合 ・・・ < LOG > ボタンを押します。 ログリストは最新のログが先頭になるようにソートされます。  $1.$
- $\mathcal{Z}_{\cdot}$  ログの項目をダブルクリックすると、映像が再生されます。

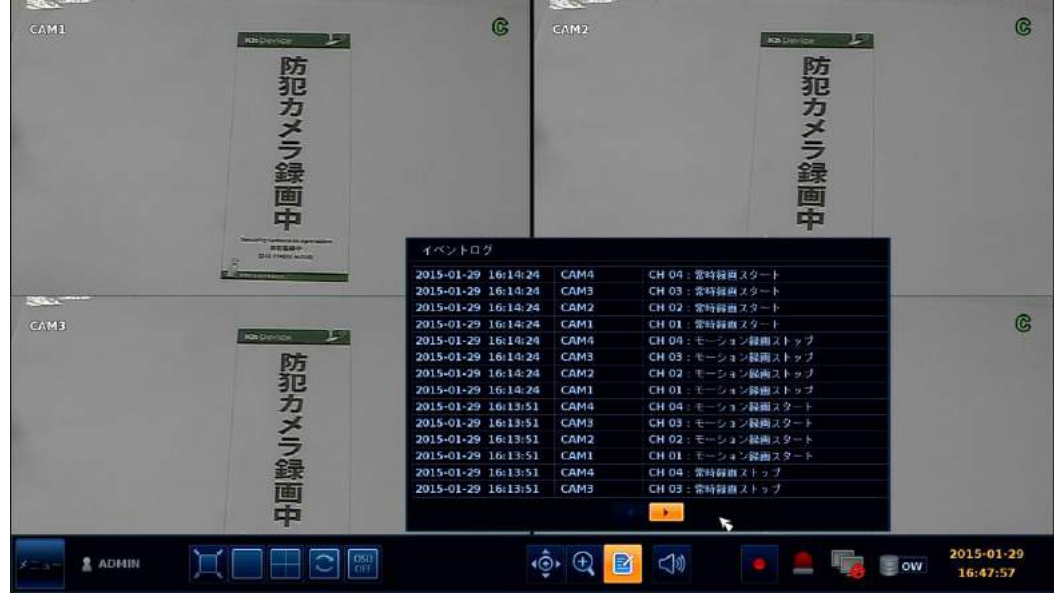

### 音声出力 CH の選択

ライブ画面上で、どのカメラの音声を再生するかを選択します。

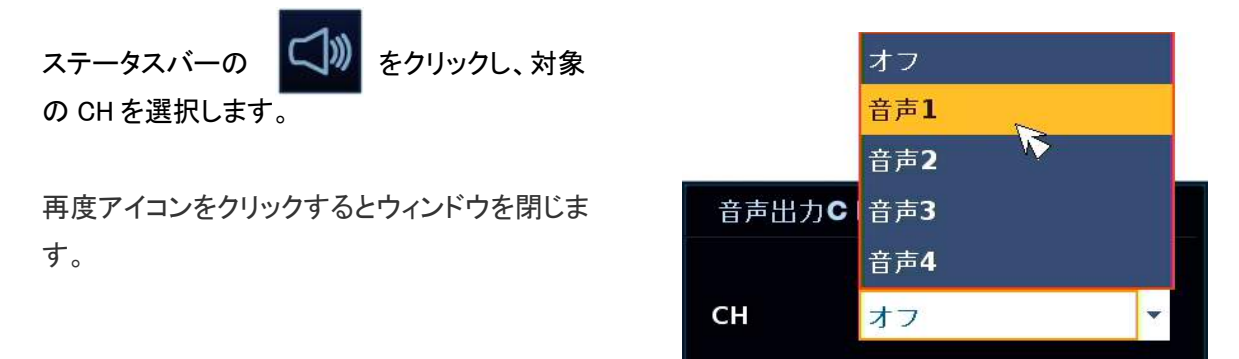

### アラーム状態の確認

発生したイベント情報を確認することができます。.

ステータスバーの

< OK > をクリックするとウィンドウを閉じます。

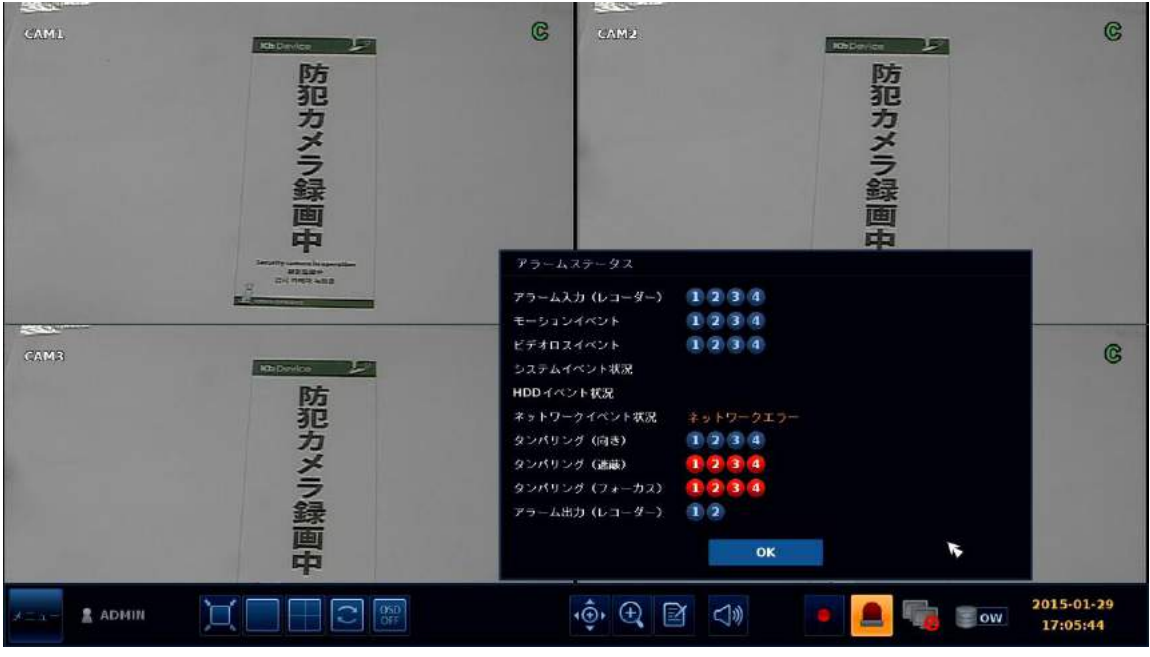
# ネットワーク状態の表示

機器のネットワーク接続状態を確認することができます。

ステータスバーの をクリックすると発生したネットワーク状態が表示されます。

< OK > をクリックするとウィンドウを閉じます。

 $rac{1}{2}$ 

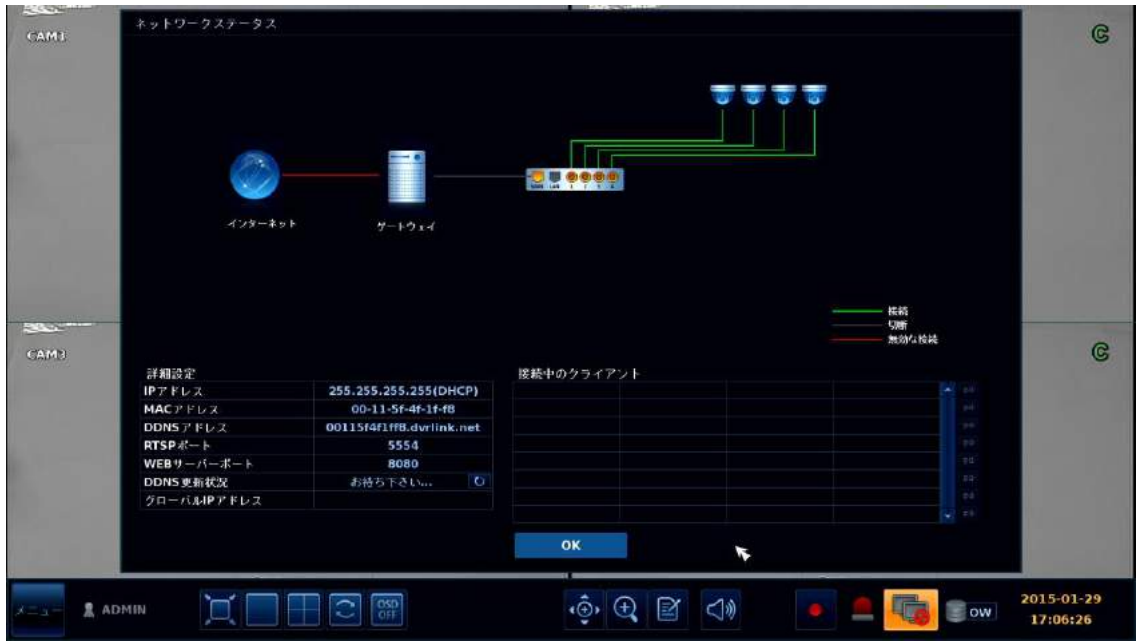

## ディスクの状態の表示

現在のストレージ容量等を確認することができます。

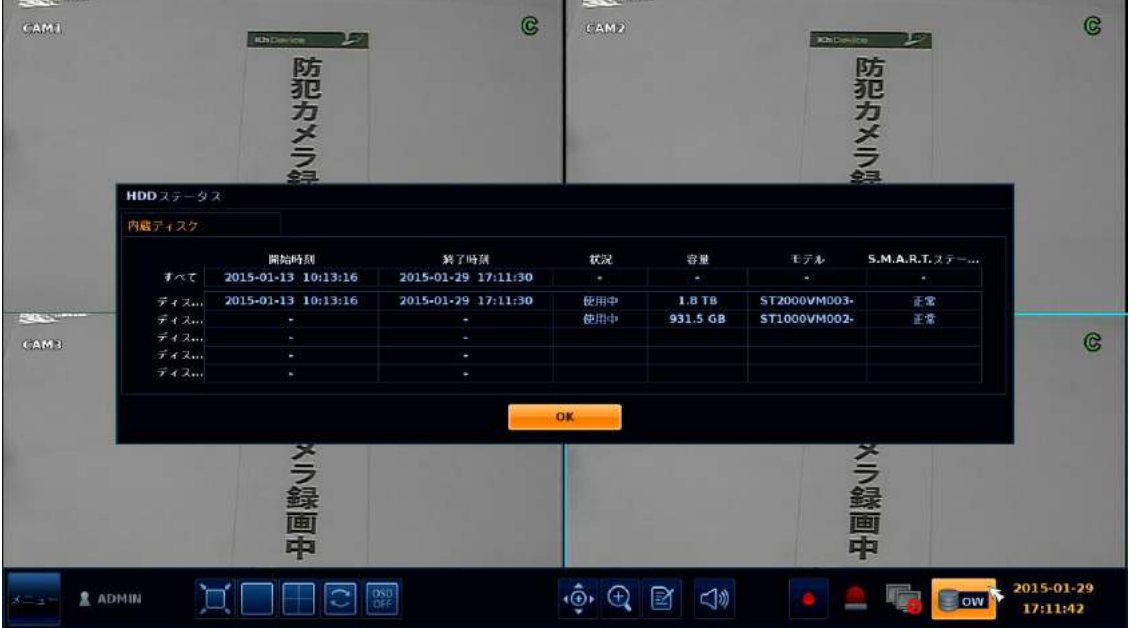

# 3章 各種設定

本機をお使いいただく上でのさまざまな設定を行います。

以下の手順でシステム設定画面に入ります。

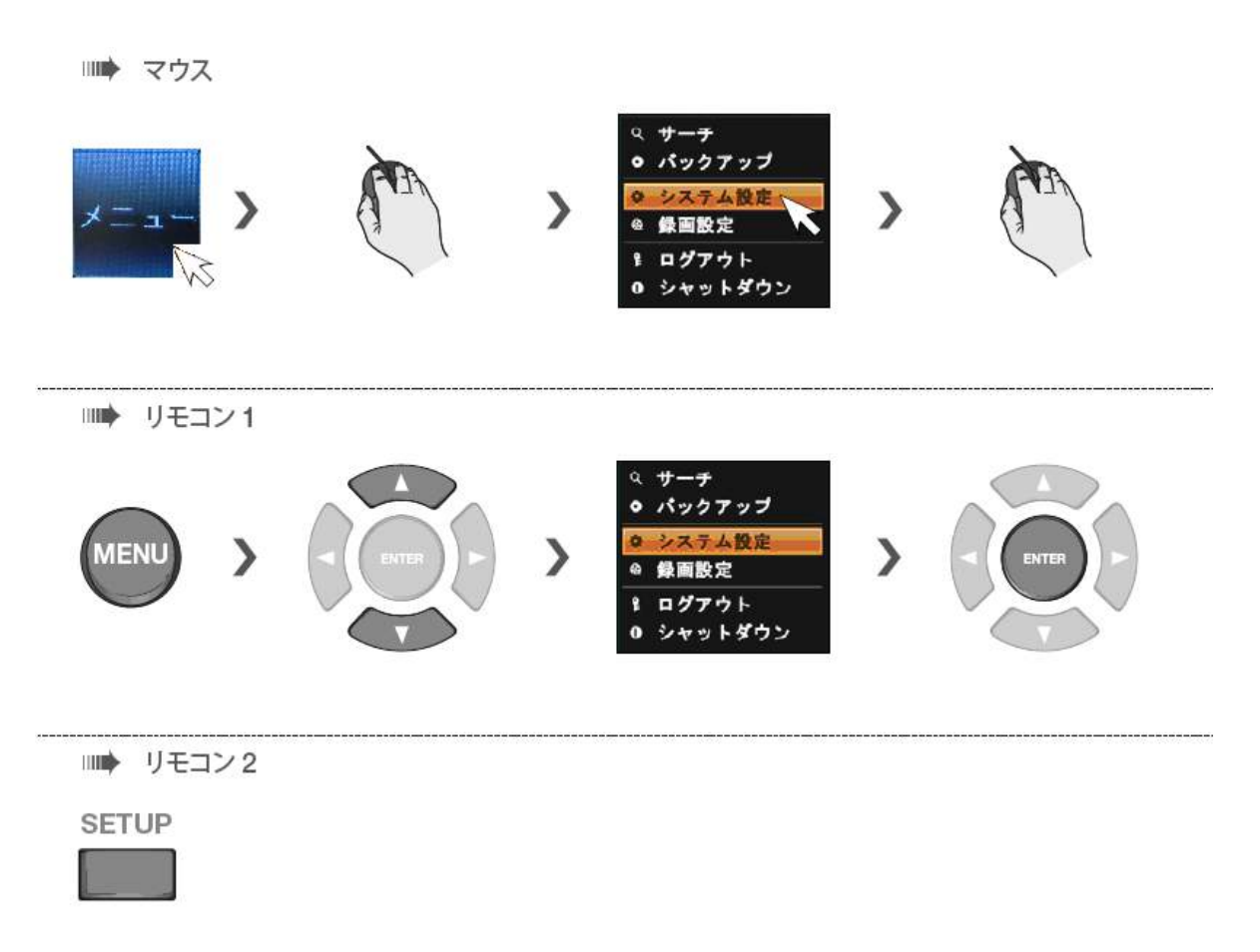

#### それぞれのメニューを選択します。

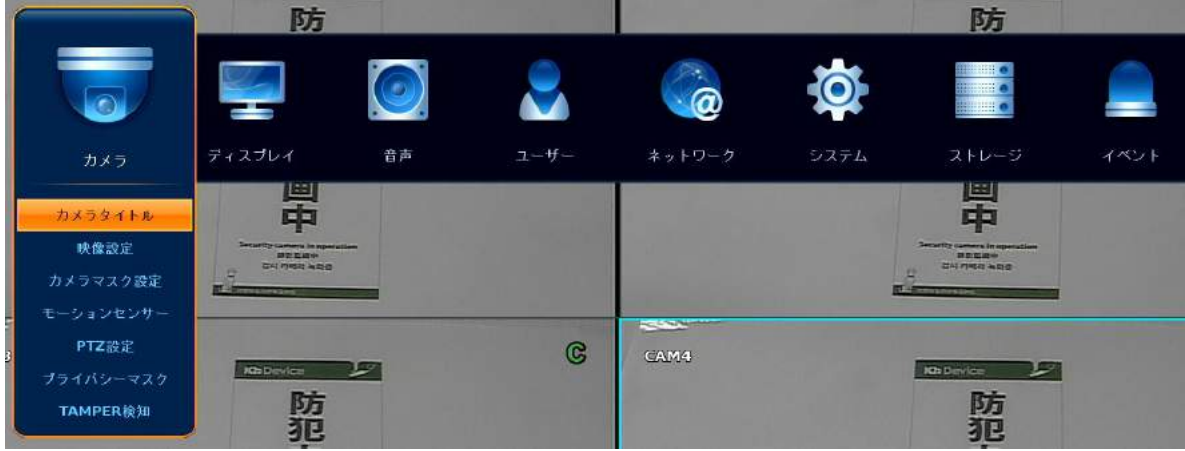

## 【 設定メニューの操作 】

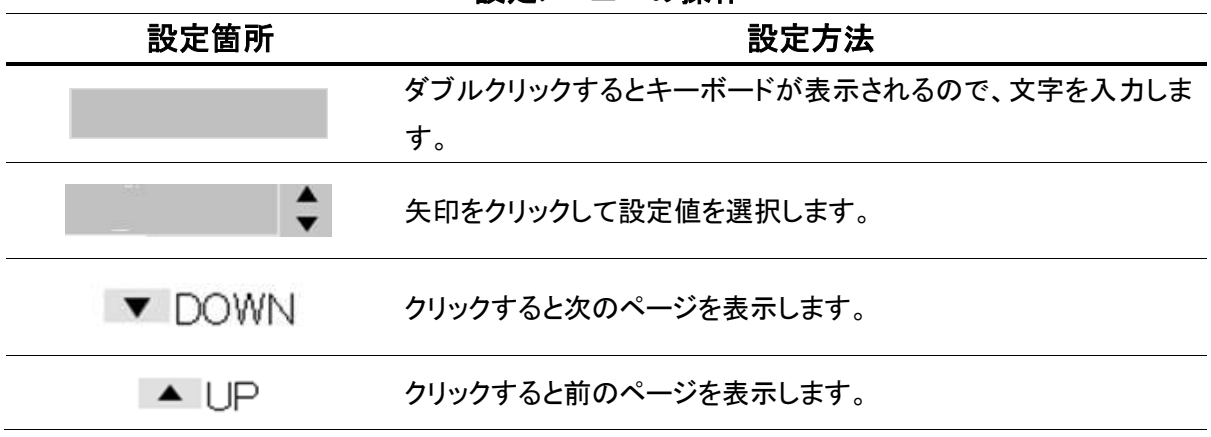

### 設定メニューの操作

## 【 設定を終えるとき 】

設定値を保存するときは画面下の 「保存」 を選択してください。

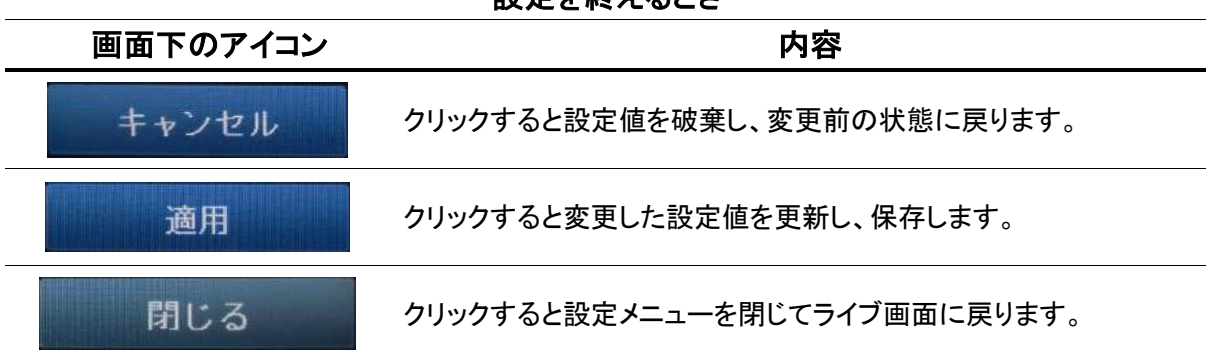

### 設定を終えるとき

ত

## 3.1 カメラ

カメラのライブ機能等の設定を行います。

※ カメラごとの録画設定については 3.9 録画設定 を参照して下さい。

#### 3.1.1 カメラタイトル

システム設定 > カメラ > カメラタイトル

ライブ画面に表示するカメラタイトルの設定を行います。

それぞれの CH 左上のカメラ名をダブルクリックします。 表示されるキーボードでカメラタイトルを入力し、< OK > をクリックします。

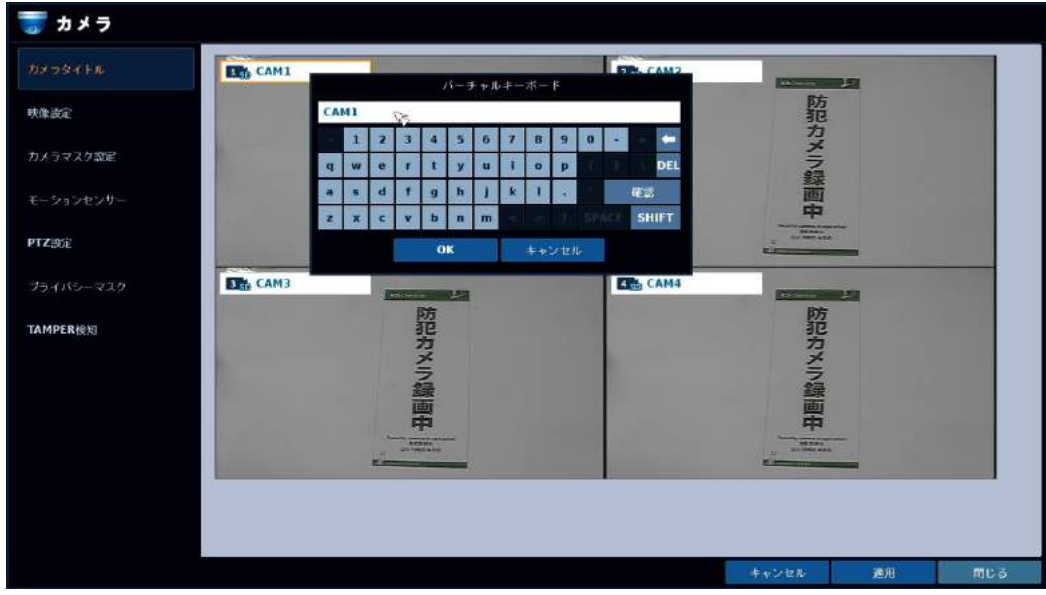

#### 3.1.2 映像設定

システム設定 > カメラ > 映像設定

#### カラー設定

> 画面上方の「カラー設定」タブをクリックして下さい。

カメラ映像の明るさ・コントラスト等の設定や、レンズのフォーカス調整を行います。

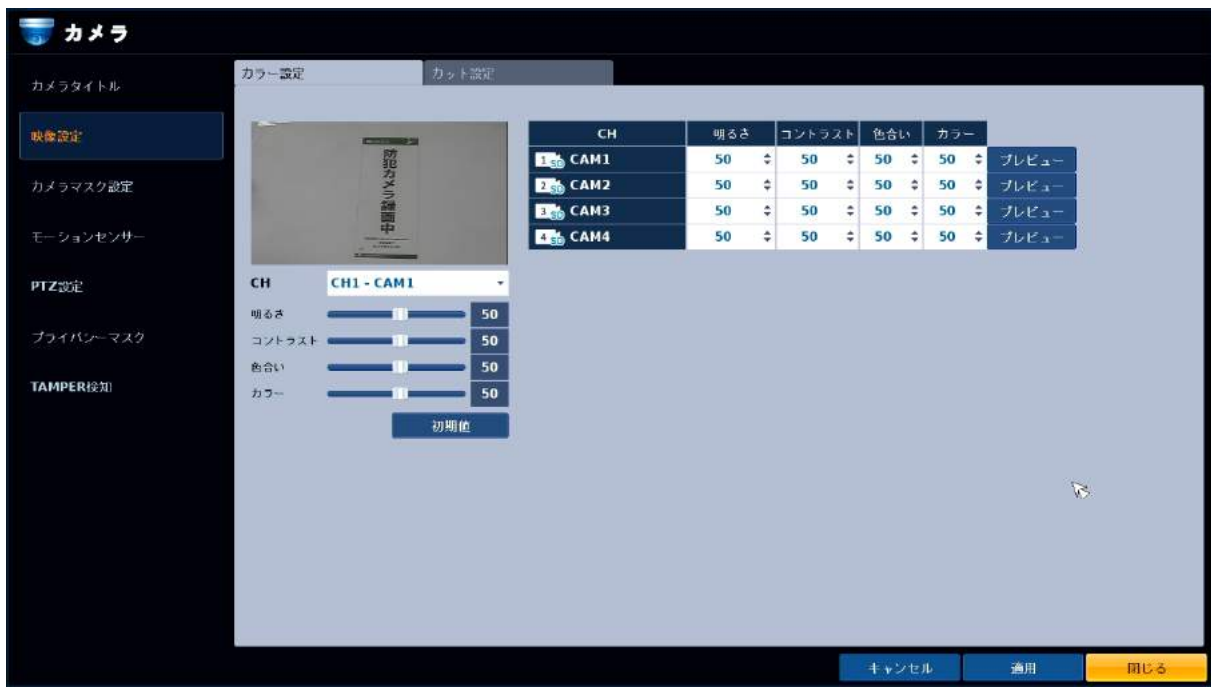

カラー設定メニューの項目

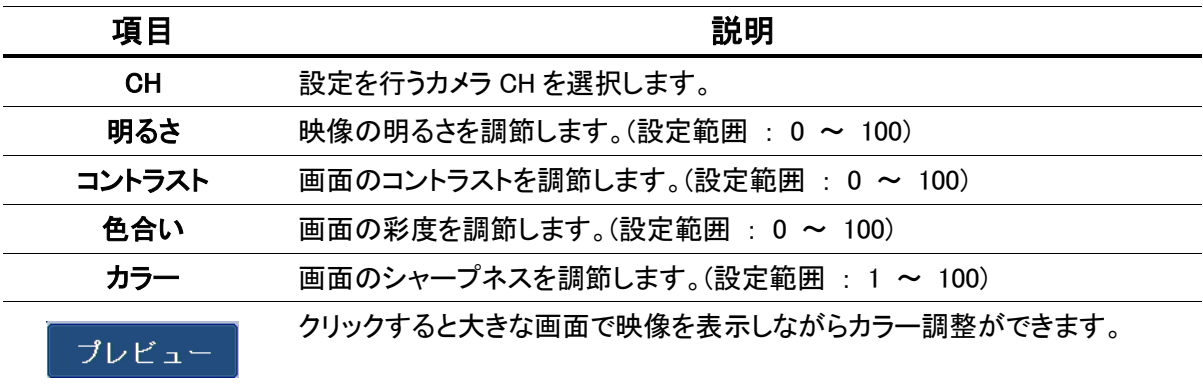

#### カット設定

> 「カット設定」タブをクリックして下さい。

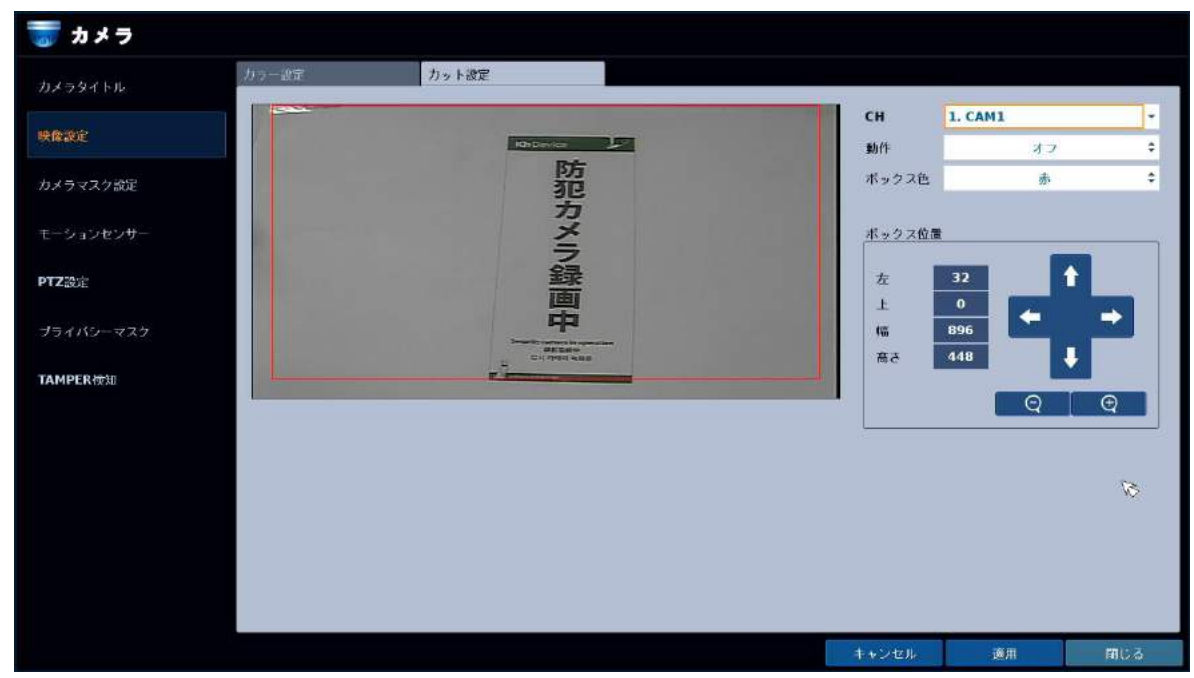

カメラの一部を切り出して表示・録画をすることができます。

カット設定メニューの項目

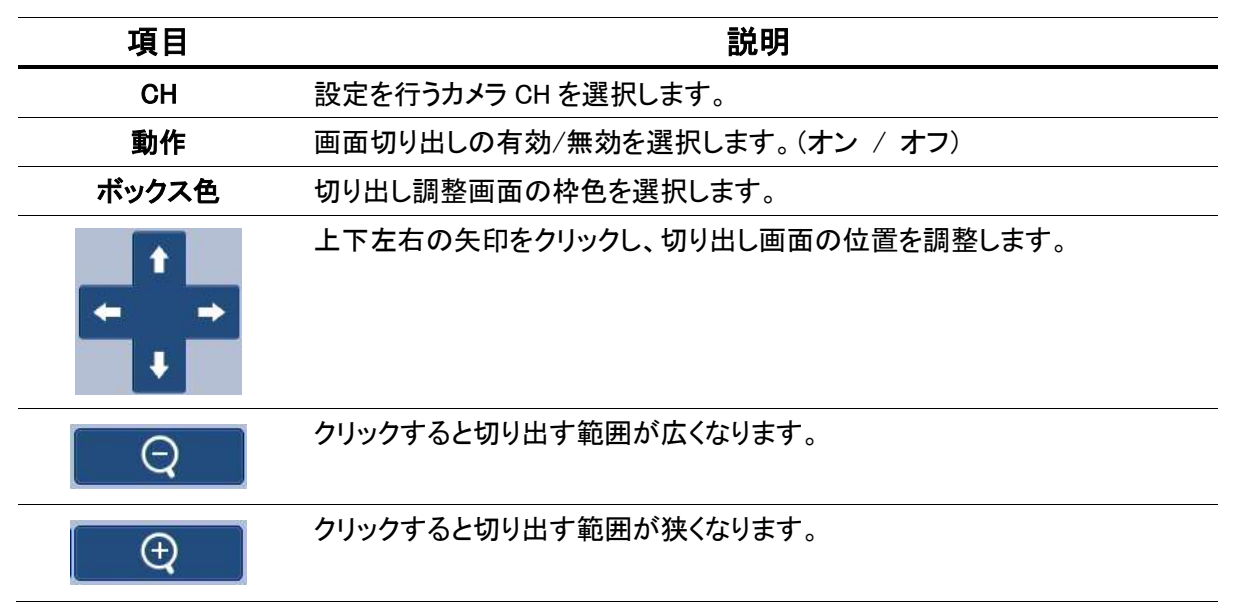

### 3. 1. 3 カメラマスク設定

システム設定 > カメラ > カメラマスク設定

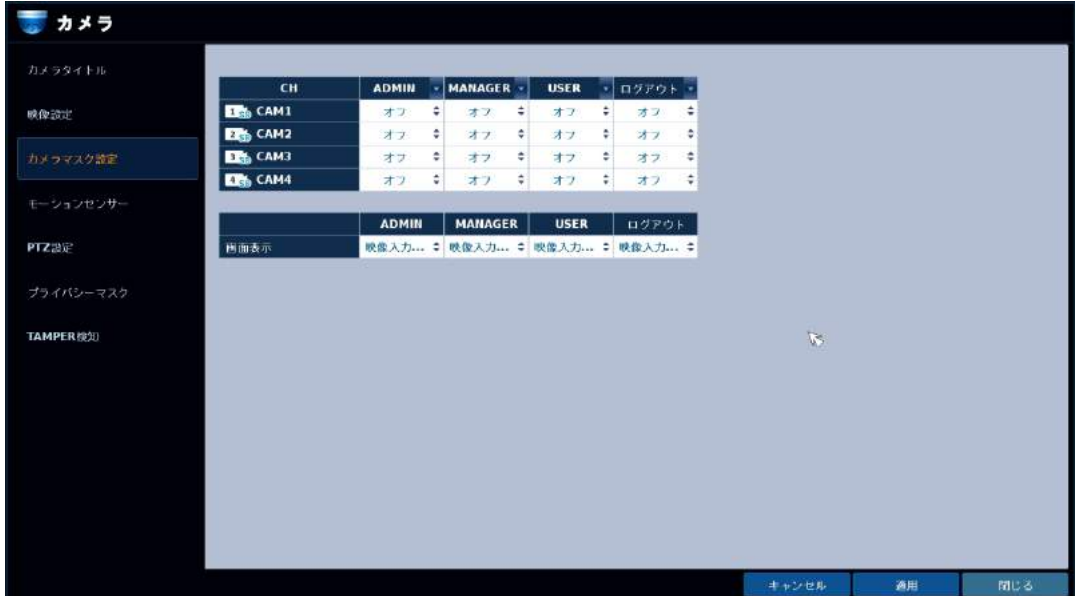

カメラ映像を、特定のユーザーグループに対して非表示にするよう設定を行います。

#### カメラマスク設定メニュー項目

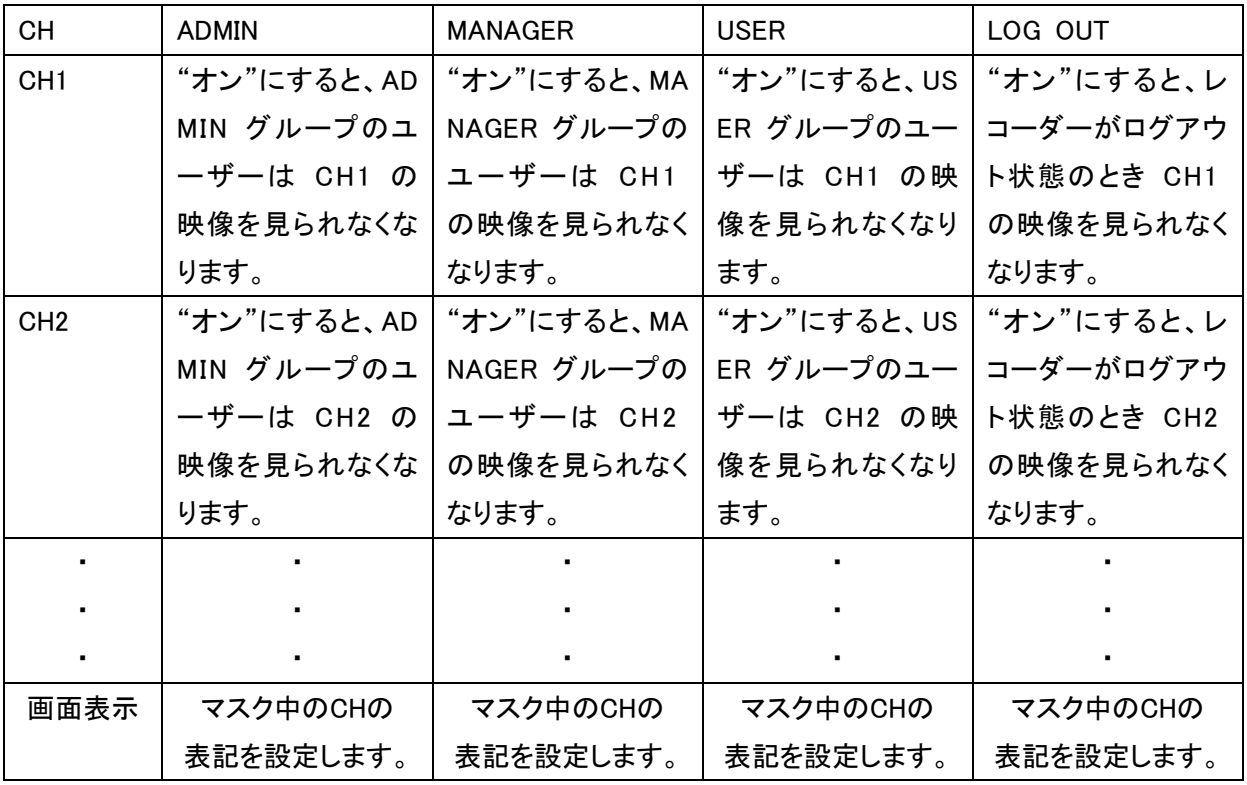

#### 3. 1. 4 モーションセンサー

システム設定 > カメラ > モーションセンサー設定

カメラ映像からモーション検知をおこなうかどうかの設定ができます。

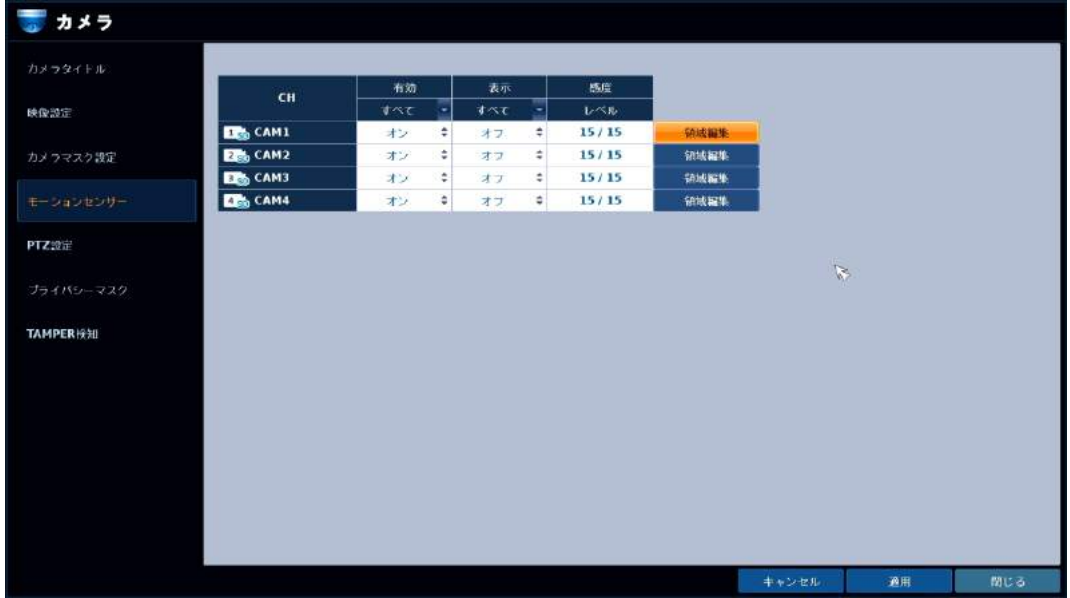

#### モーションセンサー設定メニューの項目

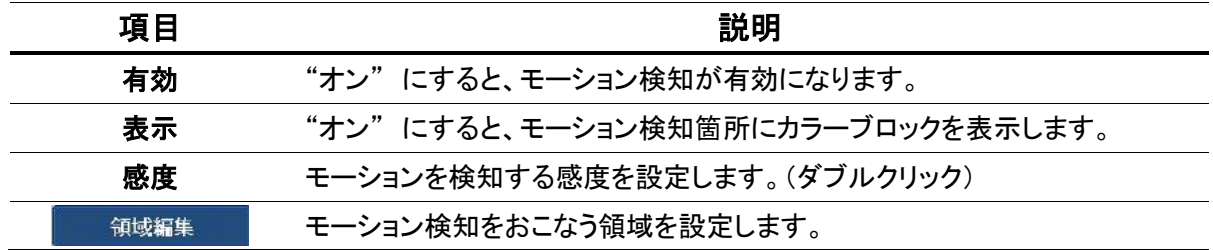

#### 【 感度設定 】

> 各 CH の「感度」 の項目をダブルクリックすると、感度設定画面が表示されます。

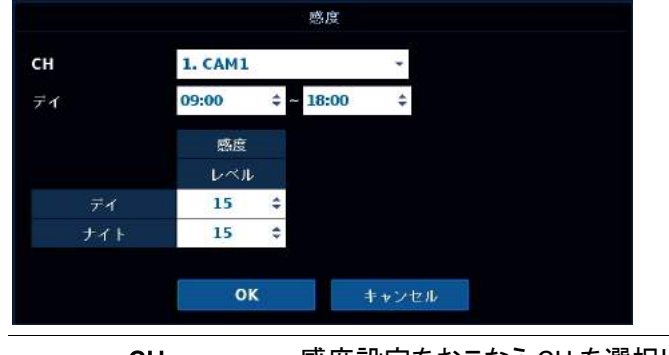

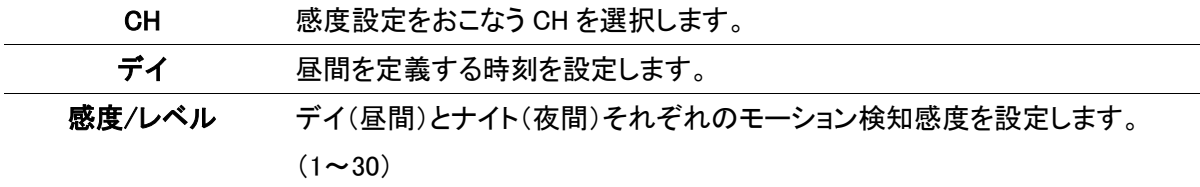

### 【 領域編集 】

> 各 CH の「領域編集」 をクリックして下さい。 モーション検知エリアの設定を行います。

画面上でドラッグ&ドロップ操作をし、モーション検知エリアを選択します。 色がついているブロックが、モーション検知が有効となるエリアです。 画面上で右クリックするとメニューを表示します。

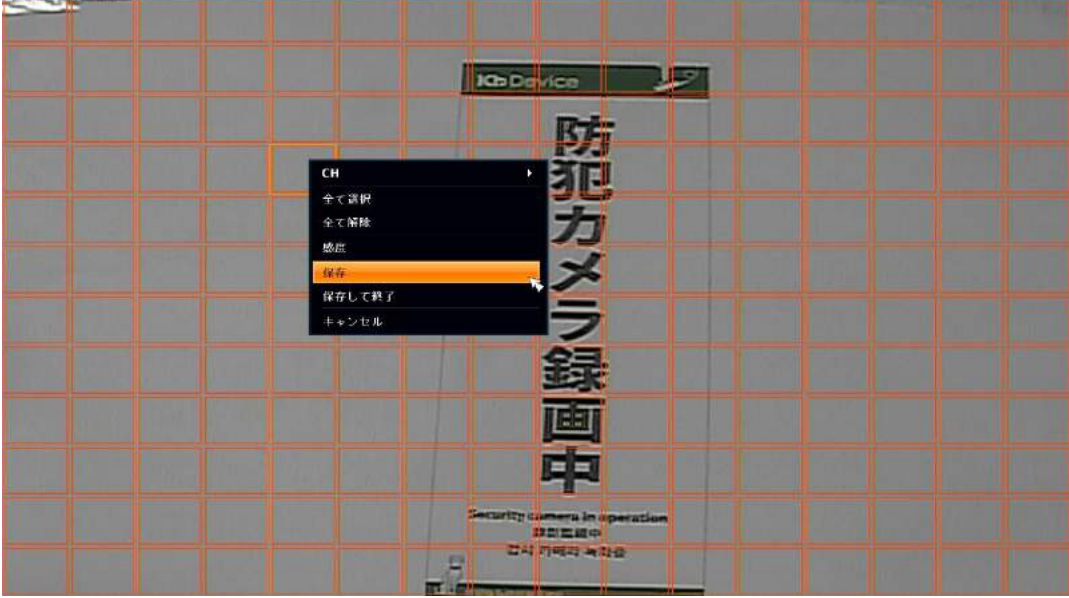

右クリックメニュー

| CН     | モーション領域設定をおこなう CH を選択します。 |
|--------|---------------------------|
| 全て選択   | 画面の全領域をモーション有効にします。       |
| 全て解除   | 画面の全領域をモーション無効にします。       |
| 感度     | 感度設定画面を表示します。             |
| 保存     | 現在の領域設定を保存します。            |
| 保存して終了 | 現在の領域設定を保存し、前画面へ戻ります。     |
| キャンセル  | 現在の領域設定を破棄し、前画面へ戻ります。     |

#### 3.1.5 PTZ 設定

システム設定 > カメラ > PTZ 設定

レコーダー本体に RS-485 制御の PTZ カメラを接続している場合、以下の設定を行います。 ※ カメラの設定値と同じになるように設定します。

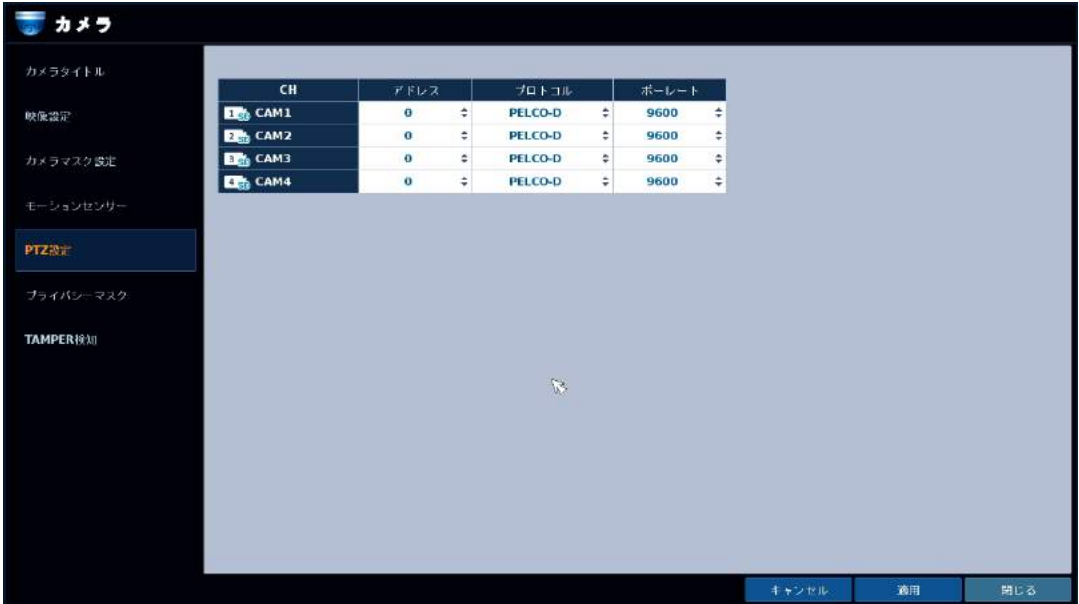

PTZ 設定メニューの項目

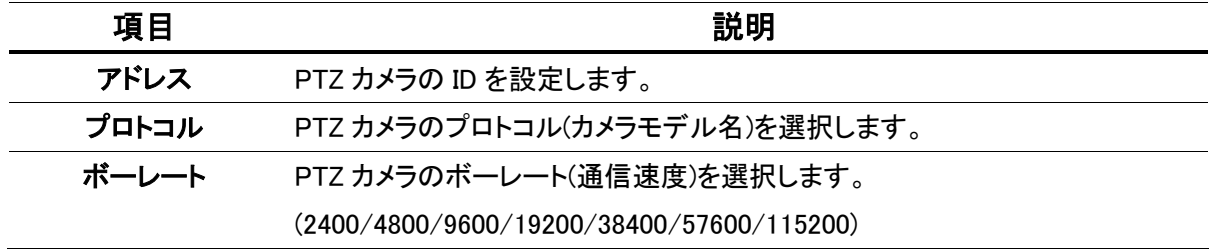

## 3.1.6 プライバシーマスク

システム設定 > カメラ > プライバシーマスク

プライバシー保護のため、カメラの一部にマスク(目隠し)をかけることができます。

## 【 有効 】

> 画面上部の「有効」タブをクリックします。

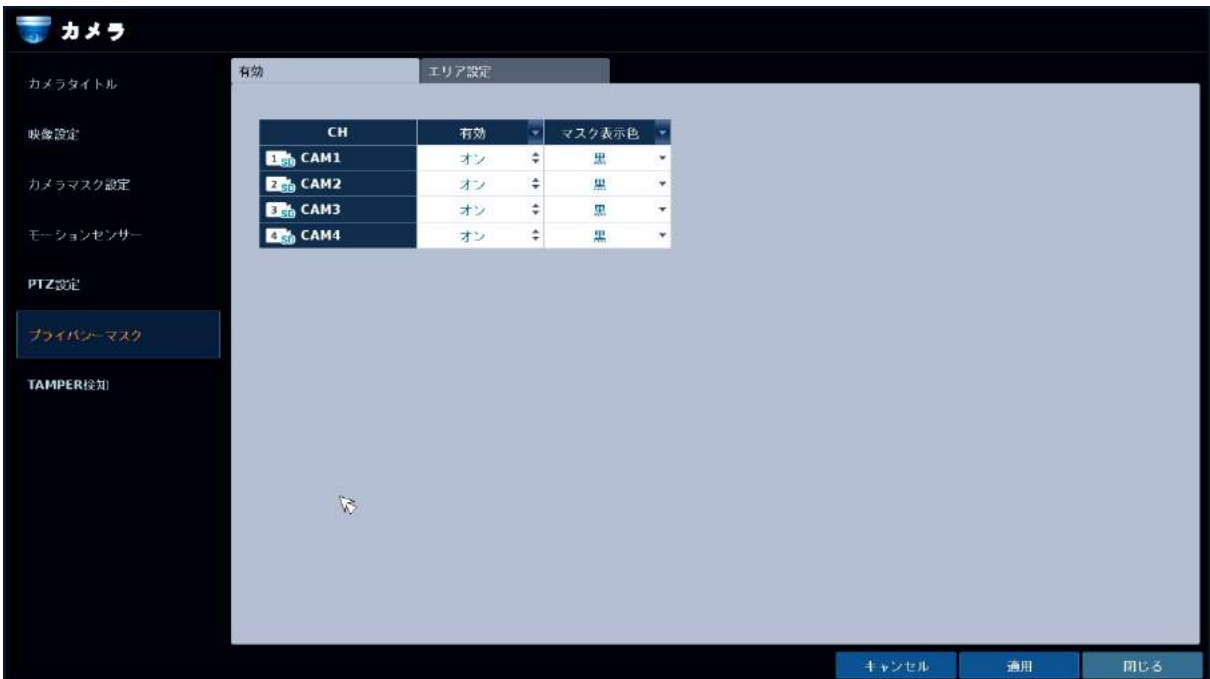

プライバシーマスクの項目

| 項目     | 説明                            |
|--------|-------------------------------|
| 有効     | プライバシーマスクの有効/無効を選択します。(オン/オフ) |
| マスク表示色 | PTZ カメラのプロトコル(カメラモデル名)を選択します。 |

### 【 エリア設定 】

> 画面上部の「エリア設定」タブをクリックします。

プライバシーマスクをかける領域を設定します。 画面上でドラッグ&ドロップ操作にて領域を指定します。 1CH につき 4 つの領域を設定することができます。

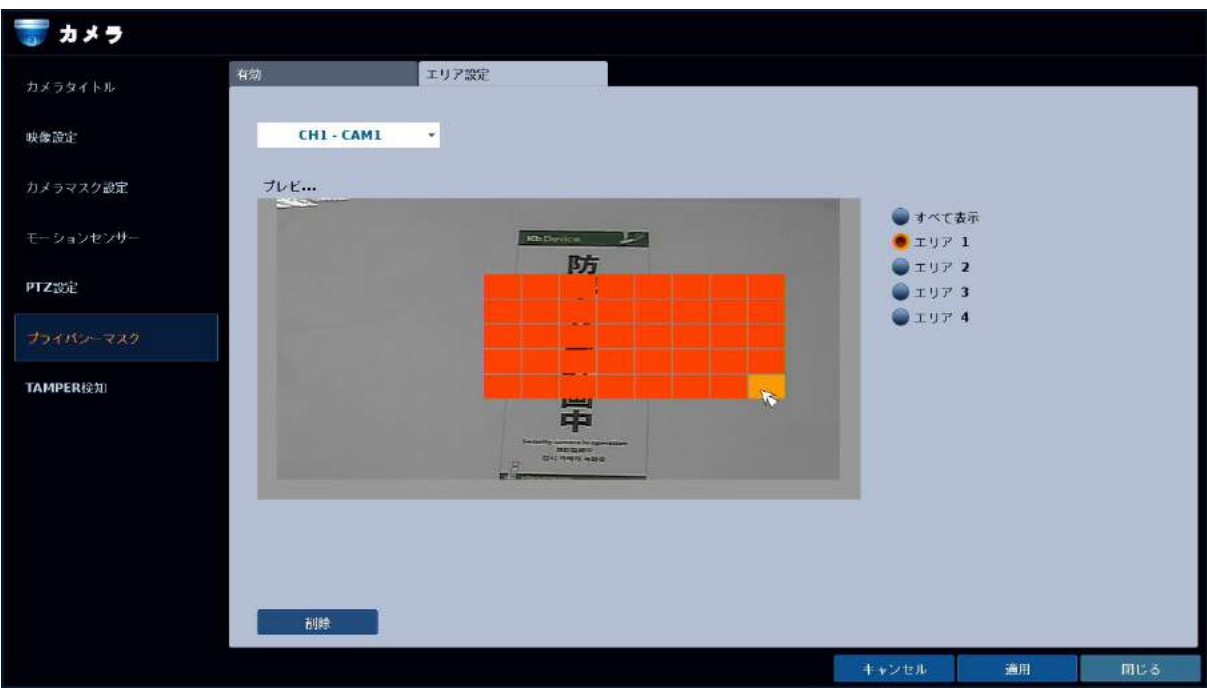

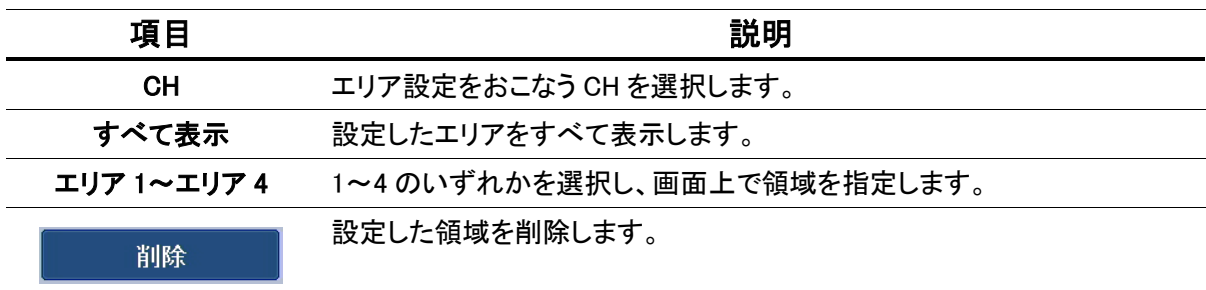

## 3.1.7 TAMPER(いたずら)検知

システム設定 > カメラ > TAMPER 検知

カメラに対して衝撃を与えたり、布などを被せたりするいたずらがあった際にそれを検知する設定をする ことができます。

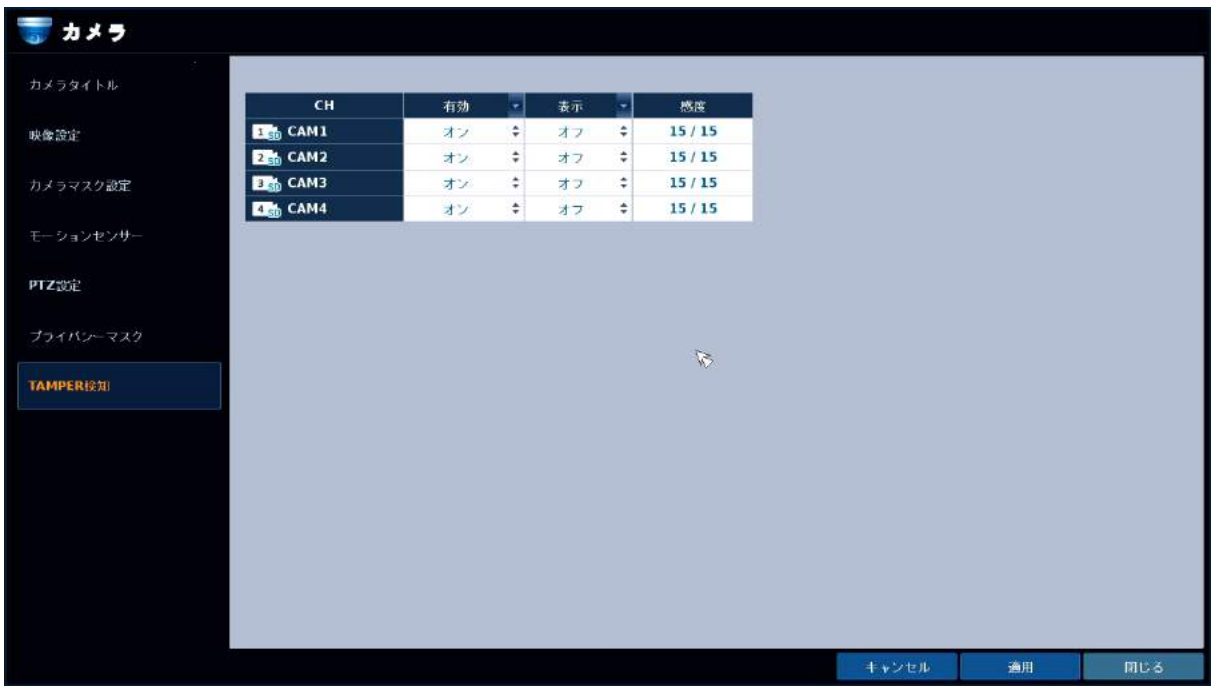

## TAMPER 検知の項目

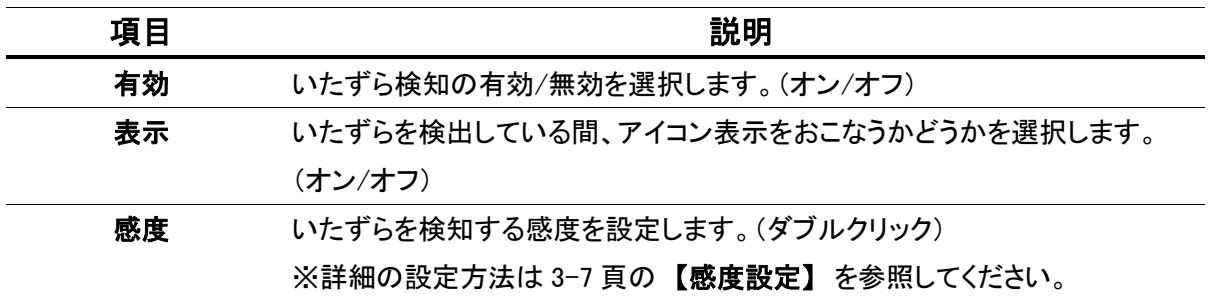

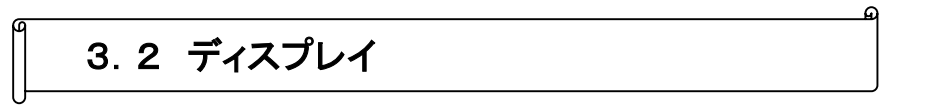

レコーダーのライブ画面についての設定を行います。

#### 3. 2. 1 ディスプレイ設定

システム設定 > ディスプレイ > ディスプレイ

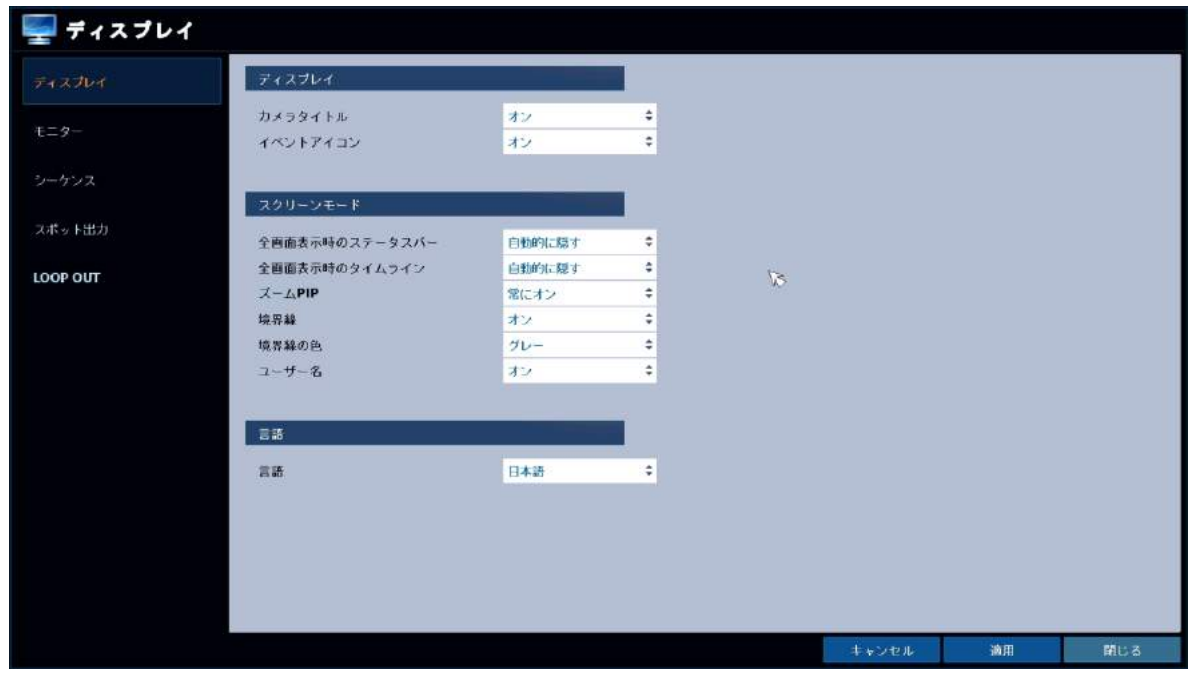

## ディスプレイ設定メニューの項目

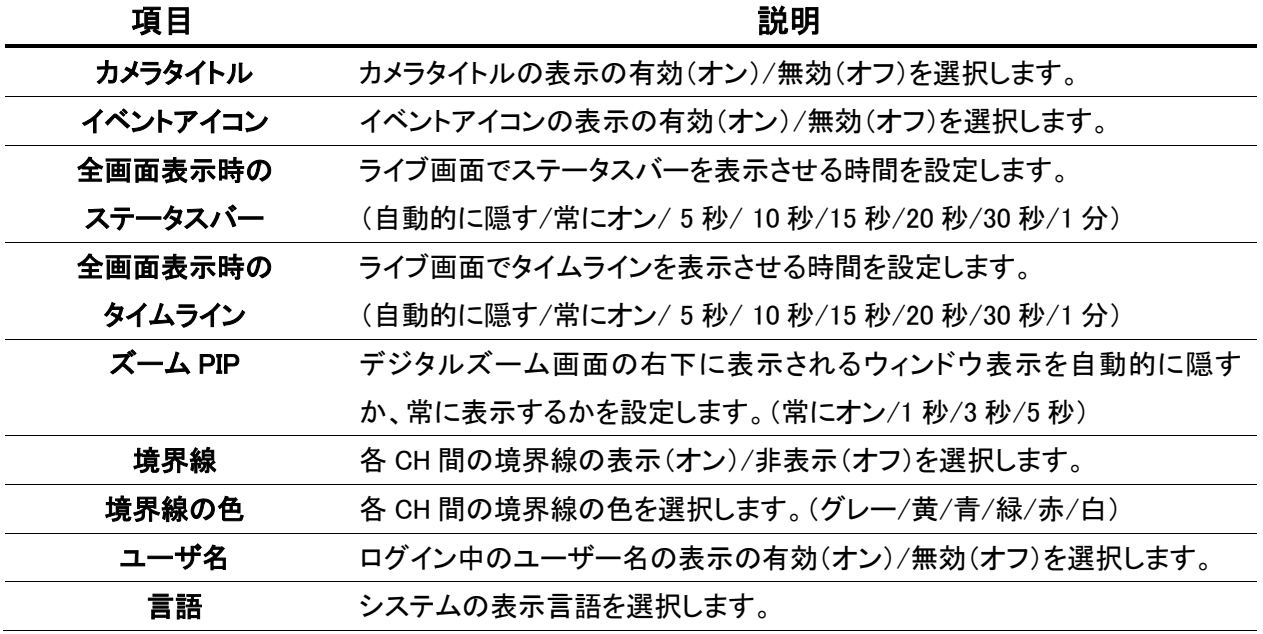

## 3.2.2 モニター設定

システム設定 > ディスプレイ > モニター

シーケンス表示の切換え時間を設定します。

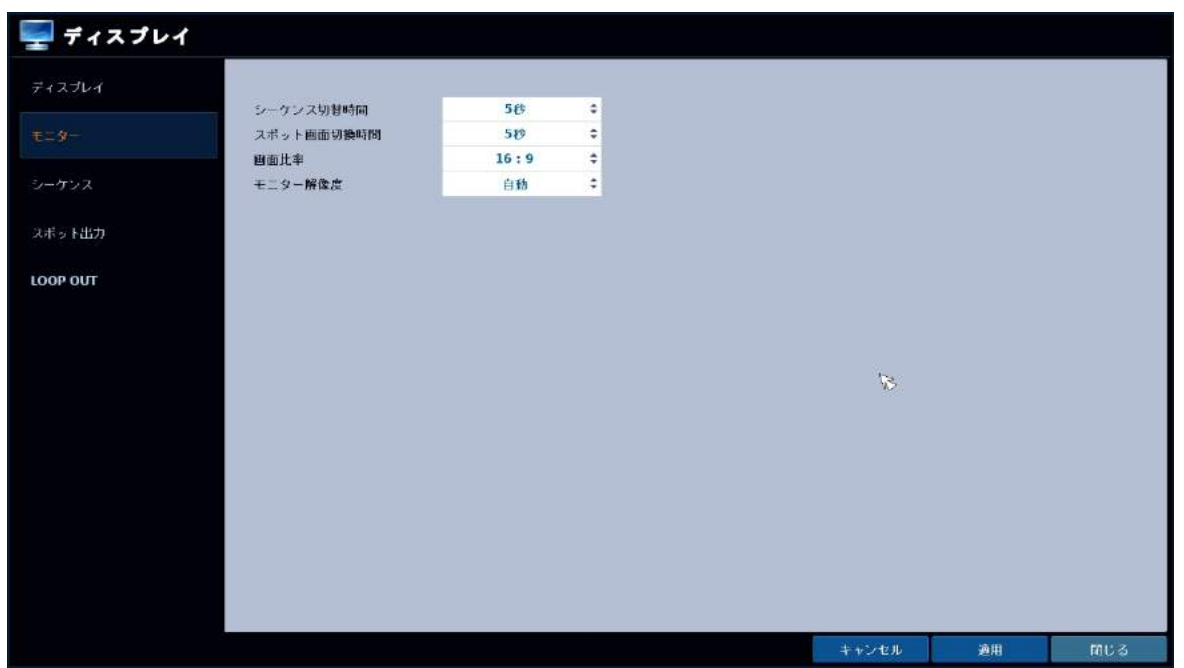

モニター設定メニューの項目

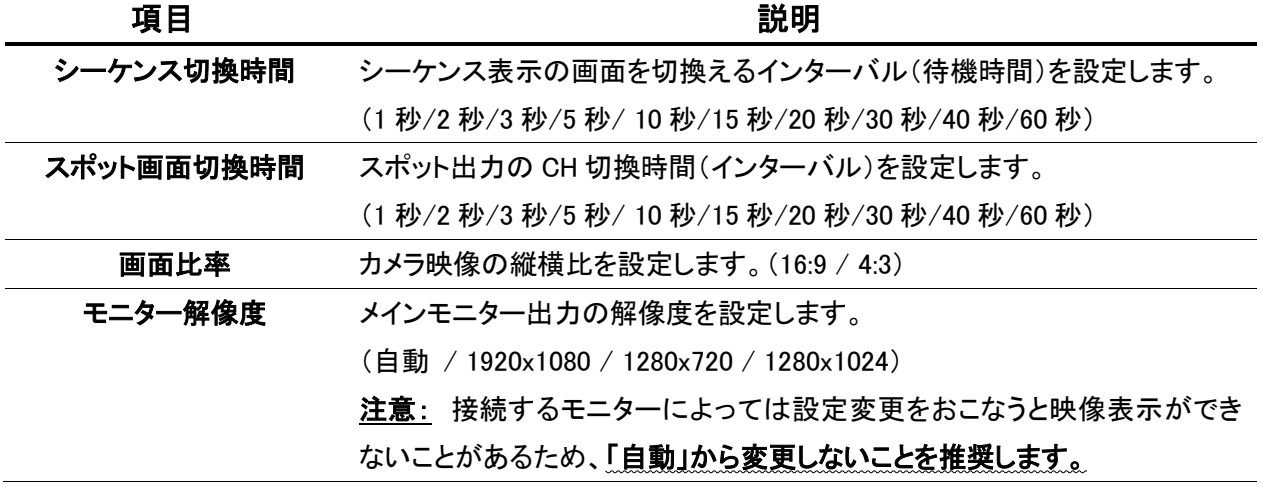

### 3.2.3 シーケンス

システム設定 > ディスプレイ > シーケンス

画面自動切換(シーケンス表示)のパターンを設定します。 ※ 初期設定では、各 CH を順番に 1 画面表示する 「DEFAULT」 が登録されています。

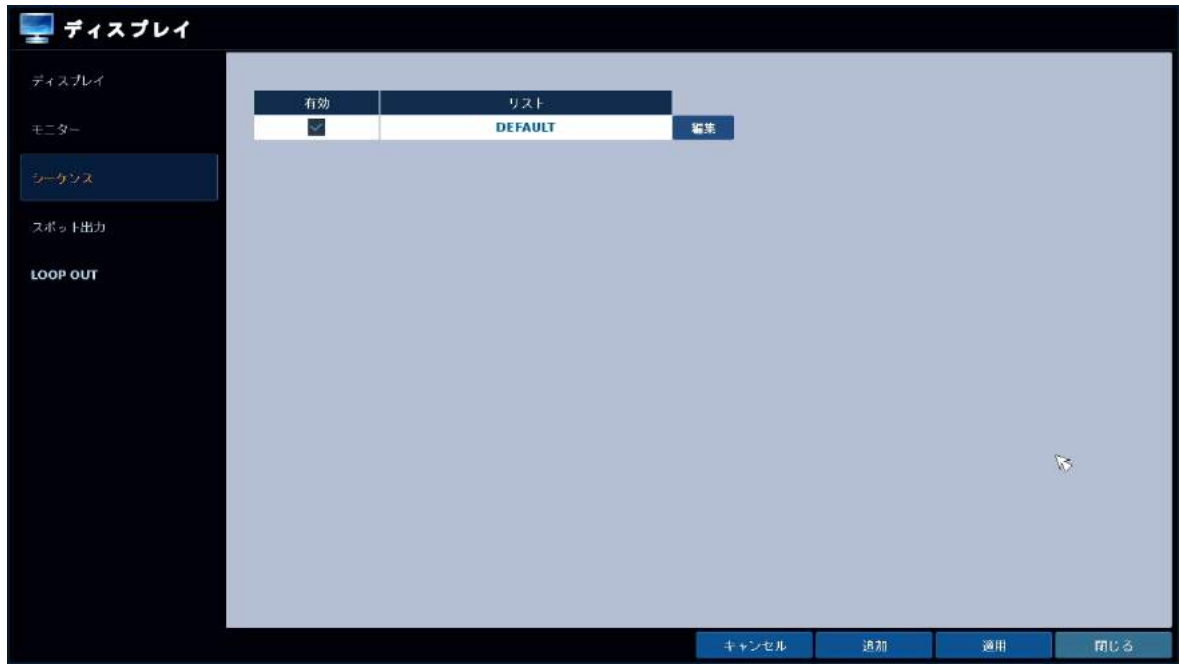

新しく自動切換パターンを作成する場合は、以下のような手順になります。

**1.** 「追加」を選択します。下のようなウィンドウが表示されます。

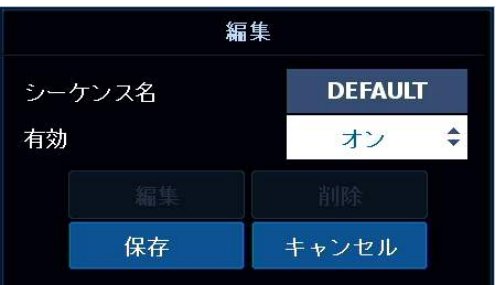

- 「シーケンス名」 をダブルクリックして、キーボードで任意の名前を入力します。 2. 作成したシーケンス設定を実際に動作させるには、「有効」 を オン に設定します。
- $\mathcal{G}_{\cdot}$  「保存」を選択します。新たにウィンドウが表示されます。
- ${\mathcal{A}}$ . 「追加」を選択します。

 $\mathcal{5}_{\cdot\texttt{*i=1,2,\ldots,r-1}}*$  > の中から、表示する画面の分割モードを選択します。 分割画面の場合は < 映像調整 > の左右の矢印をクリックして、CH のレイアウトを指定します。

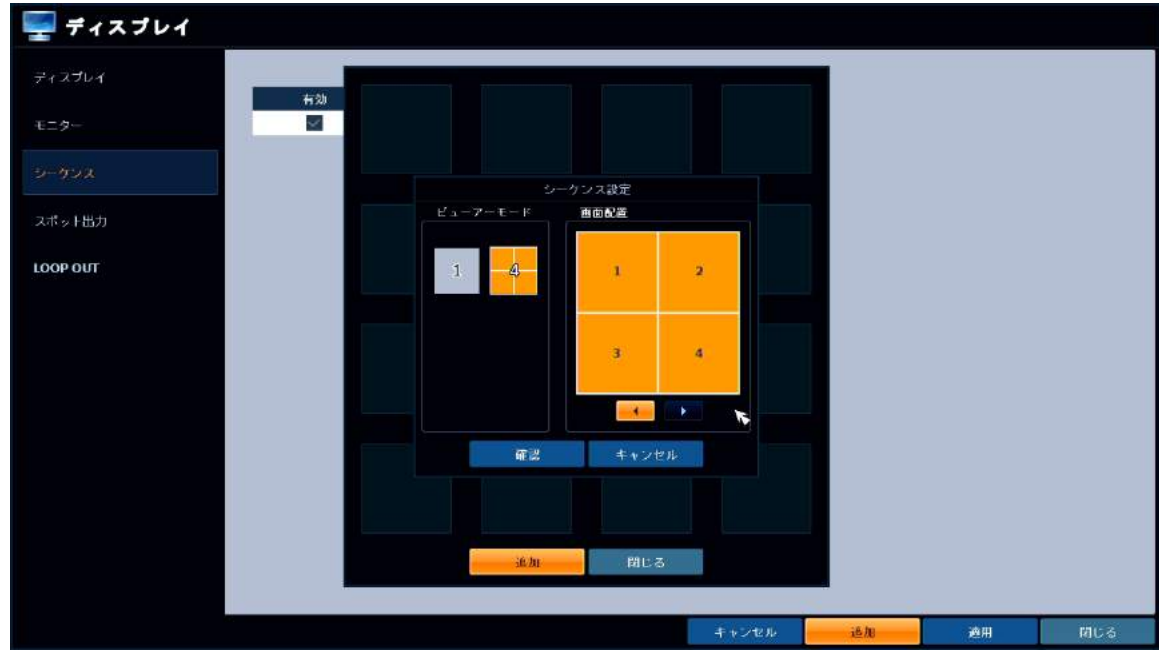

 $\emph{6}.$ 「確認」をクリックします。

**7.** 上記 4. ~6. を繰返して自動切換パターンを作成します。

※ 登録した画面レイアウトを選択すると、その画面レイアウトの設定変更および削除ができます。

 $\mathcal{S}_{\cdot}$  「閉じる」を選択して作成を終了します。

※ 「有効」 にチェックが入っているシーケンスパターンがライブ画面で実際に動作します。

### 3.2.4 スポット出力

システム設定 > ディスプレイ > スポット出力

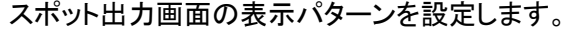

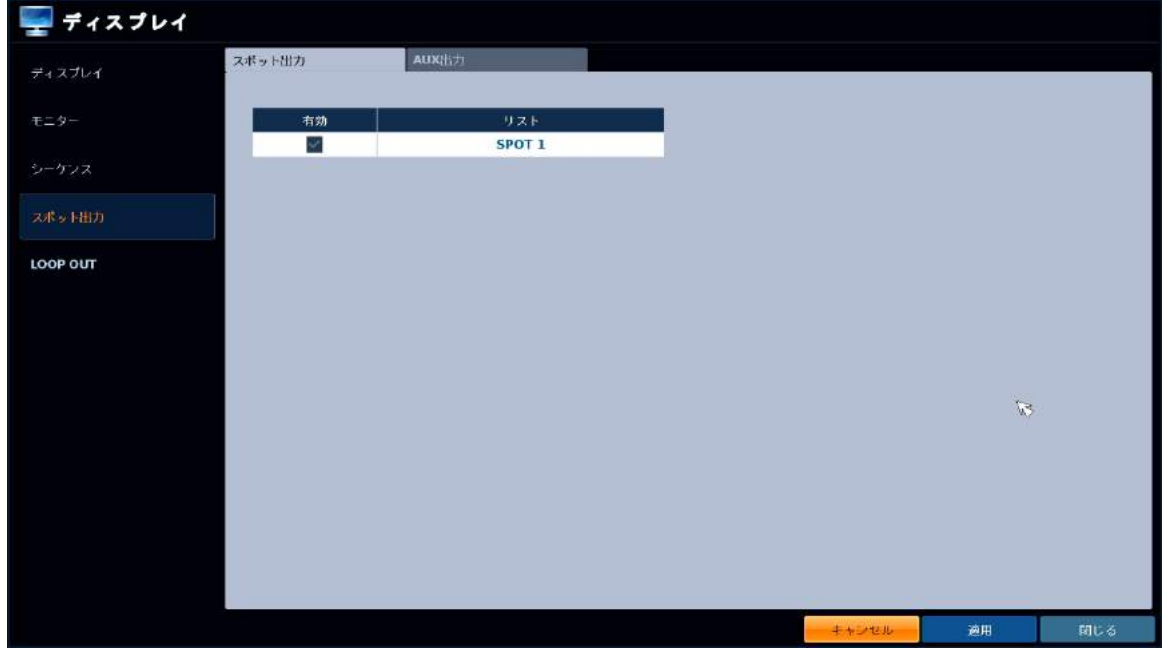

※ 当機種のスポット出力は2種類あります。 AUX 端子 ・・・ 4・8・16ch モデル全てに 1 ポート搭載されています。 SPOT 端子 ・・・ 4ch モデルは 1 ポート 8ch モデルは 2 ポート 16ch モデルは 4 ポート 搭載されています。

#### 設定手順:

画面上部のタブで、【スポット出力】 or 【AUX 出力】 を選択します。 1.

「リスト」 の中から設定する項目をダブルクリックします。 2.

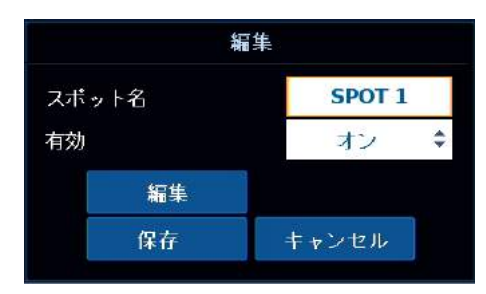

 $\mathcal{G}$ . 「編集」をクリックします。

 $\mathcal{A}$ .すでに登録されている表示タイルを編集する場合は、表示タイルを右クリックし「編集」を選択します。 ※ 表示タイルを削除する場合は、右クリック→「削除」を選択します。

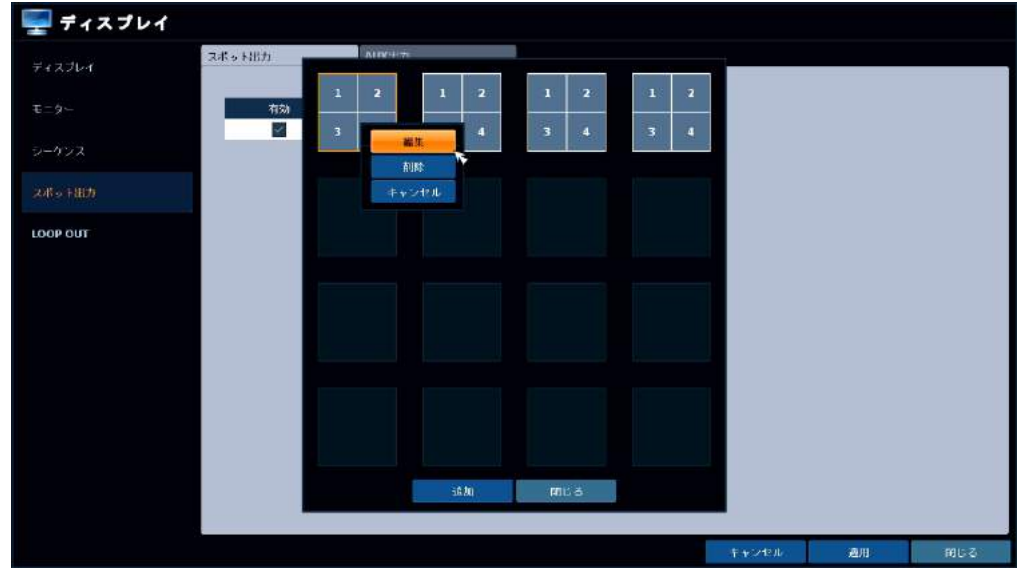

 $\mathcal{5}_{\cdot\texttt{*i=1,2,\ldots,r-1}}*$  > の中から、表示する画面の分割モードを選択します。

分割画面の場合は < 映像調整 > の左右の矢印をクリックして、CH のレイアウトを指定します。

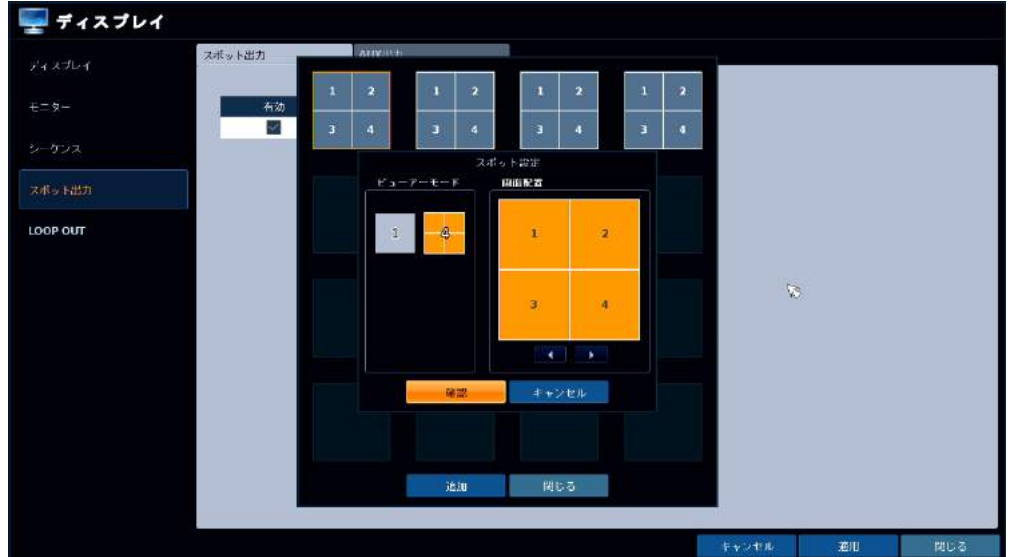

- $\emph{6}.$ 「確認」をクリックします。
- 7. 上記 4. ~6. を繰返して自動切換パターンを作成します。
- $\mathcal{S}_{\cdot}$  「閉じる」を選択して作成を終了します。

#### 3.2.5 LOOP OUT

システム設定 > ディスプレイ > LOOP OUT

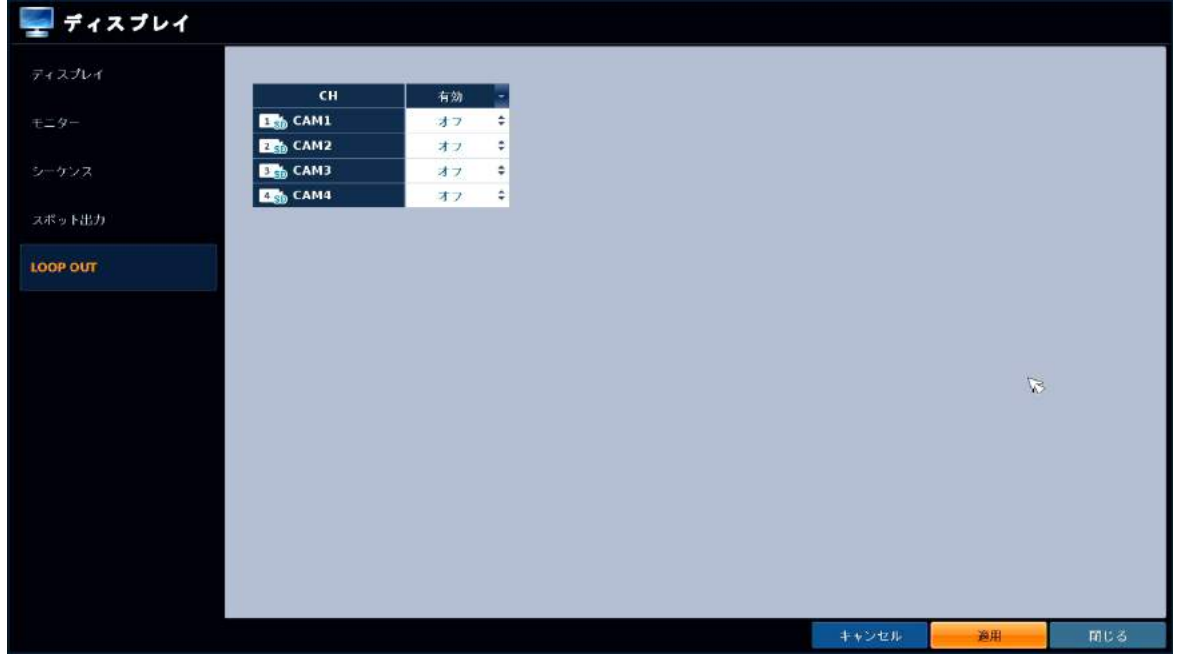

スルー出力のオン/オフを設定します。

#### LOOP OUT メニューの項目

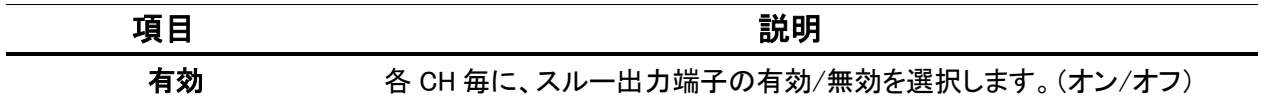

## ত 3.3 音声

ライブ・ネットワーク音声やブザー音の設定を行います。

#### 3.3.1 音声設定

システム設定 > 音声 > 音声

ライブ音声やネットワーク音声双方向通信の設定を行います。

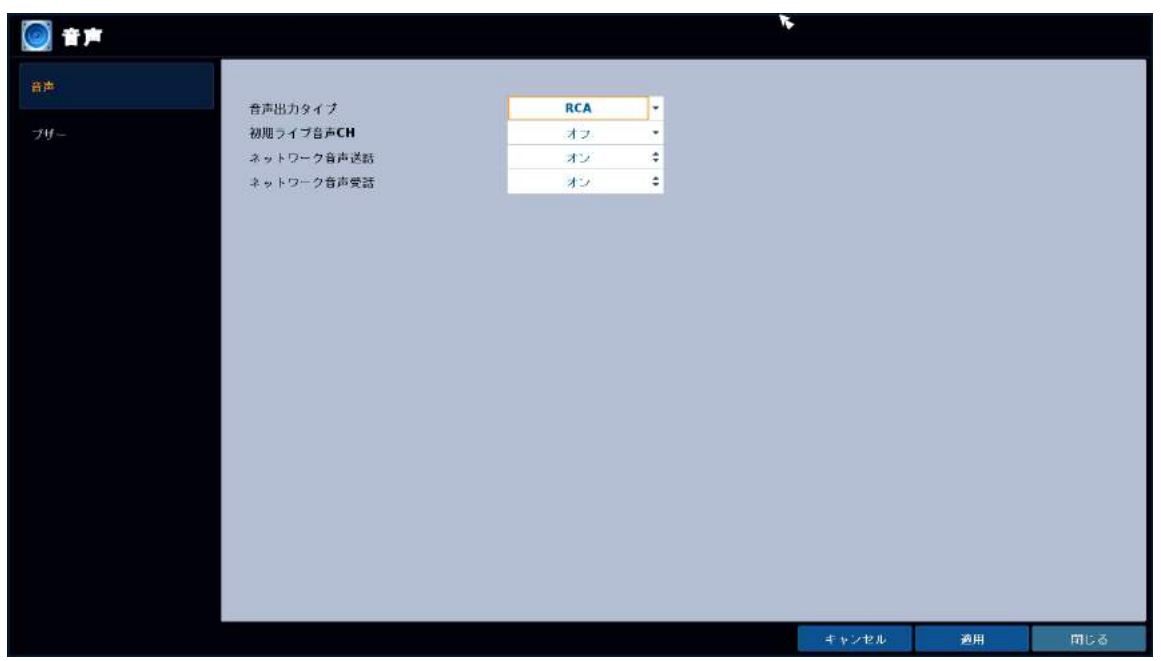

音声設定メニューの項目

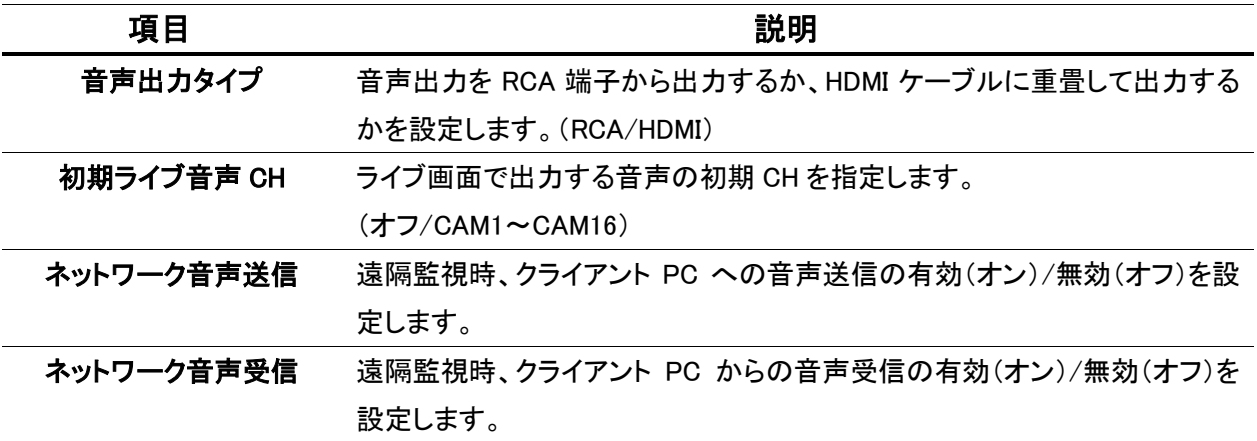

## 3.3.2 ブザー設定

システム設定 > 音声 > ブザー

キー操作音の設定を行います。

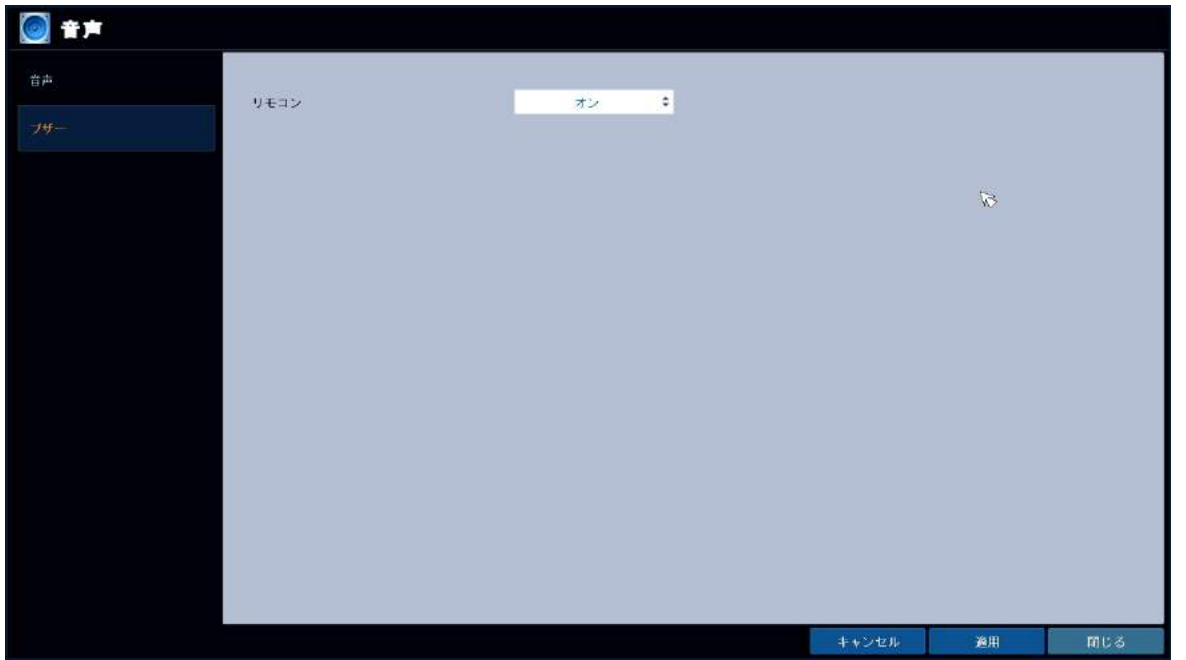

ブザー設定メニューの項目

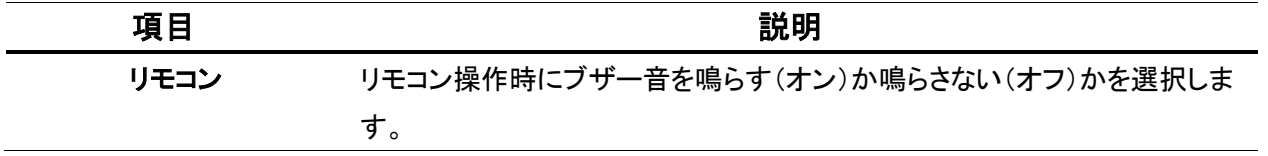

## ൧ 3.4 ユーザー

新規ユーザーアカウントの登録やパスワードの変更等を行います。

#### 3.4.1 ユーザー管理

システム設定 > ユーザー > 管理

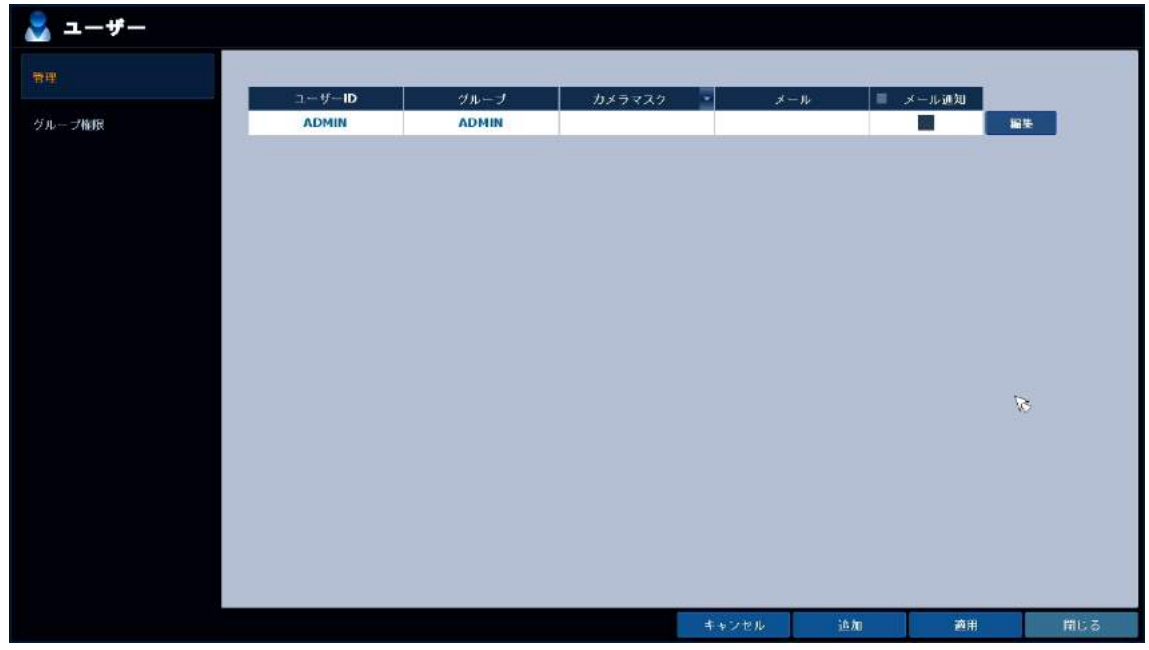

登録されているアカウントのリストが表示されます。

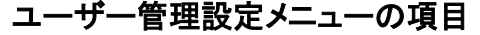

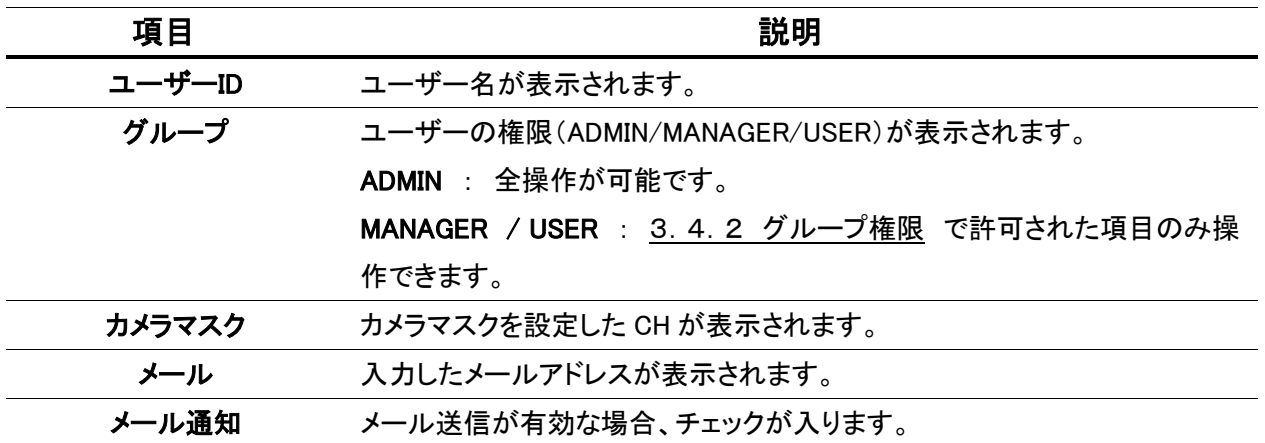

#### 【 新規アカウントの作成 】

新規アカウントを作成する場合は、以下のような手順になります。

**1.** 「追加」を選択します。

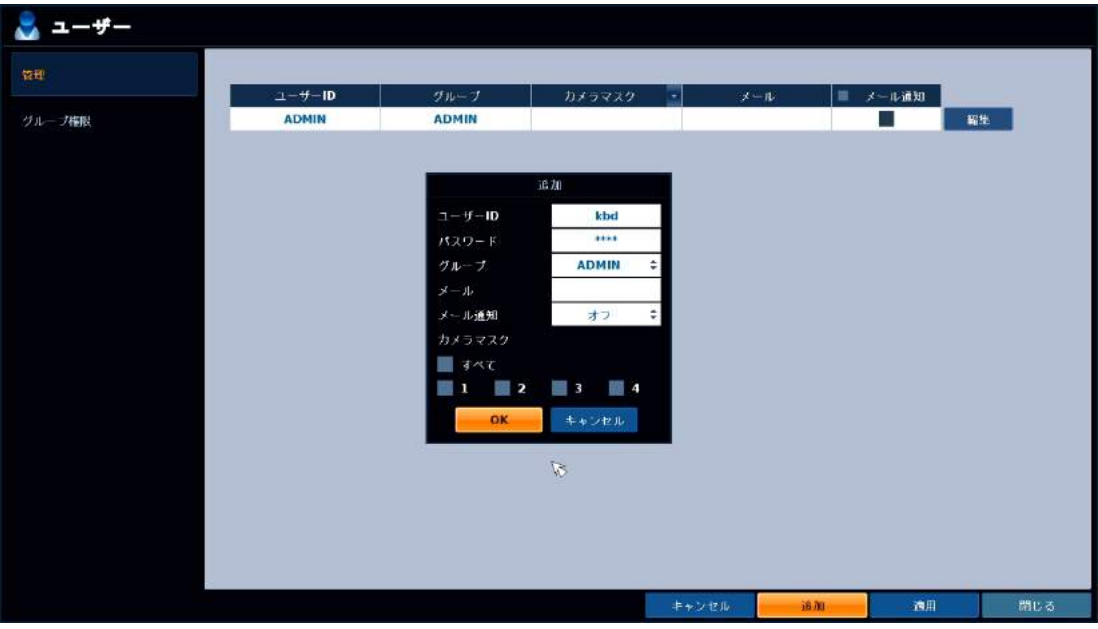

- 「ユーザーID」 および 「パスワード」 を入力します。 2.
- $\mathcal{G}$ . 「権限」を ADMIN / MANAGER / USER から選択します。 それぞれの権限については、3.4.2 グループ権限 で設定します。
- ${\mathcal{A}}$ . メール通知機能を利用する場合は、「メール」に送信先のメールアドレスを入力し、「メール通知」 を 「オン」 にします。
- $\boldsymbol{5}$ .  $<$  カメラマスク > を有効にする場合は、マスクをかける CH 番号にチェックを入れます。
- $\emph{6.}$  「OK」を選択します。

# 3.4.2 グループ権限

システム設定 > ユーザー > グループ権限

3.4.1 ユーザー管理 で 「MANAGER」 または 「ユーザー」 のユーザーを作成した場合、その 操作権限を設定できます。

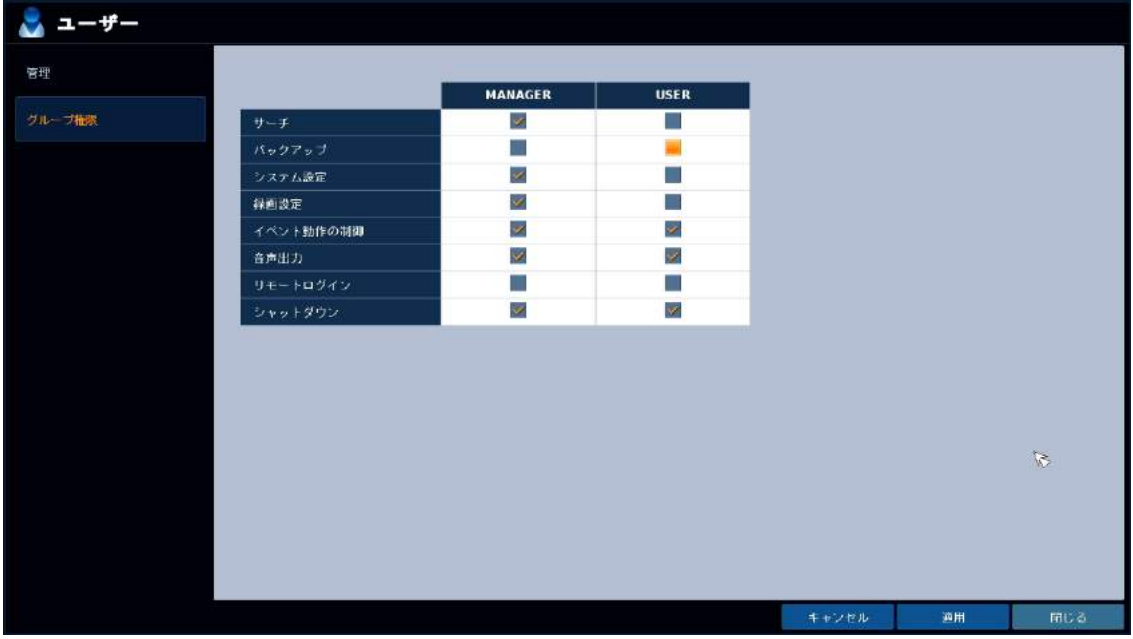

以下の項目の操作を制限することができます。

チェックを外した項目は、その権限では操作ができなくなります。

設定を有効にするには、 システム > システム管理 の 「パスワード」 を 「ON」 にして下さい。 ( 3-31 頁参照 )

グループ権限設定メニューの項目

| 項目        | 説明                                 |
|-----------|------------------------------------|
| サーチ       | 過去映像の検索を行う権限です。                    |
| バックアップ    | 映像のバックアップを行う権限です。                  |
| システム設定    | システム設定の変更を行う権限です。                  |
| 録画設定      | 録画設定の変更を行う権限です。                    |
| イベント動作の制御 | アラーム等のイベント発生時にアラーム出力やブザー制御を行う権限です。 |
| オーディオを聞く  | カメラの音声を聞く権限です。                     |
| マイク       | レコーダーにマイク入力を行う権限です。                |
| リモートログイン  | ネットワークから本機に遠隔接続を行う権限です。            |
| シャットダウン   | 本機をシャットダウンする権限です。                  |

 $\mathbf{a}$ 3.5 ネットワーク

本機の IP アドレスやメールの設定を行います。

#### 3.5.1 IP 設定

システム設定 > ネットワーク > IP 設定

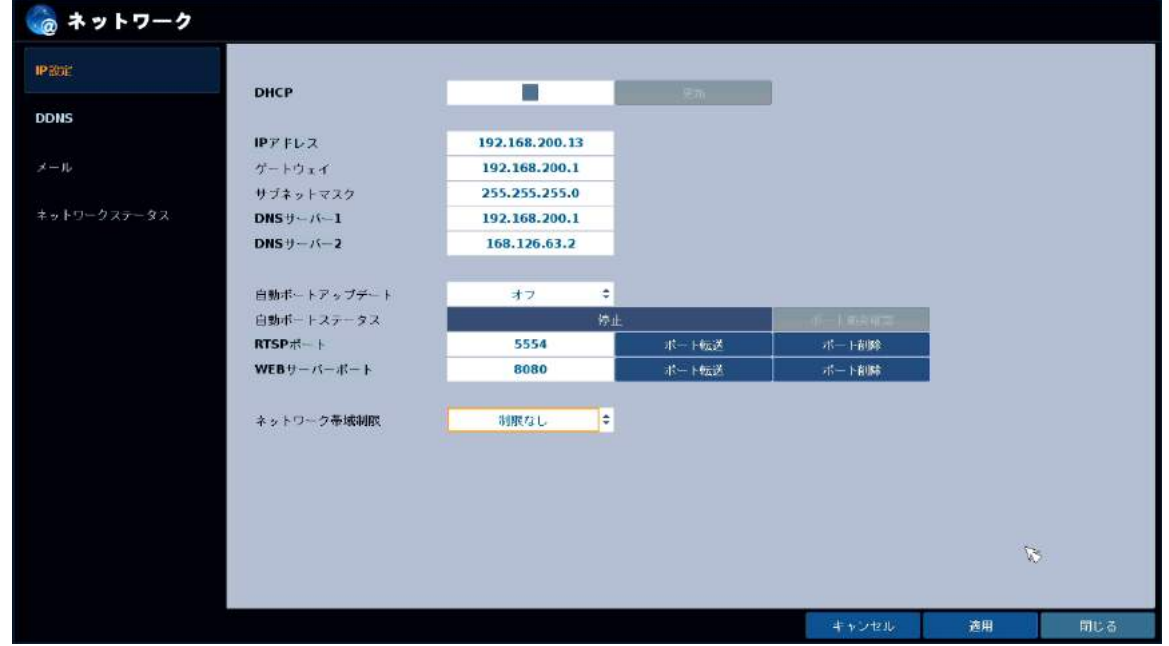

IP 設定メニューの項目

| 項目                                 | 説明                                                  |
|------------------------------------|-----------------------------------------------------|
| <b>DHCP</b>                        | チェックを入れると、利用可能な IP アドレスを自動取得します。                    |
| IP アドレス                            | 固定 IP アドレスを使用する際は、ここに IP アドレスを入力します。                |
| ゲートウェイ                             | 固定 IP アドレスを使用する際は、ここにゲートウェイを入力します。                  |
| サブネットマスク                           | 固定 IP アドレスを使用する際は、ここにサブネットマスクを入力します。                |
| DNS $\uparrow -\wedge \uparrow -1$ | 固定 IP アドレスを使用する際は、ここに優先 DNS サーバーを入力します。             |
| DNS $+ - \checkmark - 2$           | 固定 IP アドレスを使用する際は、ここに代替 DNS サーバーを入力します。             |
| 自動ポートアップデート                        | 使用しません。                                             |
| 自動ポートステータス                         | 使用しません。                                             |
| RTSP ポート                           | ネットワークストリーミングに使用するポート番号を指定します。                      |
|                                    | $(1024 - 9999)$                                     |
| WEB サーバーポート                        | WEB ブラウザおよび同梱のクライアントソフトから本機にアクセスする際に                |
|                                    | 使用するポート番号を指定します。 (80 または 1024~9999)                 |
| ネットワーク送信速度                         | ネットワーク接続時の最大速度を設定します。(最大/256Kbps/                   |
|                                    | 512Kbps/1Mbps/2 Mbps/4 Mbps/8 Mbps/16 Mbps/32 Mbps) |

#### 3.5.2 DDNS 設定

システム設定 > ネットワーク > DDNS

弊社指定の DDNS サーバーを使用して、本機の IP アドレスを任意のドメイン名に変換することができ ます。

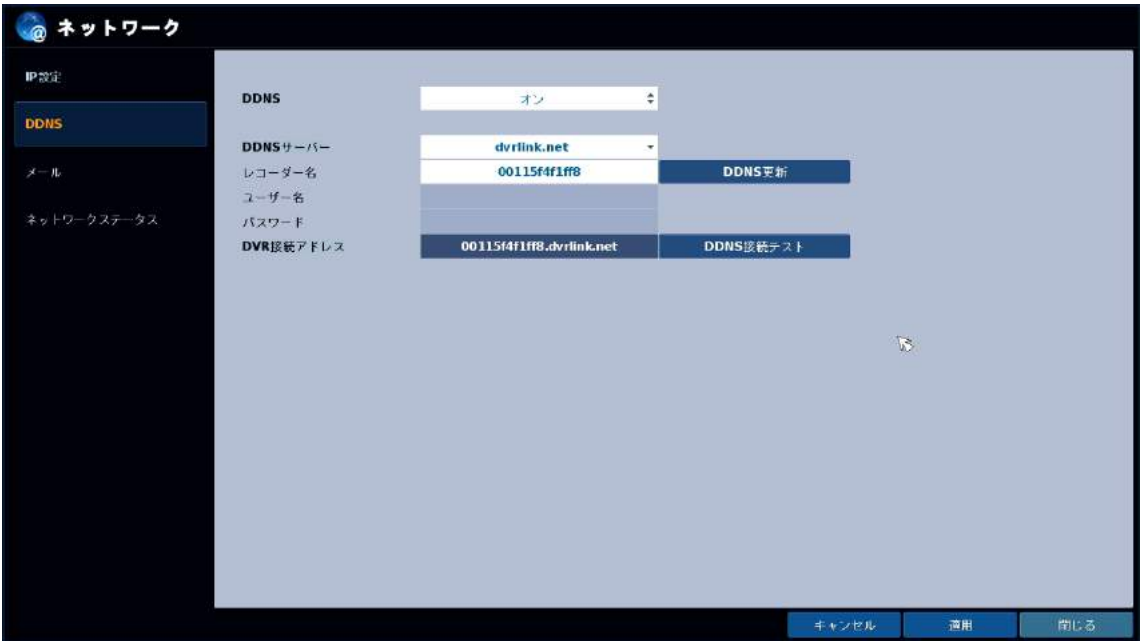

DDNS 設定メニューの項目

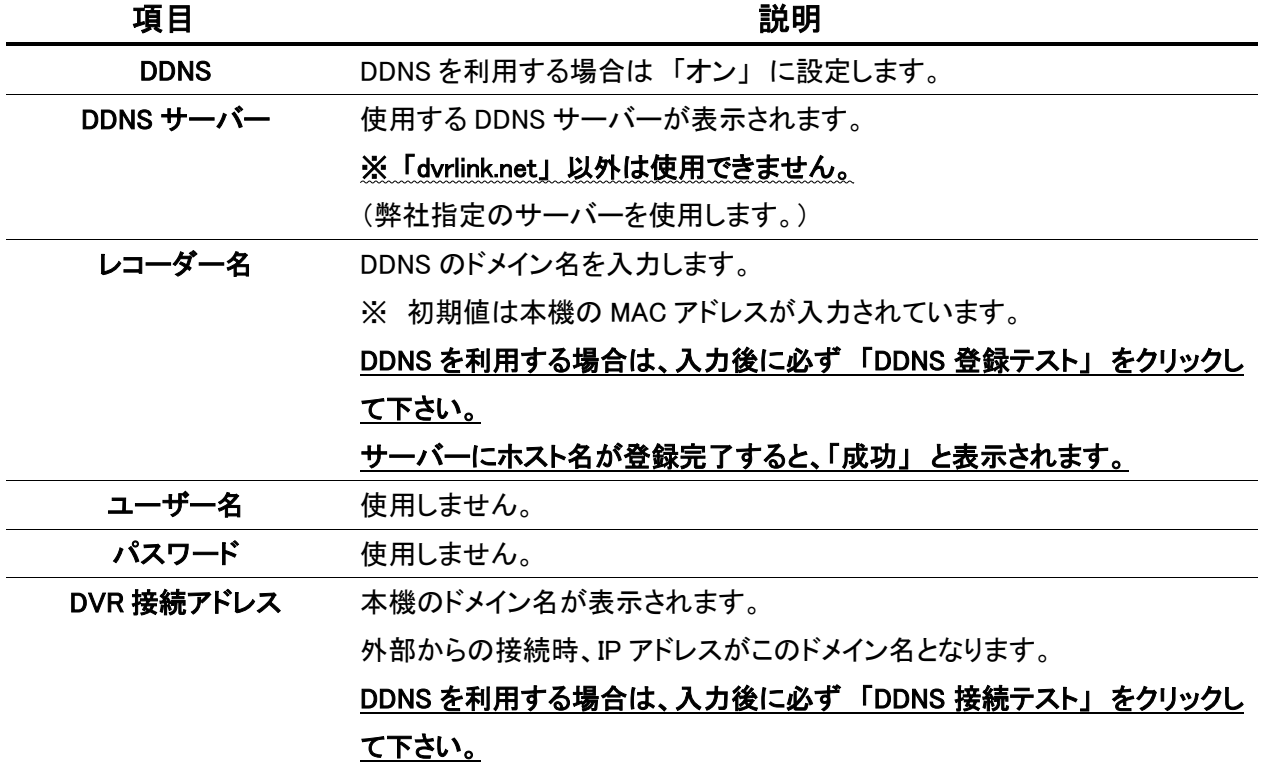

#### DDNS を利用した遠隔からの接続

※ 例として 「レコーダー名」 を 「kbdevice」 と設定した場合、本機の IP アドレスは 「kbdevice.dvrlink.net」 に変換されます。 この場合、Internet Explorer でアクセスするときの URL は http://kbdevice.dvrlink.net:8080/ にな ります。(初期ポート番号 8080 の場合) ※DDNS サービスのご利用について (免責事項 )

DDNS サービスのご利用の際は下記の内容に同意したうえでご利用下さい。

・DDNS サービスのご利用はお客様の責任の下でご利用下さい。

・DDNS サービスを利用することにより発生した損害、または第三者に対して損害を与えた場合に

ついて弊社は一切の責任を負わないものとし、損害賠償する義務はないものとします。

#### 3.5.3 メール設定

システム設定 > ネットワーク > メール

イベント発生時に送信するメールの設定を行います。 どのイベントでメール通知をするかの設定は、3.8 イベント で行います。

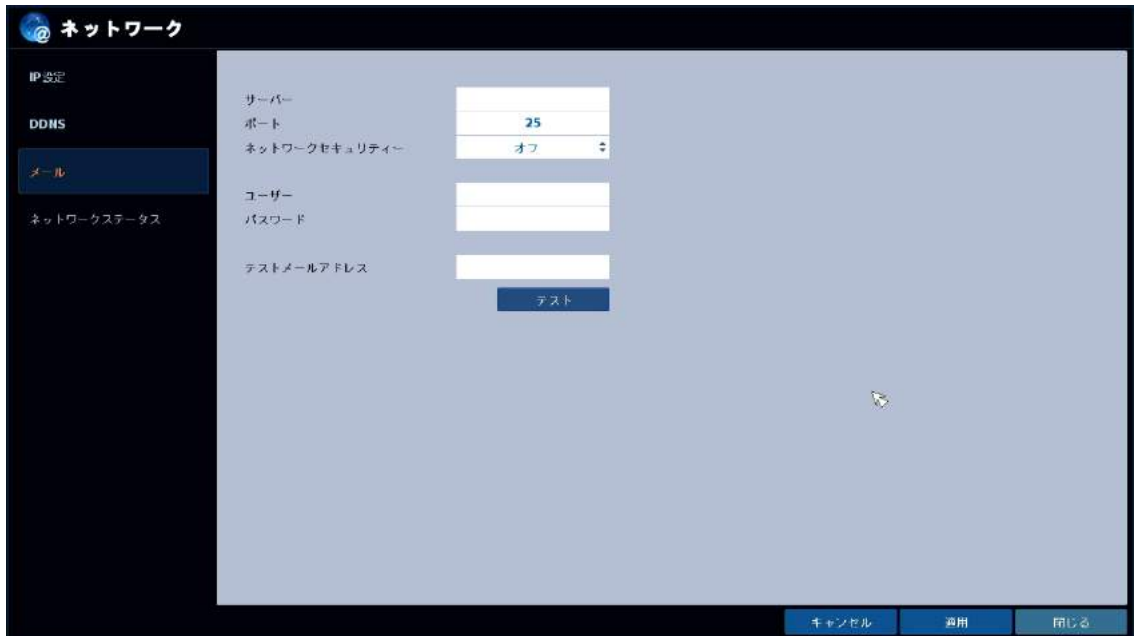

メール設定メニューの項目

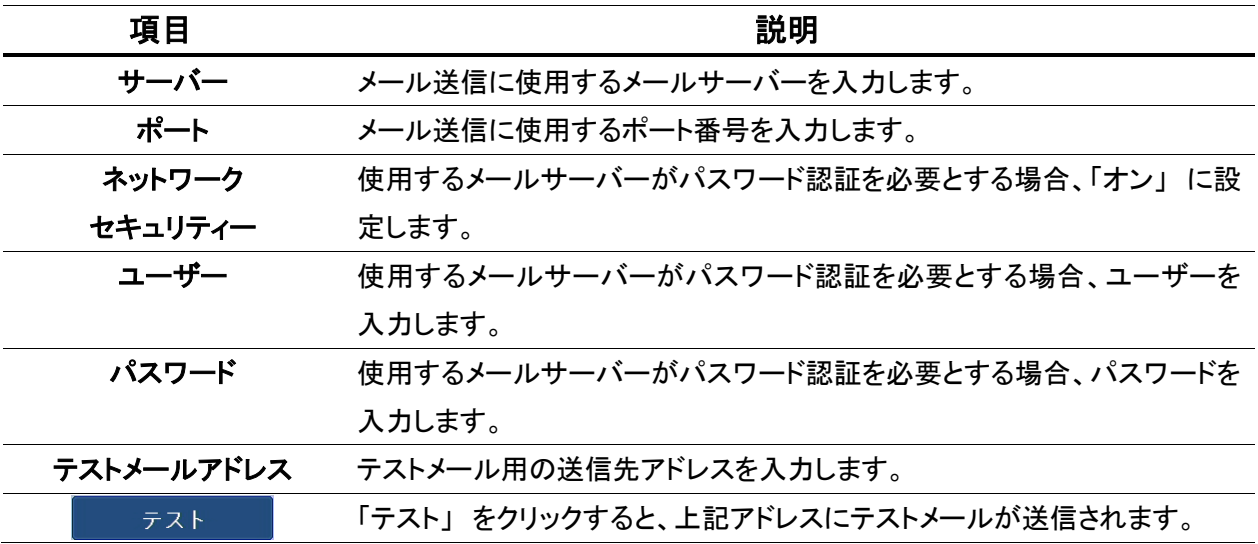

#### 3.5.4 ネットワークステータス

システム設定 > ネットワーク > ネットワークステータス

#### ネットワーク系統図

機器のネットワーク接続状況が確認できます。

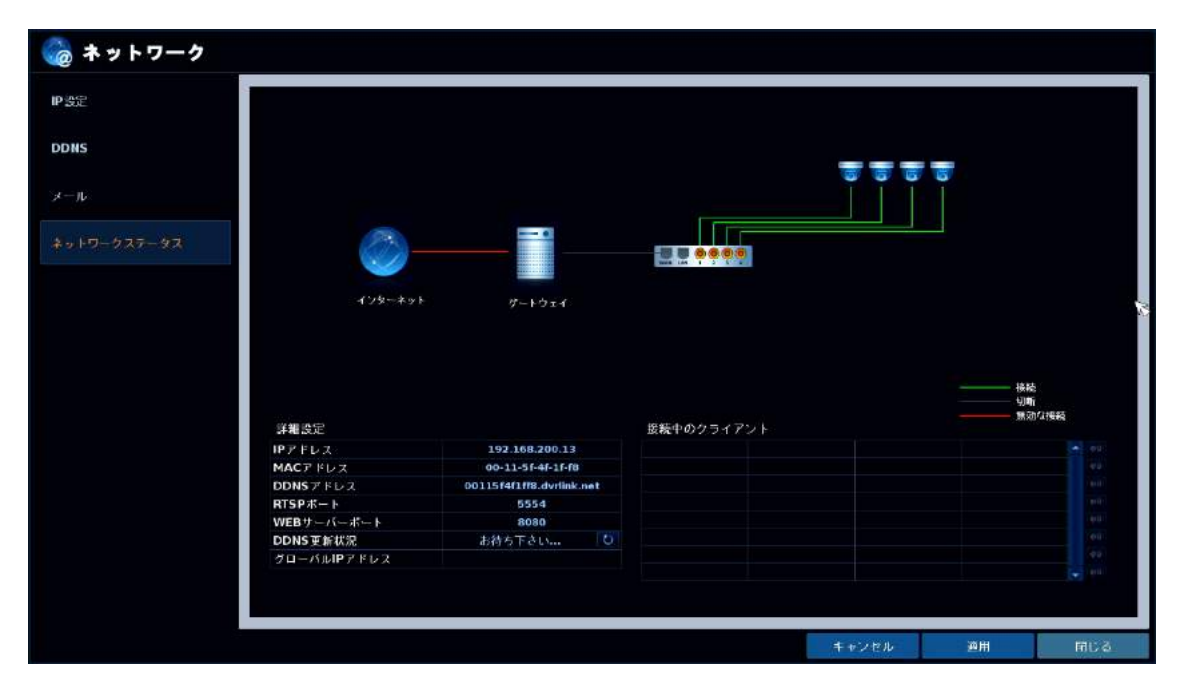

ネットワーク系統図の項目

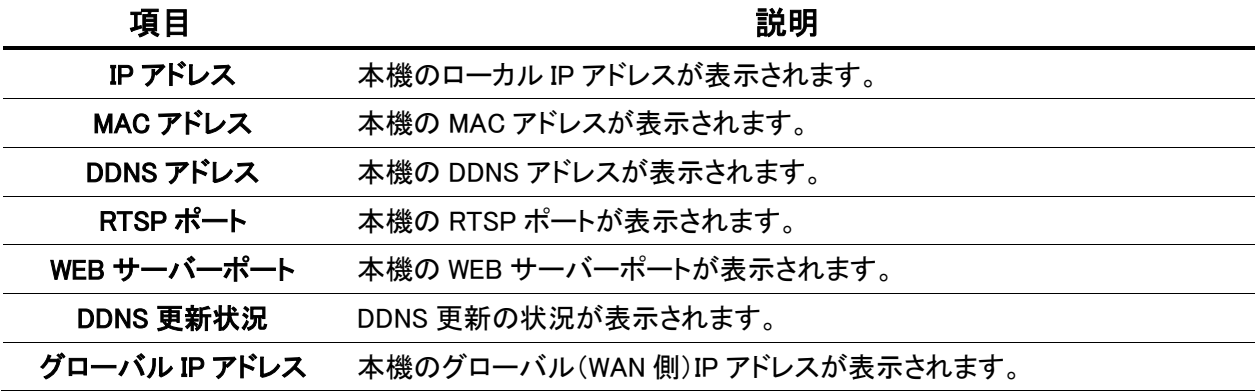

# $\mathbf{a}$ 3.6 システム

本機の日時設定やリモコン設定、システム情報の確認を行います。

#### 3.6.1 日時設定

システム設定 > システム > 日時設定

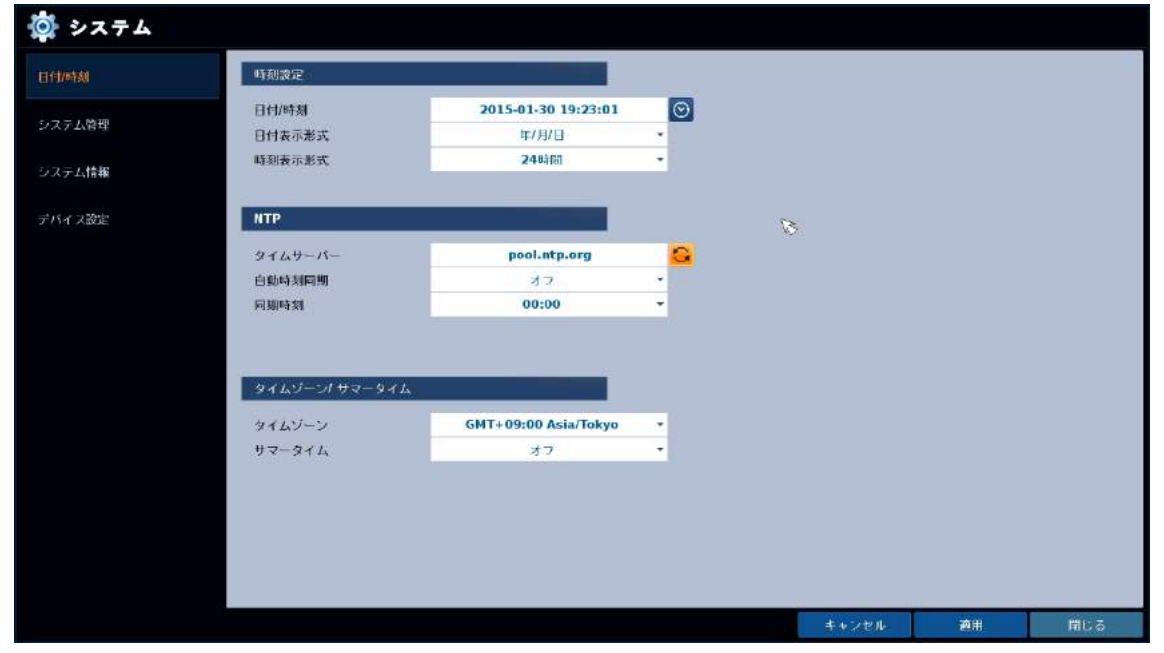

日時設定メニューの項目

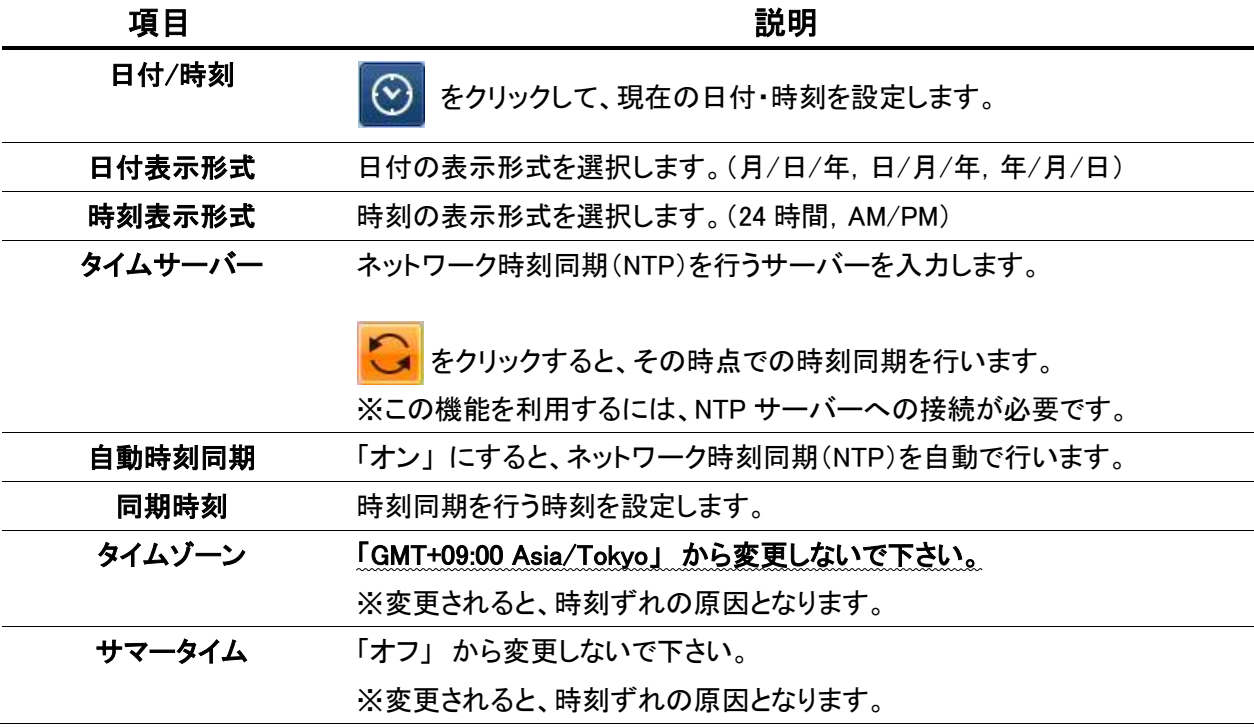

## 3.6.2 システム管理

システム設定 > システム > システム管理

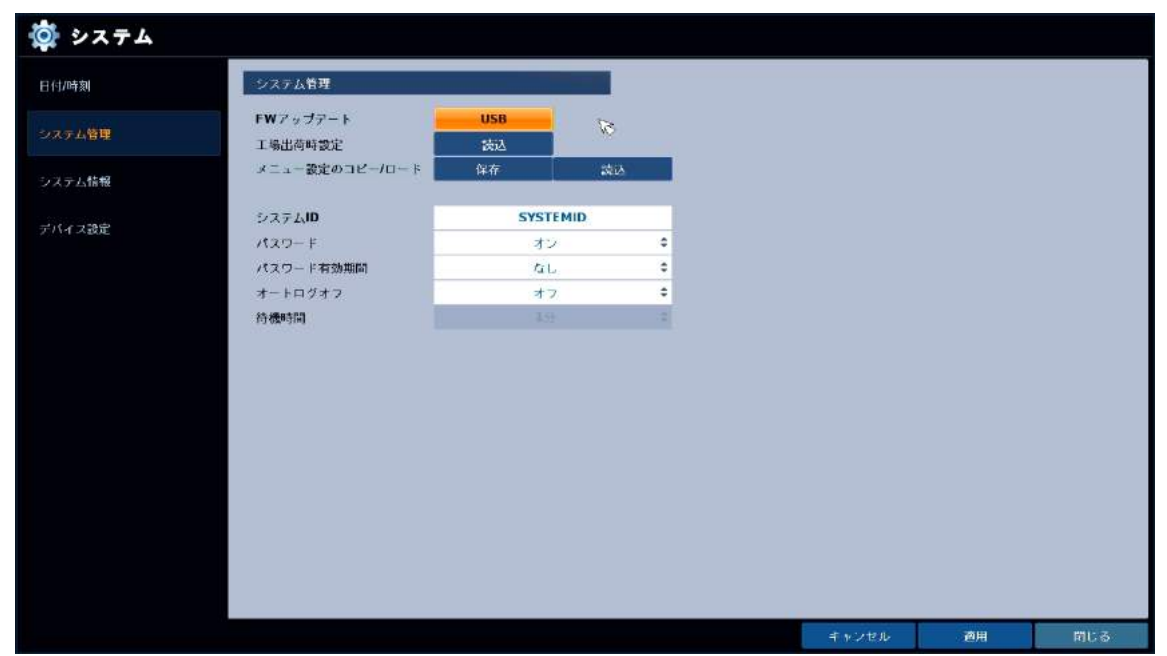

## システム管理メニューの項目

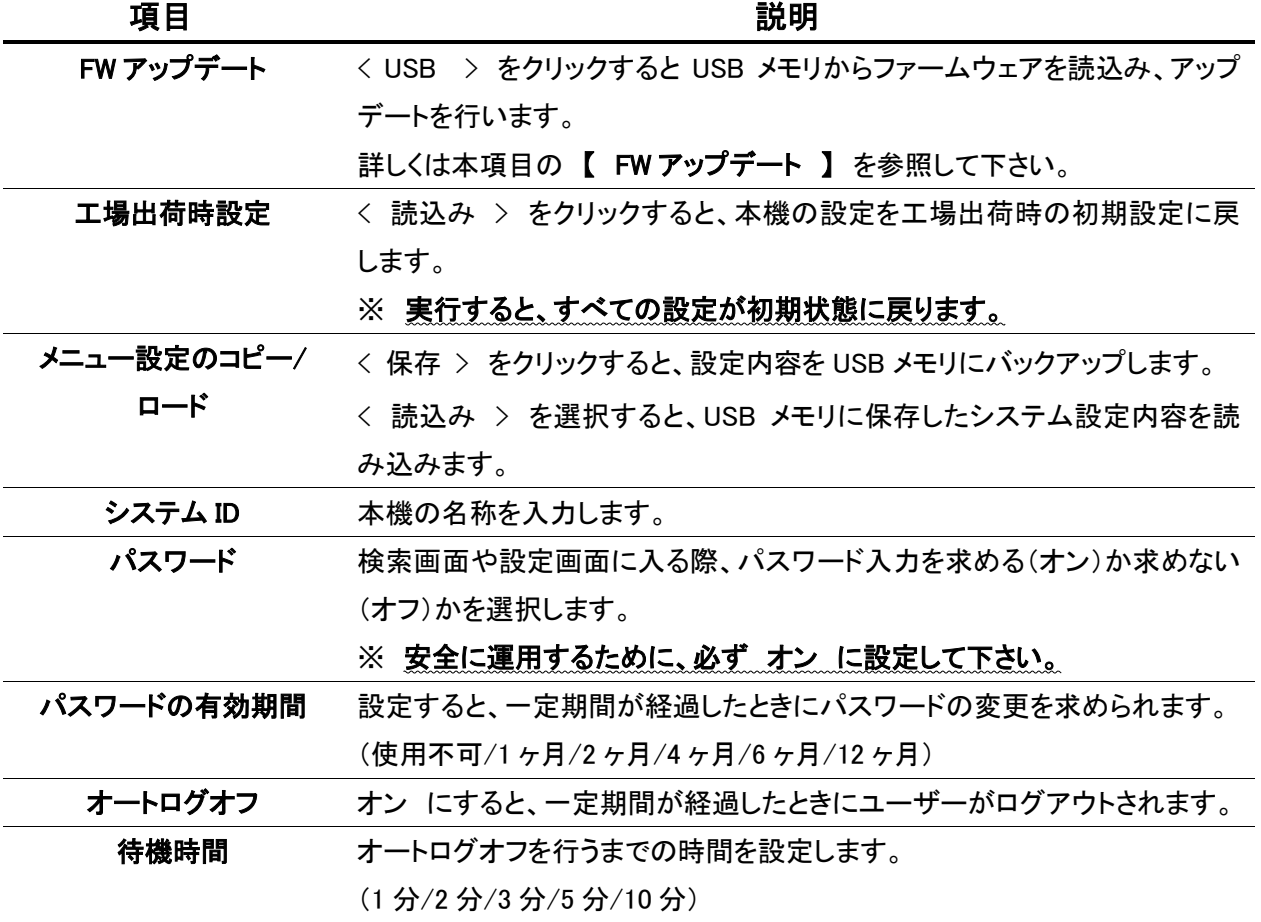

## 【 F/W アップグレード 】

< USB > をクリックすると、下のような画面が表示されます。

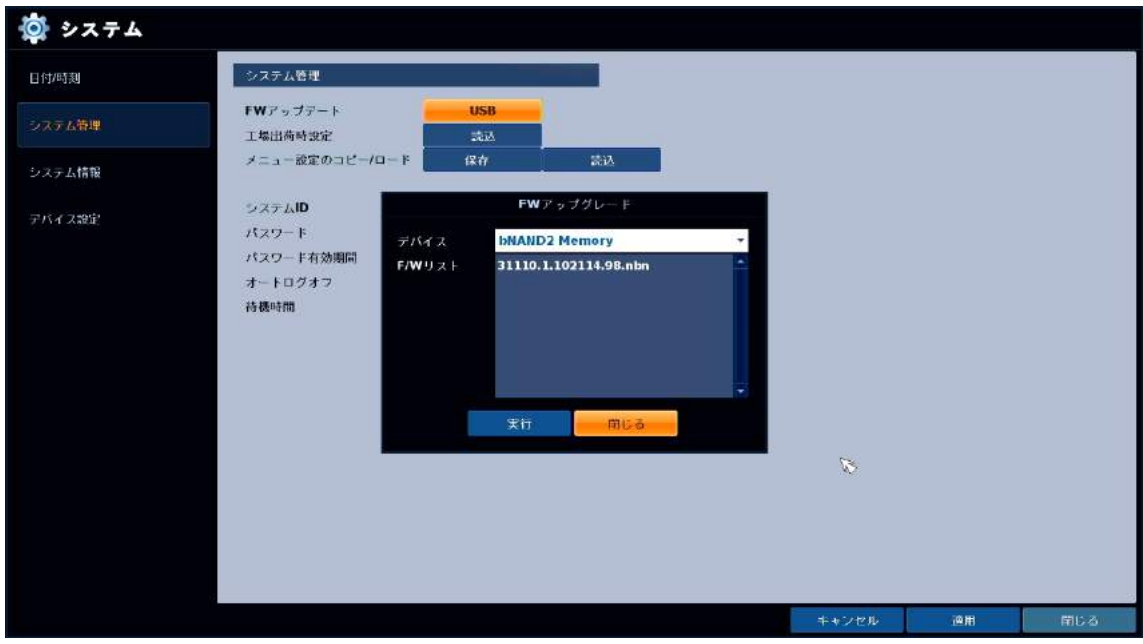

「デバイス」 でファームウェアの入った USB メモリを選択し、「F/W リスト」 からファームウェアを選択 します。

「実行」 を選択すると F/W のアップグレードを開始します。

アップグレード完了後、本体が再起動されます。

#### 3.6.3 システム情報

システム設定 > システム > システム情報

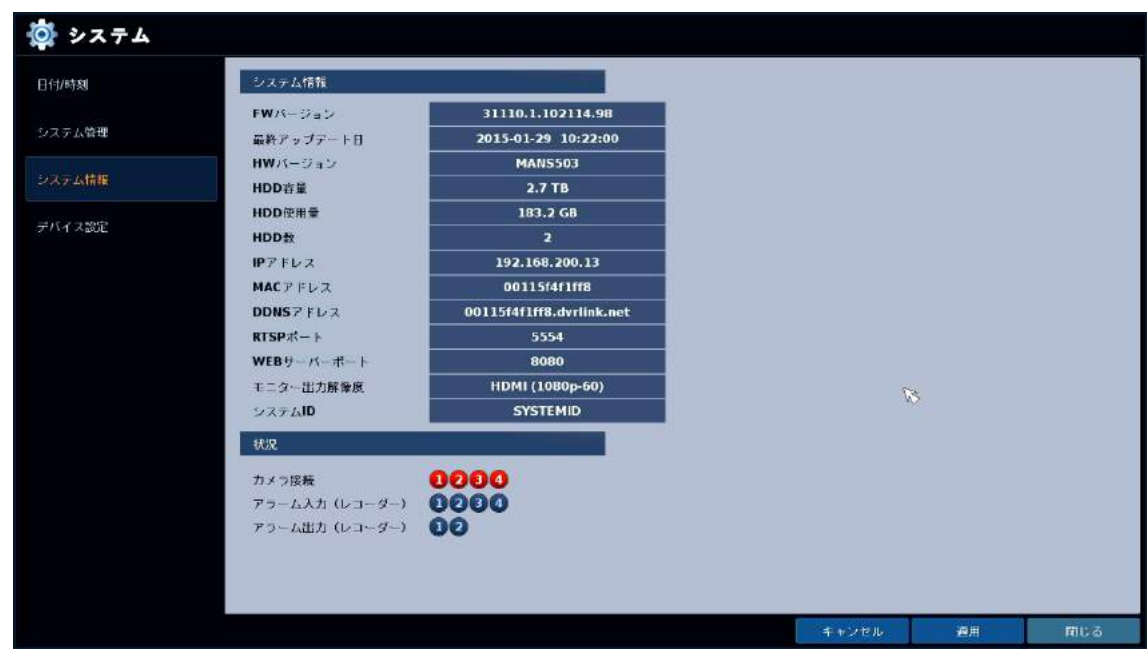

#### システム情報

FW バージョン : 本機のファームウェアバージョンを表示します。 最終アップデート日 : 最後に FW アップデートを行った日時が表示されます。 HW バージョン : 本機のハードウェアバージョンを表示します。 HDD 容量: HDD の総容量を表示します。 HDD 使用量 : HDD の使用中の容量を表示します。 HDD 数 : 接続中の HDD の数を表示します。 IP アドレス : 本機のローカル IP アドレスを表示します。 MAC アドレス : 本機の MAC アドレスを表示します。 DDNS アドレス : 本機の DDNS アドレスが表示されます。 RTSP ポート : クライアントソフトから本機にアクセスする際に使用するポートを表示します。 WEB サーバーポート : ウェブブラウザから本機にアクセスする際に使用するポートを表示します。 モニター出力解像度 : メイン映像出力の現在の解像度が表示されます。 システム ID : 本機の名称が表示されます。

#### 状況

カメラ接続 : 接続中のカメラ CH が赤く表示されます。 アラーム入力(レコーダー) : アラーム入力が発生中の CH が赤く表示されます。 アラーム入力(レコーダー) : アラーム出力が発生中の CH が赤く表示されます。

### 3.6.4 デバイス設定

システム設定 > システム > デバイス設定

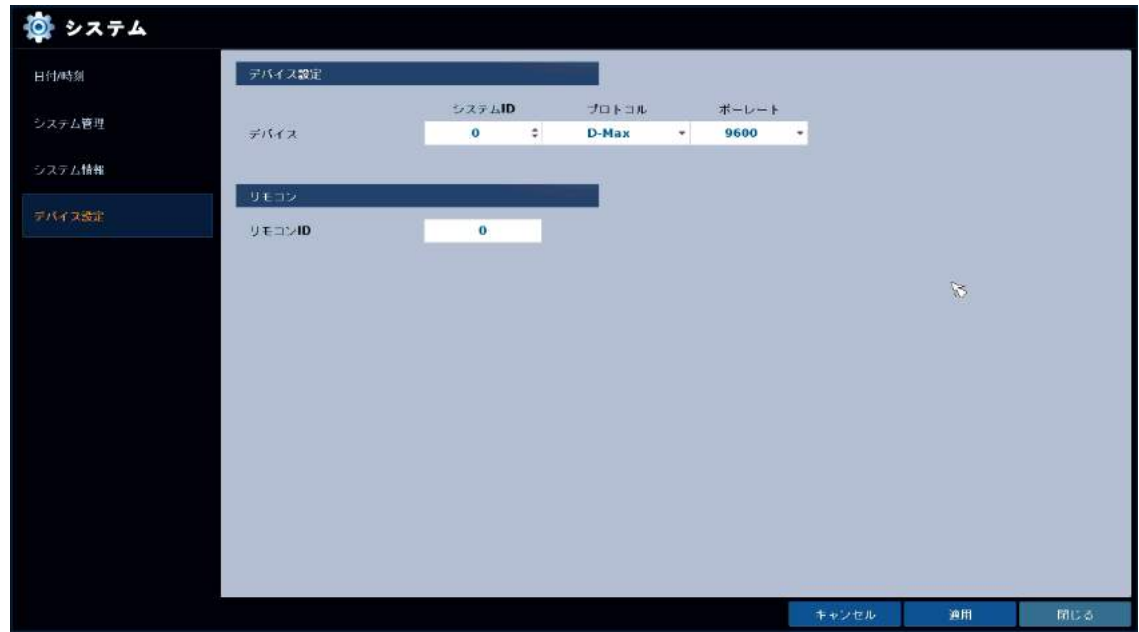

キーボードコントローラおよびリモコン ID の設定を行います。

デバイス設定メニューの項目

| 項目      | 説明                                     |
|---------|----------------------------------------|
| システム ID | キーボードコントローラのシステム ID を設定します。            |
| プロトコル   | キーボードコントローラのプロトコルを設定します。               |
| ボーレート   | キーボードコントローラのボーレート(通信速度)を設定します。         |
| リモコン ID | リモコン ID を設定します。 (0~255)                |
|         | ※ ここで設定したリモコン ID をリモコンで入力すると、リモコン操作が有効 |
|         | となります。→ リモコン ID の入力(1-7頁) を参照して下さい。    |

$$
\begin{array}{c}\n3.7 \times L - 3 \\
\hline\n\end{array}
$$

## 3.7.1 HDD 情報

 $\sqrt{ }$ 

システム設定 > ストレージ > HDD 情報

接続(内蔵)している HDD の容量や動作状況を確認することができます。

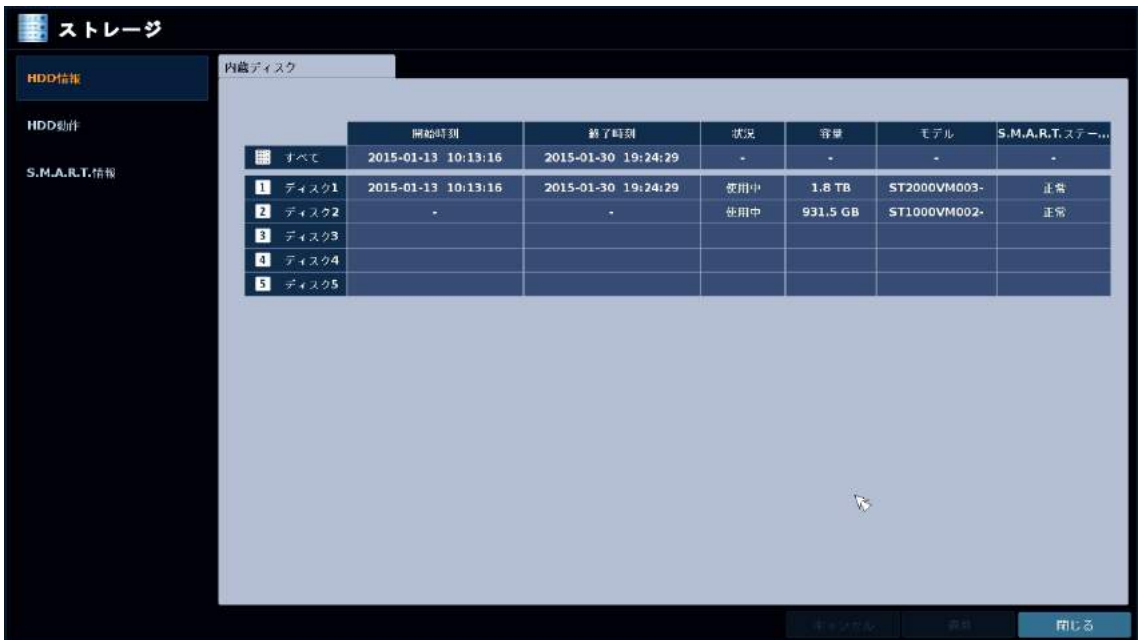

#### HDD 情報メニューの項目

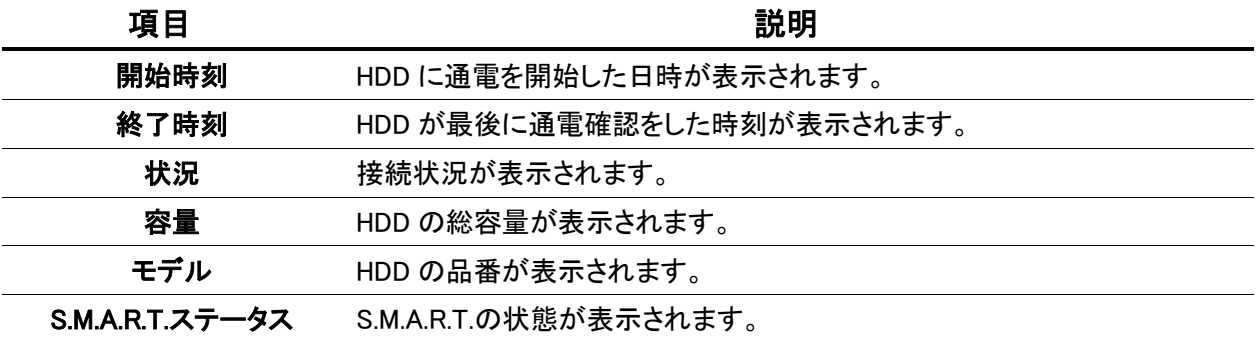
# 3.7.2 HDD 動作

システム設定 > ストレージ > HDD 動作

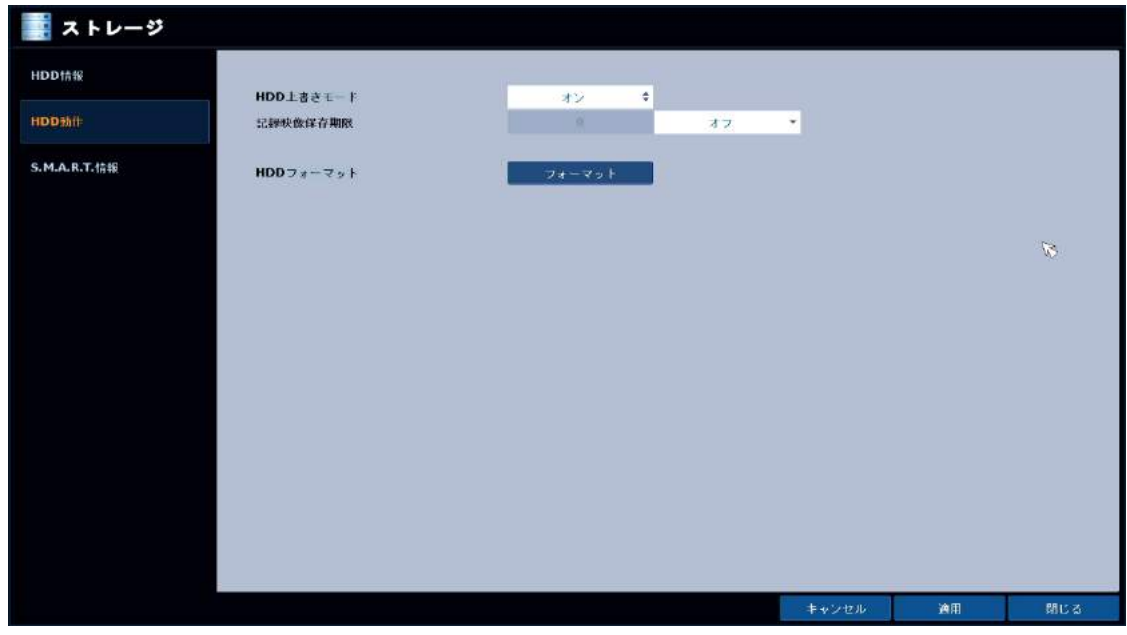

# HDD 動作メニューの項目

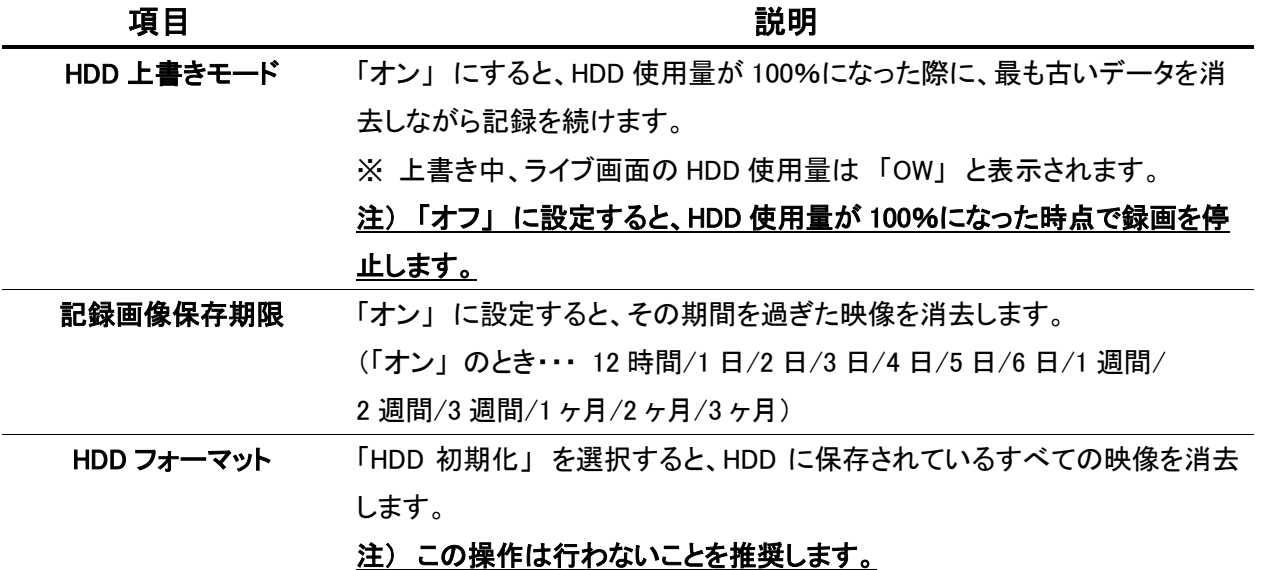

# 3.7.3 S.M.A.R.T.設定

システム設定 > ストレージ > S.M.A.R.T.設定

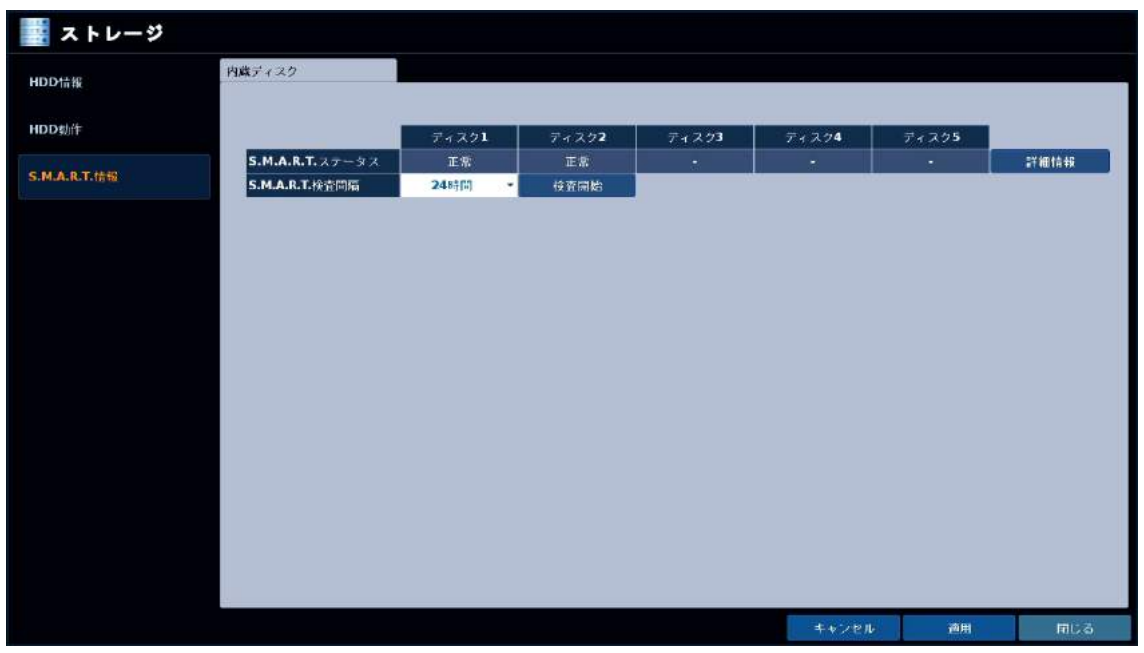

#### S.M.A.R.T.設定メニューの項目

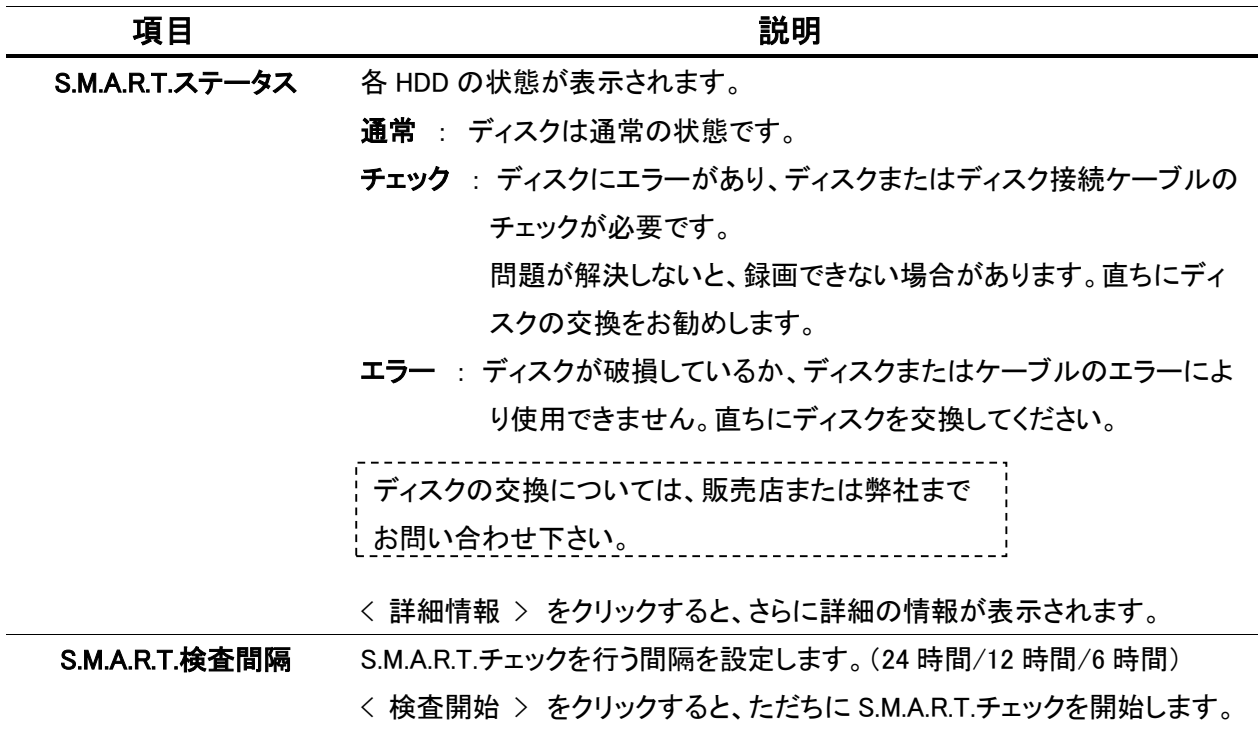

#### 3.7.4 RAID 設定

システム設定 > ストレージ > RAID.設定(8CH/16CH のみ)

HDD の故障時に録画映像を守るための設定をおこないます。(KB-SHR04A に当機能はありません。)

- ※ 内蔵HDDが2枚以上の時に有効となります。
- ※ この機能を利用開始する際、すべての録画データが消去されます。

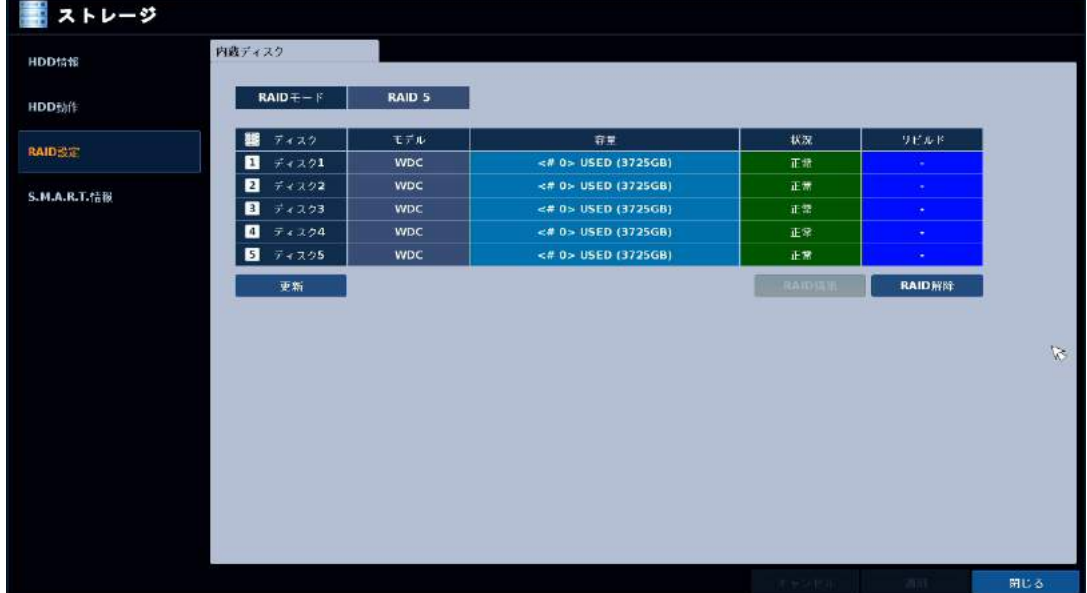

#### 【RAID 設定手順】

- 1.RAID構築 をクリックします。
- $\mathcal{Z}$ . 「RAID1」(ミラーリング)または 「RAID5」 のいずれかを選択し、「OK」をクリックします。 RAID1 ・・・ 2 枚の HDD に同じデータを同時に書込みます。実際の容量は半分になります。 RAID5 ・・・ 複数の HDD が互いにデータを共有し、故障時に他の HDD からデータを復元します。 実際の容量は 「HDD 総数 - 1」 枚分となります。 ※ RAID5 は HDD を 3 枚以上搭載しているときに使用可能です。
- $\mathcal{G}$ . 「すべての録画データが初期化されます。よろしいですか?」というメッセージが表示されます。 「OK」 をクリックします。
- $\mathcal{A}$ . 「すべての設定は再起動後適用されます」 というメッセージが表示されます。 3 つの項目にすべてチェックを入れ、「OK」 をクリックします。
- $\mathcal{5}$ . 「システムを再起動します」 というメッセージが表示されます。 「OK」 をクリックします。 再起動後、RAID 構築が完了します。

൧

#### 3.8 イベント

イベントごとに発報させるアラーム等の動作の設定を行います。

#### 機器異常時の動作概要

#### ※ HDD に異常が生じた場合 ・・・

- ・ ライブ画面上に、「 S.M.A.R.T.HDD ALARM DETECTED! 」 の文字が表示されます。
- ・ 本体フロントパネルの REC ランプが消灯します。( 1-3 頁参照 )
- ・ アラーム出力 / ブザー / メール送信 のうち、設定したいくつかの動作を行います。
	- ( 3-52 頁 参照 )

#### ※ ビデオロス(映像断)が生じた場合 ・・・

- ・ ライブ画面上で、ビデオロスが生じた CH に 「ビデオロス」 の文字が表示されます。
- ・ 全 CH でビデオロスが生じた場合、本体フロントパネルの REC ランプが消灯します。 ( 1-3 頁参照 )
- ・ アラーム出力 / ブザー / メール送信 / イベントプリセット のうち、設定したいくつかの 動作を行います。( 3-50 頁 参照 )

#### 3.8.1 アラーム出力

システム設定 > イベント > アラーム出力

#### アラーム出力

レコーダー本体のアラーム出力端子の設定を行います。

レコーダーのアラーム出力端子の接続 → 1-11 頁 を参照して下さい。

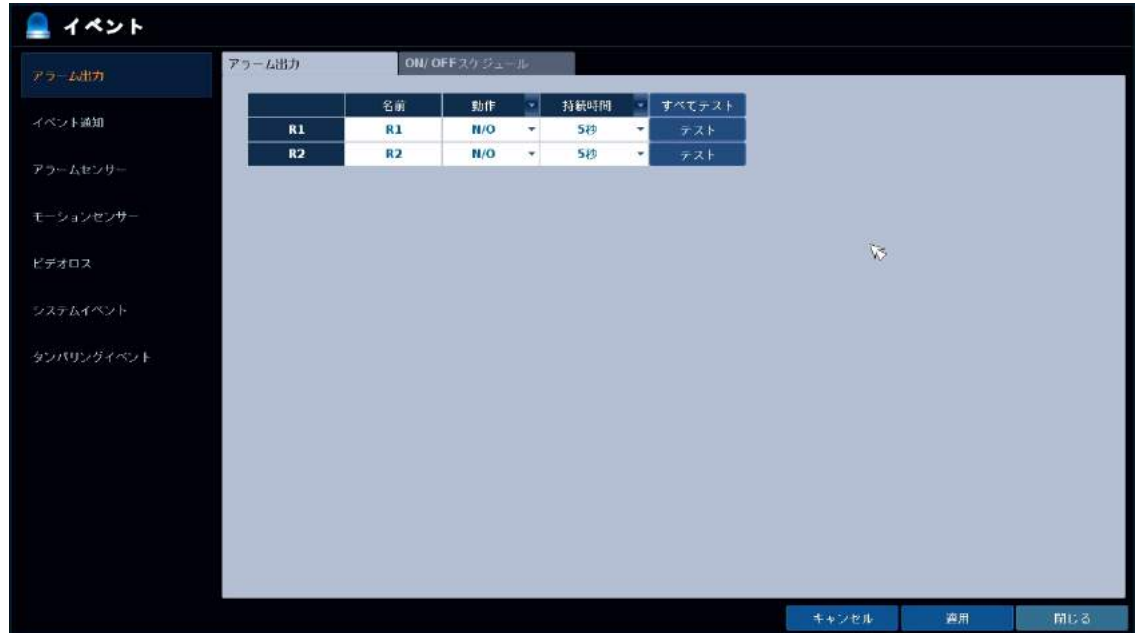

アラーム出力設定メニューの項目

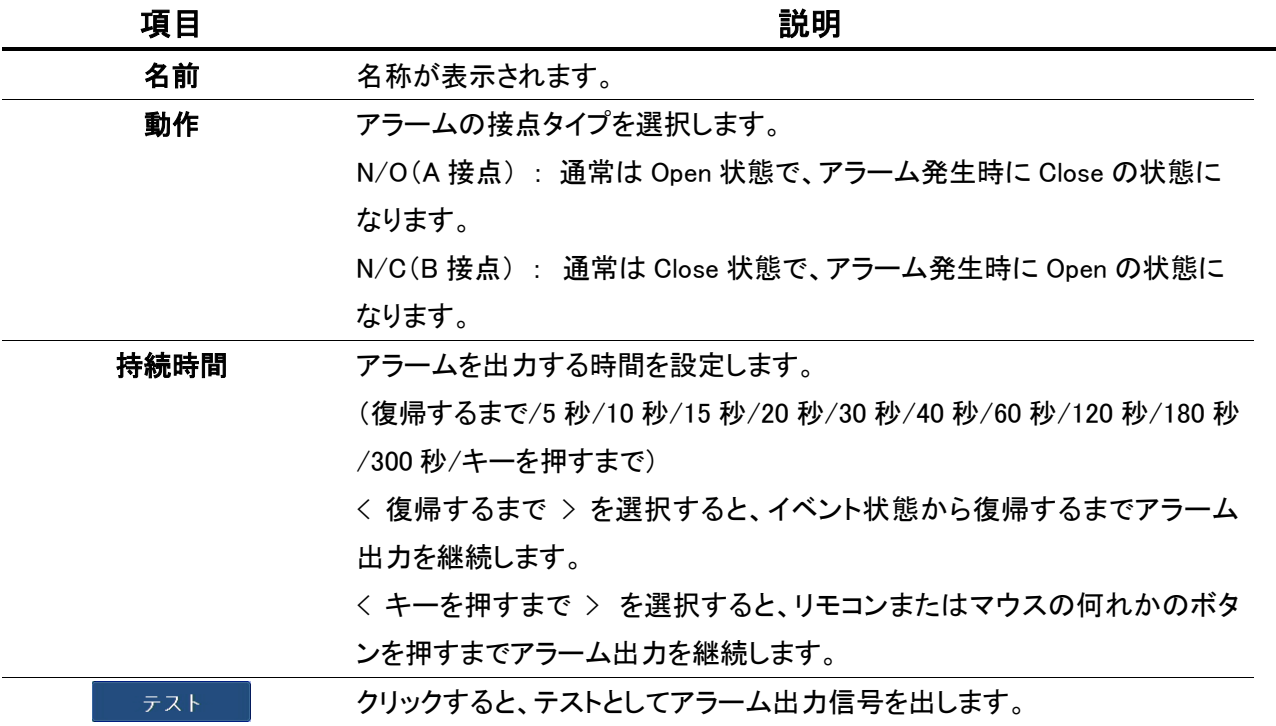

#### ON/OFF スケジュール

アラーム出力設定画面の上方の < ON/OFF スケジュール > をクリックします。 ここでは、アラーム出力を有効にする時間帯のスケジュール設定を行います。

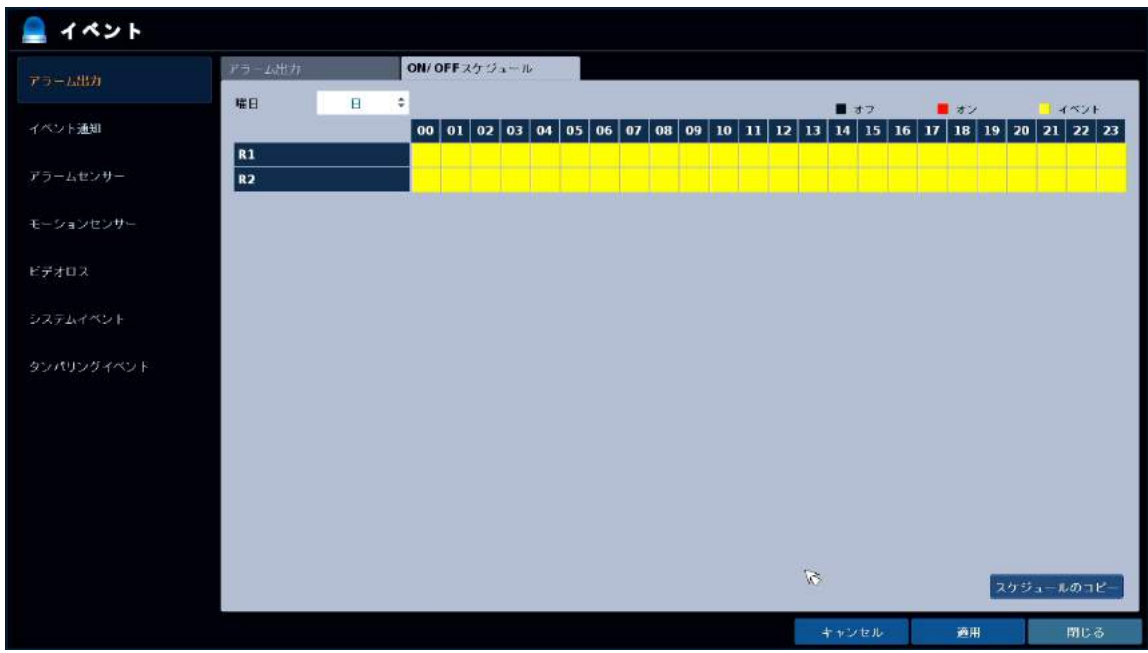

以下の手順で、スケジュール設定を行います。

.<br>フ. マウスのドラッグ&ドロップで、スケジュールを変更するカメラと時間帯を範囲選択します。

- $\mathcal{Z}_{\cdot}$  任意のアラーム出力モードを選択します。
	- オン: アラーム出力は常に オン になります。
	- ✔ オフ: アラーム出力は常に オフ になります。
	- イベント: イベント発生に応じて、アラーム出力の オン / オフ を切換えます。
	- ※ センサーやHDDイベント、ビデオロス等のイベントと連動させるときは、「 イベント 」 を選択し て下さい。
- $\mathcal{G}_{\cdot}$  < スケジュールのコピー > をクリックして、スケジュールをコピーする日付のチェックボックスを選択 します。
- ${\mathcal{A}}$ . 完了後、< OK > をクリックして設定を適用します。

# 3.8.2 イベント通知

システム設定 > イベント > イベント通知

イベント発生時に通知する手段(ブザー・ポップアップ・メール)の設定を行います。

#### ブザー

ブザーを鳴らす時間の設定を行います。

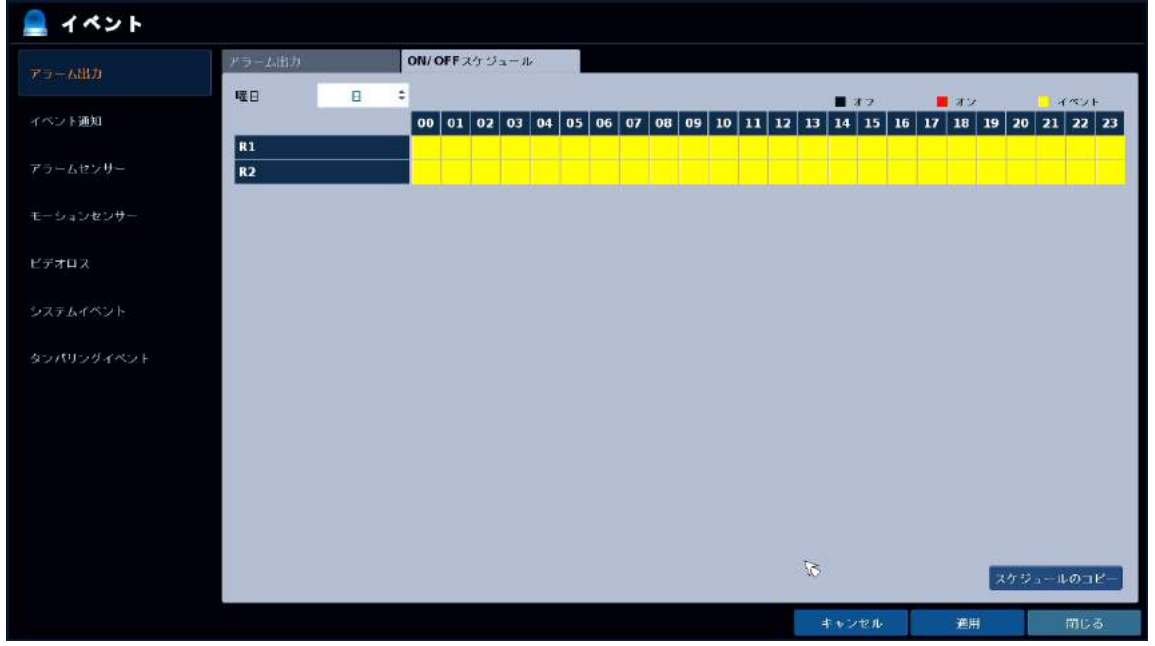

#### ブザー設定メニューの項目

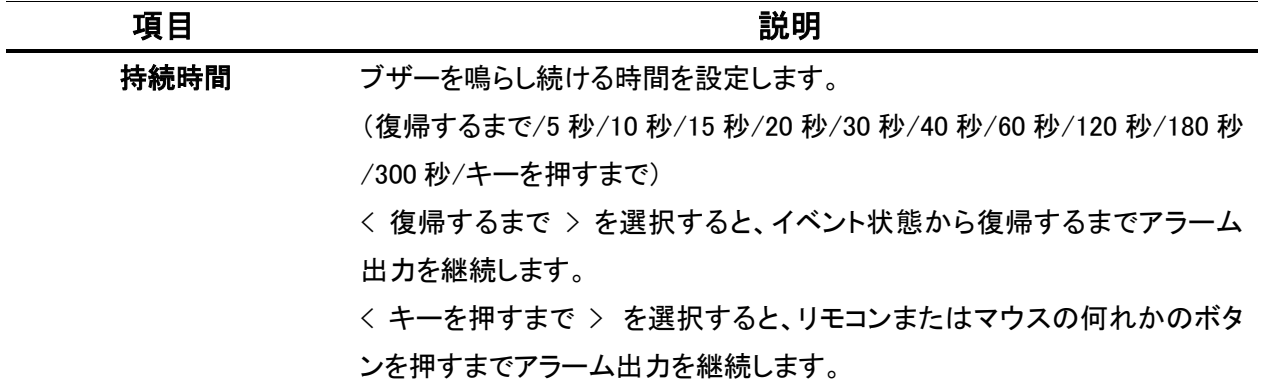

# ディスプレイ

イベント発生時、特定のカメラのチャンネルポップアップ(一定時間、1 画面表示にする)やインフォメー ションポップアップ(イベントの内容を画面に表示する)の設定を行います。

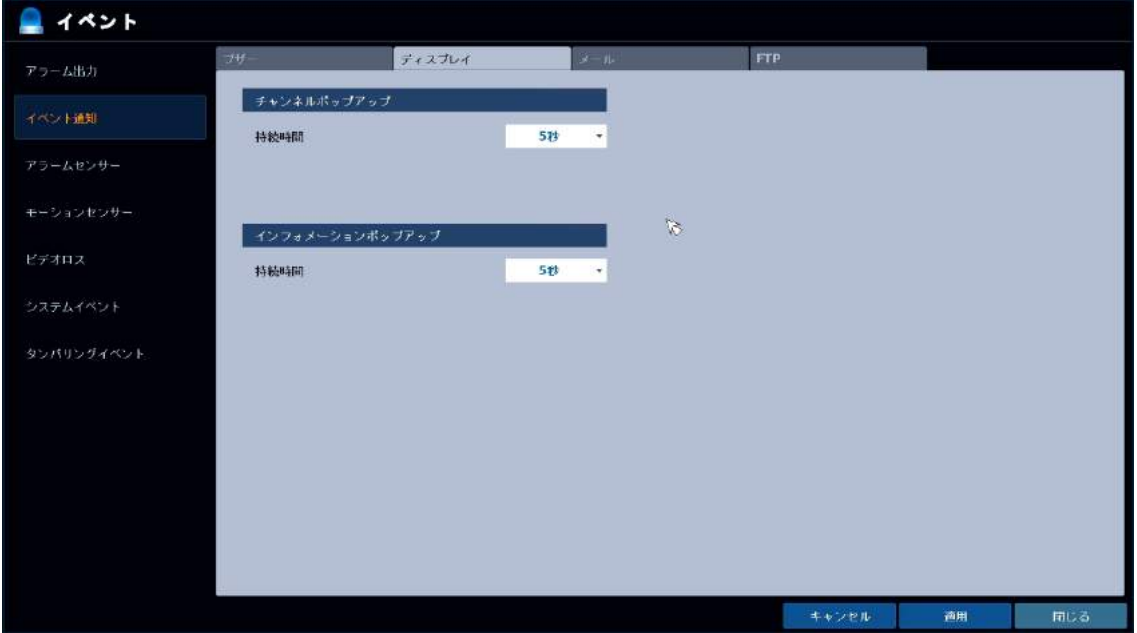

# ディスプレイ設定メニューの項目

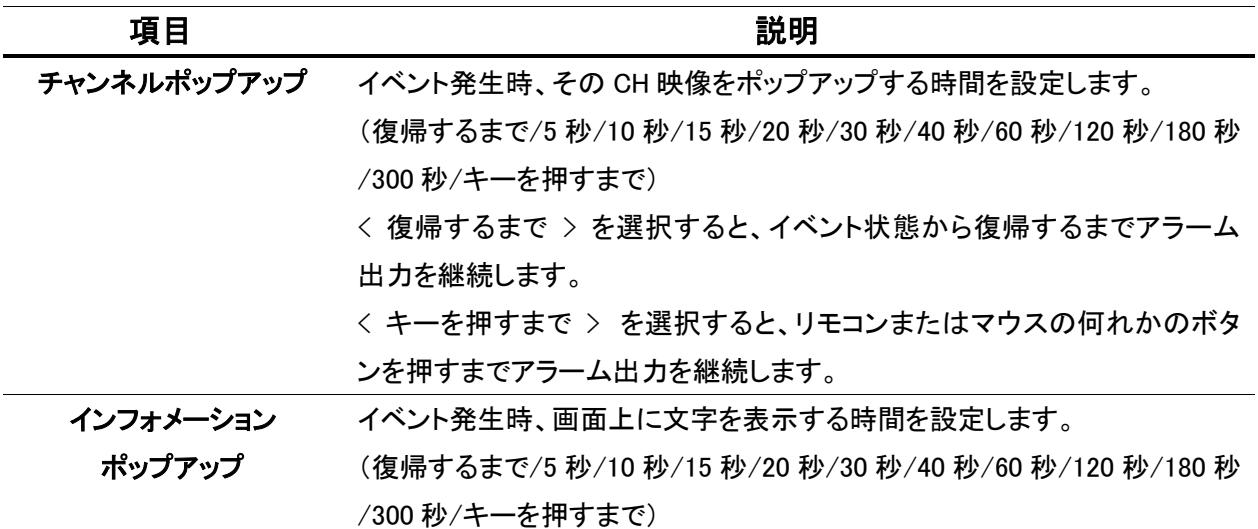

#### メール

イベント発生時メール通知を行うための設定を行います。

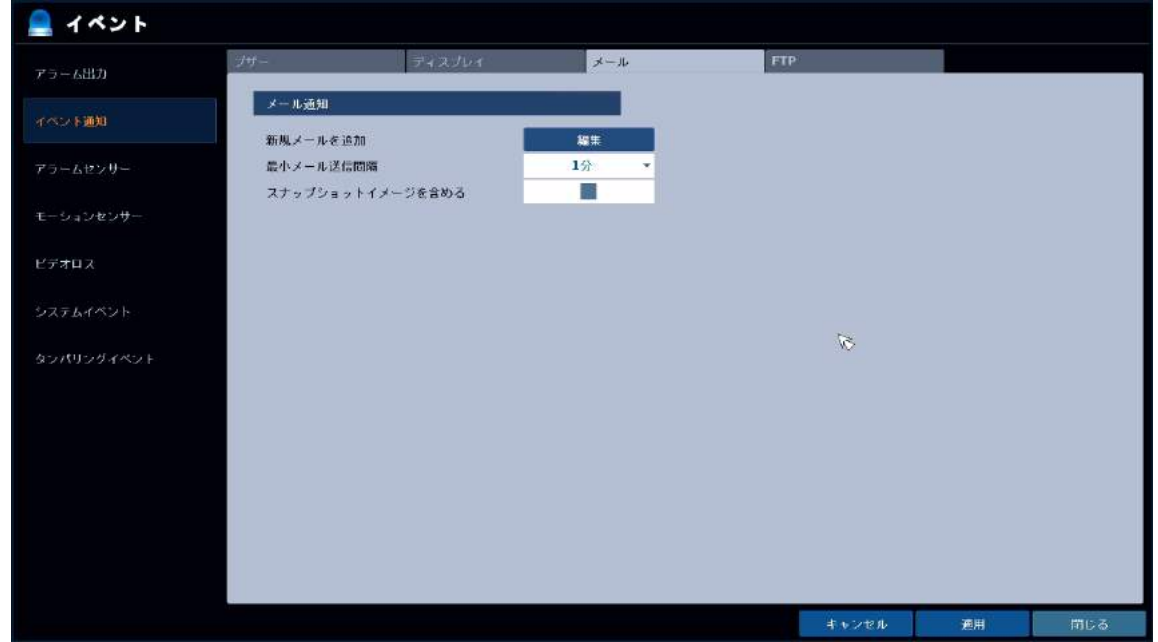

メール設定メニューの項目

| 項目        | 説明                                   |
|-----------|--------------------------------------|
| 新規メールを追加  | 新規メール受信者を追加する場合は〈編集〉をクリックし、設定を行います。  |
| 最小メール送信間隔 | メールを送信してから次のメールを送信するまでの間隔を設定します。     |
|           | ※ メールサーバーによって、配信周期が短すぎるメールをブロックするも   |
|           | のがあります。その場合、この設定によってメール配信の間隔を設定      |
|           | し、通知もれを回避します。                        |
| スナップショット  | チェックを入れると、メールにイベントの発生した CH の静止画を添付しま |
| イメージを含める  | す。                                   |

#### FTP

イベント発生時、FTP サーバーにテキストデータを保存することができます。

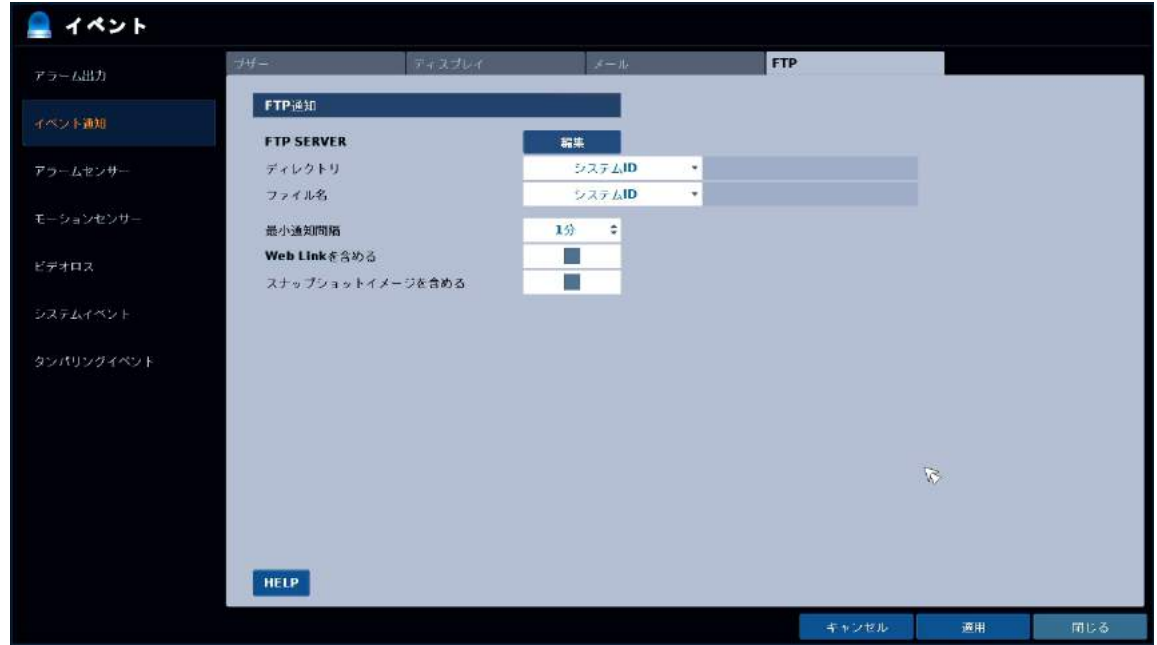

#### メール設定メニューの項目

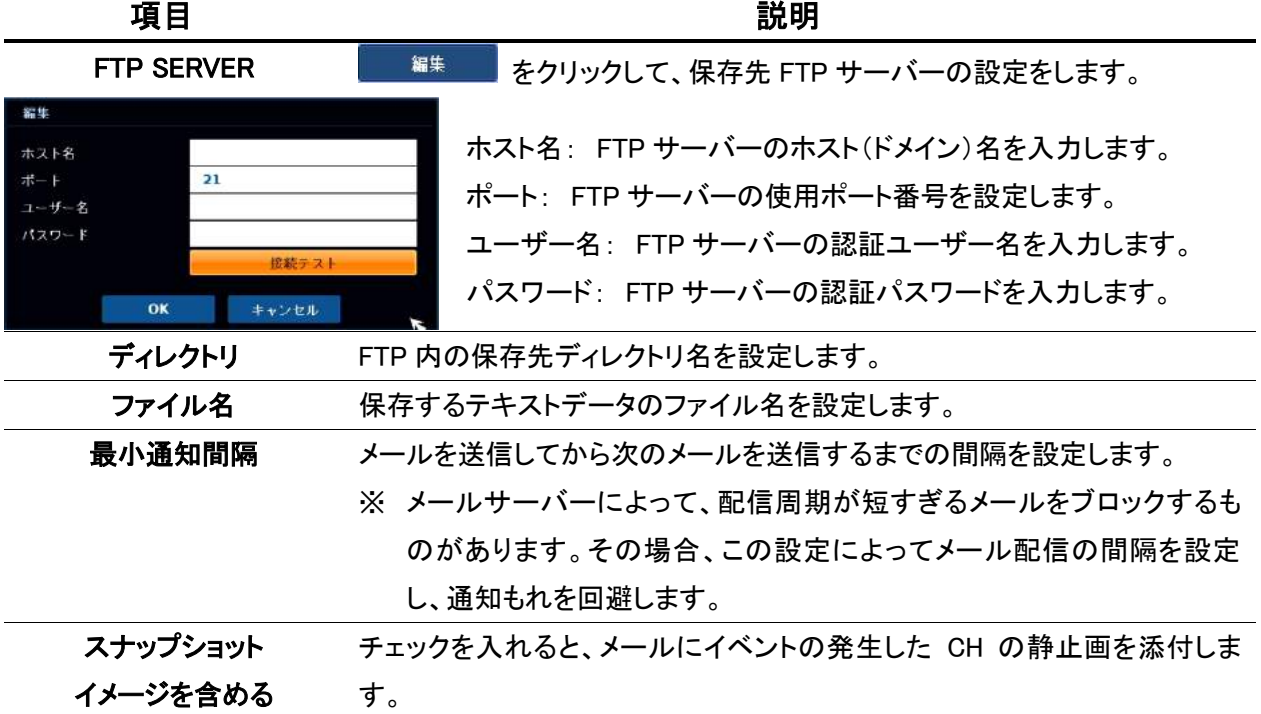

#### 3.8.3 アラームセンサー

システム設定 > イベント > アラームセンサー

レコーダー本体にアラーム入力が発生した際の動作についての設定を行います。 レコーダーのアラーム入力端子の接続 → 1-11 頁 を参照して下さい。

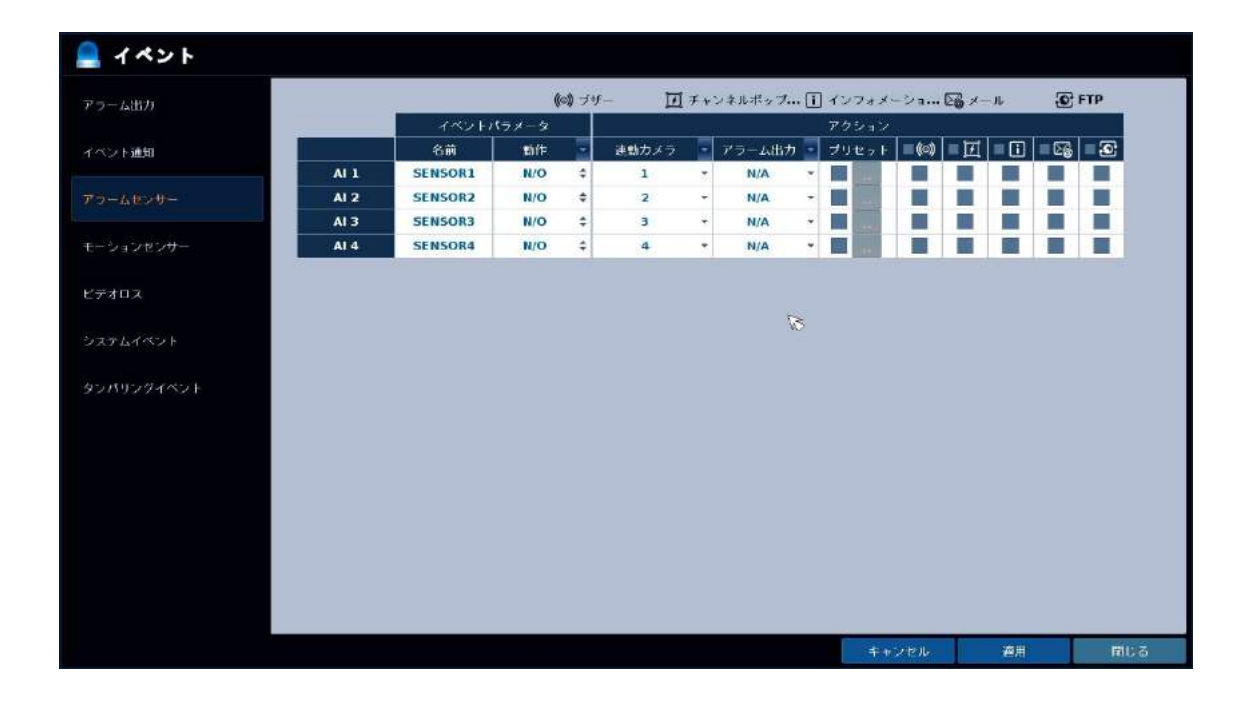

#### 3章 各種設定

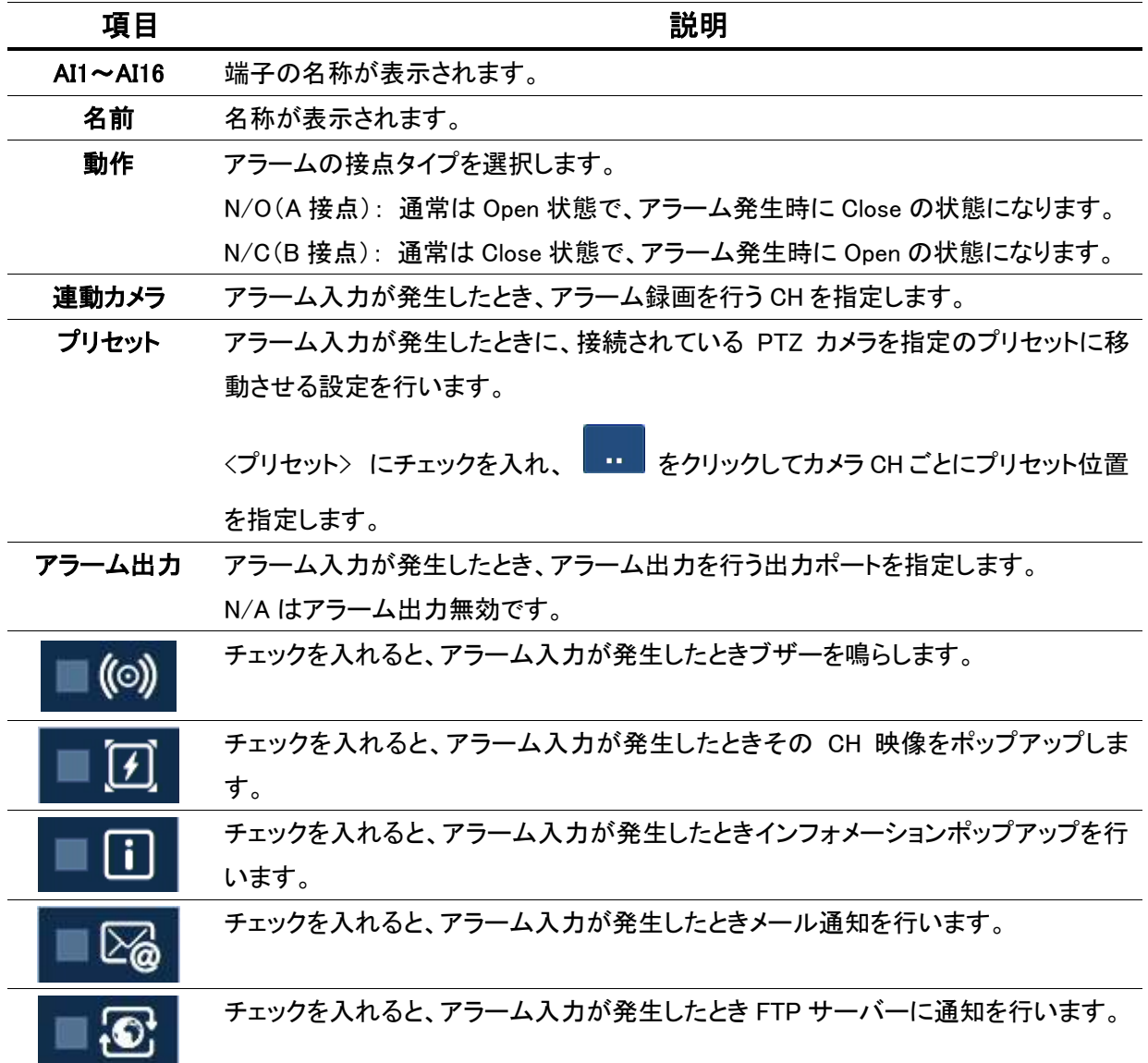

アラームセンサー設定メニューの項目

 $\parallel$ 

# 3.8.4 モーションセンサー

システム設定 > イベント > モーションセンサー

カメラ映像にモーションが発生した際の動作についての設定を行います。

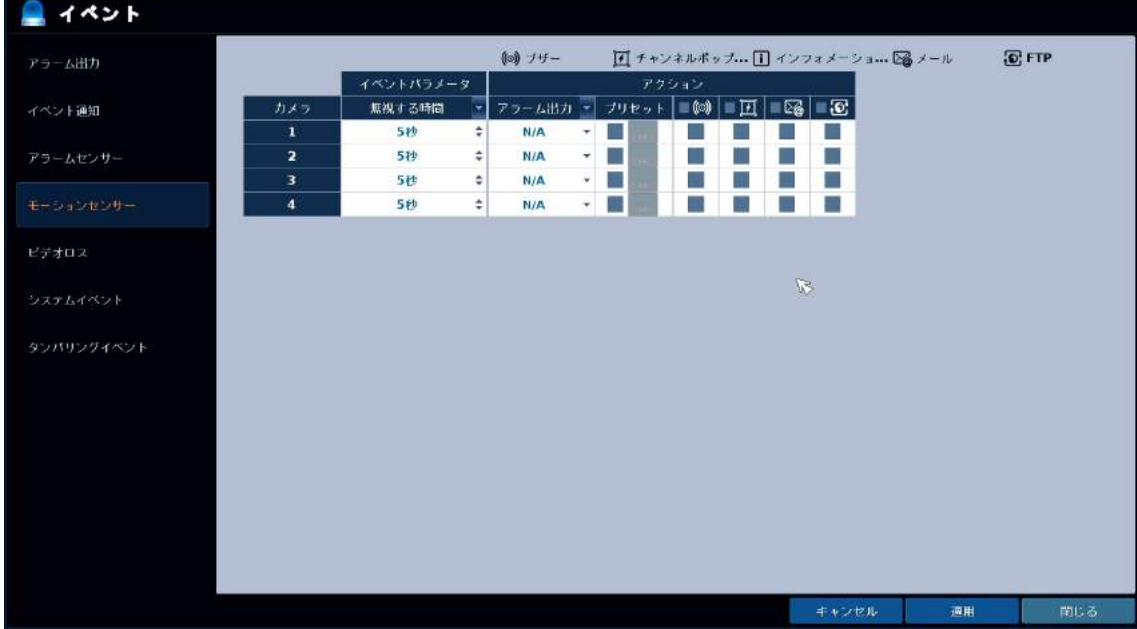

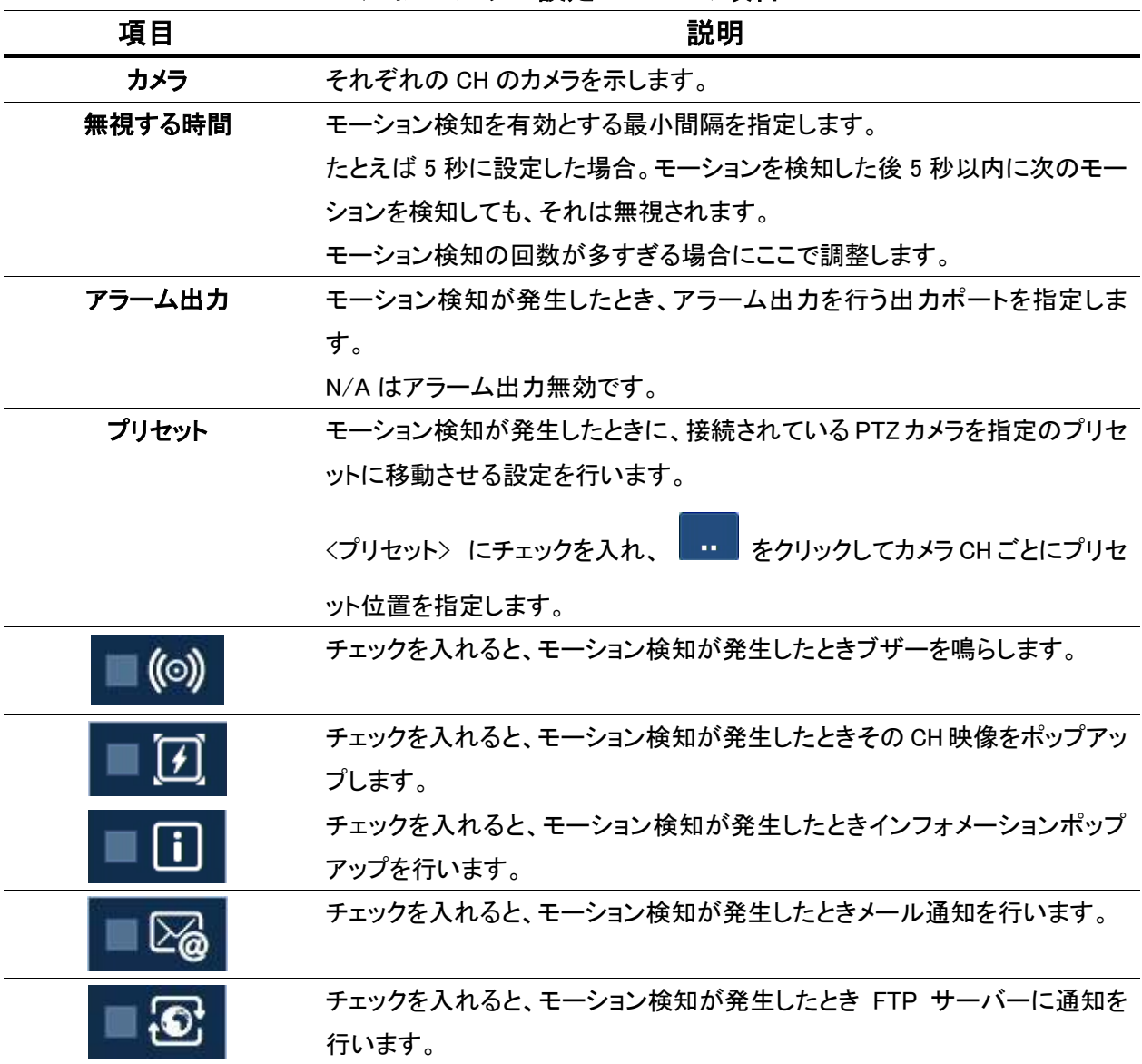

モーションセンサー設定メニューの項目

# 3.8.5 ビデオロス

システム設定 > イベント > ビデオロス

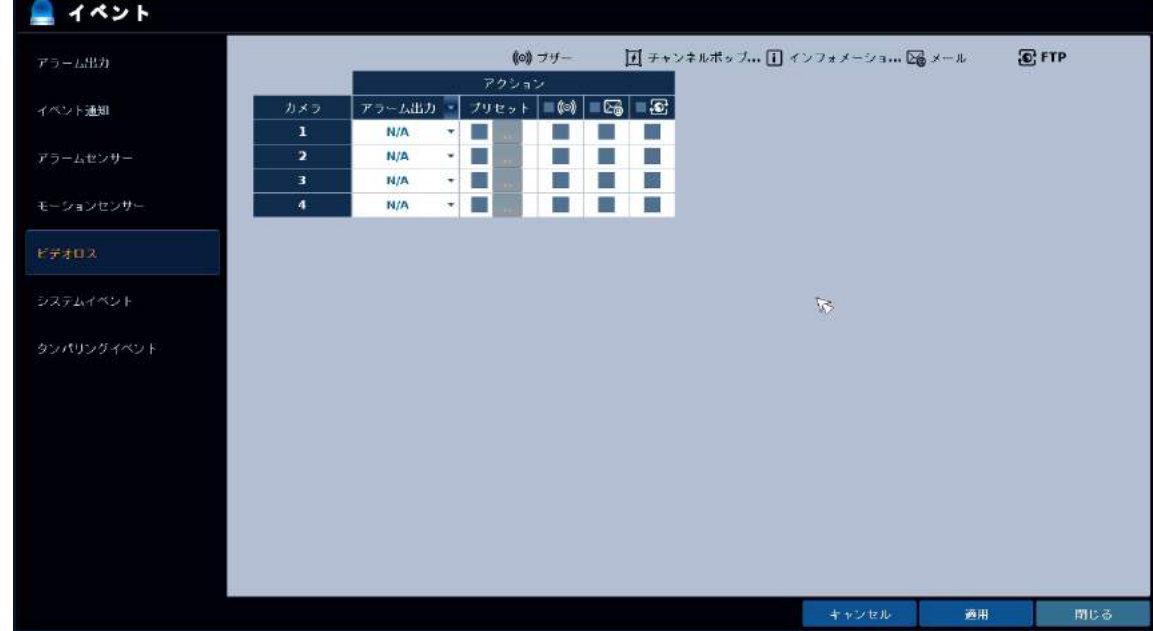

カメラとの接続が切れ、ビデオロスが生じた際の動作について設定します。

ビデオロス設定メニューの項目

| 項目     | 説明                                                  |
|--------|-----------------------------------------------------|
| カメラ    | それぞれの CH のカメラを示します。                                 |
| アラーム出力 | ビデオロスが発生したとき、アラーム出力を行う出力ポートを指定します。                  |
|        | N/A はアラーム出力無効です。                                    |
| プリセット  | ビデオロスが発生したときに、接続されている PTZ カメラを指定のプリセット              |
|        | に移動させる設定を行います。                                      |
|        | <b>Ⅲ ▌をクリックしてカメラ CH ごとにプリセ</b><br>〈プリセット〉 にチェックを入れ、 |
|        | ット位置を指定します。                                         |
| ((O))  | チェックを入れると、ビデオロスが発生したときブザーを鳴らします。                    |
|        | チェックを入れると、ビデオロスが発生したときメール通知を行います。                   |
|        | チェックを入れると、ビデオロスが発生したとき FTP サーバーに通知を行い<br>ます。        |

#### 3.8.6 システムイベント

システム設定 > イベント > システムイベント

レコーダー本体に HDD、ネットワーク、システム等のさまざまなイベントが生じた際の動作について設 定します。

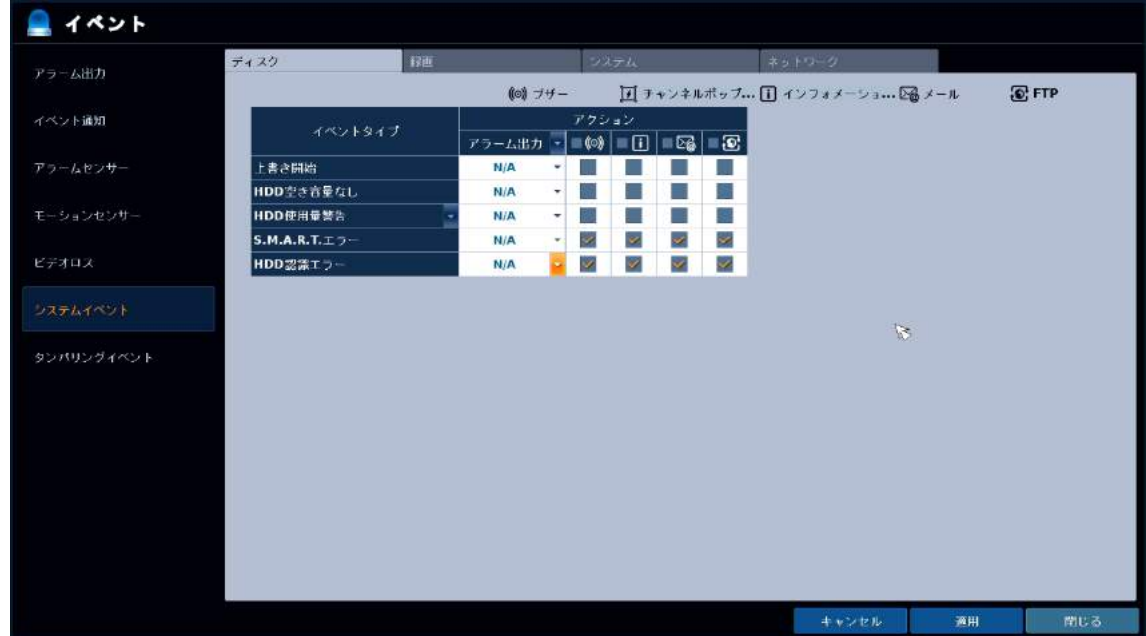

#### システムイベント設定メニューの項目(通知設定)

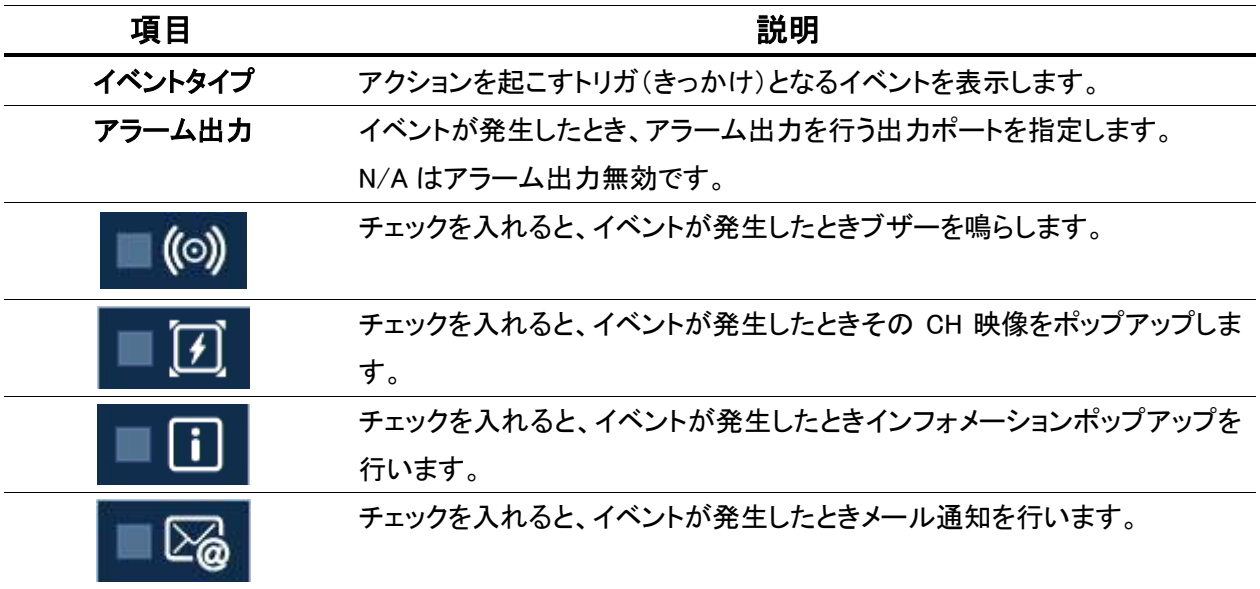

# ディスク

HDD に関するイベントの通知設定を行います。

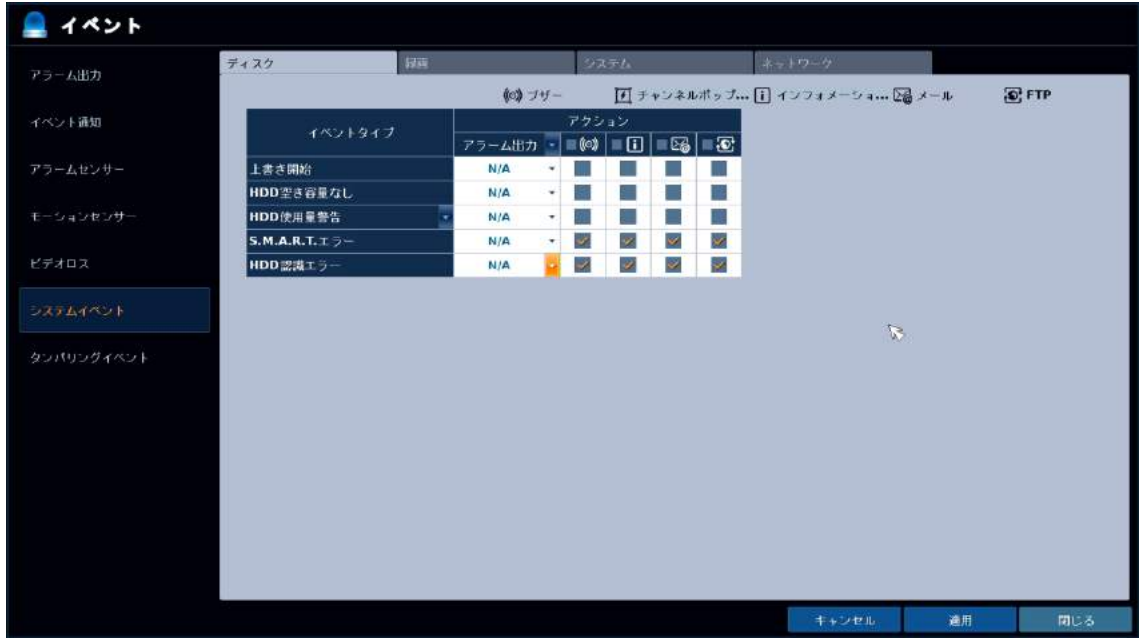

#### システムイベント設定メニューの項目(ディスク)

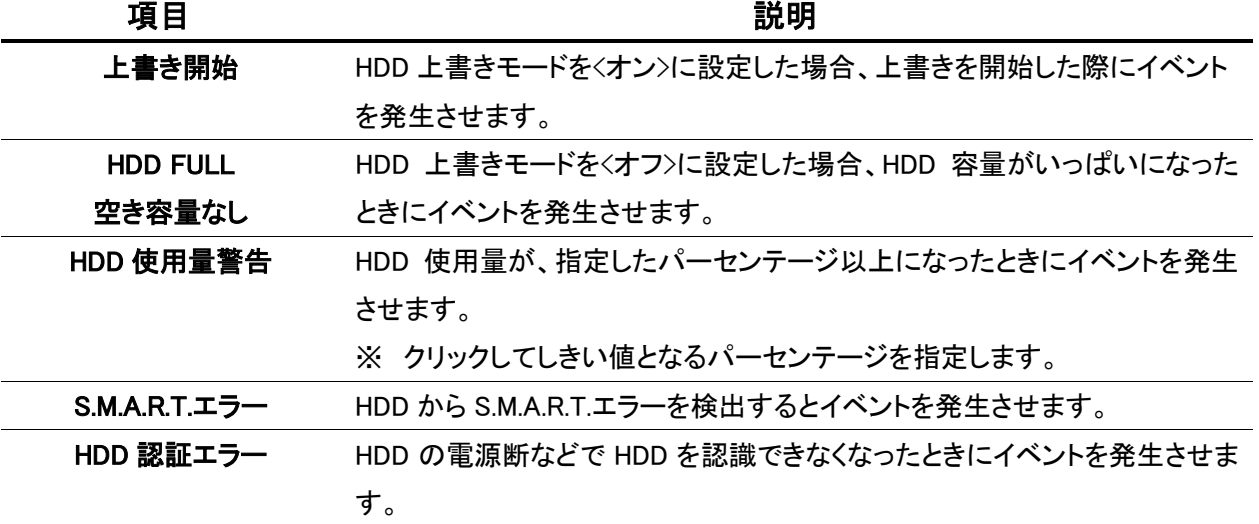

#### 録画

録画に関するイベントの通知設定を行います。

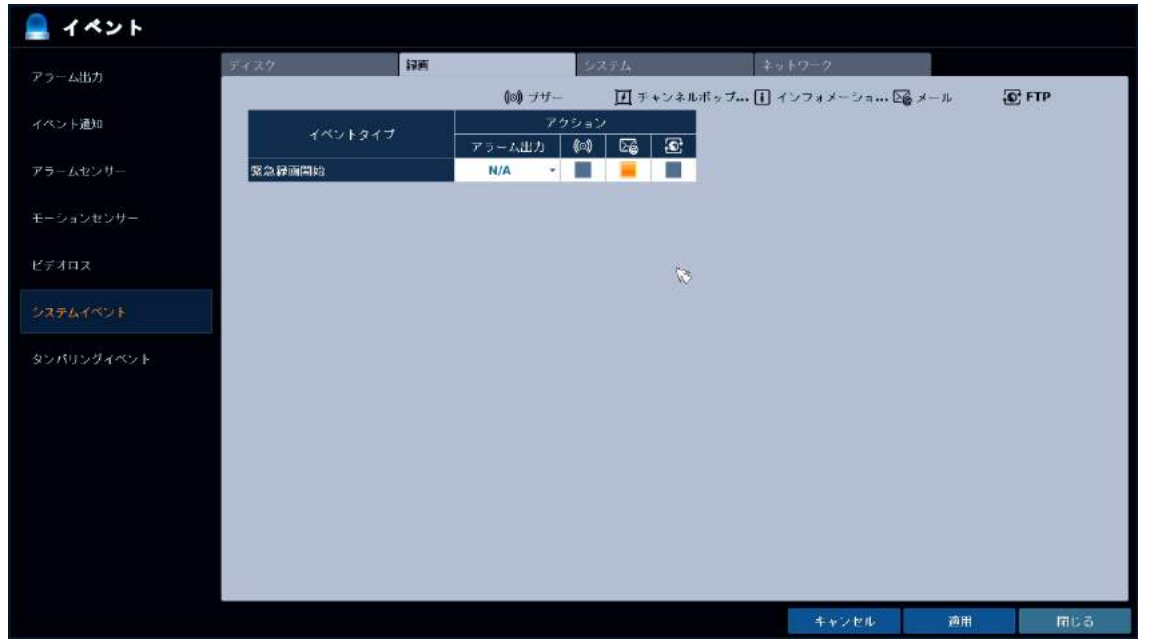

# システムイベント設定メニューの項目(録画)

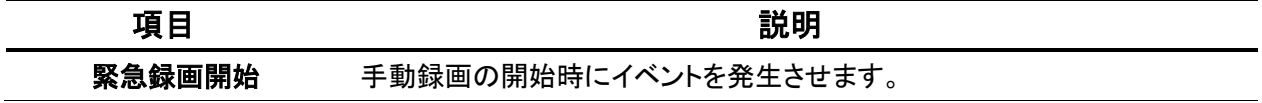

### システム

レコーダー本体のシステムに関するイベントの通知設定を行います。

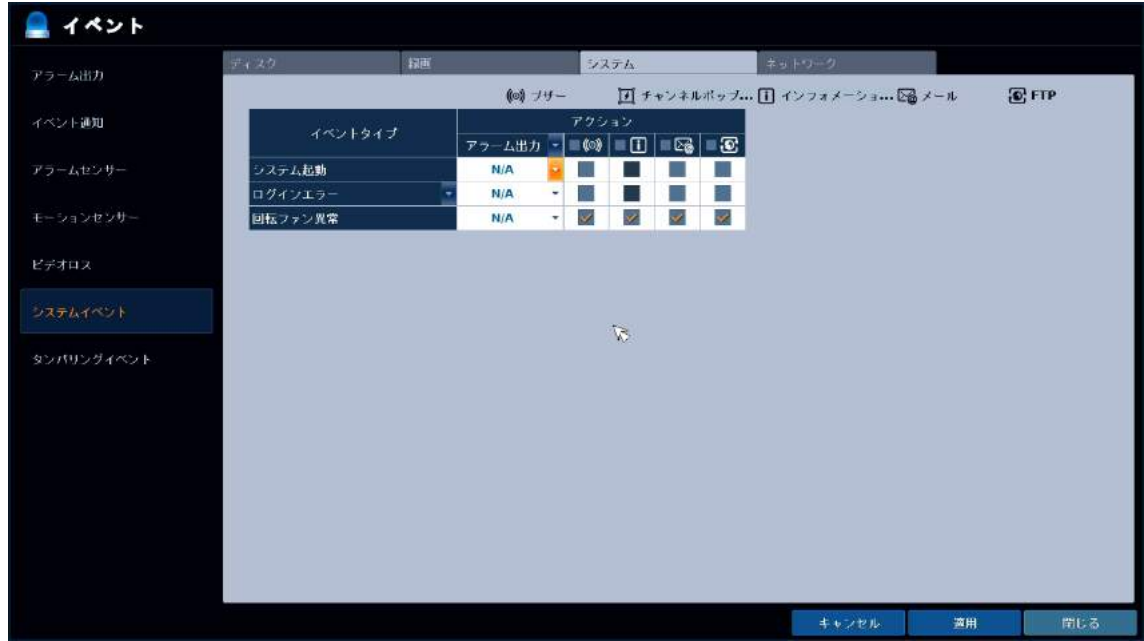

#### システムイベント設定メニューの項目(システム)

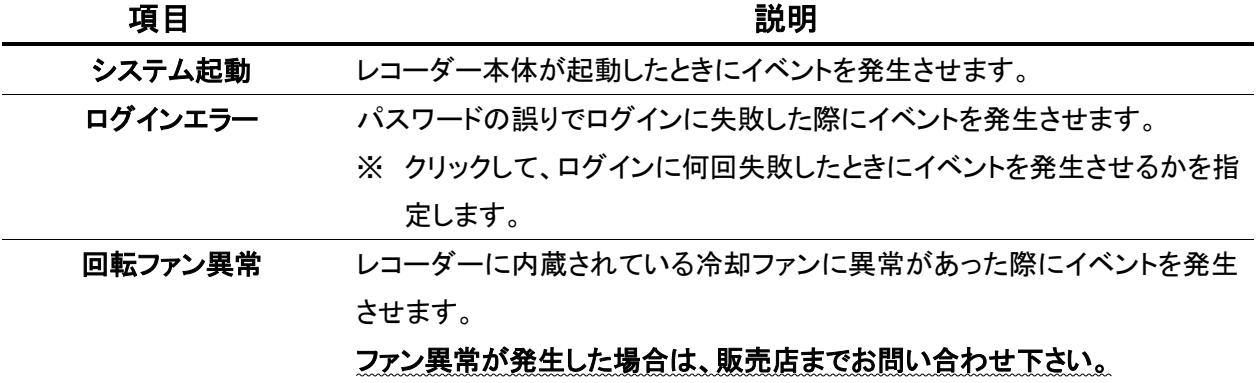

#### ネットワーク

ネットワークに関するイベントの通知設定を行います。

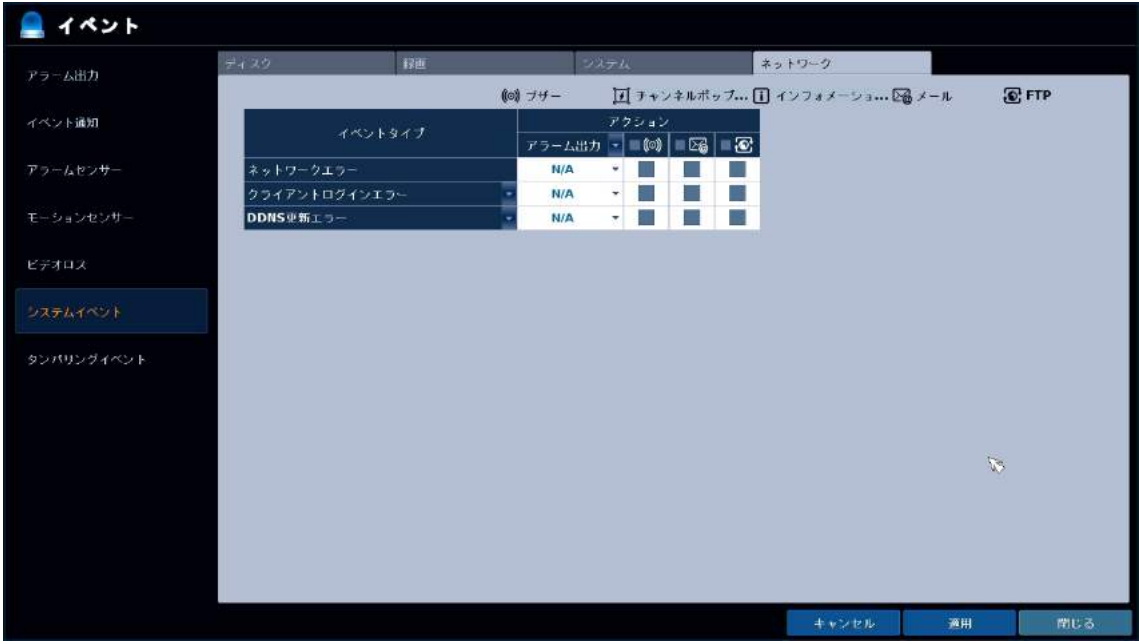

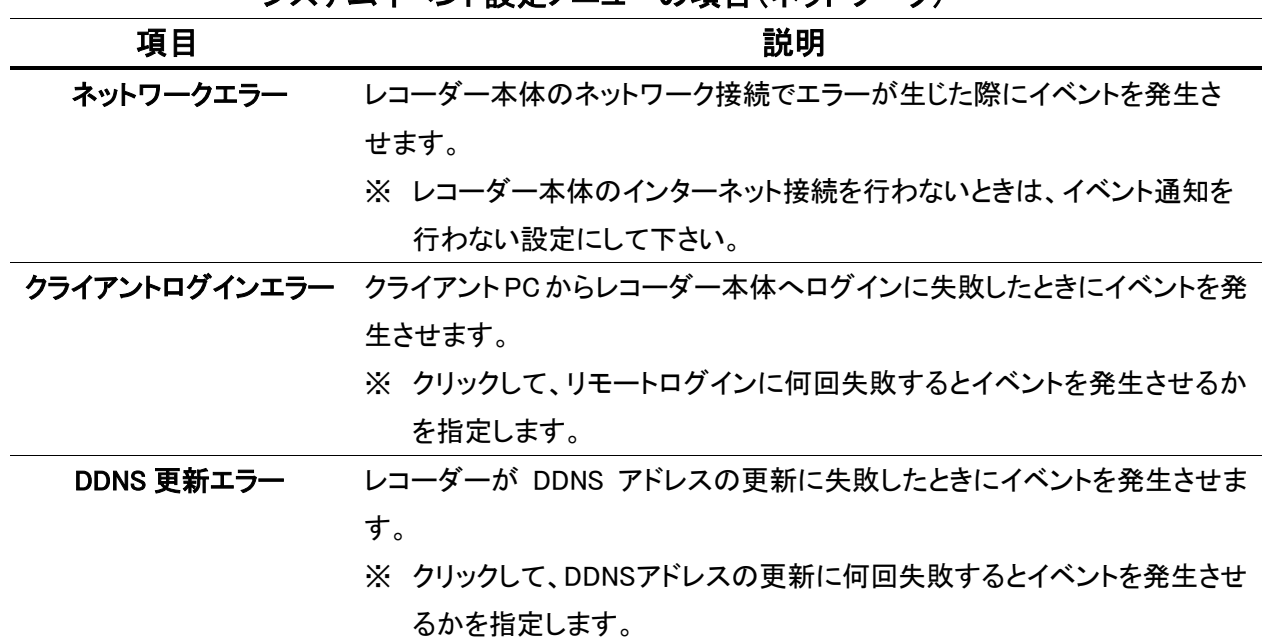

#### システムイベント設定メニューの項目(ネットワーク)

# 3.8.7 タンパリングイベント

システム設定 > イベント > タンパリングイベント

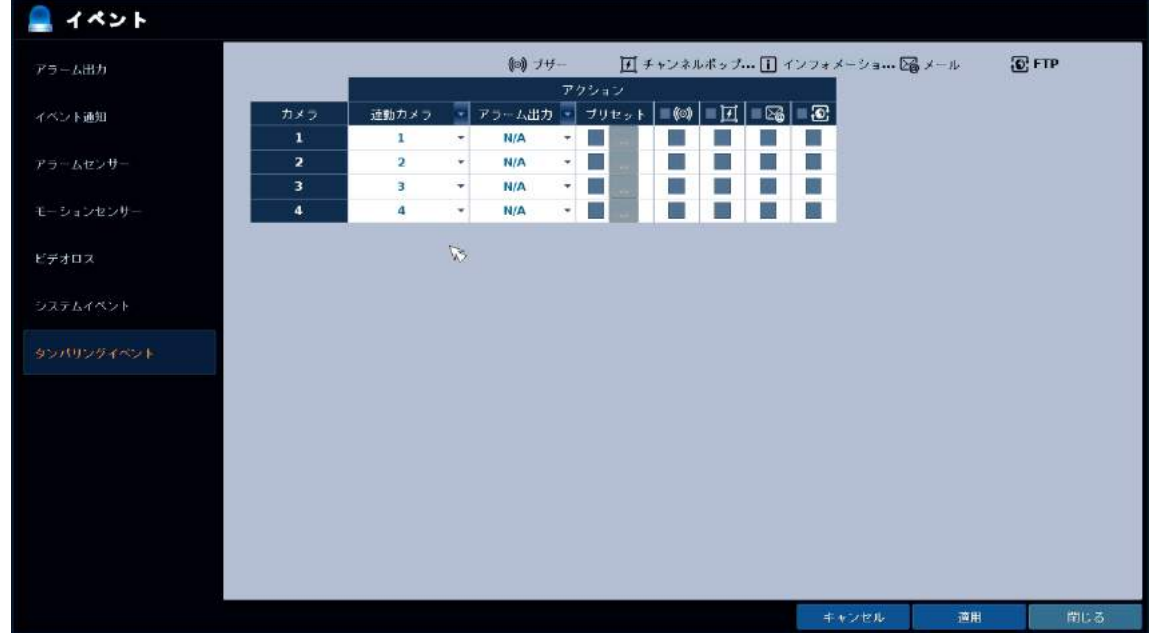

TAMPER 検知(いたずら)のさまざまなイベントが生じた際の動作について設定します。

#### タンパリングイベント設定メニューの項目(通知設定)

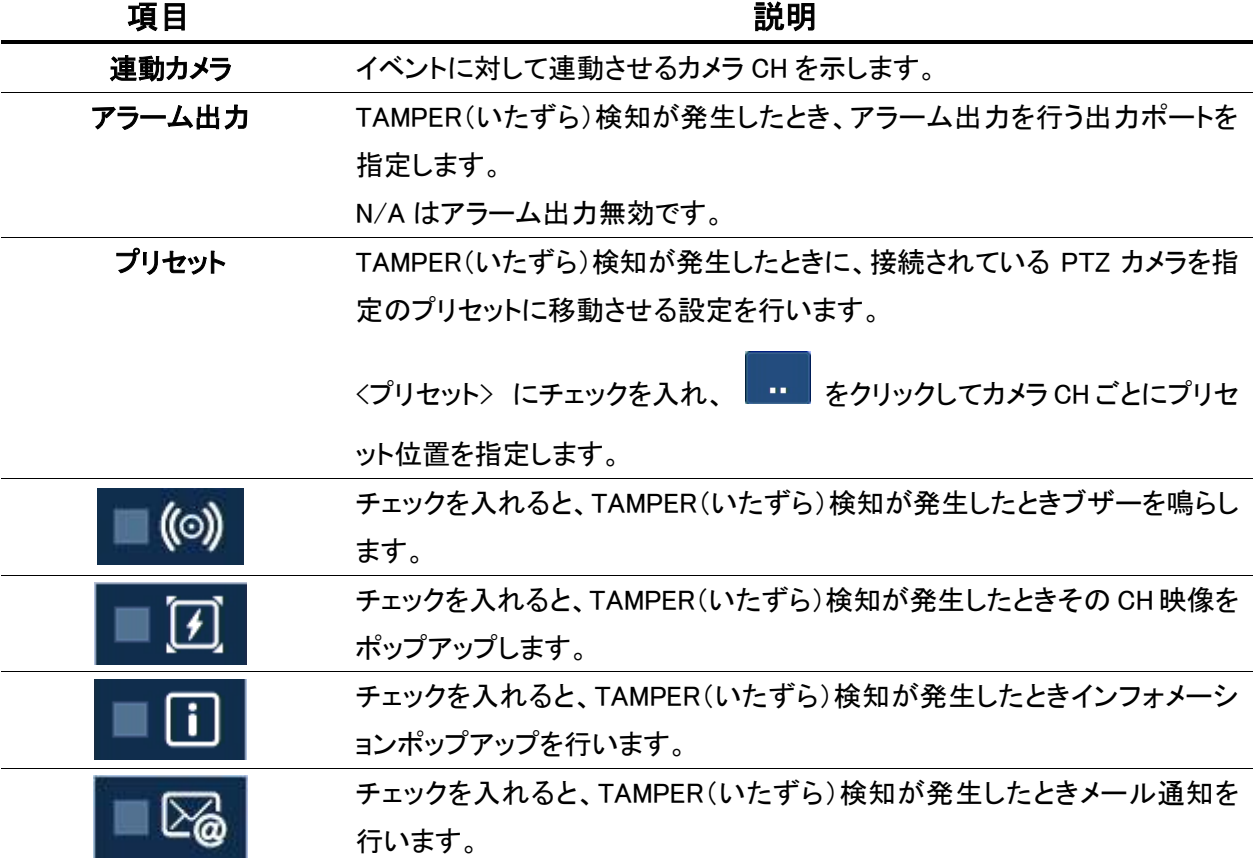

 $\mathbf{a}$ 

# 3.9 録画設定

本機の録画モードや解像度・フレームレートの設定を行います。

録画設定画面に入るには・・・

■ マウスの使用方法

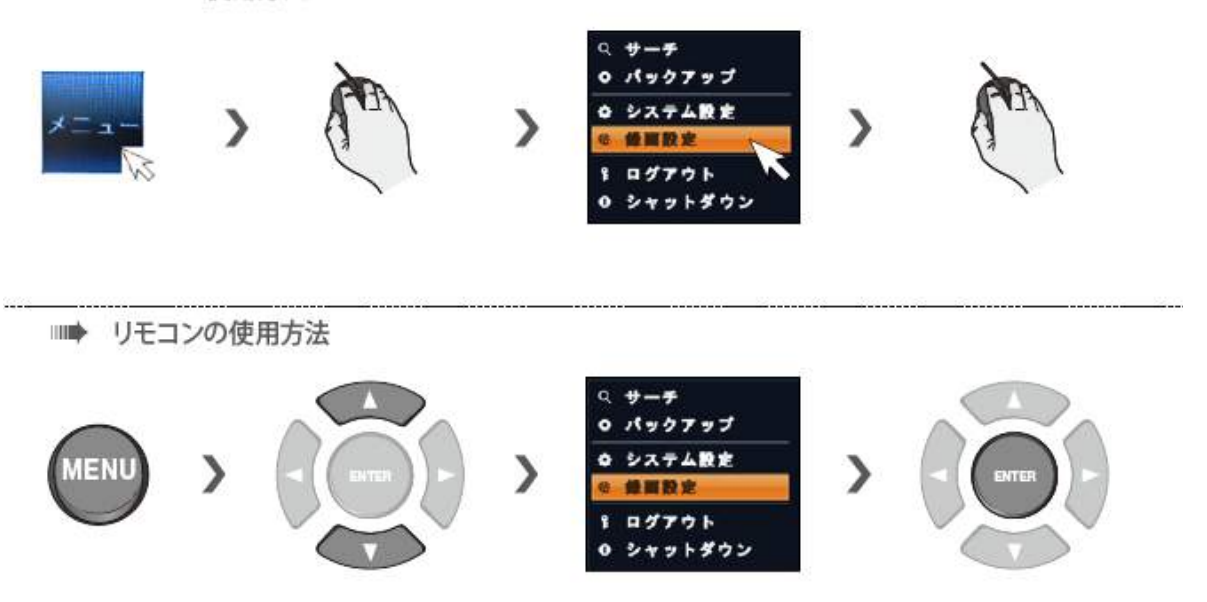

#### 3.9.1 録画モード設定

録画設定 > 録画モード設定

ここでは、かんたん設定/マニュアル記録設定を切換えます。

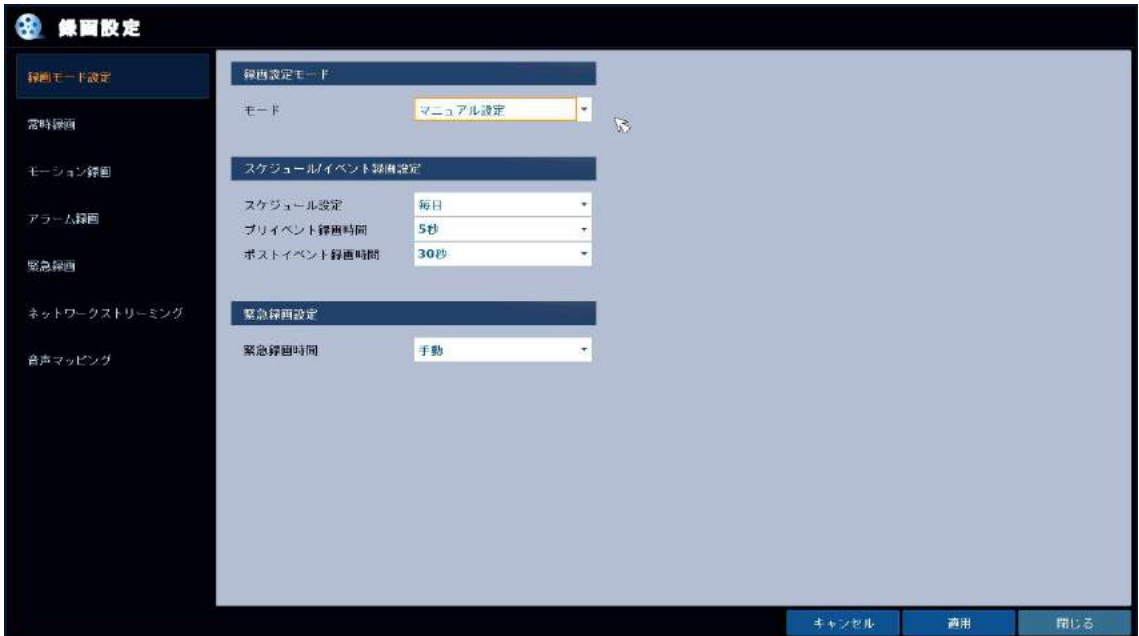

録画モード設定メニューの項目

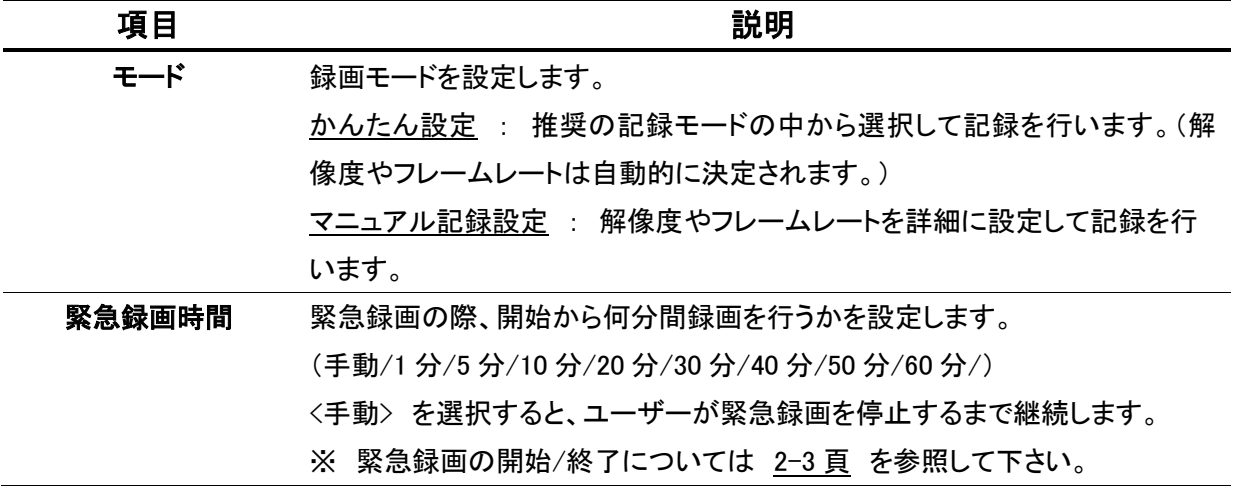

#### かんたん設定

<モード> で <かんたん設定> を選択します。

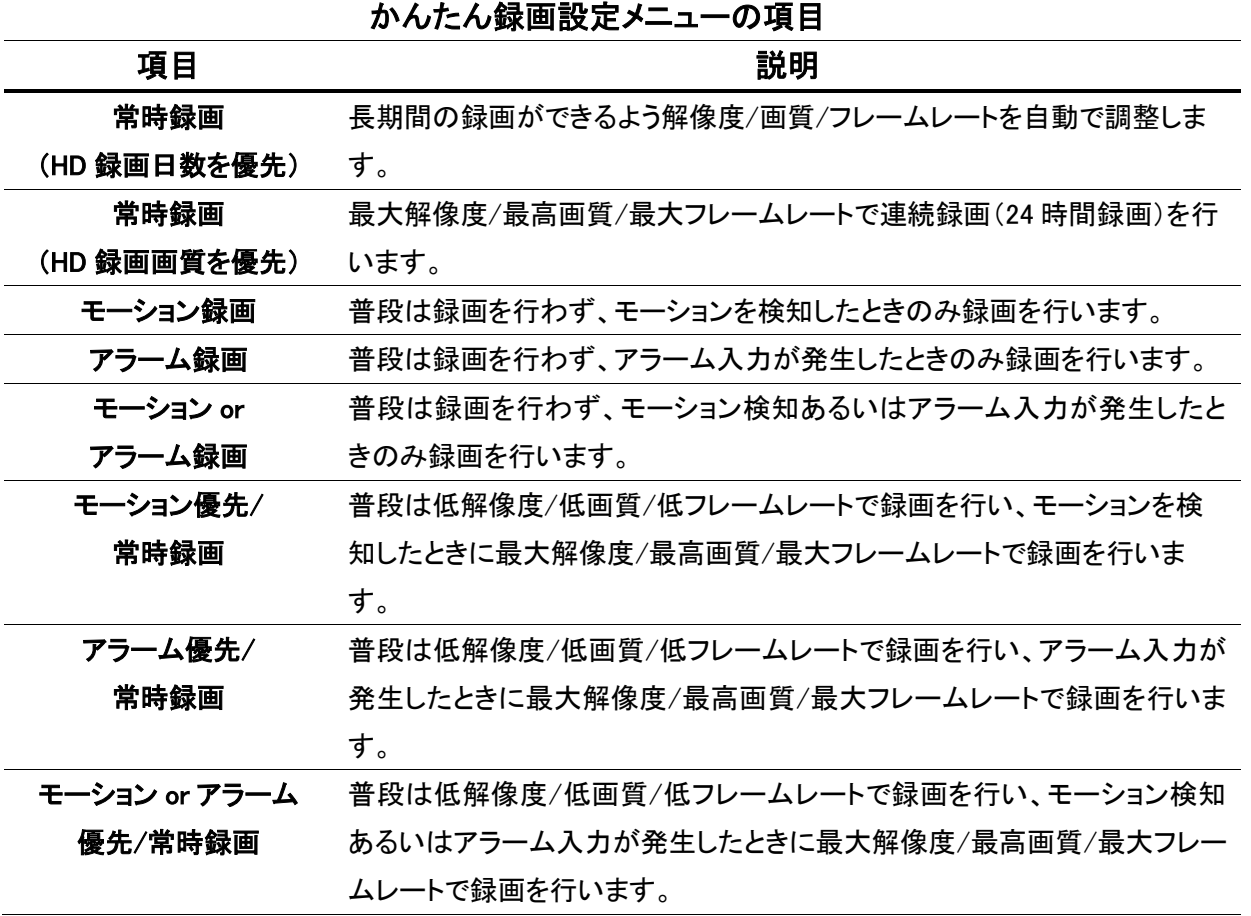

#### マニュアル設定

<モード> で <マニュアル設定> を選択します。

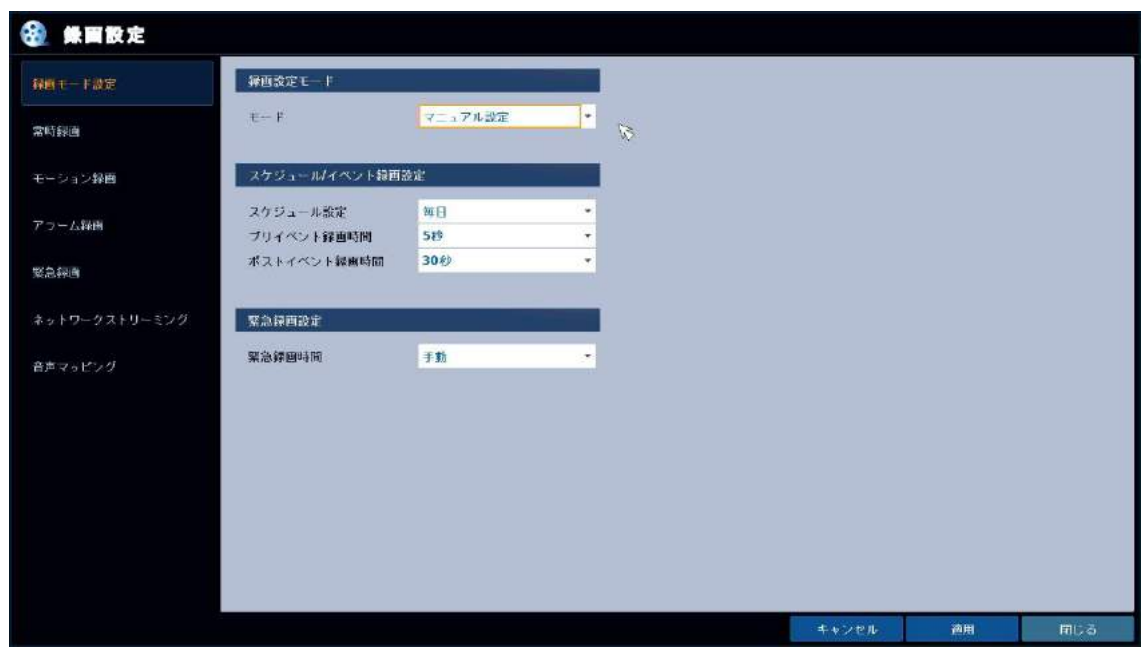

#### マニュアル設定メニューの項目

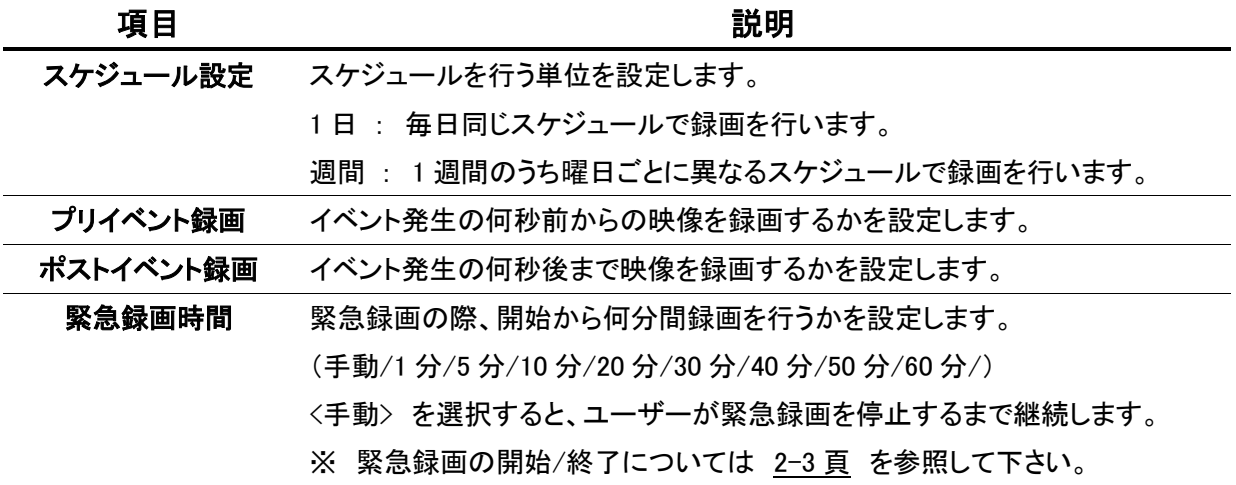

# ※ マニュアル設定を適用する場合は、これ以降の常時録画・モーション録画・アラーム録画の設定を 行って下さい。

それぞれの録画モードを選択後、以下のように解像度等の設定を行って下さい。

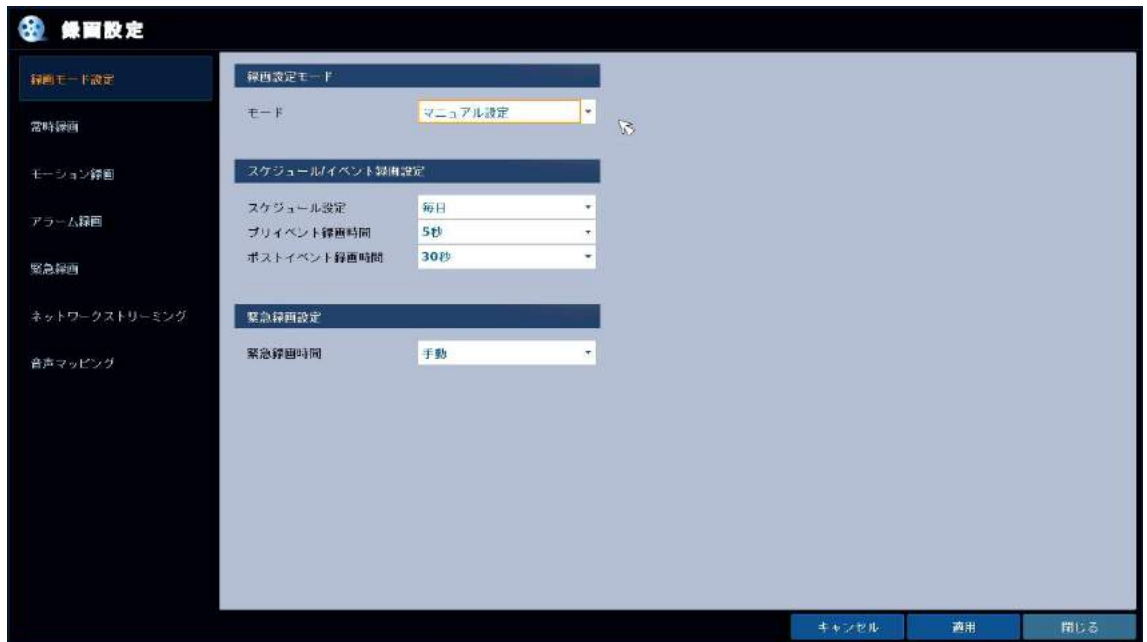

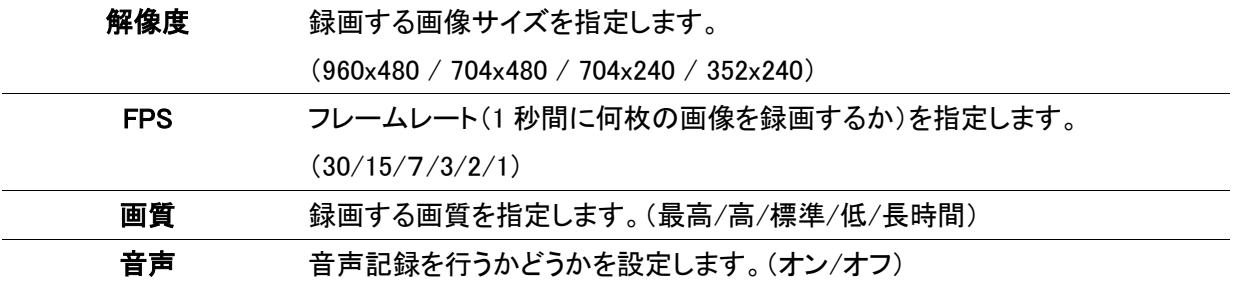

#### 3.9.2 常時録画設定

録画設定 > 常時録画

常時録画(24 時間録画)の解像度・フレームレートやスケジュールの設定を行います。

#### パラメータ

常時録画時の解像度/FPS/画質等の設定を行います。

以下の手順で設定を行います。

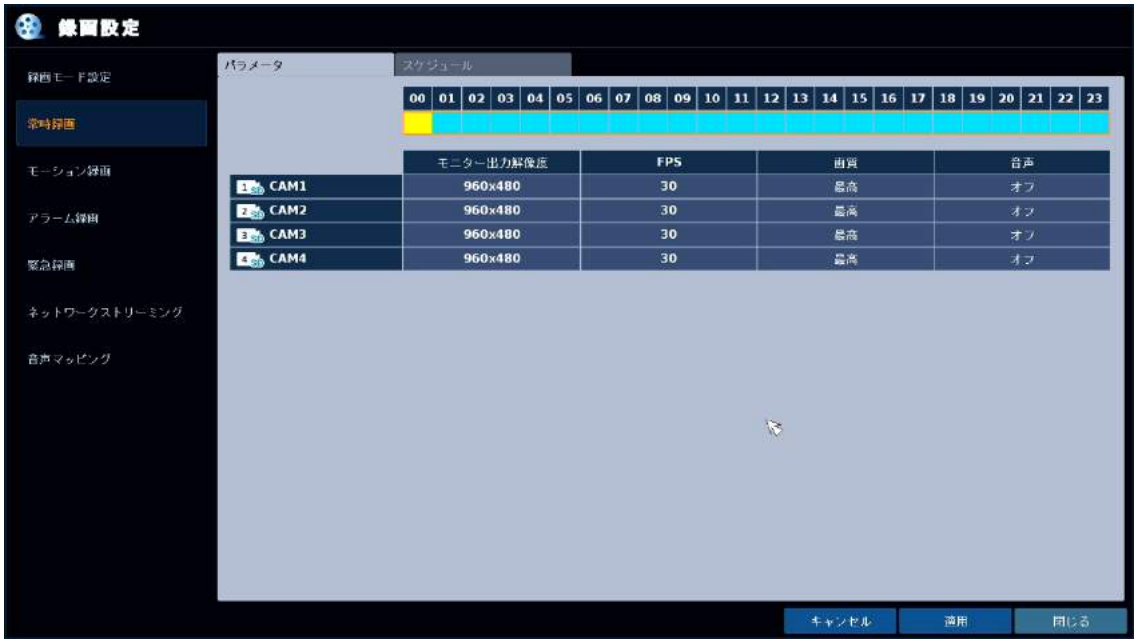

- 1. 画面上方の「パラメータ」タブを選択します。
- *2. <sub>タイムバー</sub>から、パ*ラメータ変更を行いたい時間を選択します。

※ 1 時間ごとに異なるパラメータを設定することが可能です。

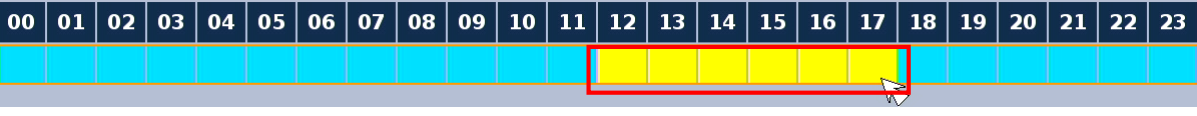

左端および右端を決めます。

# $\mathcal{S}_{\cdot}$  以下の内容を設定します。

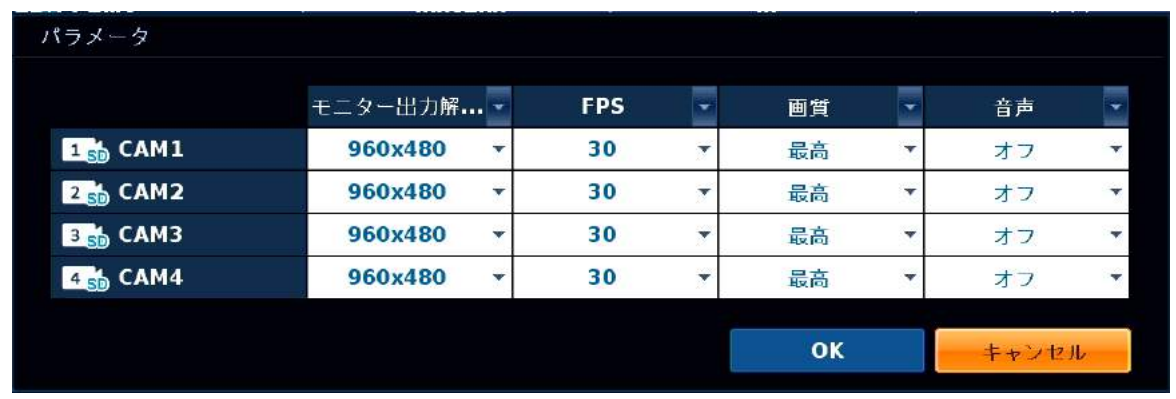

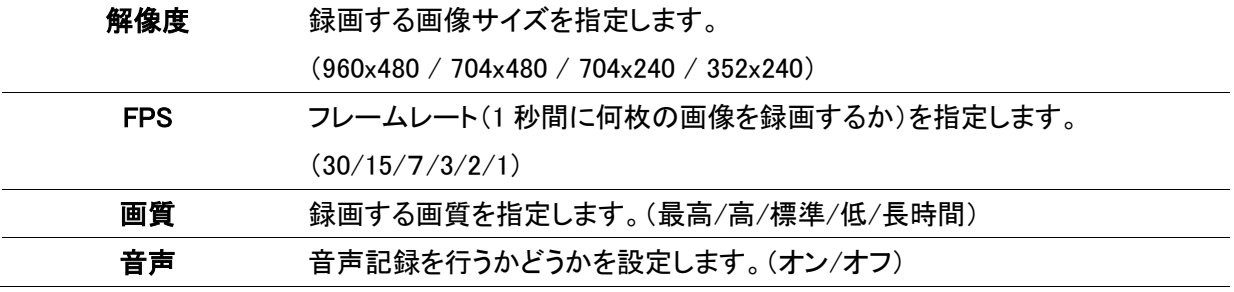

#### スケジュール

常時録画(24 時間録画)を行うスケジュールを設定します。

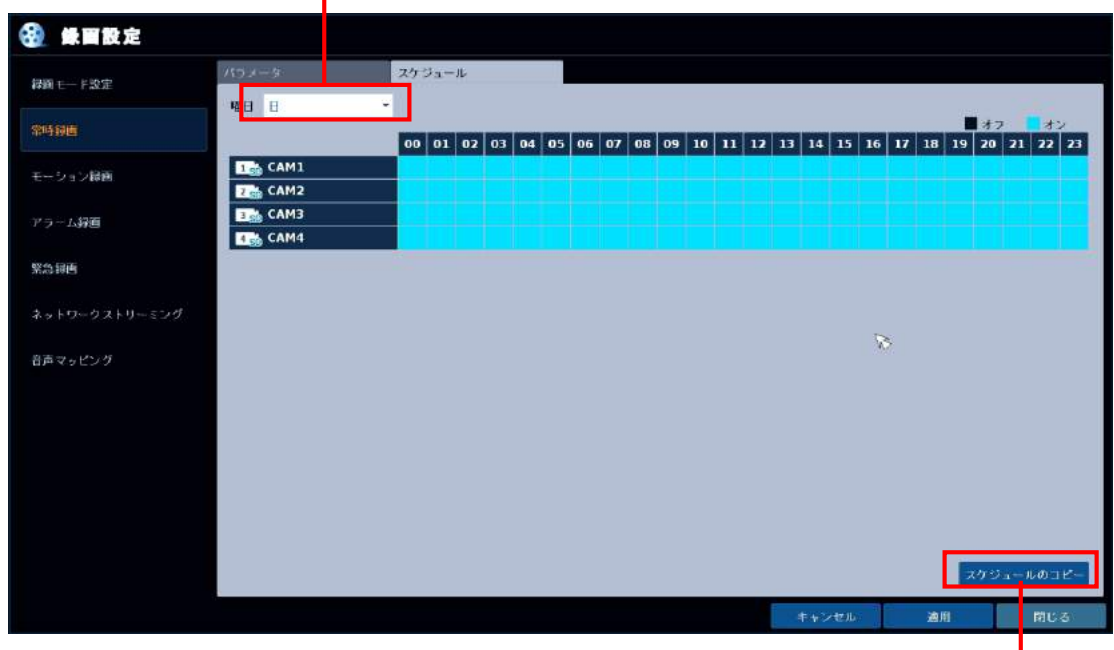

曜日ごとの設定を行う場合は、設定変更する曜日を選択します。

別の曜日に同じスケジュールを コピーするときにクリックします。

以下の手順で設定を行います。

- 画面上方の 「スケジュール」 タブを選択します。 1.
- $\mathcal{Z}_{\cdot}$  CH1~CH16 のタイムバーから、スケジュール設定を変更したい箇所を選択します。

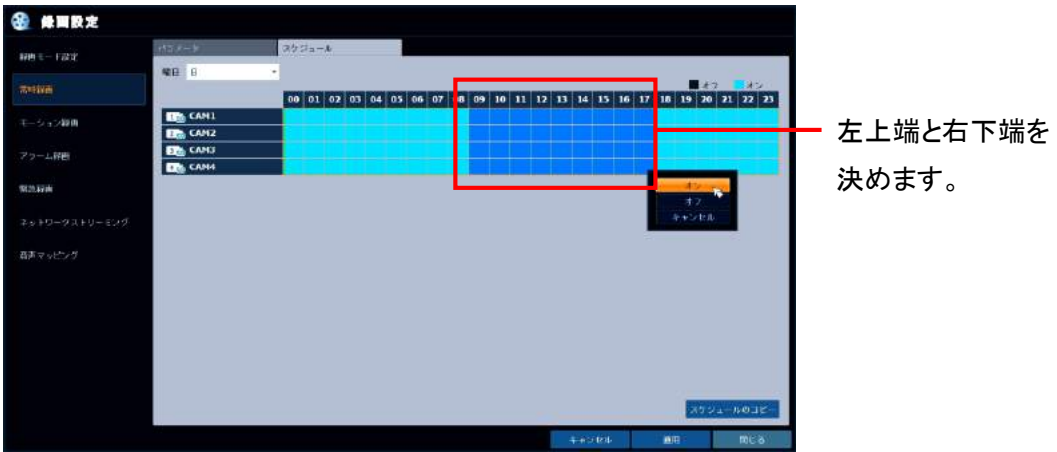

 $\mathcal{G}$ , ウィンドウが表示されるので、以下の常時録画のオン/オフを選択します。

#### 注意 : 通常、常時録画はオンで運用しすることを推奨します。

#### 3.9.3 モーション録画設定

録画設定 > モーション録画

モーション録画の解像度・フレームレートやスケジュールの設定を行います。

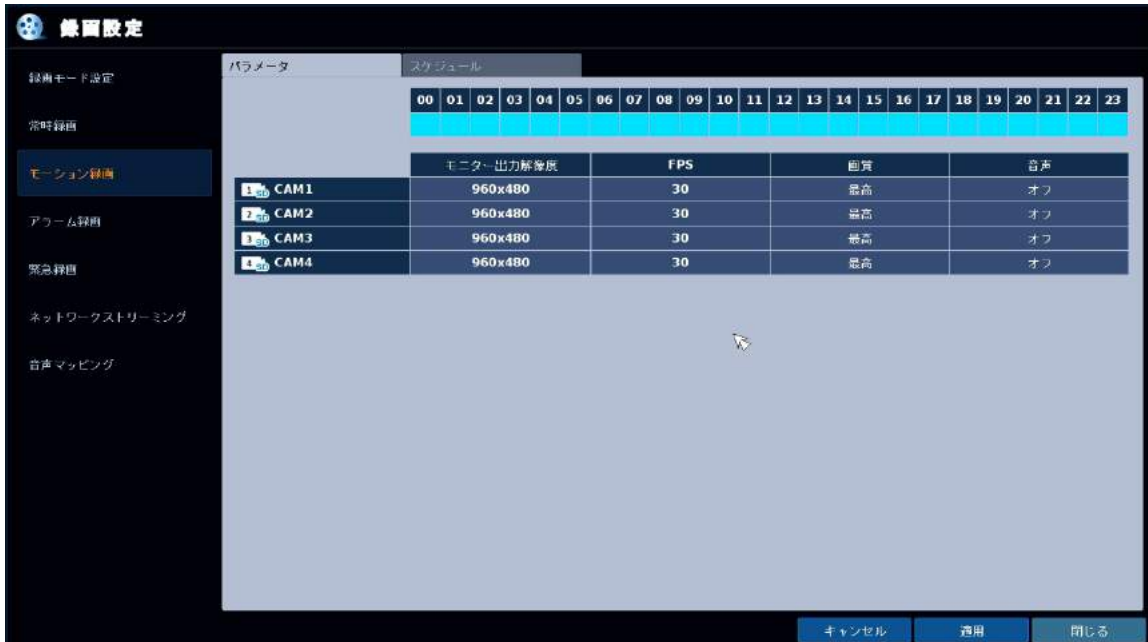

#### パラメータ

モーション録画時の画像サイズ/FPS/画質等の設定を行います。

設定方法は 3.9.2 常時録画設定 と同様です。

#### スケジュール

モーション録画時のスケジュール設定を行います。

3.9.2 常時録画設定 と同様の手順で、モーション録画のオン/オフを切換えます。

#### 3.9.4 アラーム録画設定

録画設定 > アラーム録画

アラーム録画の解像度・フレームレートやスケジュールの設定を行います。

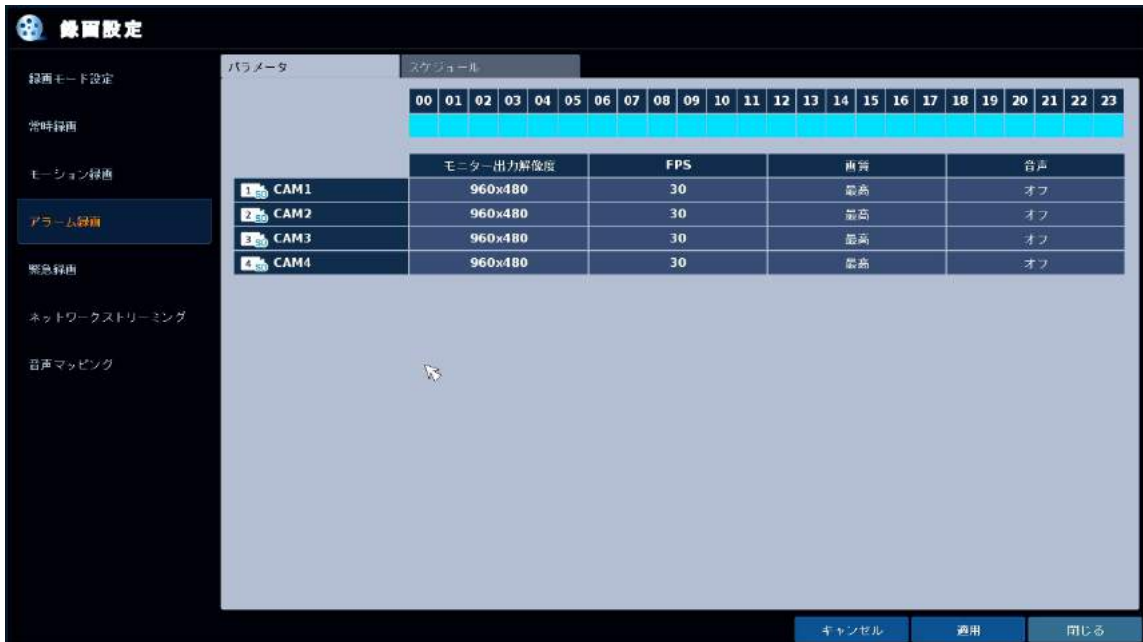

#### パラメータ

アラーム録画時の画像サイズ/FPS/画質等の設定を行います。

設定方法は 3.9.2 常時録画設定 と同様です。

#### スケジュール

アラーム録画時のスケジュール設定を行います。

3.9.2 常時録画設定 と同様の手順で、アラーム録画のオン/オフを切換えます。

#### 3.9.5 緊急録画

録画設定 > 緊急録画

緊急録画の解像度・フレームレート等の設定を行います。

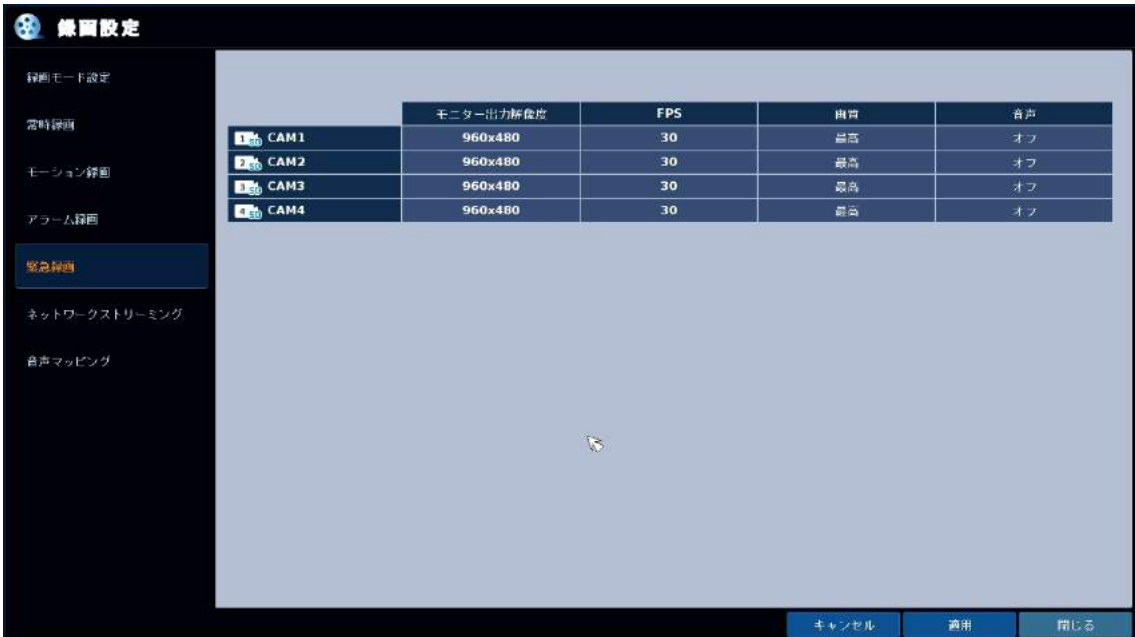

設定方法は 3.9.2 常時録画設定 と同様です。

3.9.6 ネットワークストリーミング

録画設定 > ネットワークストリーミング

ネットワーク配信用(インターネット等からの遠隔監視)の解像度・フレームレートの設定を行います。

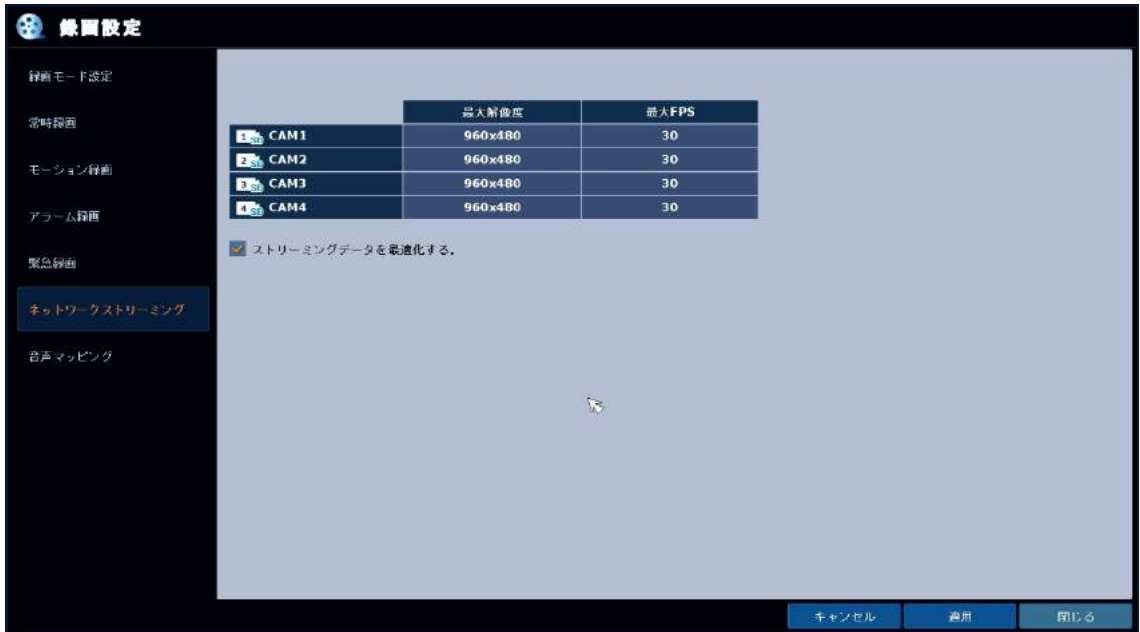

設定方法は 3.9.2 常時録画設定 と同様です。

# 3.9.7 音声マッピング

録画設定 > 音声マッピング

それぞれのカメラ CH に割り当てる音声入力ポートの設定を行います。

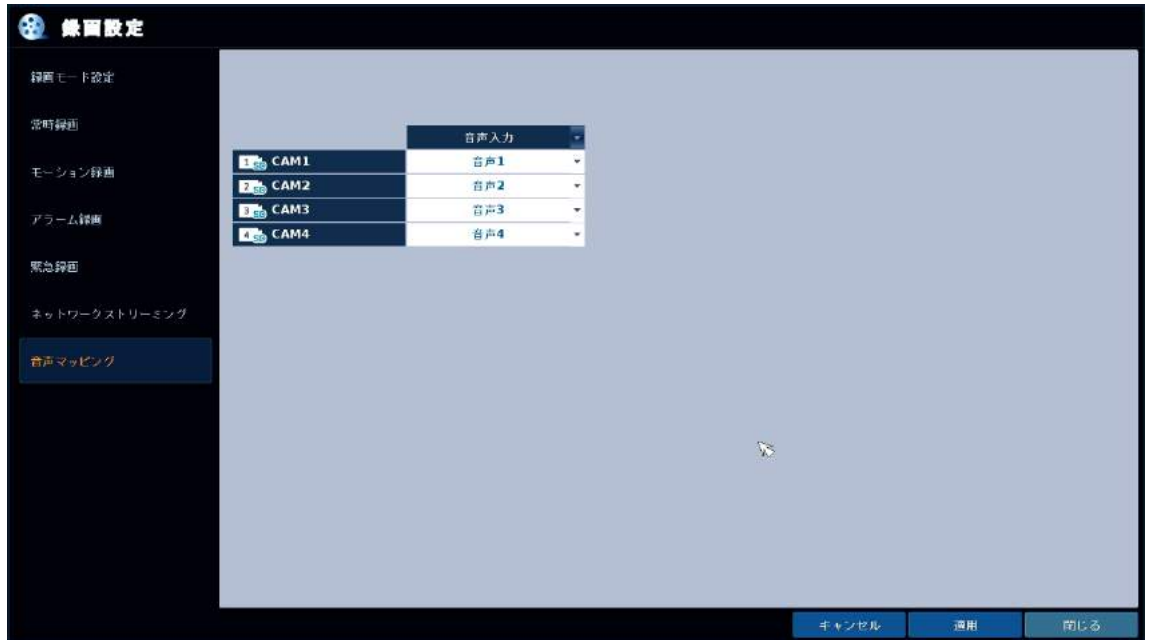

#### 音声マッピング設定メニューの項目

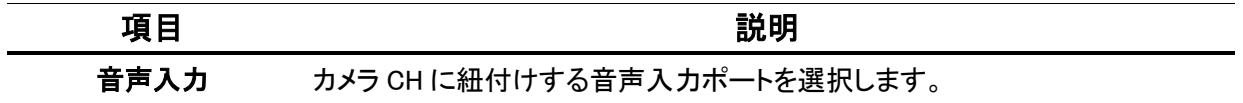

# 4. 検索・再生

レコーダーに記録した映像を検索(サーチ)・再生します。

4.1 サーチ画面に入るには

以下のいずれかの方法で、サーチ画面に入ります。

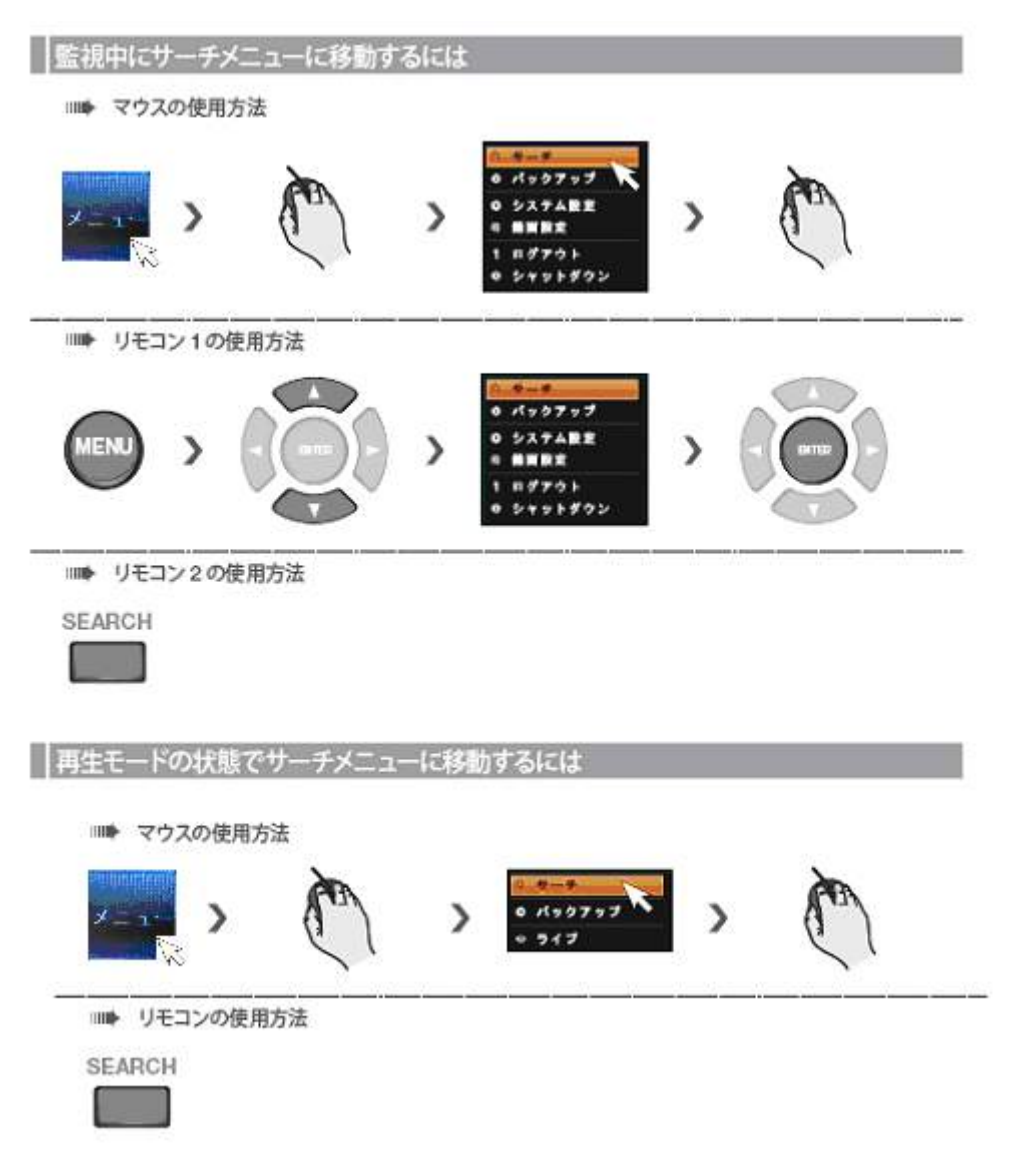

以下の 2 つから検索方法を選択します。

タイムサーチ ・・・ カレンダーとタイムバーから日時を選択し、映像を検索します。 サムネイルサーチ ・・・ 1 時間ごと/1 分ごとなど、映像を一覧表示して検索します。 イベントサーチ ・・・ アラームやモーションなどのイベントログから、映像を検索します。

Ω 4.2 タイムサーチ

カレンダーとタイムバーを使って映像を検索します。

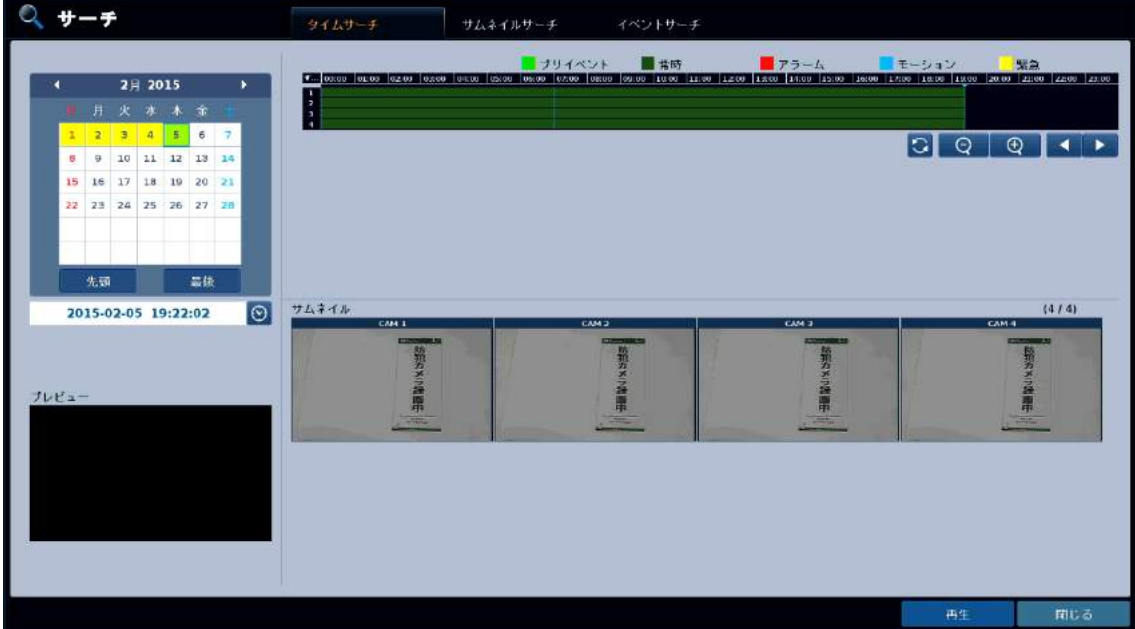

以下の手順で映像を検索します。

- サーチ画面上方の、 「タイムサーチ」 タブをクリックします。 1.
- $\mathcal{Z}_{\cdot}$  画面左上のカレンダーから、見たい映像の日付を選択します。 (録画映像のある日付は背景が黄色で表示されます。)

カレンダーの操作

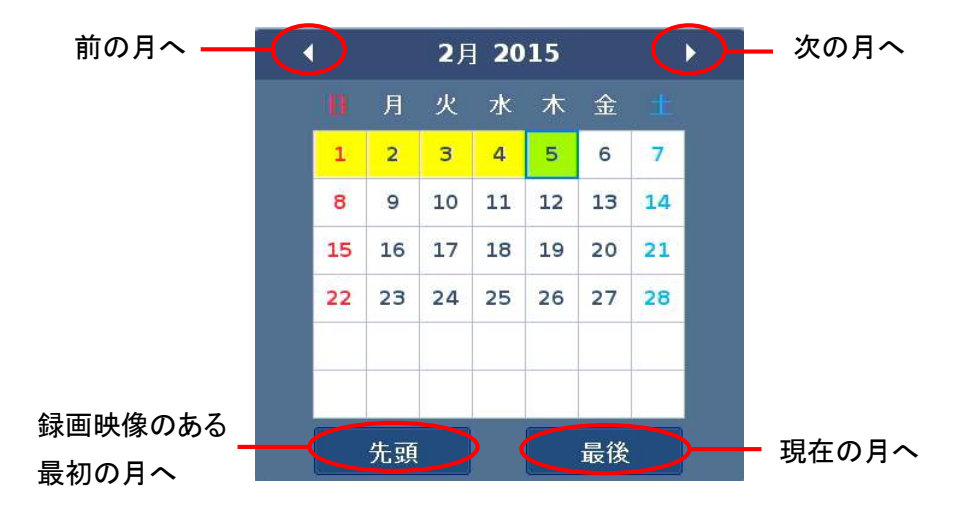
$\mathcal{G}_{\cdot}$  カレンダーで日付を指定すると画面右上にタイムバーが表示されます。 ドラッグ&ドロップでタイムバーを移動させ、見たい映像の時刻を選択します。 ※ タイムバー上では、映像のある時間帯が録画モードごとに色つきで表示されます。 緑 ・・・ 常時録画 / 赤 ・・・ アラーム録画 / 青 ・・・ モーション録画 黄色 ・・・ 緊急録画 / 黄緑 ・・・ プリイベント録画

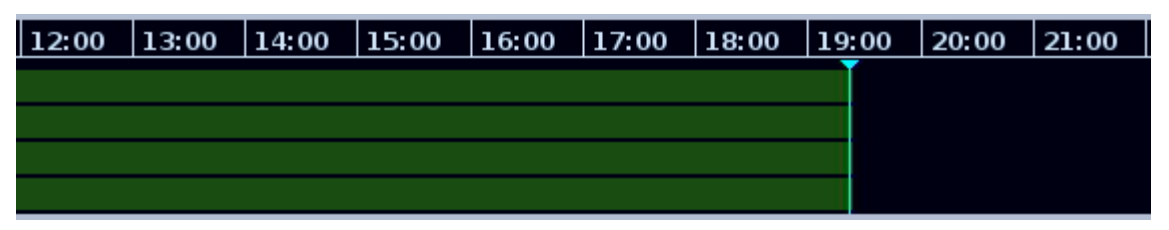

タイムバーでの操作

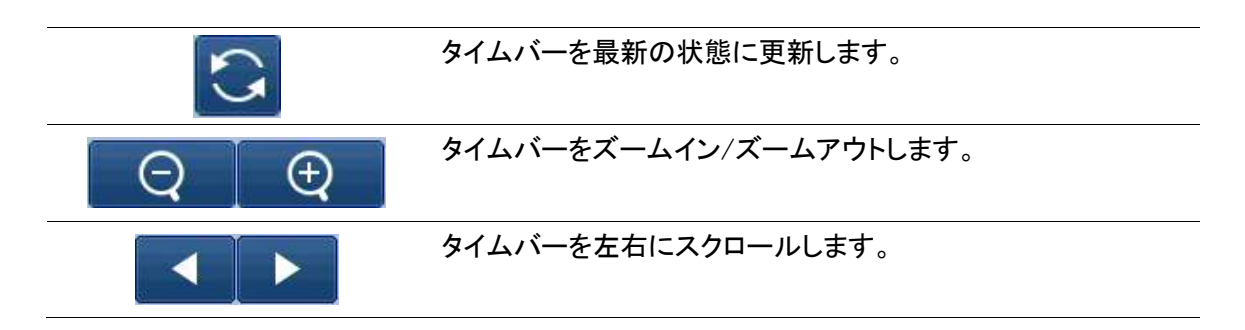

#### ※ 日時指定で再生する場合

再生する映像の日時がわかっている場合、直接日時を指定して再生を行うことができます。

① カレンダー下の時刻入力欄にある をクリックし、日時指定ウィンドウを表示させます。

② 上下の矢印のアイコンをクリックして、 年/月/日/時/分/秒 を設定します。

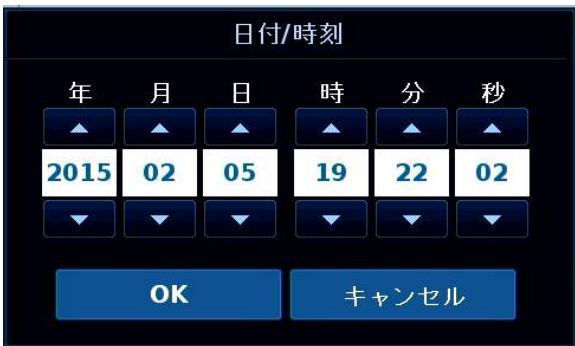

- ③ <OK> をクリックします。
- $\mathcal{A}$ . 画面右下の < 再生 > を選択すると映像が再生されます。 ※ 再生画面の操作方法については 4-7 頁 を参照して下さい。

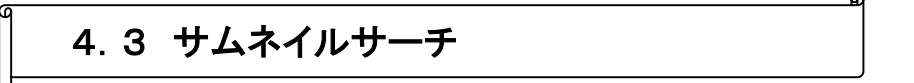

CH ごとに 1 日ごと、1 時間ごと、あるいは 1 分ごとの映像の一覧を表示して検索します。

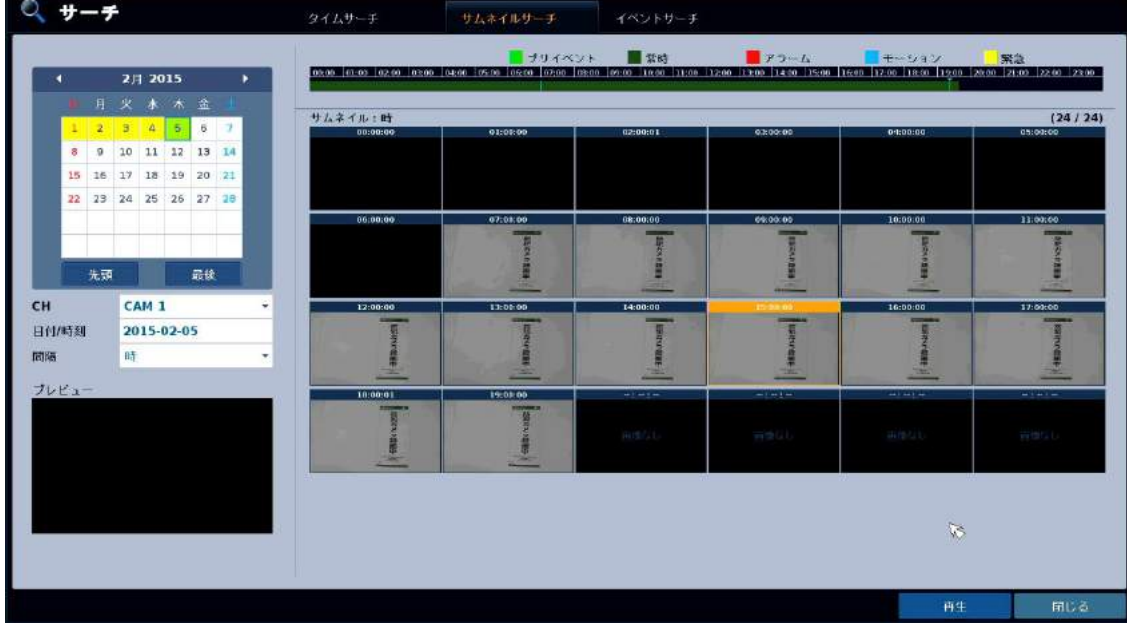

以下の手順で映像を検索します。

- サーチ画面上方の、 「サムネイルサーチ」 タブをクリックします。 1.
- $\mathcal{Z}_{\cdot}$  画面左上のカレンダーから、見たい映像の日付を選択します。 (録画映像のある日付は背景が黄色で表示されます。) ※ カレンダーの操作については 4-2 頁 を参照して下さい。
- $\mathcal{G}_{\cdot}$  カレンダー下の〈チャンネル〉から、検索対象とするカメラ CH を選択します。 さらにその下の <間隔> から、表示する一覧を 1 日ごとにするか/1 時間ごとにするか/1 分ごとに するか を選択します。
- ${\mathcal{A}}$ . 画面右上のタイムバーから、検索する時間帯を選択します。 ※ タイムバーの操作については 4-3 頁 を参照して下さい。
- ${\mathcal{5}}$ . 画面右に映像の一覧(サムネイル)が表示されるので、その中から見たい映像をクリックします。 画面左下のプレビューに映像が小さく再生されます。
- $\delta$ . 画面下方の < 再生 > をクリックすると、再生画面に入ります。 ※ 再生画面の操作方法については 4-7 頁 を参照して下さい。

£ 4.4 イベントサーチ

発生したイベントログを検索し、その時刻の映像を再生することができます。

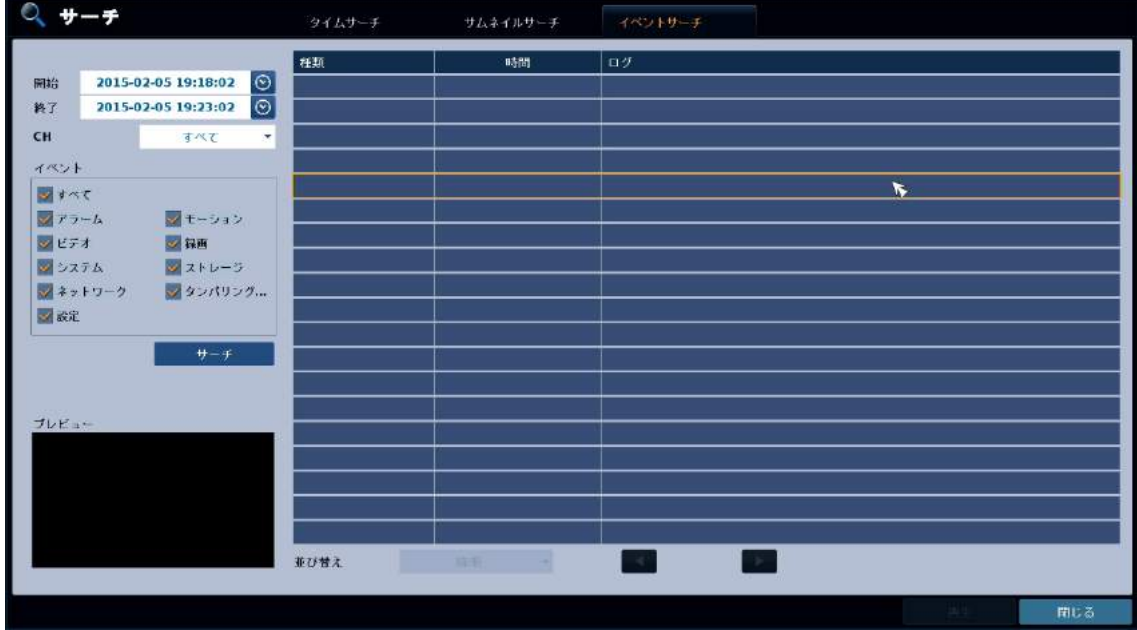

以下の手順で映像を検索します。

- サーチ画面上方の 「イベントサーチ」 タブをクリックします。 1.
- 画面左上の < 開始 > の をクリックし、検索開始点となる日時を指定します。 2.  $\mathcal{G}_{\cdot}$  画面左上の < 終了 > の  $\left[\bigodot\right]$  をクリックし、検索終了点となる日時を指定します。

※ 開始点から終了点までの日時の範囲内でイベントログを検索します。

 $\bm{4}$ .  $<$  イベント > の選択欄から、検索するイベントにチェックを入れます。 「全て」のチェックを入/切することで、全イベントのチェックを入/切することができます。

アラーム : アラーム入力を検出したログを検索します。 ビデオ : ビデオロス等を検出したログを検索します。 システム : ログインやシステム起動、システムエラー等のログを検索します。 ネットワーク : 遠隔接続やネットワークエラー等のログを検索します。 設定 : レコーダーの設定変更を行ったログを検索します。 モーション : モーション検知が発生したログを検索します。 録画: 各録画モードで録画を開始したログを検索します。 ストレージ : HDD エラー等が発生したログを検索します。 タンパリング : TAMPER(いたずら)を検出したログを検索します。

をクリックして、ページ戻し/ページ送り を行います。  $\blacktriangleleft$  $\blacktriangleright$ 

 ${\mathcal{5}}$ . 検索で表示されたログの中から見たい映像のものをクリックし、画面下方の < 再生 > をクリック すると映像が再生されます。

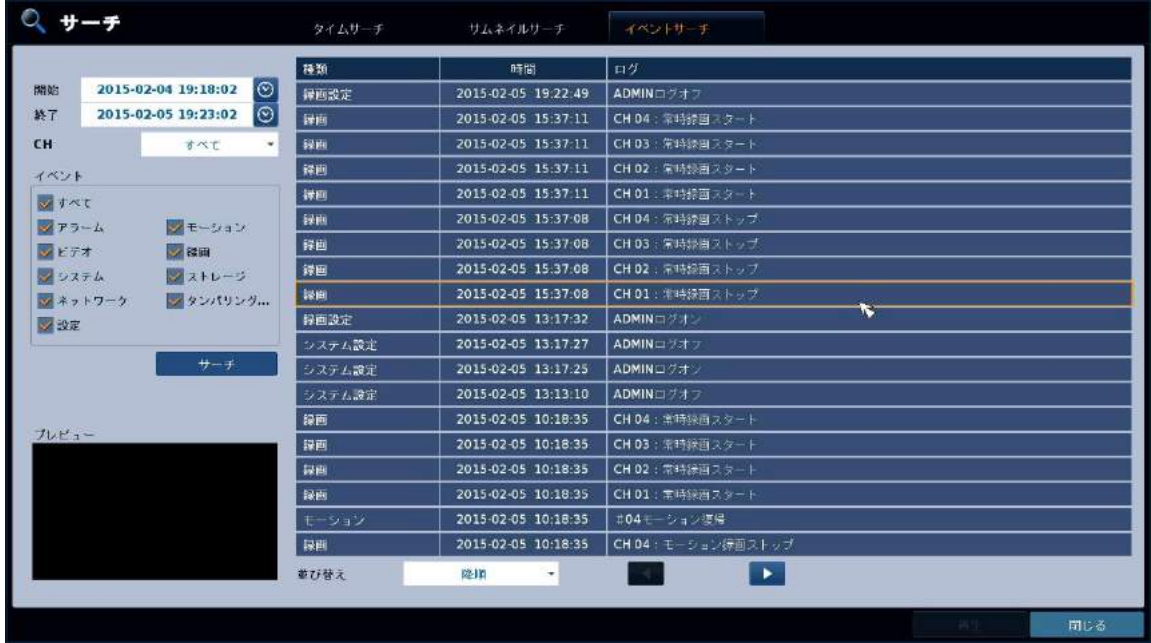

## 4.5 再生画面

映像再生中の操作は以下のように行います。

タイムライン(→ 2-4 頁参照)

 $\mathbf{a}$ 

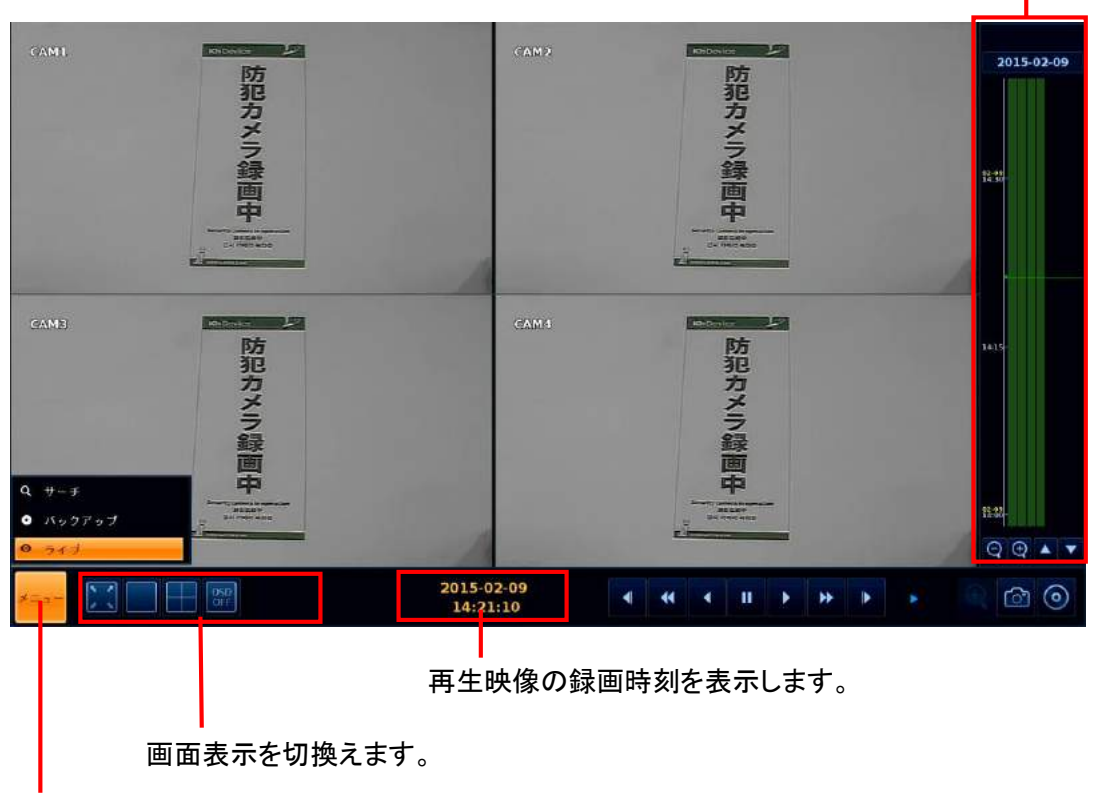

サーチ画面やライブ画面に戻ります。

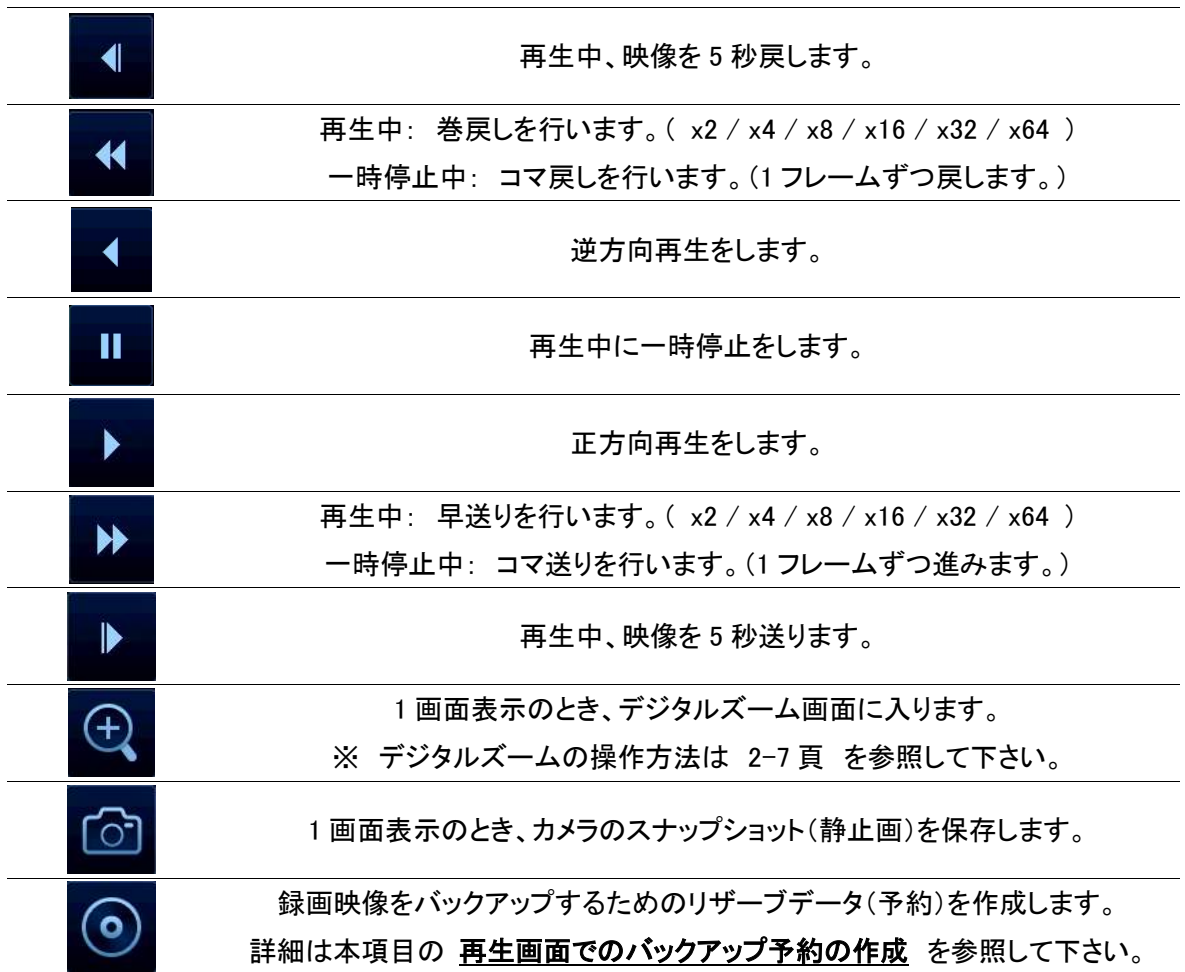

再生画面での操作

再生画面でのバックアップ予約の作成

映像を再生中、その時点からのバックアップを行いたいときに、バックアップ予約(リザーブデータ)を 作成することができます。

再生中にリザーブデータをいくつか作成しておくことで、映像検索終了後にデータを USB メモリ等へ書 込むことができます。

- -<br>フ. 映像再生中、バックアップする映像の開始点となるところで、映像を一時停止 「 」 します。
- 2. 再生画面右下のの CO をクリックします。
- $\mathcal{G}_{\cdot}$  表示されるウィンドウで <タグ名> を入力し、<開始> をクリックします。

リザーブ設定 バックアップチャンネル タグ バックアップを  $\sqrt{CH1}$   $\sqrt{CH2}$   $\sqrt{CH3}$   $\sqrt{CH4}$ 開始 実行する CH を 終了 選択します。 **XE** ブックマークのコメント を入力します。※任意 チェックを入れ √ログ **Vコーデック** 情報 ると、バックアッ プ時に映像 再 生に必要なコ ーデックも保存 閉入る します。リザーブデー 開始点にお 終了点にお ログの TXT データも いて、 ブック いて、 ブック 保存する場合はチェ タを作成しま す。 マークを開始 マークを終了 ックを入れます。 します。 します。

リザーブデータのタイトルを入力します。※必須

- 4. バックアップ映像の終了点となるところまで映像を進め、一時停止 「 ▌ 」 します。
- $5.$  再生画面右下の  $\textcircled{\textbf{0}}$  をクリックします。
- $\bm{\mathit{6}}$ . 表示されるウィンドウの〈停止〉をクリックし、〈リザーブ〉をクリックするとバックアップ予約が完了 します。
- ※ ブックマークした映像を実際に USB メモリ等に保存するには、 5-3 頁 を参照して下さい。

### 5章 バックアップ

録画映像を USB メモリまたは FTP サーバーにバックアップします。

バックアップ画面に入るには ・・・

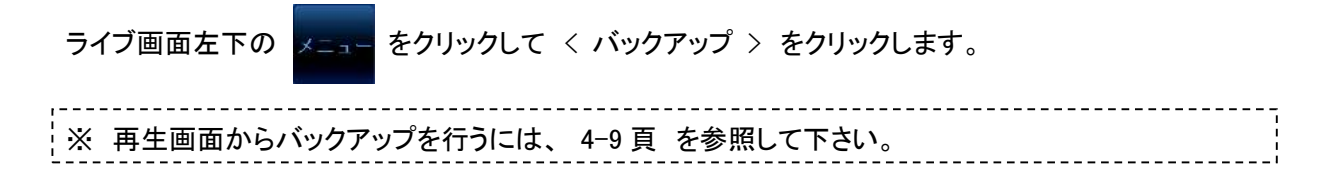

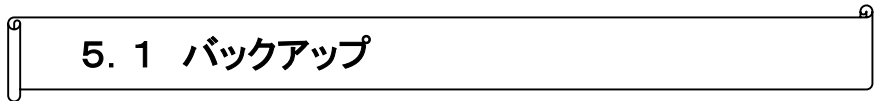

バックアップ > バックアップ

開始日時と終了日時を指定してバックアップを行います。

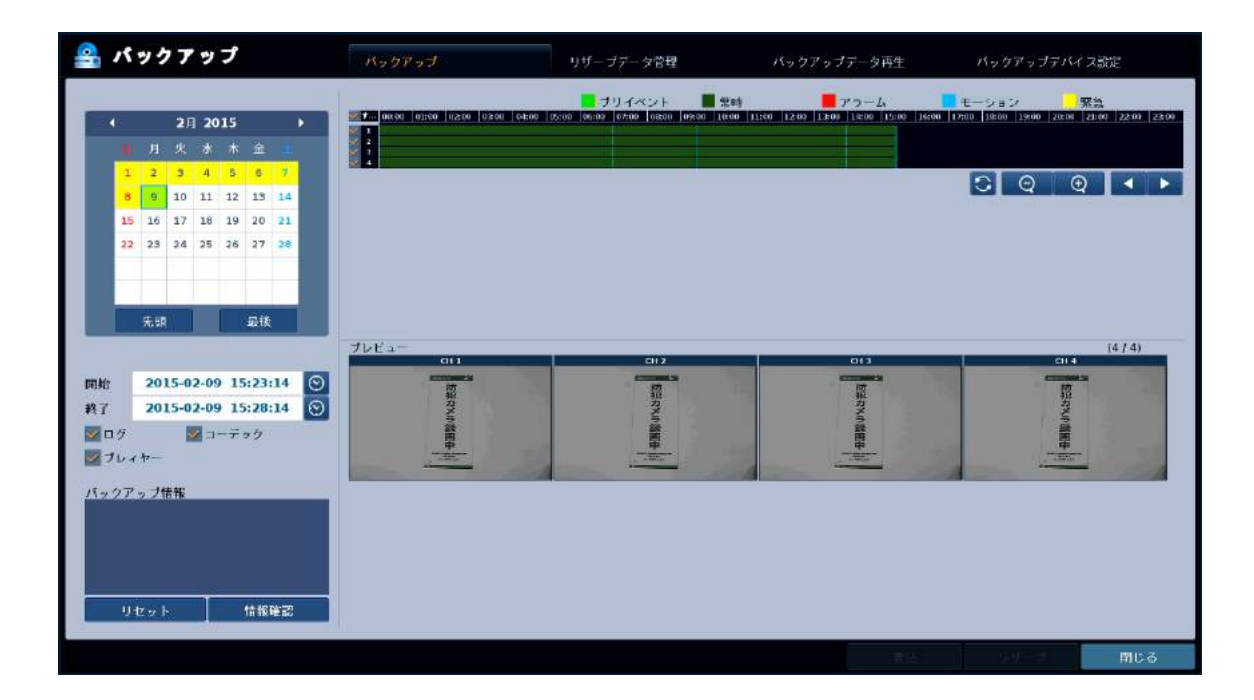

以下の手順でバックアップを行います。

※ あらかじめ USB メモリ等の保存先デバイスをレコーダーに接続して下さい。

- **1.** 画面左上のカレンダーから、バックアップする映像の日付を選択します。 ※ カレンダーの操作については 4-2 頁 を参照して下さい。
- $\mathcal{Z}_{\cdot}\,$ 画面右上のタイムバーから、映像をバックアップする時間帯をドラッグ&ドロップで範囲選択します。

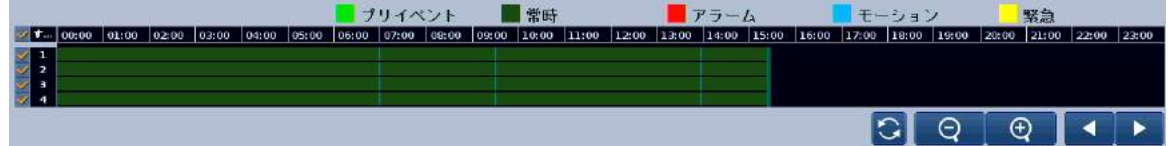

※ タイムバーの操作については 4-3 頁 を参照して下さい。

#### ※ バックアップできるデータ容量は最大 20GB です。

- $\mathcal{G}$ . 開始時刻および終了時刻をさらに調整する場合は、カレンダーしたの〈開始〉および〈終了〉 で 時刻を指定します。
- ${\mathcal{A}}$ . 画面左方のチェックボックスで、映像といっしょに保存するデータの設定を行います。 ログ ・・・ チェックを入れると、バックアップ映像のイベントログのテキストデータを保存します。 コーデック ・・・ チェックを入れると、バックアップ映像を PC で再生するために必要なビデオコーデ ックを保存します。
- $\mathcal{5}_\cdot$  画面左下の〈情報確認〉をクリックし、バックアップするデータの容量を確認します。
- $\mathit{6}.$  画面右下の <書込み> をクリックします。 ※ <リザーブ> をクリックすると、リザーブデータに追加されます。(5-3 頁参照)
- <デバイス名> から USB メモリ等の保存先デバイス 7. を指定します。 <データ形式> は AVI を選択し、タグ名に任意の 名称を入力します。

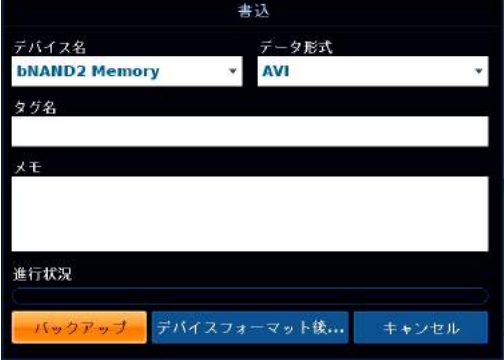

 $\mathcal{B}$ . <バックアップ> をクリックするとバックアップを実行 します。

<デバイスフォーマット後...> をクリックするとデバイス 内のデータを消去(フォーマット)し、その後保存を行います。

※ バックアップ中は、全ての操作ができなくなります。 バックアップ完了まで、キャンセルができないのでご注意下さい。

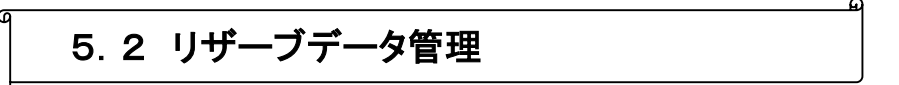

バックアップ > リザーブデータ管理

リザーブデータ(バックアップ予約)に追加したファイル(バックアップ予約をしたファイル)を、実際にデ バイスに保存します。

※ リザーブデータの保存方法は 4-9 頁 を参照して下さい。

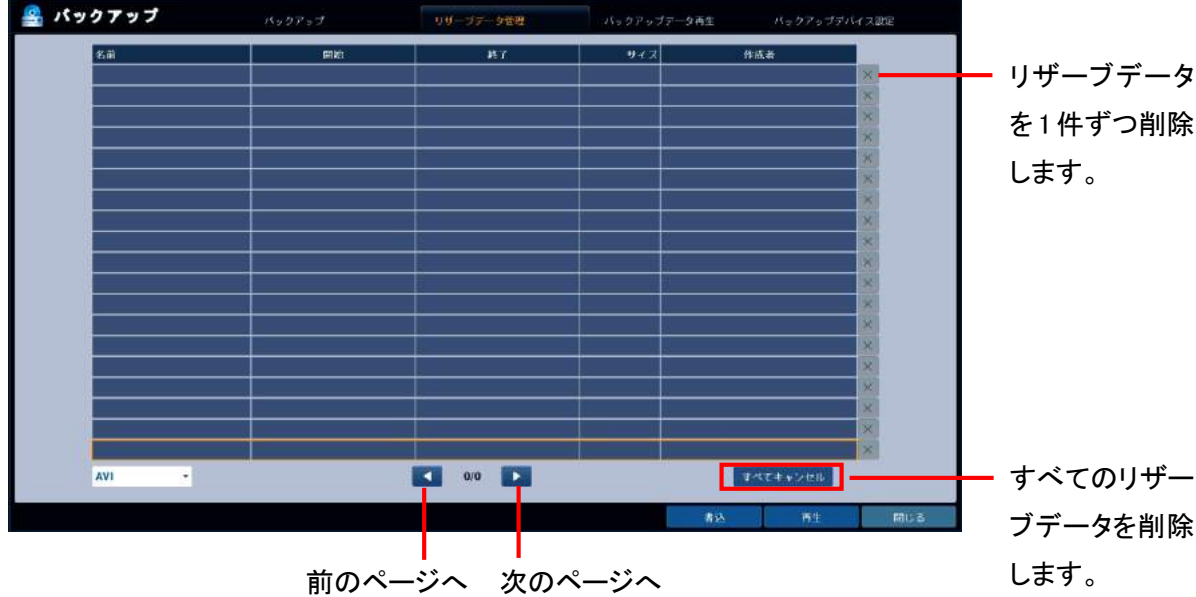

以下の手順でバックアップ(書込み)を行います。

※ あらかじめ USB メモリ等の保存先デバイスをレコーダーに接続して下さい。

- リストの中からバックアップ(書込み)を行うデータをクリックして選択します。 1. (選択したファイルは赤色の枠で表示されます。)
- $\mathcal{Z}_{\cdot}$  画面右下の〈書込み〉をクリックします。 ※ <再生> をクリックすると映像を再生します。
- $\mathcal{G}_{\cdot\, \langle \vec{\boldsymbol{\tau}}\rangle$ バイス名 $>~$ から USB メモリ等の保存先デバイスを指定します。 <データ形式>は AVI を選択し、タグ名に任意の名称を入力します。
- $\boldsymbol{ \mathcal{A}}$ . <バックアップ> をクリックするとバックアップを実行します。 <デバイスフォーマット後...> をクリックするとデバイス内のデータを消去(フォーマット)し、その後保 存を行います。
	- ※ バックアップ中は、全ての操作ができなくなります。 バックアップ完了まで、キャンセルができないのでご注意下さい。

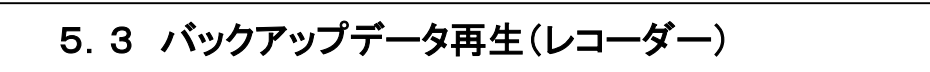

バックアップ > リザーブデータ再生

USB メモリをレコーダー本体に接続し、USB メモリにバックアップした映像をレコーダーで再生したり情 報を確認したりすることができます。

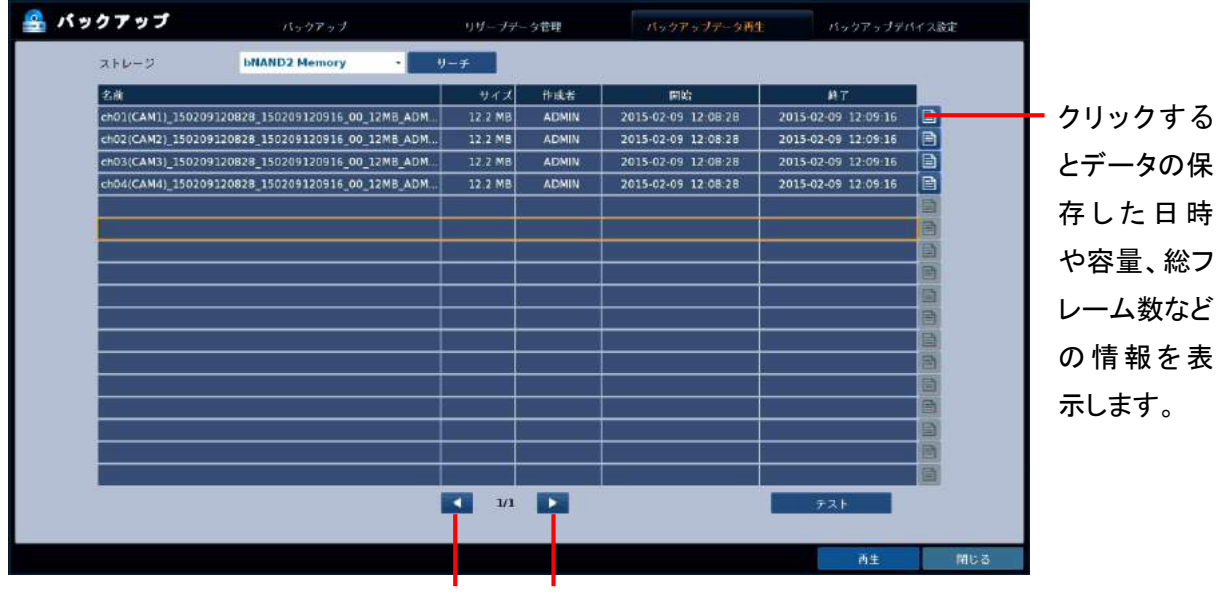

前のページへ 次のページへ

以下の手順で、USB メモリ内のバックアップ映像を再生します。

- 画面上方の <サーチ> をクリックすると、USB メモリ内のバックアップ映像のリストが表示されます。 1.
- $\mathcal{Z}_{\cdot}$  リストの中から、再生したいデータをクリックして選択します。 (選択したファイルは赤色の枠で表示されます。)
- $\mathcal{G}_{\cdot}$  画面右下の〈再生〉をクリックすると映像を再生します。

5.4 バックアップデバイス設定(FTP サーバー)

バックアップ > バックアップデバイス設定

バックアップ映像を FTP サーバーへ保存する際の、保存先 FTP サーバーの設定を行います。

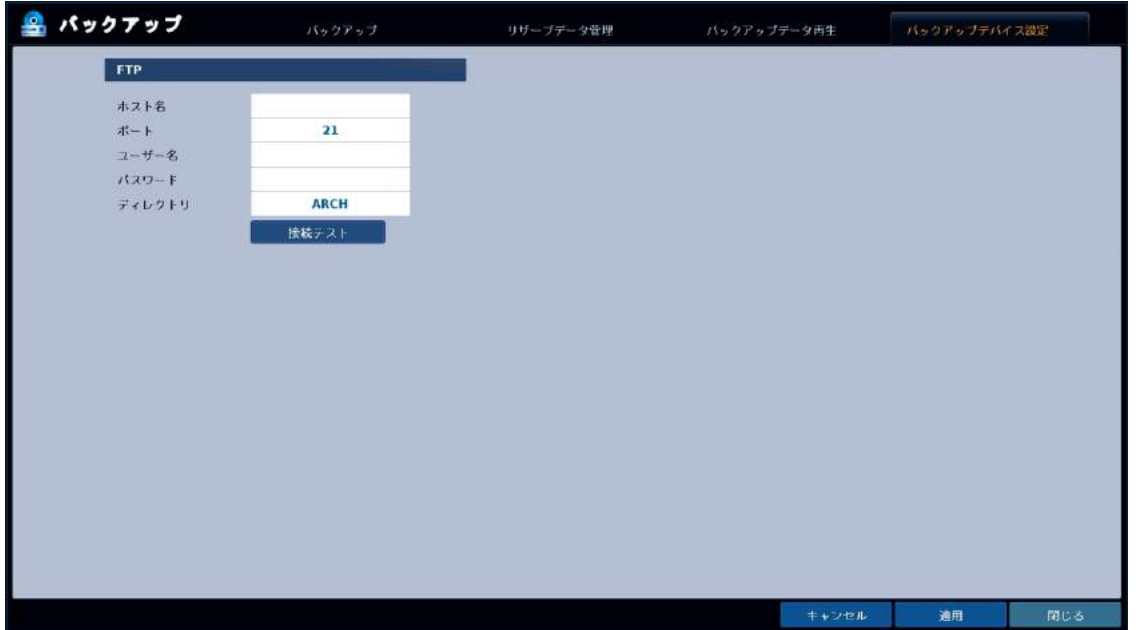

#### バックアップデバイス設定メニューの項目

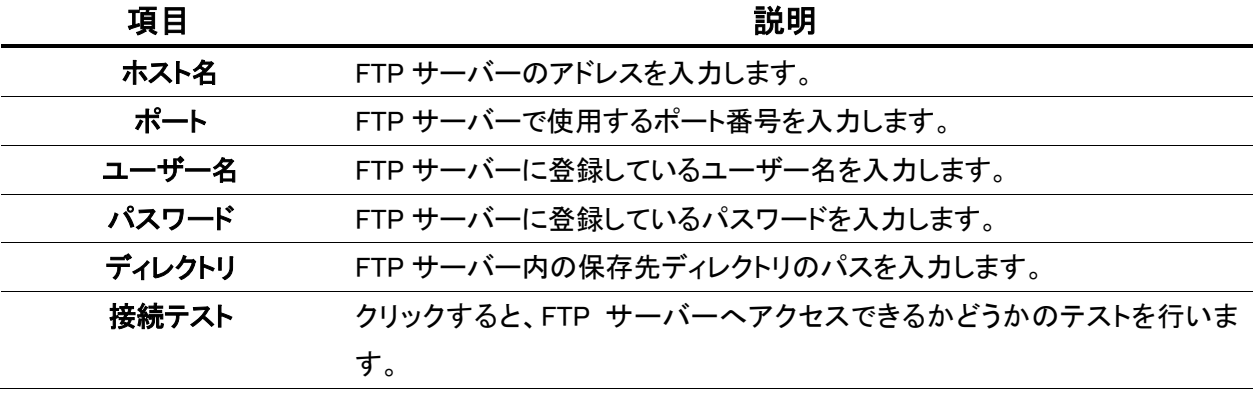

### 5.5 PC でのバックアップ映像の再生

バックアップ映像を PC で再生します。 動作確認済み OS は Windows 7 / Windows 8 です。 本書では例として Windows 7 での再生方法を示します。

バックアップしたメディアを PC で開くと、以下のようなフォルダが生成されています。

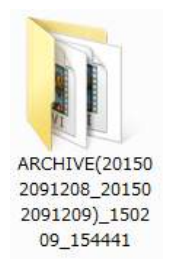

フォルダ名 : ARCHIVE(映像開始日時\_映像終了日時)\_バックアップした日時

このフォルダ内には、以下の 3 つ(または 2 つ)のフォルダおよびファイルが保存されています。

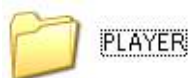

専用プレイヤーおよびビデオコーデックが保存されています。

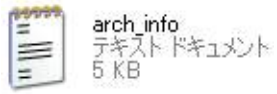

ログを保存した場合、この TXT ファイルが保存されています。

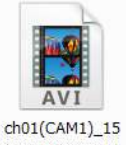

0209120828 15 0209120916 00  $_12MB_$  ADMIN バックアップ映像ファイルです。 ファイル名 : CH 番号(カメラ名)\_開始点の年年月月日日時時分分秒秒 \_\_終了点の年年月月日日時時分分秒秒\_\_保存回数 データサイズ\_ユーザー名

#### Windows Media Player での再生(ビデオコーデックのインストール)

本機で使用するビデオコーデックを PC にインストールすることで、Windows Media Player でバックアッ プ映像を再生することができます。

「PLAYER」 フォルダ内の 「Setup」 ファイルを開きます。 1.

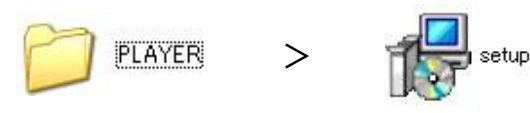

 $\mathcal{Z}_{\cdot\;\boldsymbol{\mathsf{I}}}$  <sub>Next」をクリックします。  $\mathcal{3}_{\cdot\;\boldsymbol{\mathsf{I}}}$ </sub>

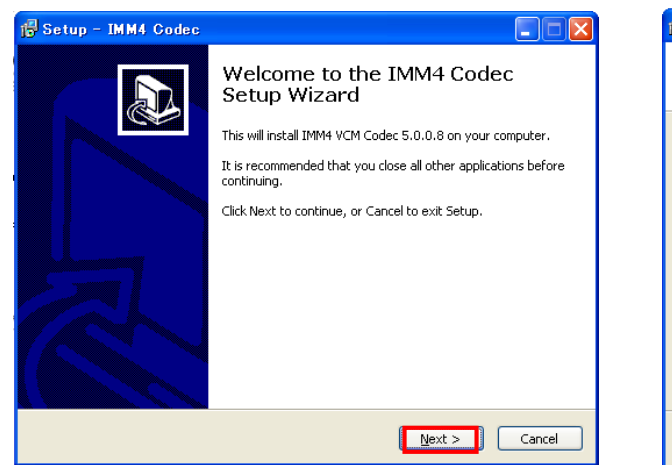

# $3.$  [Install」 をクリックします。

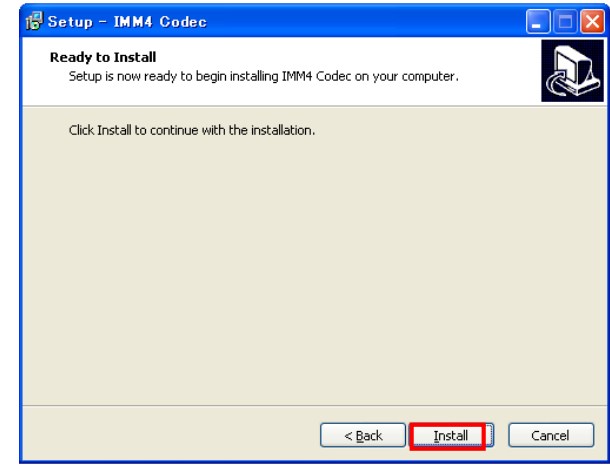

 $\mathcal{A}.$  「Finish」をクリックしてインストールを完了します。

完了後、バックアップ映像ファイルが Windows Media Player で再生可能になります。

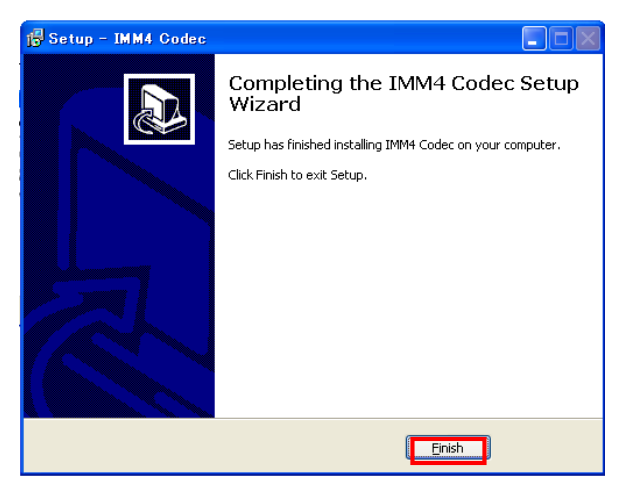

### 専用プレイヤー(BackupPlayer)での再生

「PLAYER」 フォルダ内の 「BuckupPlayer」 を開きます。 1.

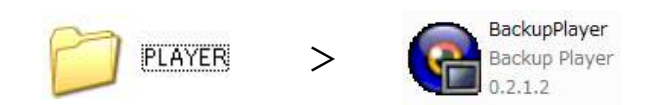

*2.* プレイヤー左下の「ファイルオープン」アイコンをクリックします。

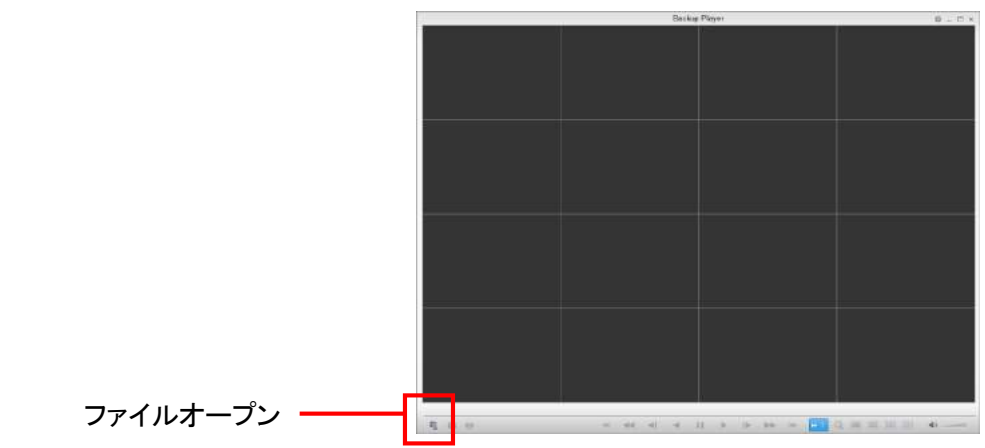

 $\mathcal{G}_{\cdot}$  バックアップ映像ファイルのあるフォルダを参照し、ファイルを選択して「開く」をクリックします。

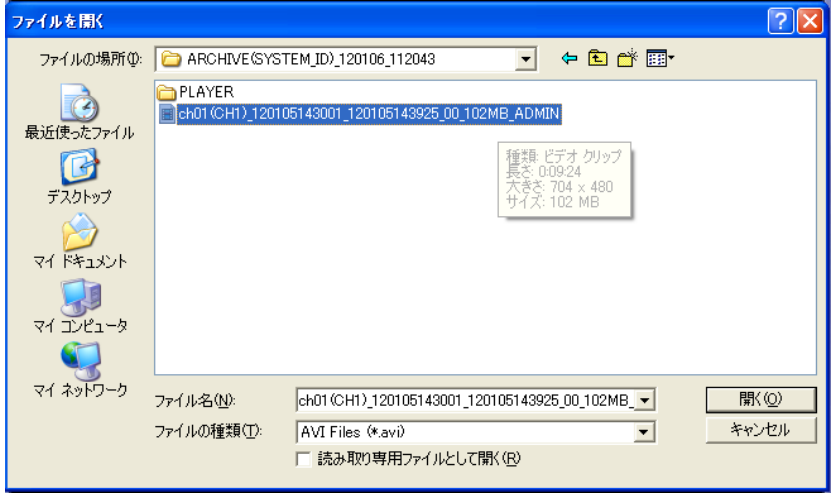

 ${\mathcal{A}}$ . 以下のウィンドウで、< OK > を選択します。

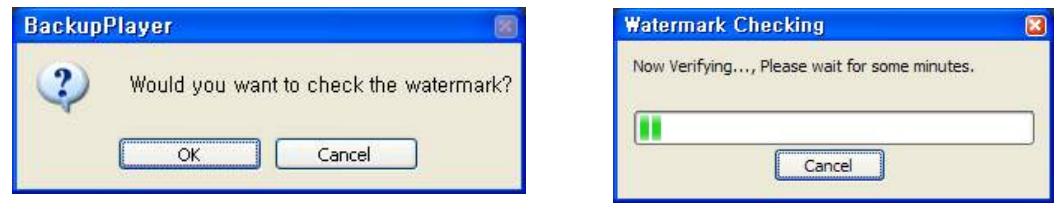

 $\mathit{5}_{\cdot}$  バックアップファイルの映像が再生されます。

#### 専用プレーヤーの操作

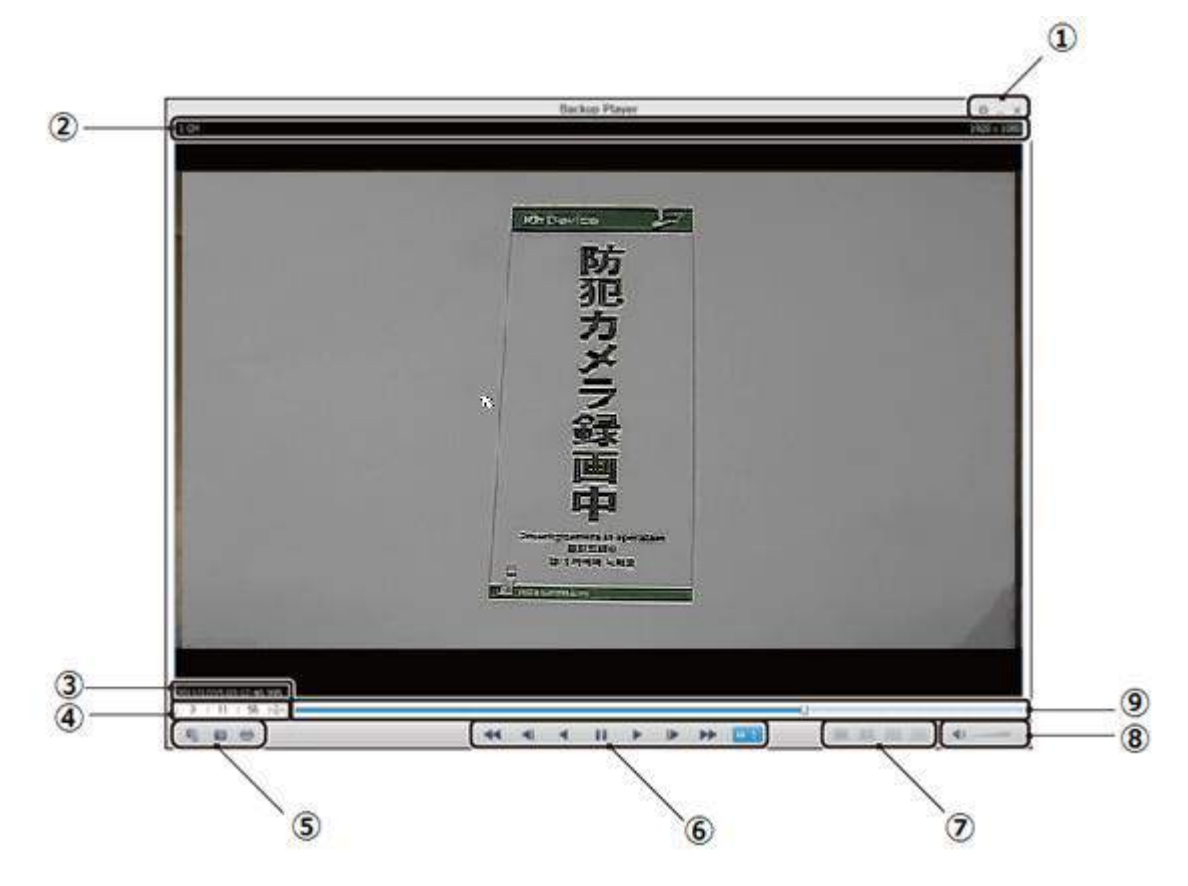

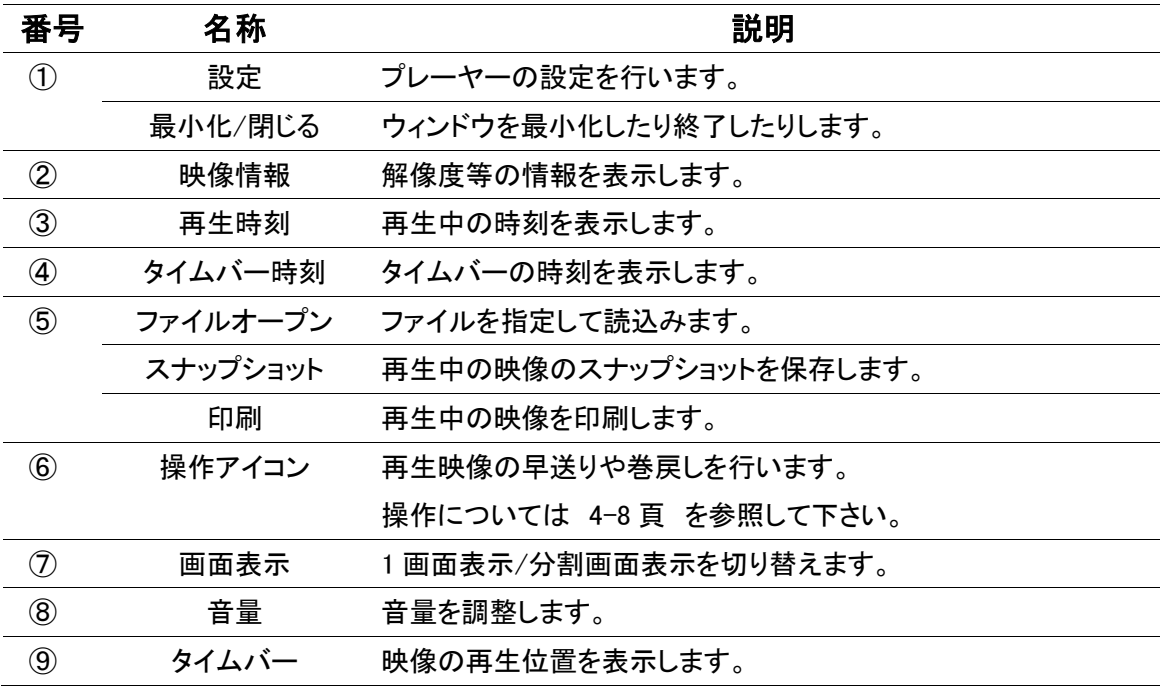

## 6章 PTZ 操作

PTZ 対応カメラを接続して、本機でカメラの PTZ コントロールを行うことができます。

PTZ 操作画面に入るには ・・・

ライブ画面で PTZ カメラを 1 画面表示にして、ステータスバーの をクリックします。

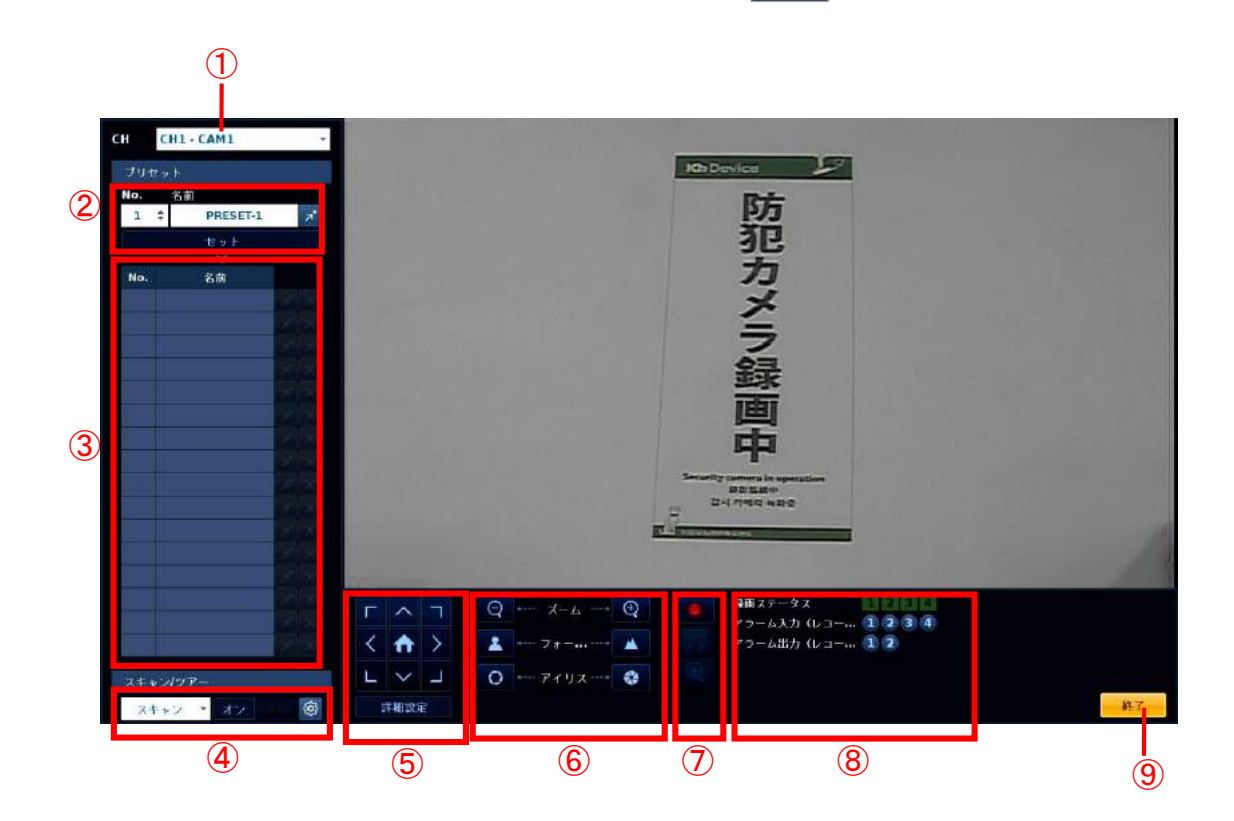

| 番号             | 名称       | 説明                                     |
|----------------|----------|----------------------------------------|
| $\circled{1}$  | CH 切換え   | PTZ 操作を行うカメラ CH を選択します。                |
| $^{\circledR}$ | プリセット    | プリセットの登録 ··· プリセット NO.を選択し、名前を入力して くセッ |
|                |          | ト> をクリックすると、下のリストに追加されます。              |
|                |          | プリセットの移動 ··· プリセット NO.を選択し、オ をクリックすると  |
|                |          | 登録したプリセットに移動します。                       |
| $\circled{3}$  | プリセットリスト | л.<br>・・・ クリックするとそのプリセットに移動します。        |
|                |          | ・・・ クリックするとそのプリセットを削除します。<br>X         |
| $\circled{4}$  | スキャン/ツアー | スキャンやツアー(自動巡回)の設定および動作をオン/オフします。       |
|                |          | ・・・ クリックすると、それぞれの設定画面に入ります。<br>የዕን     |
|                |          | スキャン : 2つのプリセット間を交互に移動します。             |
|                |          | 設定画面では 2 つのプリセット位置を決定し、何秒間停止させるかを      |
|                |          | 選択して <ok> をクリックして下さい。</ok>             |
|                |          | < ON > をクリックするとスキャンを開始します。             |
|                |          | ツアー(自動巡回): 最大 16 のプリセットを順番に移動します。      |
|                |          | 設定画面では、上から順に移動させるプリセット位置を決定し、何秒        |
|                |          | 間停止させるかを選択して <ok> をクリックして下さい。</ok>     |
|                |          | <on> をクリックするとツアーを開始します。</on>           |
| $\circledS$    | パン・チルト   | パン・チルト方向に移動を行います。                      |
|                |          | カメラのホームポジションに移動します。                    |
|                | 詳細設定     | PTZ 速度等の詳細設定画面に入ります。                   |
| $\circled{6}$  |          | ズーム/フォーカス/ ズーム/フォーカス/アイリスの設定を行います。     |
|                | アイリス     | <one focus="" push=""> をクリックすると</one>  |
| $^{\circledR}$ | ライブアイコン  | ライブ画面と同様、緊急録画や音声出力切換え等を行います。           |
| $\circledS$    | ステータス    | 録画やアラームのステータスを表示します。                   |
| $\circledS$    | 終了       | ライブ画面に戻ります。                            |

PTZ 操作

## 7章 遠隔監視

PC を用いて遠隔地から本機へアクセスします。

PC 側の操作でライブ監視、検索・再生、PTZ 操作、設定変更等の操作を行うことができます。 接続には Internet Explorer を使用します。

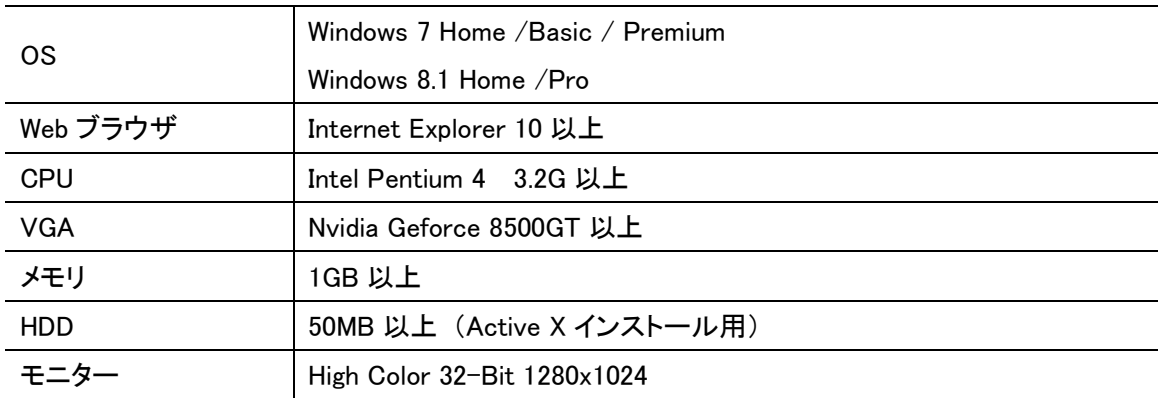

#### 使用する PC の必要スペック

### 7.1 WEB ビューアーへのアクセス

本書では例として、Windows 7での操作を記載します。

- 7. Internet Explorerを開き、アドレスバーにレコーダーのIPアドレスまたはURLを入力します。
	- ・ IP アドレスを入力する場合 ・・・ レコーダーの IP アドレスのみを入力します。
	- ・ URL を入力する場合 ・・・ レコーダーの DDNS 設定で入力したドメインを入力します。 (詳細は 3-26 頁 を参照して下さい。)

レコーダーの初期 WEB サーバーポート番号は 「8080」 なので、アドレスまたはドメインの後に、「: 8080」 を入力します。

※ WEB サーバーポートを変更した場合は、アドレスまたはドメインの後に 「:WEB サーバーポート番 号」 を入力して下さい。

(IP アドレスおよび WEB サーバーポートの設定は 3-25 頁 を参照して下さい。)

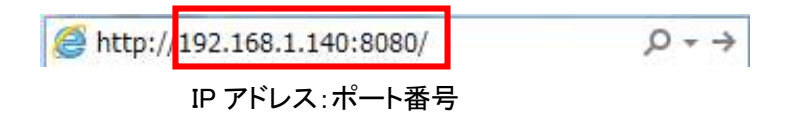

レコーダーに設定したユーザー名およびパスワードを入力します。 2.

(初期設定では ユーザー名 : 「ADMIN」/ パスワード : 「1234」 となっています。)

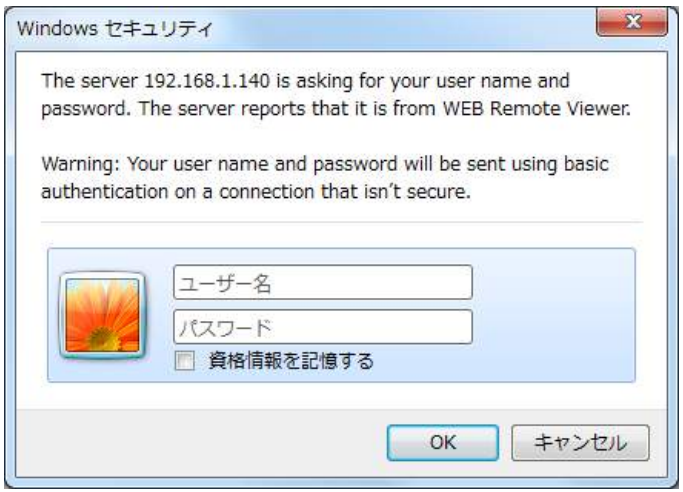

 $\mathcal{G}$ . 「OK」をクリックすると WEB ビューアーが表示されます。

 ${\mathcal{A}}$ . 画面下方に表示されるメッセージの〈許可〉をクリックします。

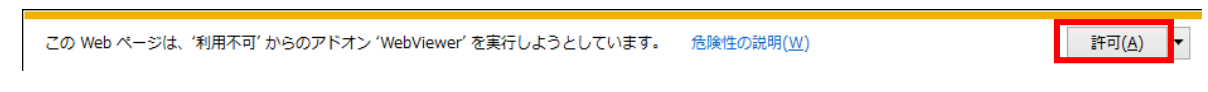

 ${\mathcal{5}}$ . しばらくすると再度画面下方にメッセージが表示されるので、 〈インストール〉 をクリックします。

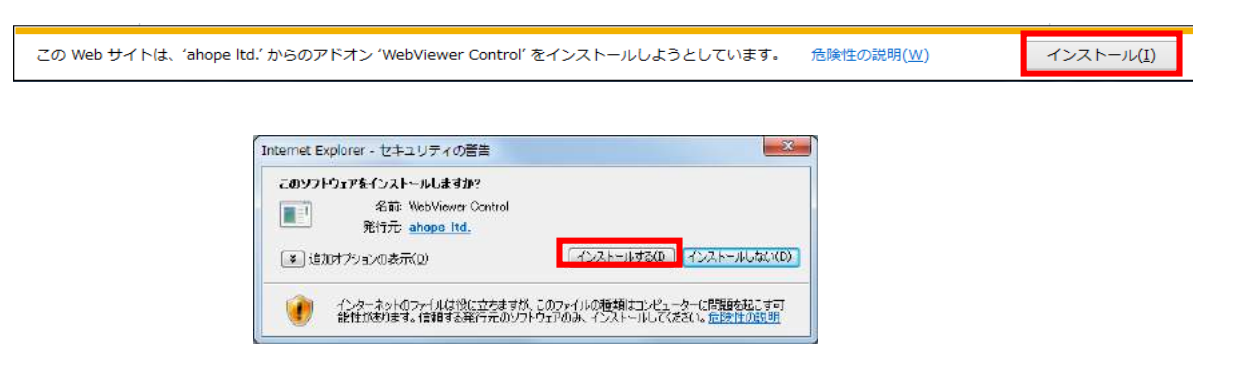

## $\emph{6.}$  ライブ画面が表示されます。

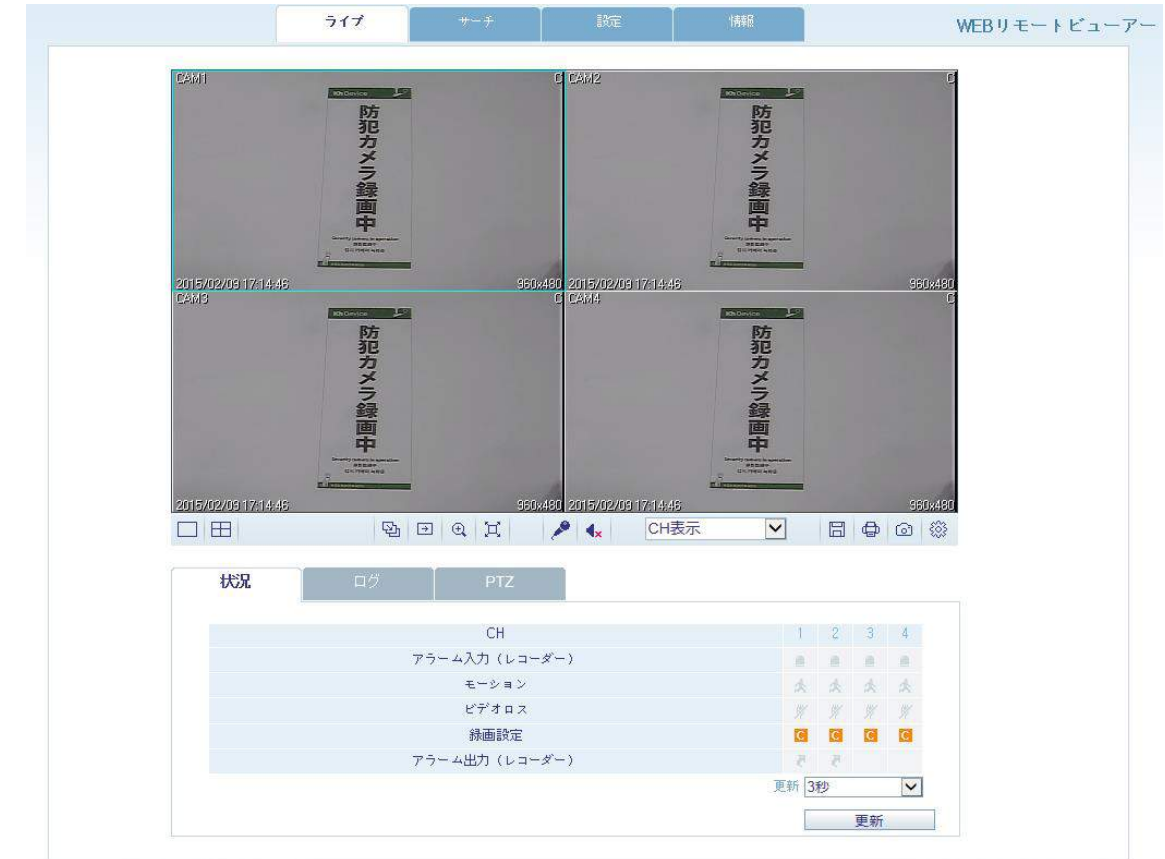

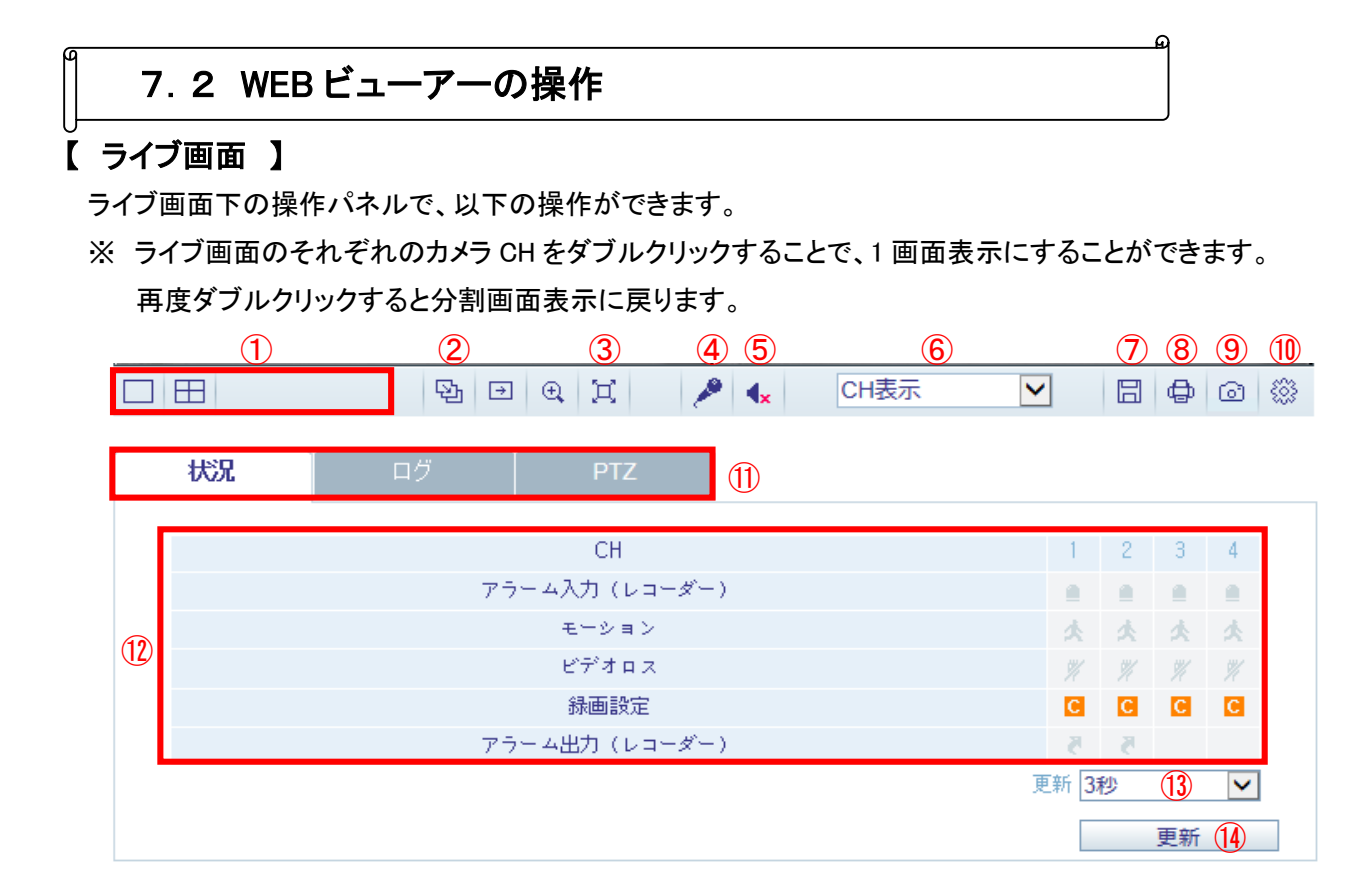

WEB ビューアー操作

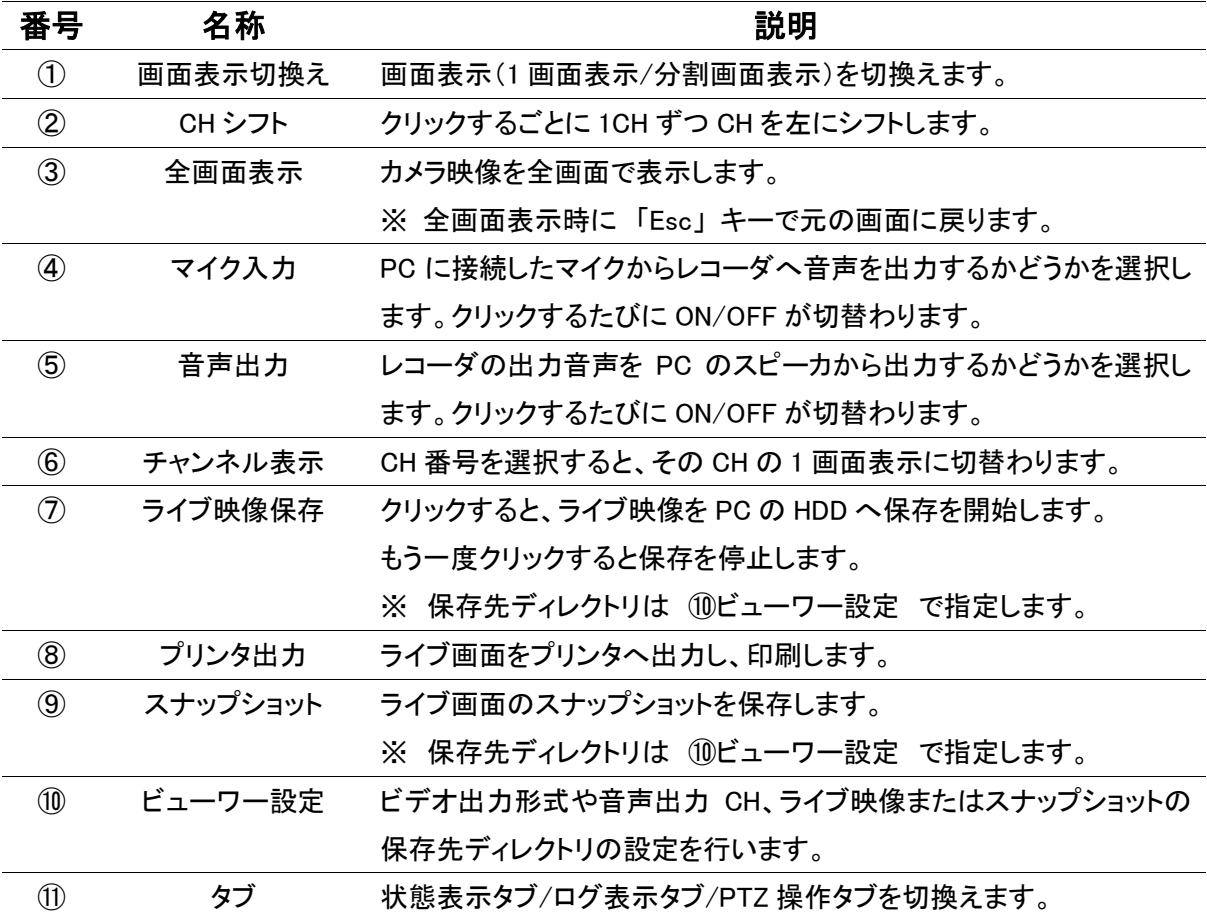

 $7 - 4$ 

| 番号                | 名称   | 説明                               |
|-------------------|------|----------------------------------|
| $\circled{12}$    | 状熊表示 | アラーム入力(レコーダー): レコーダーへのアラーム入力を検知す |
|                   |      | るとアイコンが表示されます。                   |
|                   |      | モーション : モーションを検知するとアイコンが表示されます。  |
|                   |      | ビデオロス : ビデオ映像が遮断されるとアイコンが表示されます。 |
|                   |      | 録画: 録画中にアイコンが表示されます。             |
|                   |      | アラーム出力(レコーダー): レコーダーからアラーム出力を発報中 |
|                   |      | にアイコンが表示されます。                    |
| $\left( 1\right)$ | 更新間隔 | 状態表示を読み込む間隔を設定します。               |
| $\mathcal{P}$     | 更新   | クリックすると状態表示を更新します。               |

状態タブの表示

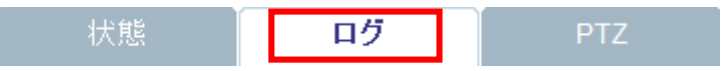

「ログ」 タブ を選択すると、レコーダーが記録したログリストが表示されます

| 状况  | ログ          | PTZ                 |                                  |
|-----|-------------|---------------------|----------------------------------|
| No. | カメラタイトル     | 日時                  | ログ                               |
| 1   |             | 2015.02.09 17:14:40 | ライブ: ADMINログオン 192,168,1,22,     |
| 2   |             | 2015.02.09 16:54:47 | ネットワーク: WANポート接続                 |
| 3   | CAM4        | 2015.02.09 16:54:32 | 緑画: CH O4:常時緑画スタート               |
| 4   | CAM3        | 2015.02.09 16:54:32 | 緑画: CH O3:常時緑画スタート               |
| 5   | (1)<br>CAM2 | 2015.02.09 16:54:32 | 緑画: CH O2:常時緑画スタート               |
| 6   | CAM1        | 2015.02.09 16:54:32 | 緑画: CH O1:常時緑画スタート               |
| 7   | CAM4        | 2015.02.09 16:54:32 | モーション: #04モーション復帰                |
| 8   | CAM4        | 2015.02.09 16:54:32 | 緑画: CH 04:モーション緑画ストップ            |
|     | 下へ<br>FΑ    |                     | (3)更新<br>3秒                      |
|     |             |                     | $\left( \mathbf{4}\right)$<br>更新 |

ログタブの表示

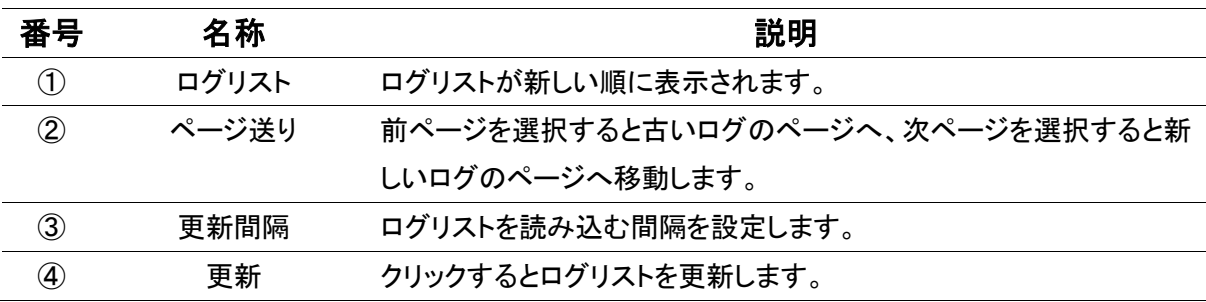

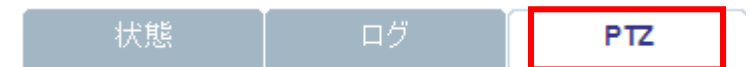

「PTZ」 タブ を選択すると、レコーダーに接続した PTZ カメラを操作することができます。 操作したい PTZ カメラの CH を 1 画面表示にすることで操作可能となります。

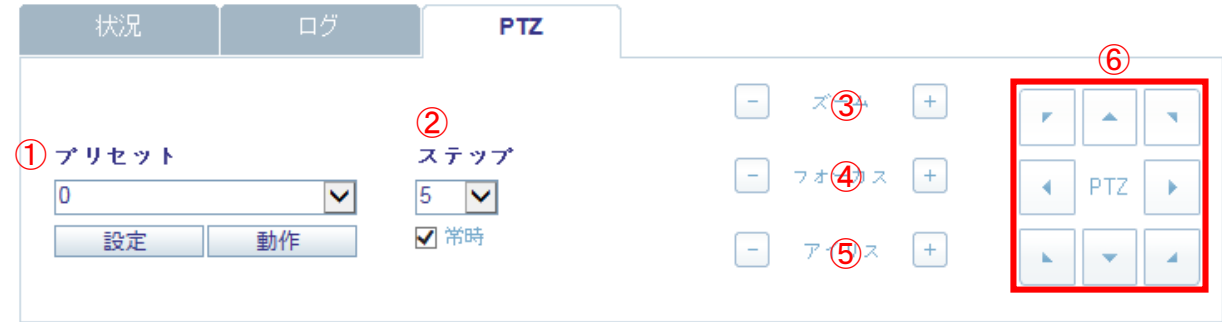

| . . <i>.</i>   |         |                                  |  |  |  |
|----------------|---------|----------------------------------|--|--|--|
| 番号             | 名称      | 説明                               |  |  |  |
| $\circled{1}$  | プリセット登録 | カメラ位置をプリセット番号登録したり、移動したりすることができま |  |  |  |
|                |         | す。                               |  |  |  |
| $^{\circledR}$ | ステップ    | カメラの移動速度を設定します。                  |  |  |  |
| $\circled{3}$  | ズーム     | ズームイン/ズームアウトを行います。               |  |  |  |
| $\circled{4}$  | フォーカス   | カメラのフォーカスを調整します。                 |  |  |  |
| $\circledS$    | アイリス    | カメラのアイリスを調整します。                  |  |  |  |
| $\circledast$  | パン・チルト  | カメラのパン・チルト移動を行います。               |  |  |  |

PTZ タブ操作

#### 7章 遠隔監視

### 【 検索画面 】

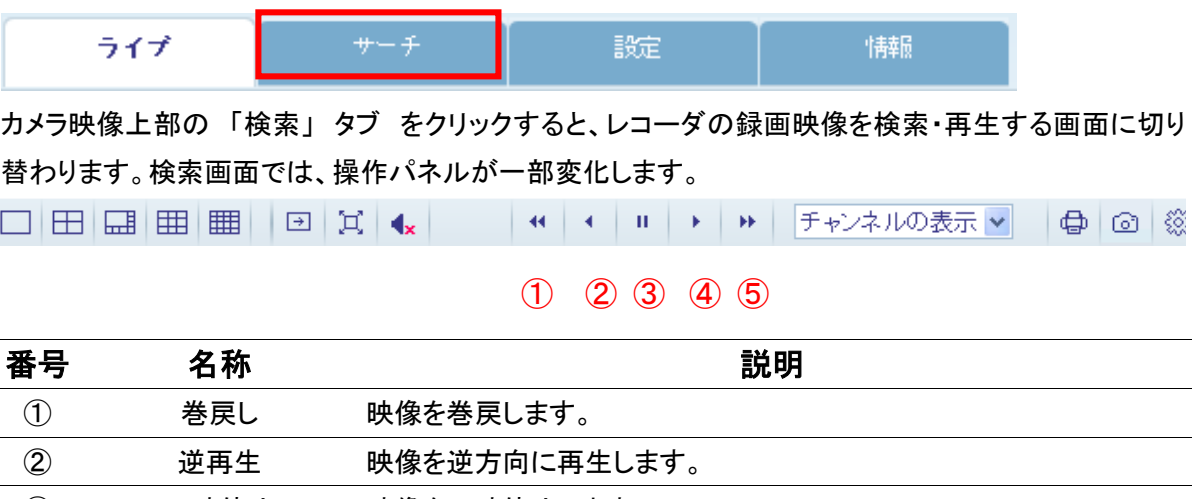

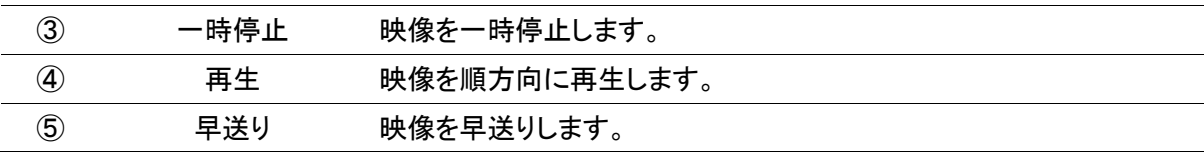

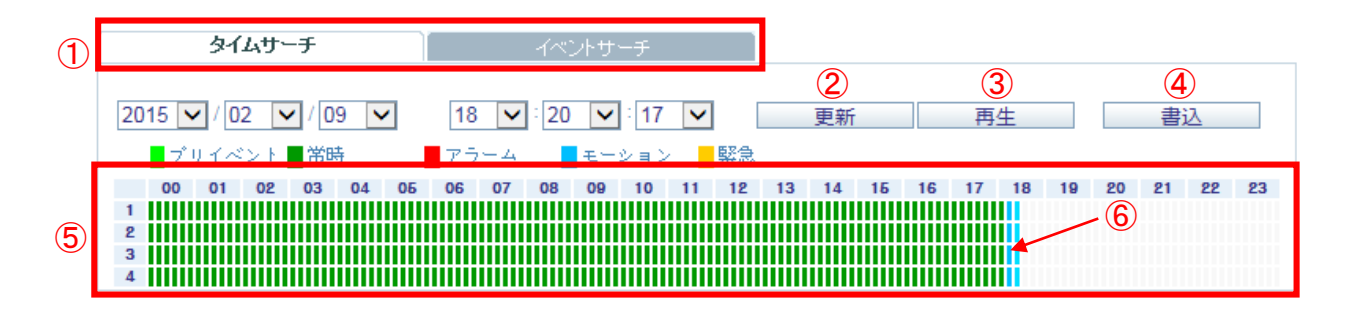

7 BACKUP PLAYERをダウンロード

| 番号             | 名称            | 説明                                    |
|----------------|---------------|---------------------------------------|
| $\circled{1}$  | 日時            | 検索する日時を指定します。                         |
| $^{\circledR}$ | 更新            | 画面表示を最新の状態に更新します。                     |
| $\circled{3}$  | 再生            | 指定した日時の映像を再生します。                      |
| 4              | バックアップ        | PC の HDD へ映像をバックアップします。               |
|                |               | 表示されるウィンドウで開始時間・終了時間・カメラ CHを選択します。    |
| $\circledS$    | タイムライン        | 映像がある場合、録画モードごとに色別で表示されます。            |
| $\circledast$  | タイムバー         | ドラッグ&ドロップすることで、再生する映像の時刻を移動することが      |
|                |               | できます。                                 |
| (7)            | <b>PLAYER</b> | PC にバックアップした映像を PC 上で再生するための PLAYER を |
|                | ダウンロード        | ダウンロードします。                            |

タイムサーチタブの操作

- タイムサーチ - 1

イベントサーチ

「イベントサーチ」 タブをクリックすると、イベントサーチを行います。

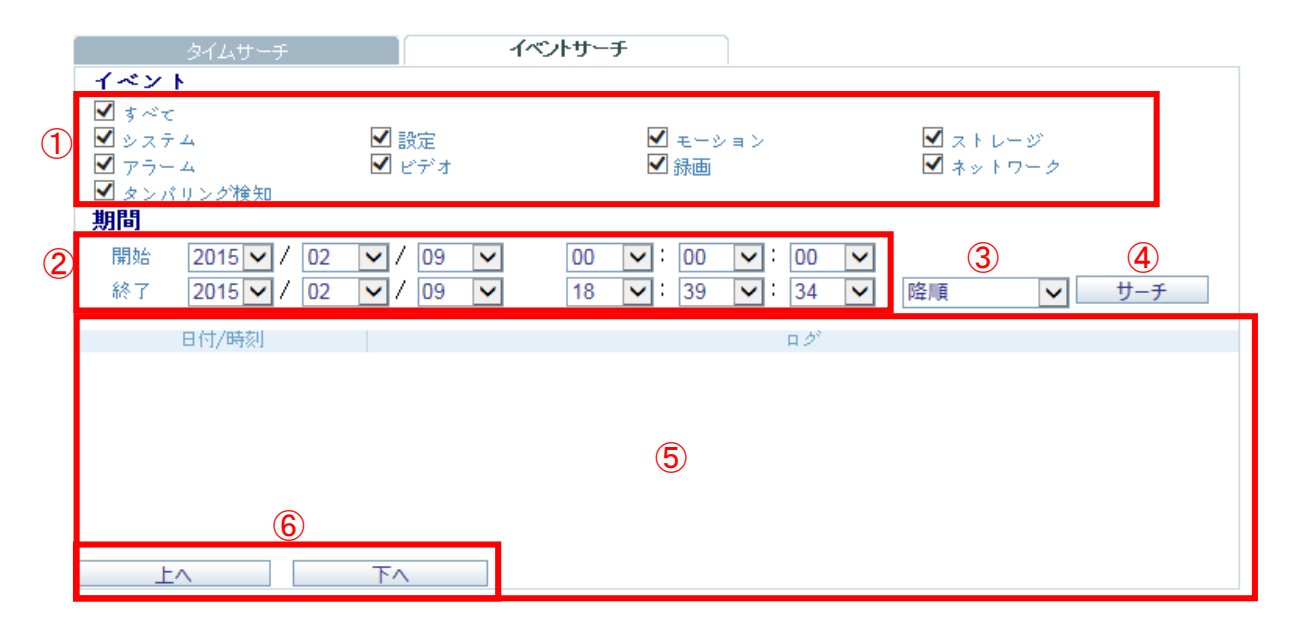

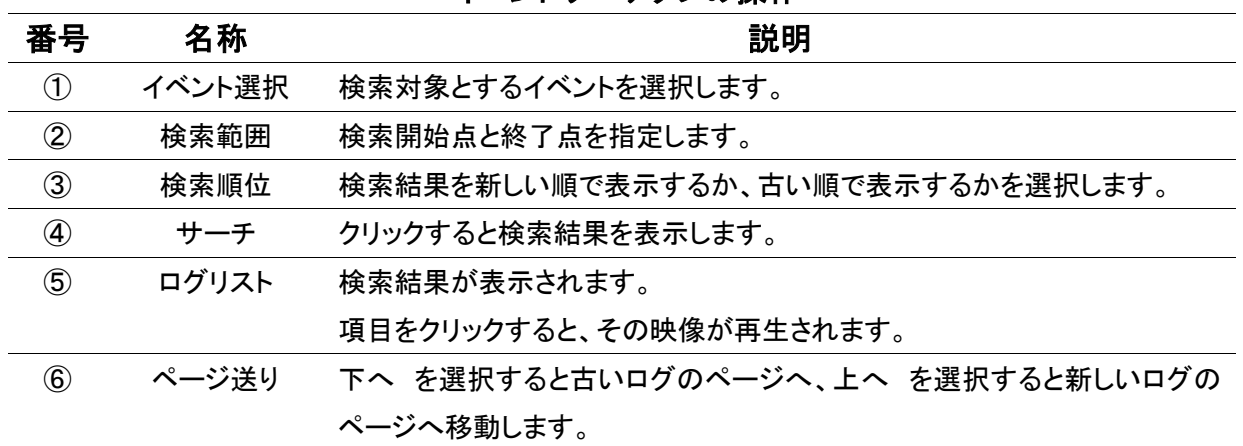

#### イベントサーチタブの操作

### 【 設定画面 】

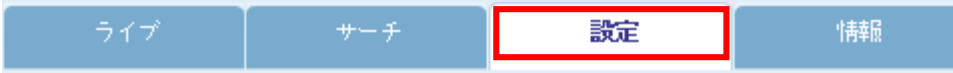

カメラ映像上部の 「設定」 タブ をクリックすると、レコーダーの本体設定を行う画面に切り替わりま す。

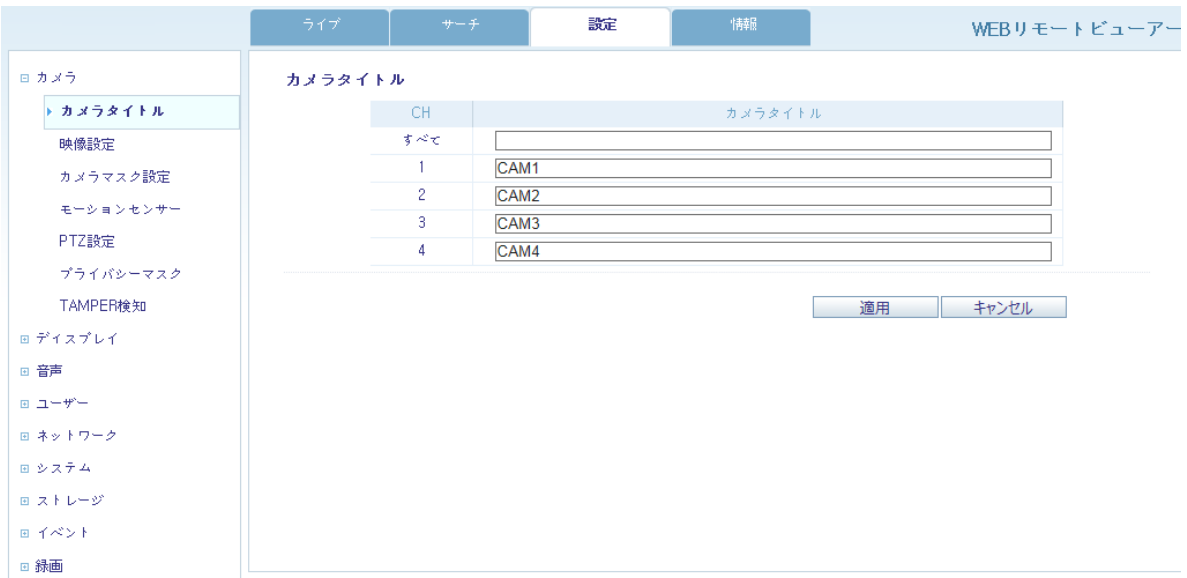

設定項目については本体設定と同様です。 詳しくは 3章 各種設定 を参照して下さい。

※ 本体が設定画面を開いているときは、PC から設定変更が行えません。

### 8章 スマートフォンからの接続

スマートフォンの専用アプリ 「nViewer」 をダウンロードすることで、スマートフォンからレコーダーのラ イブ映像監視等を行うことができます。

動作確認機種 ・・・ iPhone5 / iPhone5s / iPhone 6 / iPhone 6 Plus

※ 「nViewer」は Android 端末向けのものもあります。(機種によっては一部利用できない機能等があ ります。)

※ iPhone は Apple Inc.の登録商標です。Android は Google Inc.の登録商標です。

### ※スマートフォン専用アプリ「nViewer」のご利用について (免責事項)

nViewer のご利用の際は下記の内容に同意したうえでご利用下さい。

・nViewer のご利用はお客様の責任の下でご利用下さい。

・nViewer のダウンロードおよびご利用には通信費が発生する場合がございます。発生した通信 費に関して、弊社は一切の責任を負いません。 

※ 本書では iPhone での操作方法を記載します。

### 8.1 nViewer のダウンロード

メニュー画面から App Store を開きます。 1.

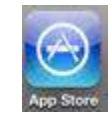

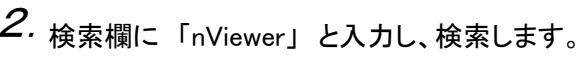

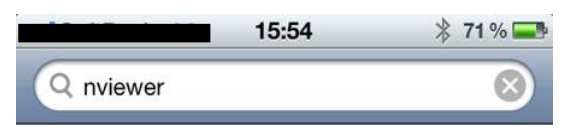

「nViewer」 または 「nViewer Lite」 をインストールします。 3.

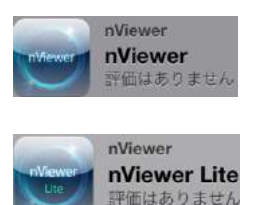

nViewer(有償)

nViewer Lite(無償)

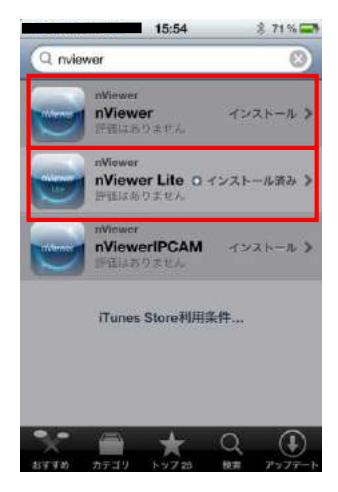

### 8.2 nViewer の操作

#### 【 初回接続設定 】

メニュー画面で 「nViewer」 を起動します。 1. 2. 画面右上の 「+」 を選択します。

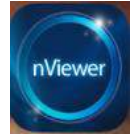

「Server Name」 (任意)を入力します。  $\mathcal S$ . 「Server Name」 (任意)を入力します。  $\mathcal A$ . IP address(レコーダーの IP アドレス)

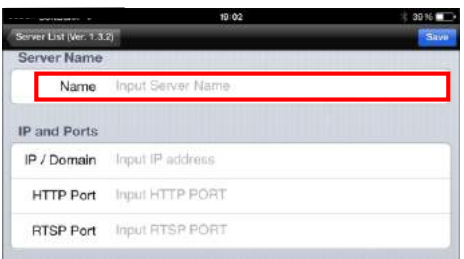

- 画面を下へスクロールし、
	- ID (レコーダーのユーザー名) Password (レコーダーのパスワード) を入力し、「Save」 を選択します。

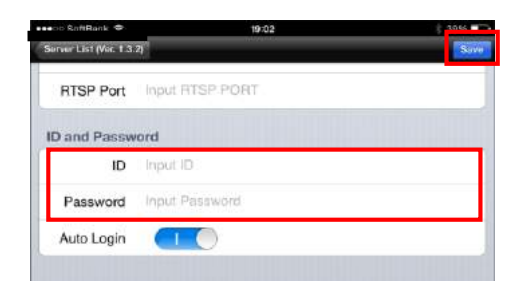

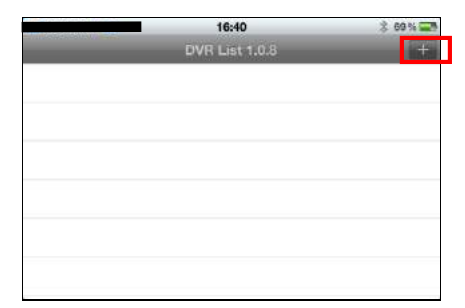

HTTP Port (レコーダーの WEB サーバ ーポート) RTSP Port (レコーダーの RTSP ポート) を入力します。

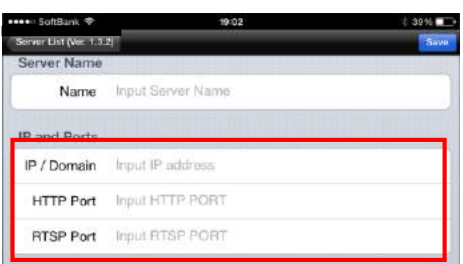

 ${\mathcal{S}}$ . 画面を下へスクロールし、 ファインスコンプログランド 登録した情報が接続先リストに登録さ れます。 選択(タップ)するとレコーダーへ接続 します。

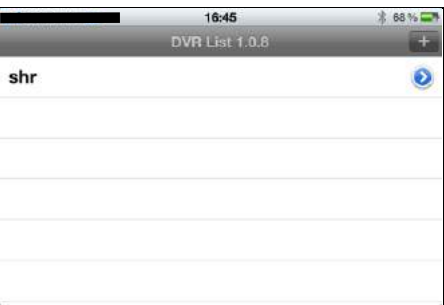

#### 【 ライブ画面 】

接続先リストからレコーダーを選択するとレコーダーへ接続し、ライブ画面が表示されます。 ライブ画面をタッチすると、メニューが表示されます。

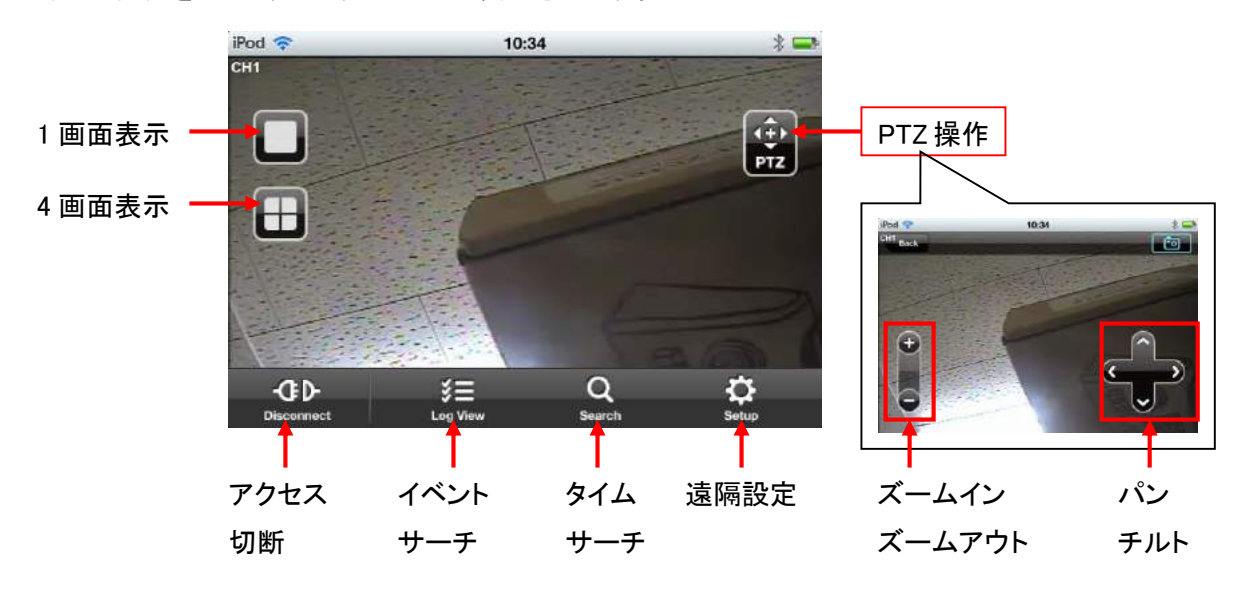

ライブ画面を左右に指ではじくことで、CH 切換えを行います。

#### 【 タイムサーチ画面 】

ライブ画面で 「タイムサーチ」 を選択します。 「Date」 で日付を選択し、 「Time」 で時刻を選択します。

画面右上の き を選ぶと映像が再生されます。

### 【 イベントサーチ画面 】

ライブ画面で 「イベントサーチ」 を選択します。 「Start」 「End」 で検索範囲の開始点・終了点を 選択します。

「Filter Option」 で検索対象とするイベントを 選択します。

画面右上の ◎ を選ぶとログリストが表示 されます。 検索結果のログを選択すると、その映像が 再生されます。

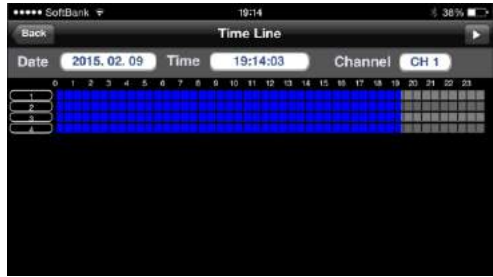

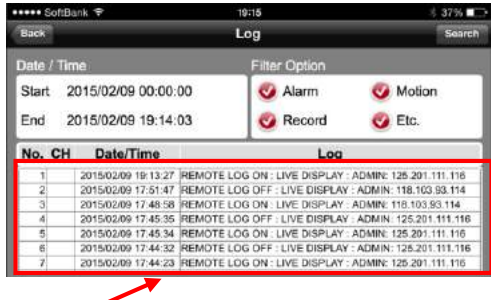

൶

# 9章 トラブルシューティング

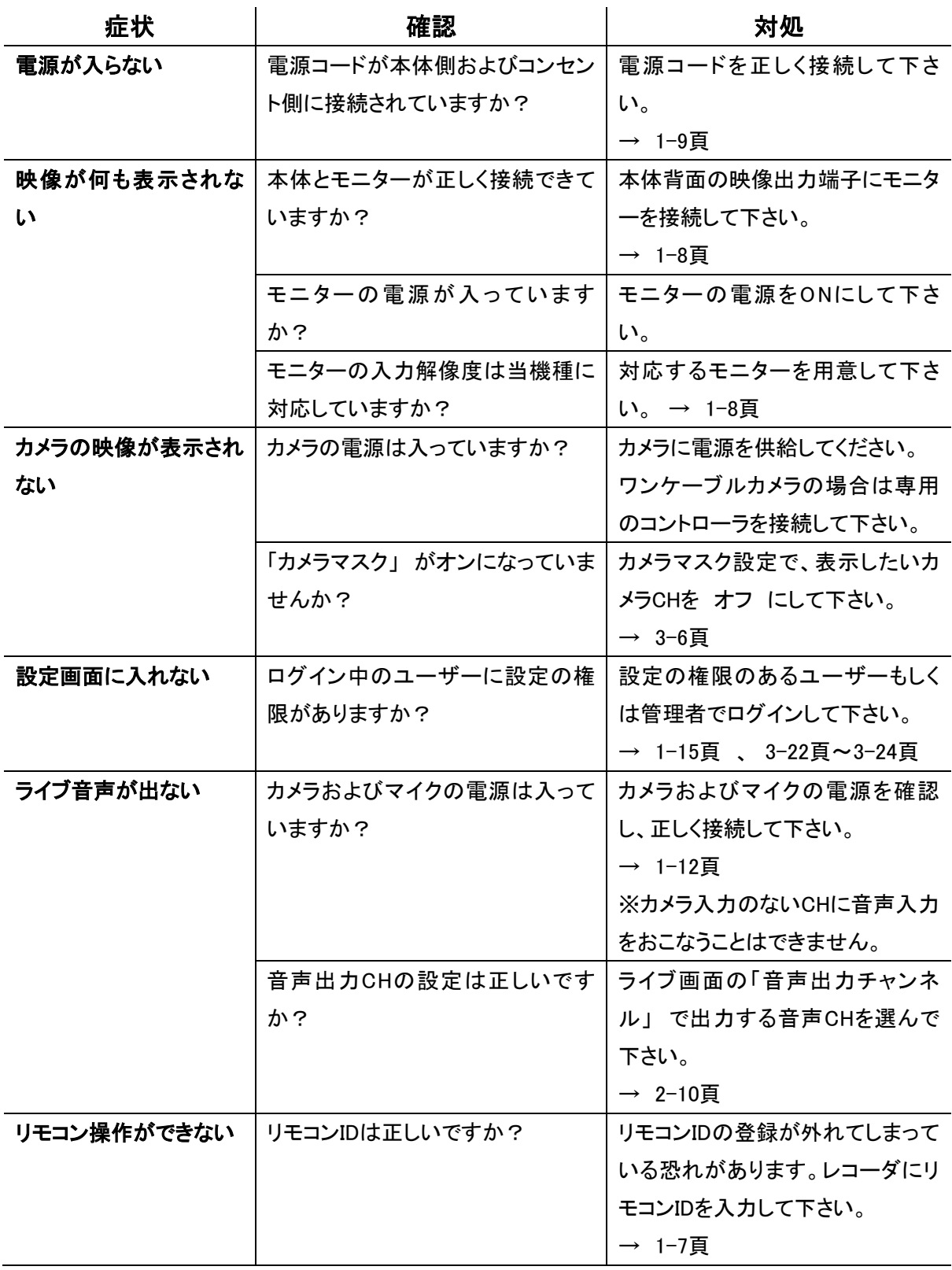

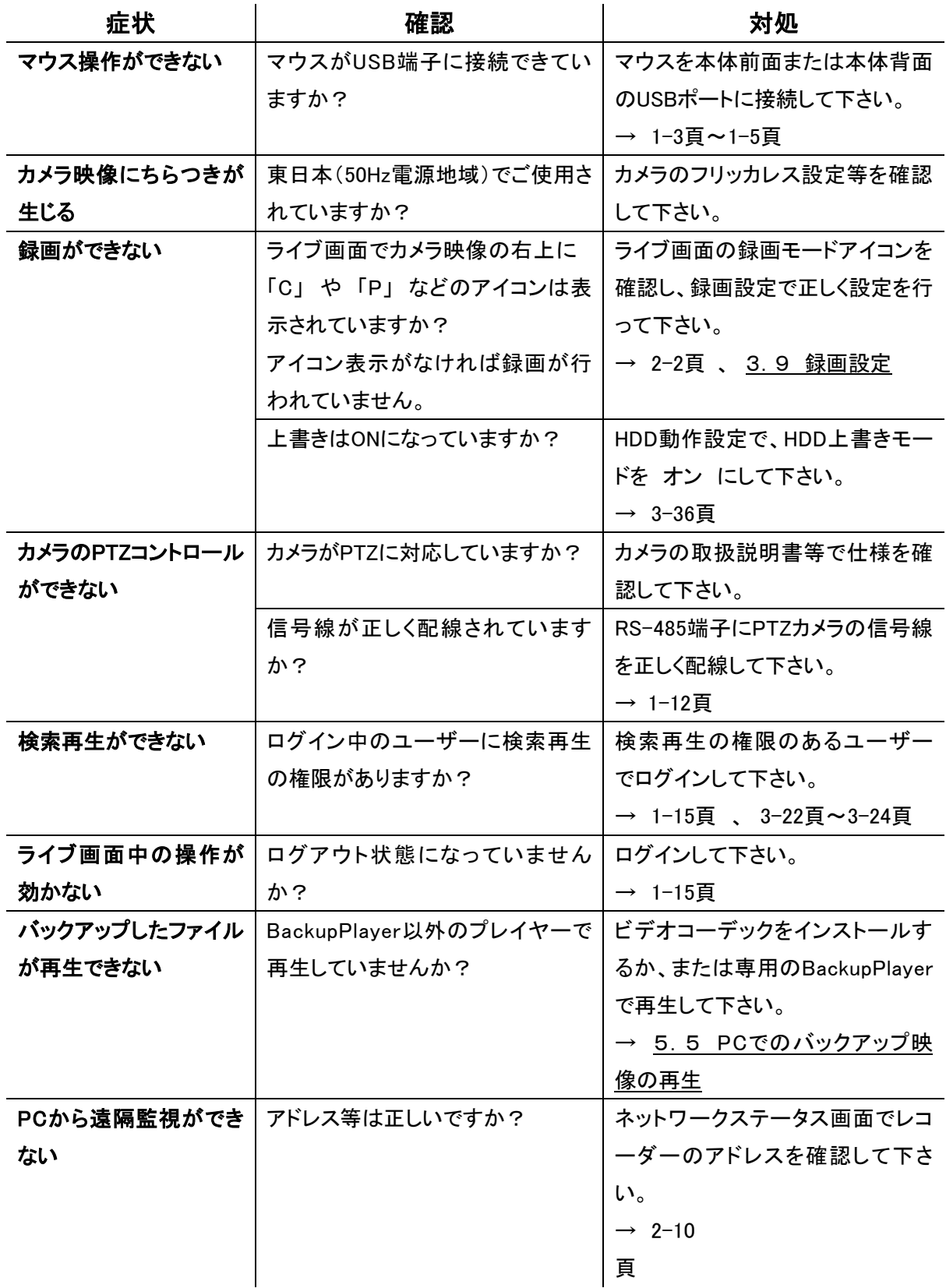

 $\mathbf{a}$ 

# 10章 製品仕様

#### 本体仕様

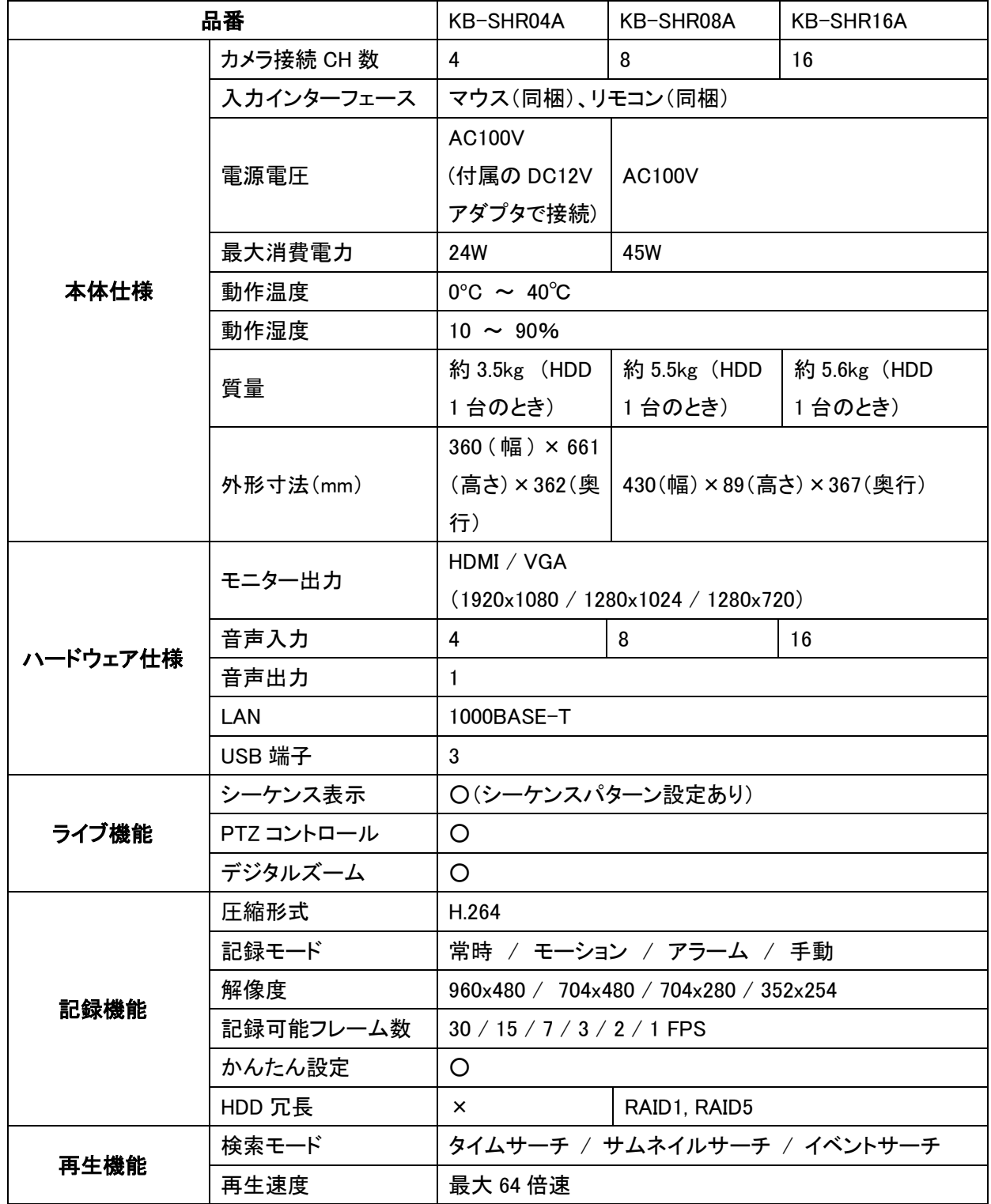

仕様は改良の為、予告無く変更することがあります。

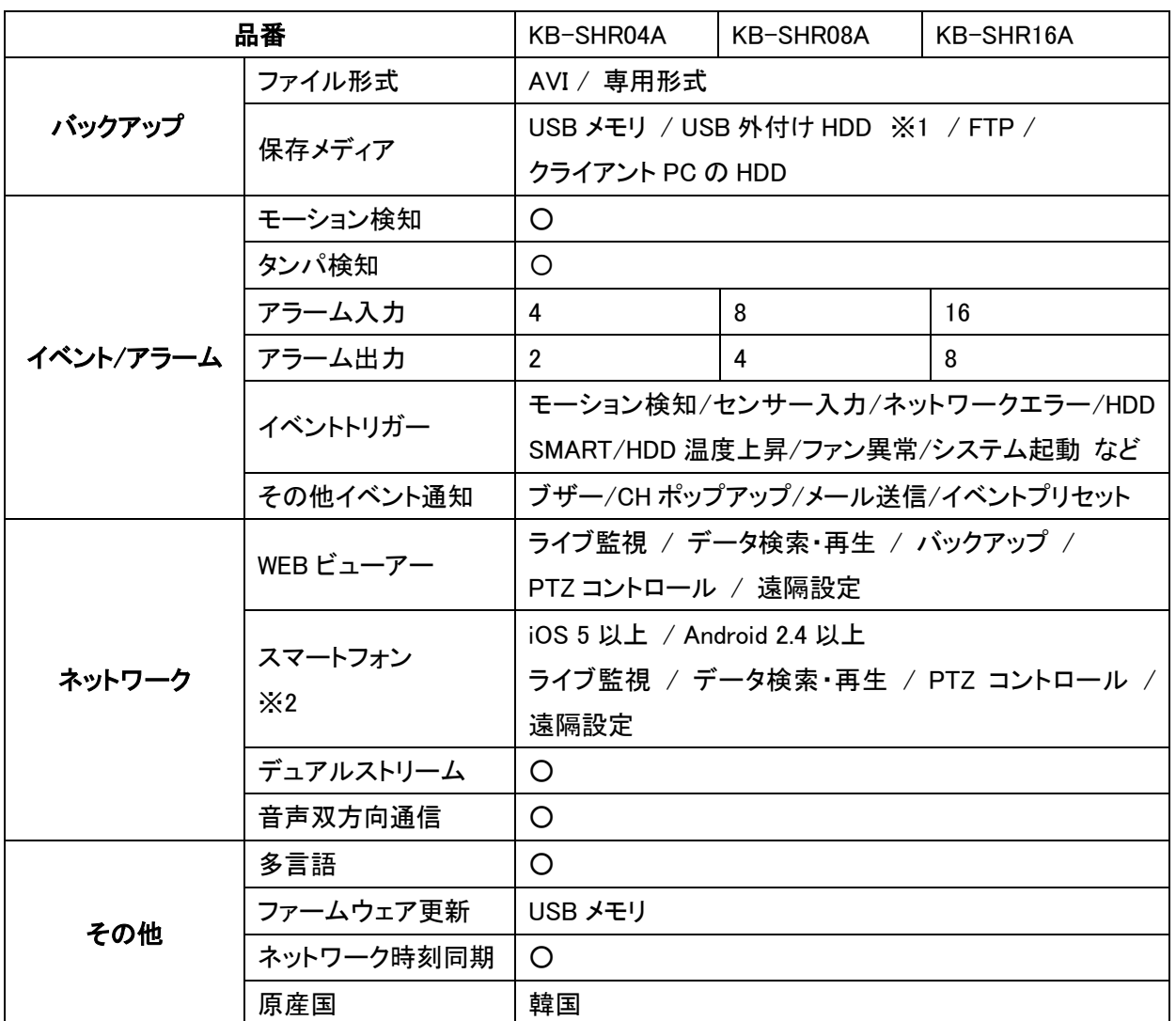

仕様は改良の為、予告無く変更することがあります。

※1 弊社で動作確認済みの機器に限ります。

※2 iPhoneはApple Inc.の登録商標です。AndroidはGoogle Inc.の登録商標です。

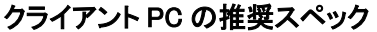

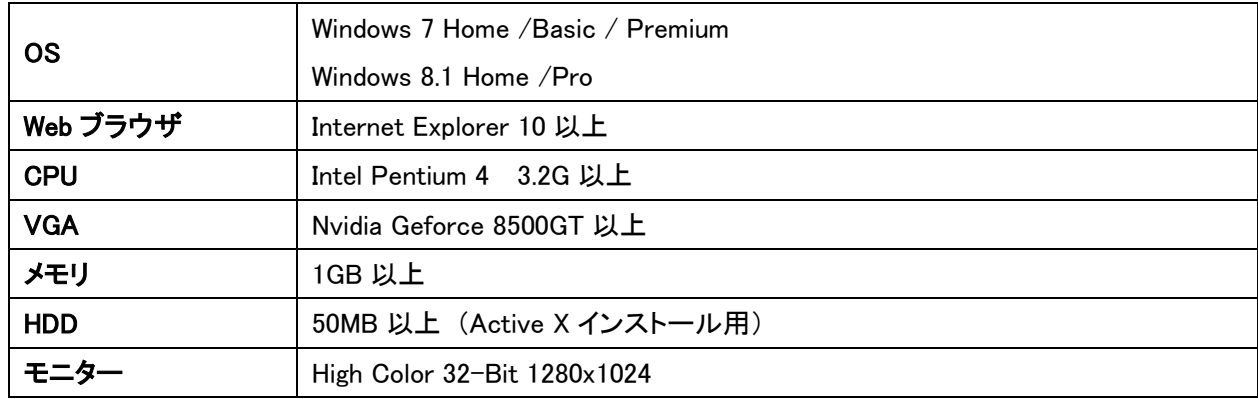

仕様は改良の為、予告無く変更することがあります。

 $\mathbf{a}$ 

## 11章 初期設定リスト

工場出荷時の初期設定値は、以下のようになっています。

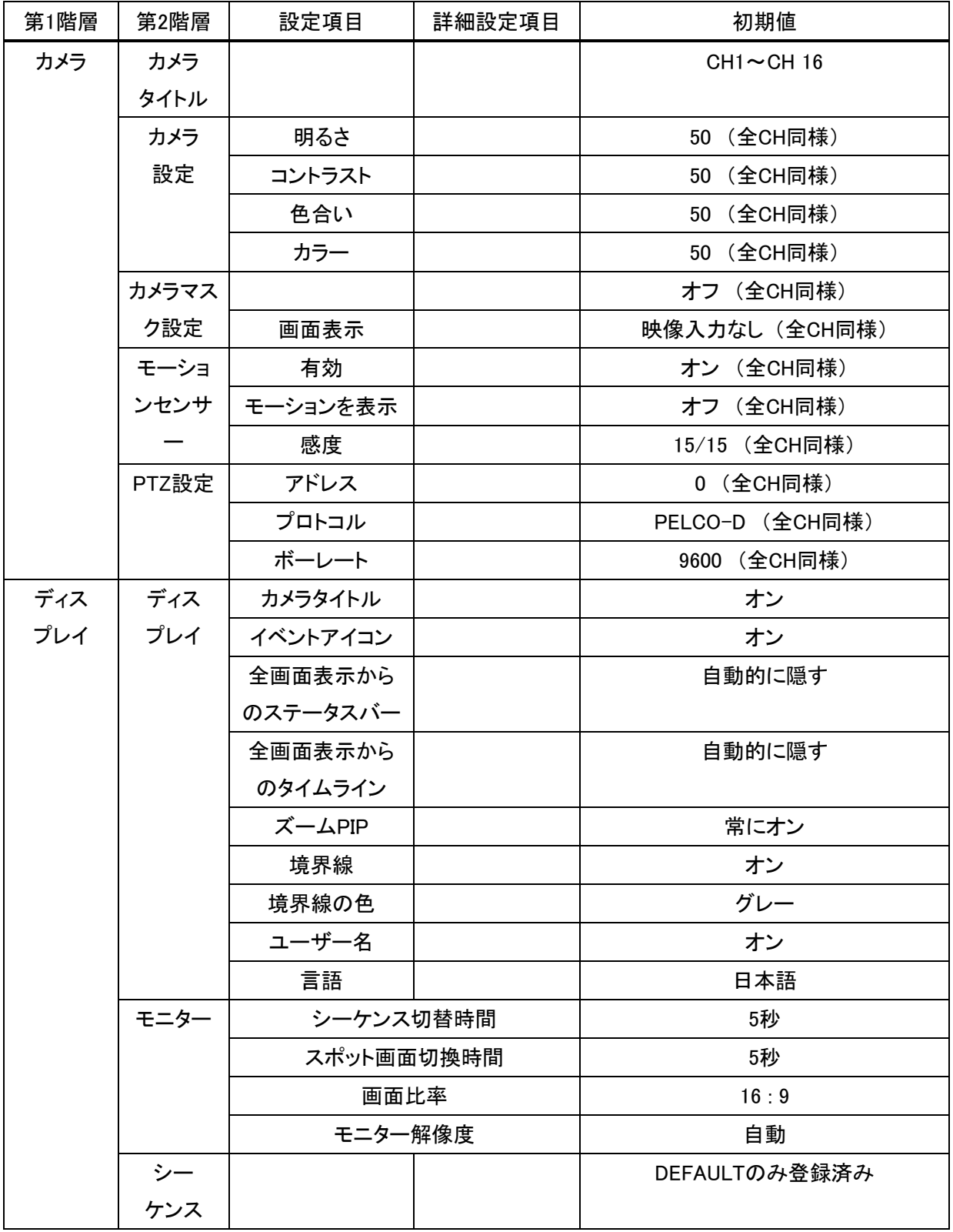

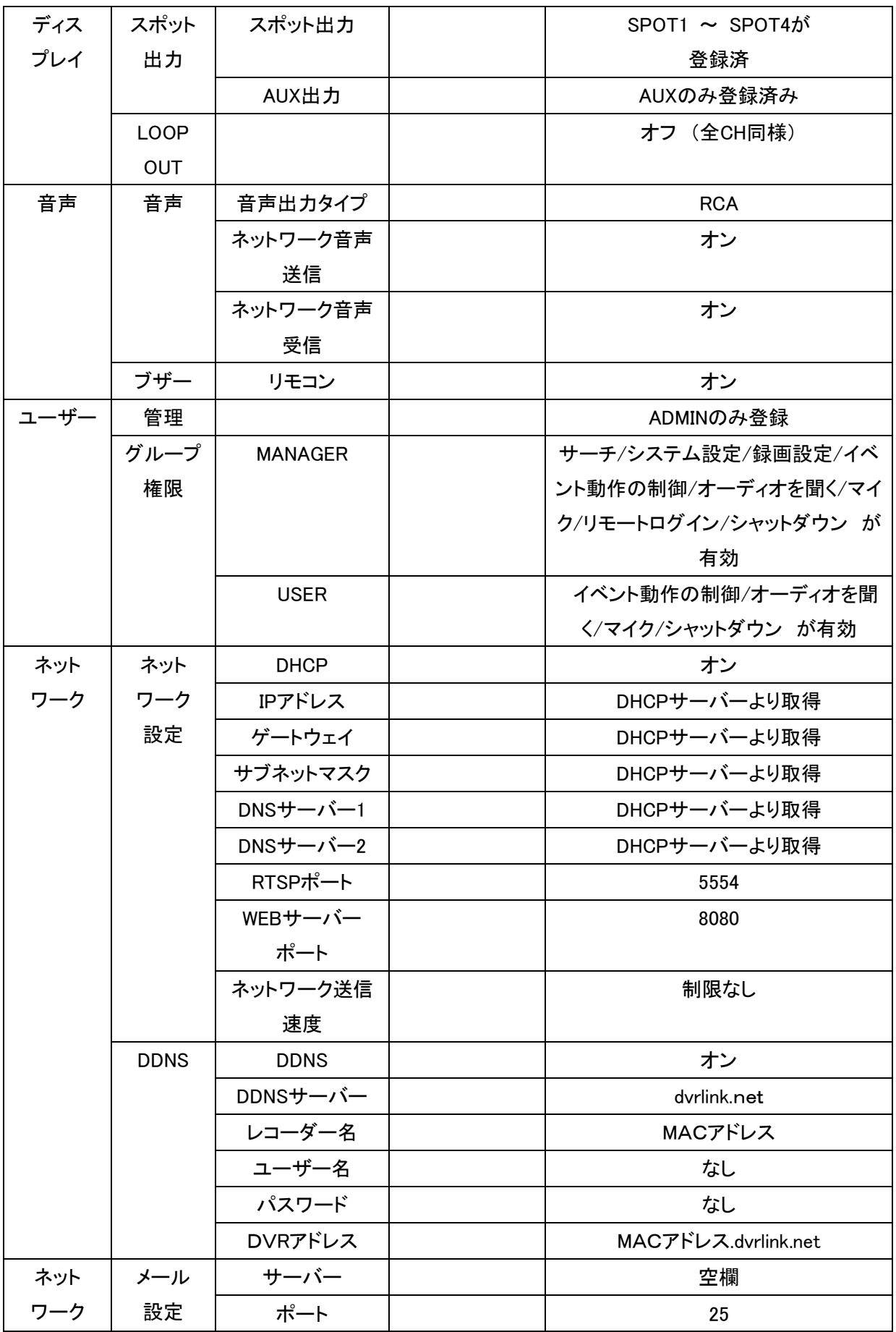
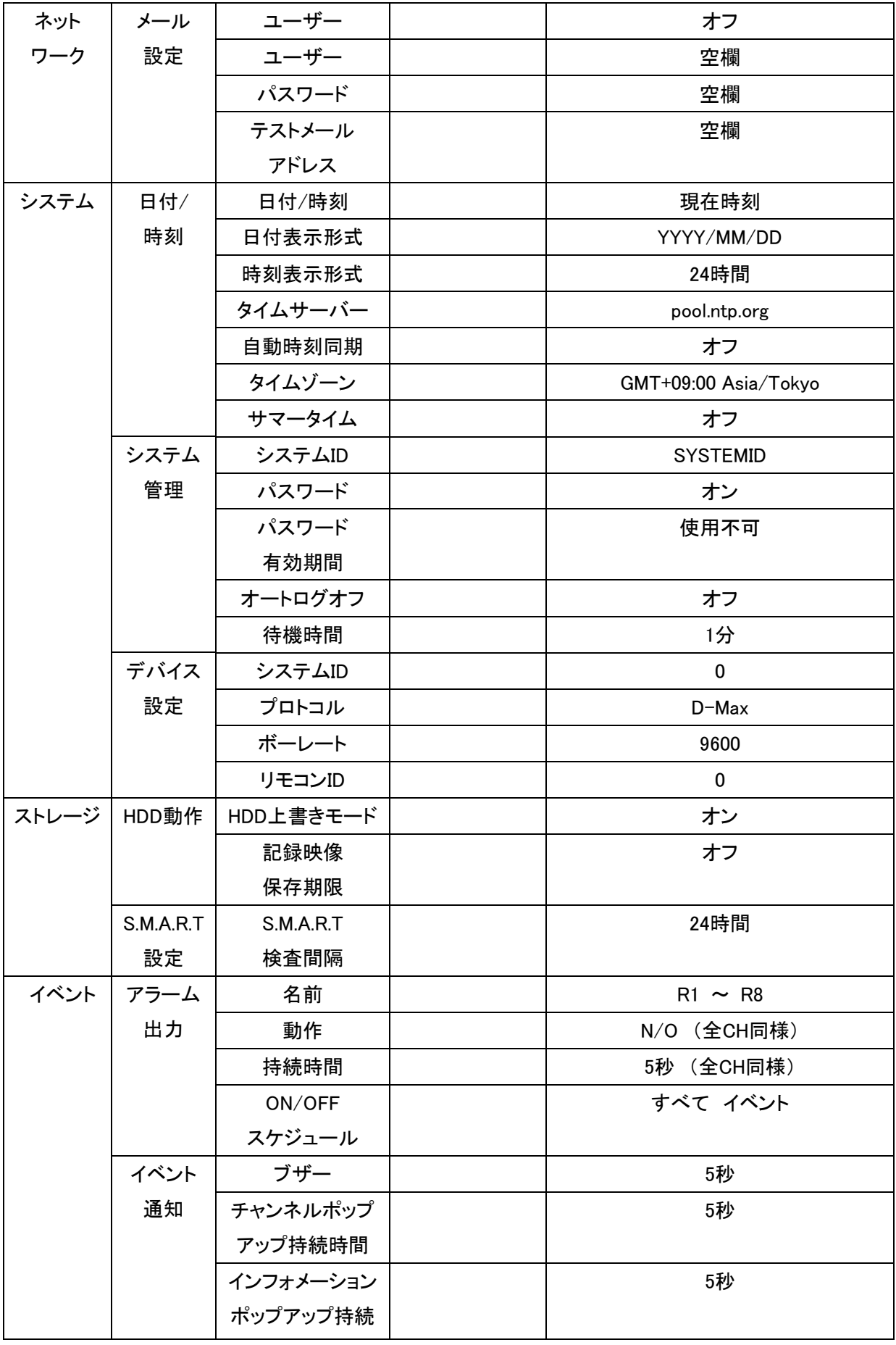

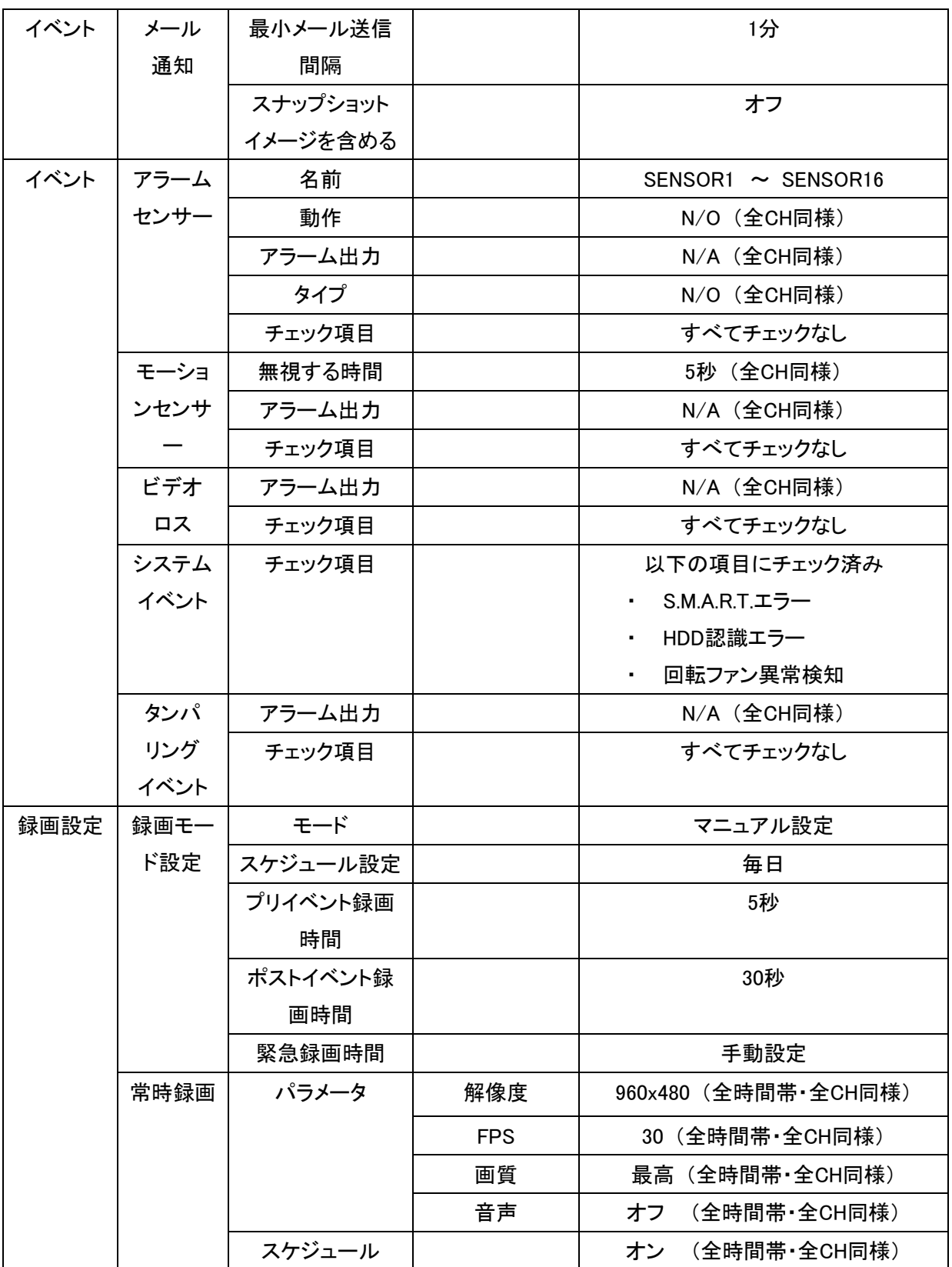

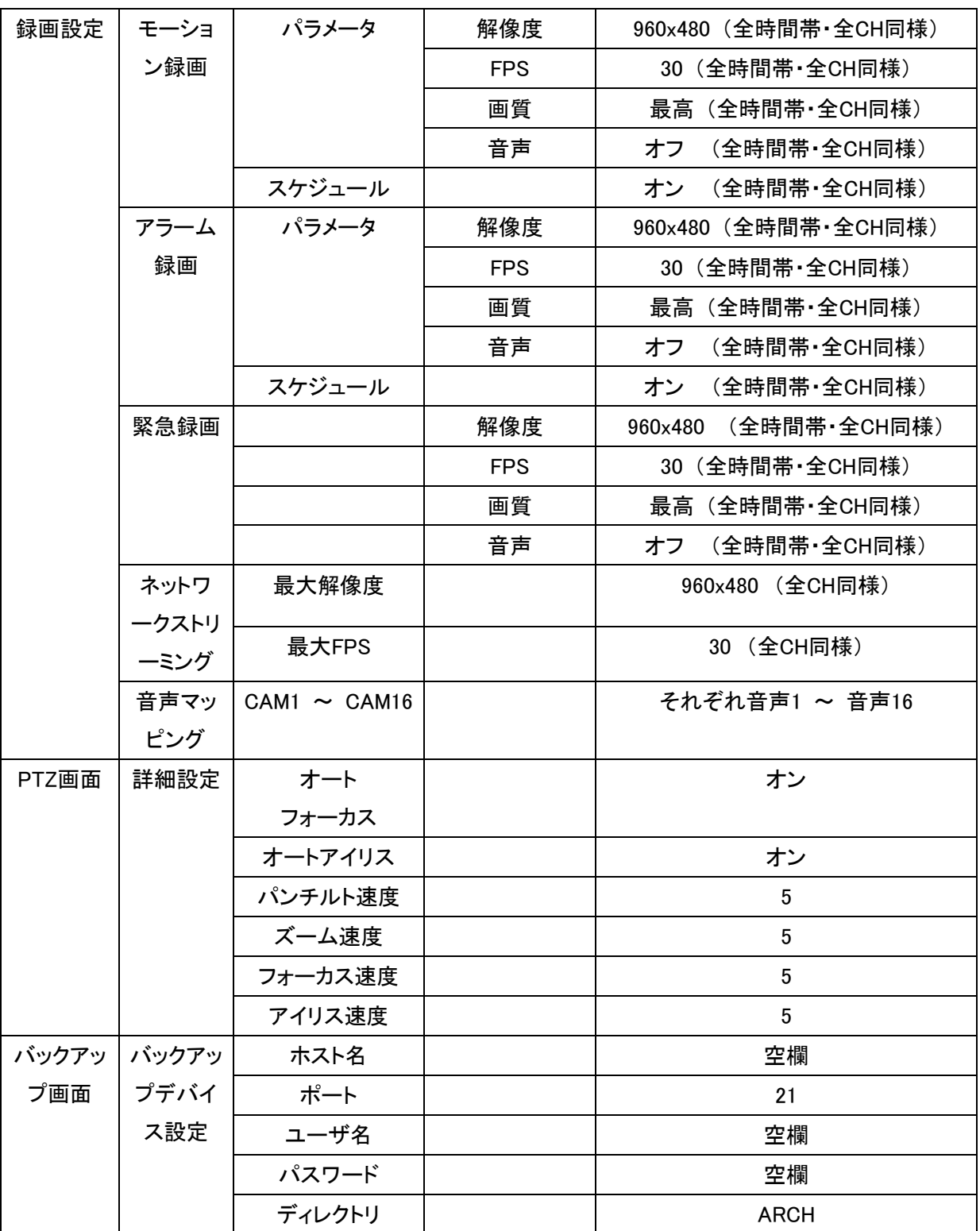

 $\mathbf{a}$ 

# 12章 外形寸法図

### KB-SHR04A

₩

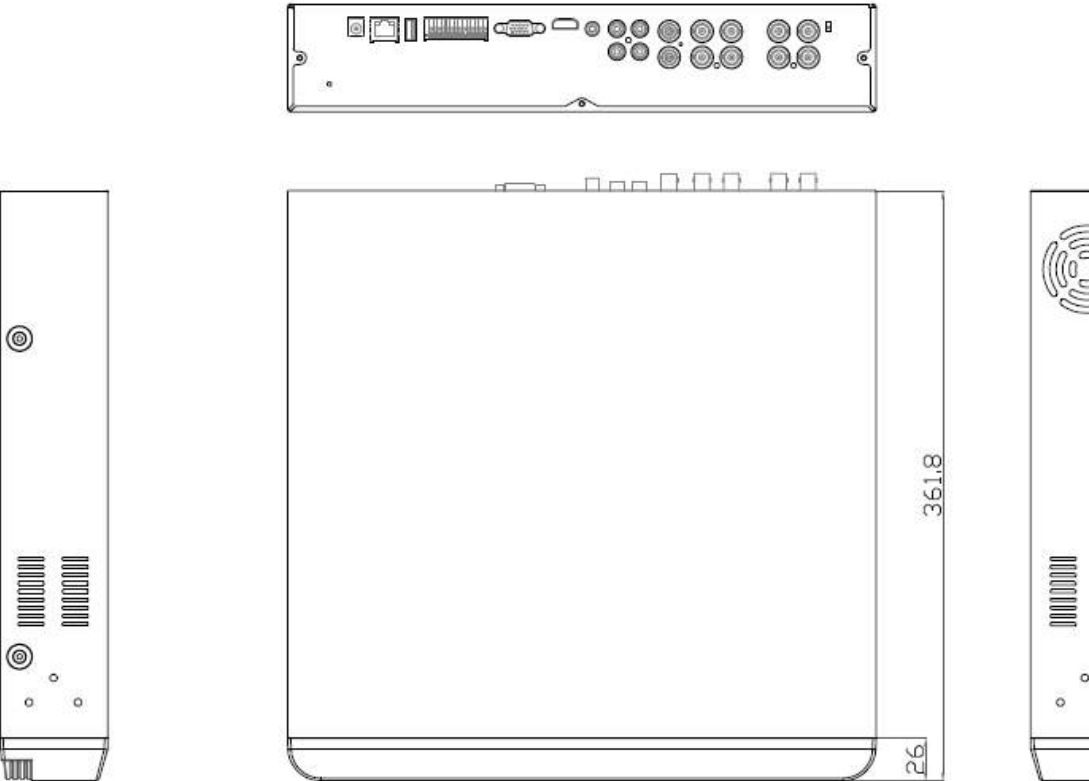

Ī

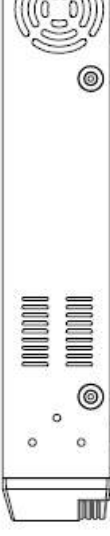

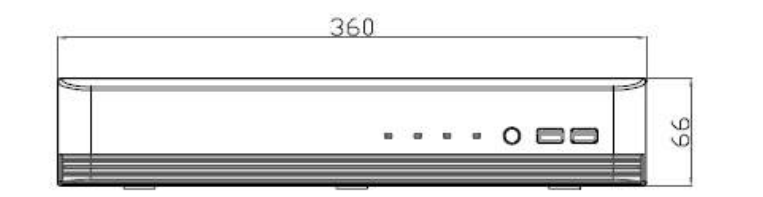

単位 : mm

KB-SHR16A (KB-SHR08A も同様)

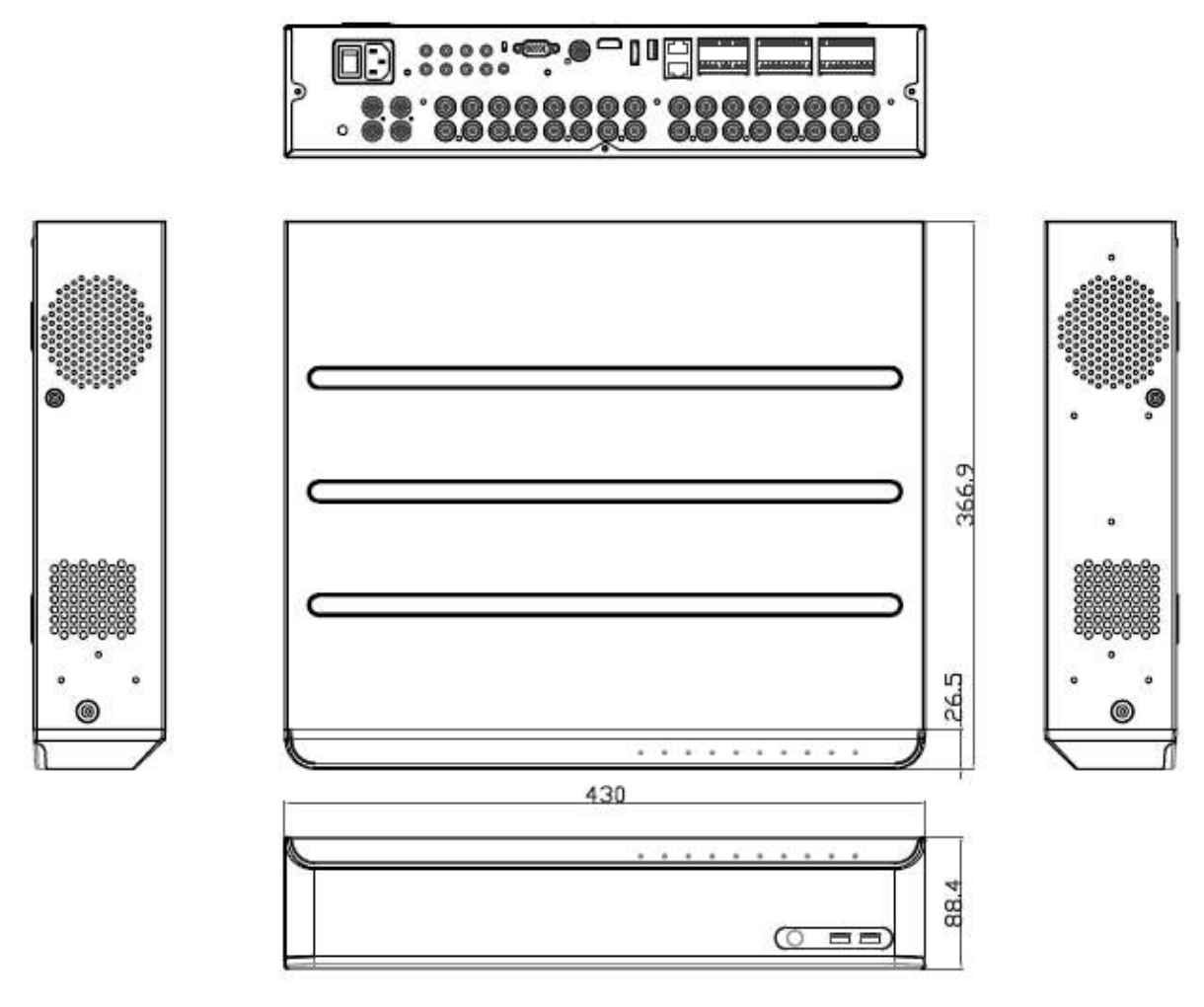

単位 : mm

 $\mathbf{a}$ 

# 13章 録画日数表

### 表の録画日数はあくまで参考値であり、録画日数を保証するものではありません。

### 【 HDD 1TB / カメラ 1 台 / 音声記録なしの場合 】

#### 単位: 日

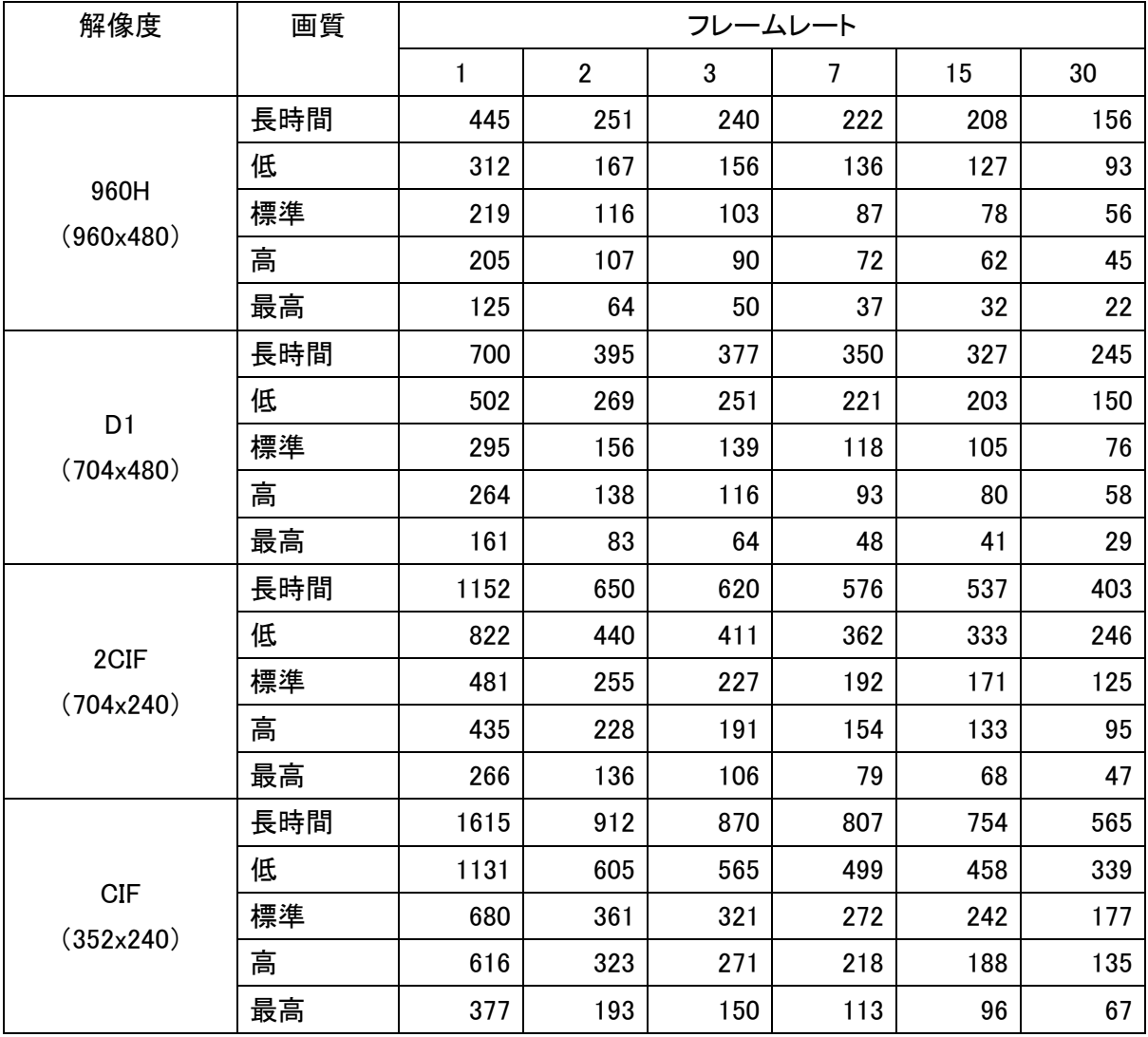

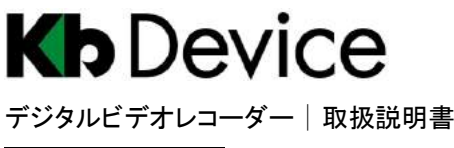

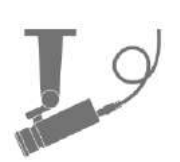

2015.10.30 2 版

### 保証書

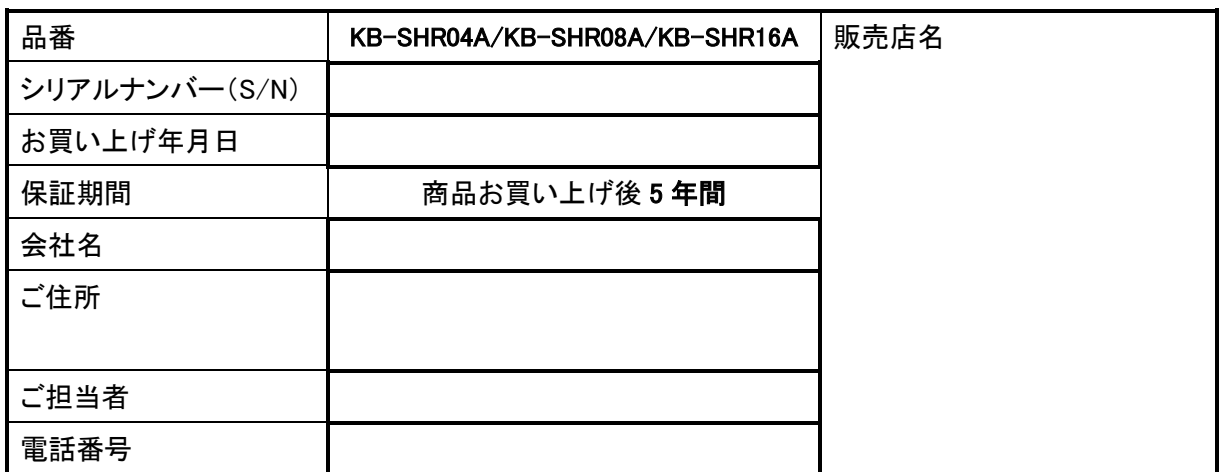

※ お願い:太線で囲まれた欄はお買い上げ時に必ずご記入下さい。本書は大切に保存して下さい。

再発行は致しません。

#### <保証規定>

1. 取扱説明書に記載された正常な使用状態で、保証期間中に万一故障を起こした場合、無償にて修理致 します。

販売会社もしくは弊社へ本ページを切り取ってお申し付け下さい。

### <保証条件>

次に該当する故障は保証期間であっても実費にて修理を申し受けます。

- 1. 取扱説明書にない誤った取扱い、不当な修理・改造を受けた製品の故障。また故意・不注意による損傷 に起因する故障。
- 2. 災害など不可抗力による損傷。
- 3. 本書上記項目に必要事項の記入がない場合。また本書の提示がない場合。

### <メンテナンスについて>

1. 防犯・監視用途でご使用の場合、定期的メンテナンス(点検・保守)をお勧め致します。 詳しくはお買い上げ販売店(又は工事店)にご確認下さい。

### <補修用性能部品の保有期間>

1. 弊社は、このデジタルレコーダーの補修用性能部品を、製造打切り後 7 年間保有しています。 性能部品とは、その商品の機能を維持するために必要な部品です。 ただし、修理不能の場合は、後継機種によるユニット交換となる場合があります。

# **株式会社ケービデバイス**

本社 〒600-8086 京都市下京区松原通東洞院東入本燈籠町 22 番地 2

TEL 075-354-3372 FAX 075-354-3382

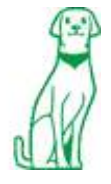

製品の定格及びデザインは改良の為予告無く変更することがあります。